VERSIÓN 2.2 JULIO 2023 702P09124

## Impresora de color Xerox® C310

Guía del usuario

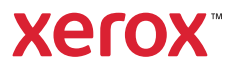

© 2023 Xerox Corporation. Reservados todos los derechos. Xerox® es una marca comercial de Xerox Corporation en los Estados Unidos y en otros países.

Adobe®, el logotipo de Adobe PDF, Adobe® Reader®, Adobe® Type Manager®, ATM™, Flash®, Macromedia®, Photoshop® y PostScript® son marcas comerciales o marcas registradas de Adobe Systems, Inc.

Apple®, Bonjour®, EtherTalk™, TrueType®, iPad®, iPhone®, iPod®, iPod touch®, AirPrint® y el logotipo de AirPrint®, Mac®, Mac OS® y Macintosh® son marcas comerciales o marcas registradas de Apple Inc., en Estados Unidos y en otros países.

El servicio de correo electrónico web Gmail™ y la plataforma de tecnología móvil Android™ son marcas comerciales de Google, Inc.

HP-GL®, HP-UX® y PCL® son marcas registradas de Hewlett-Packard Corporation en Estados Unidos y en otros países.

IBM® y AIX® son marcas registradas de International Business Machines Corporation en Estados Unidos y en otros países.

McAfee®, ePolicy Orchestrator® y McAfee ePO™ son marcas comerciales o marcas registradas de McAfee, Inc. en Estados Unidos y en otros países.

Microsoft®, Windows Vista®, Windows®, Windows Server® y OneDrive® son marcas registradas de Microsoft Corporation en Estados Unidos y en otros países.

Mopria es una marca comercial de Mopria Alliance.

PANTONE® y otras marcas comerciales de Pantone, Inc. son propiedad de Pantone, Inc.

UNIX® es una marca comercial en Estados Unidos y en otros países, que se otorga con licencia exclusivamente a través de X/ Open Company Limited.

Linux® es una marca comercial registrada de Linus Torvalds.

Wi-Fi CERTIFIED Wi-Fi Direct® es una marca comercial de Wi-Fi Alliance.

PCL® es una marca comercial registrada de Hewlett-Packard Company. PCL es la designación de un conjunto de comandos (lenguaje) de impresora y de funciones incluidos en sus impresoras. Esta impresora ha sido diseñada para ser compatible con el lenguaje PCL. Esto significa que la impresora reconoce los comandos del lenguaje PCL utilizados en diferentes aplicaciones y que la impresora emula las funciones correspondientes a estos comandos.

Todas las demás marcas comerciales pertenecen a sus respectivos propietarios.

# Tabla de contenido

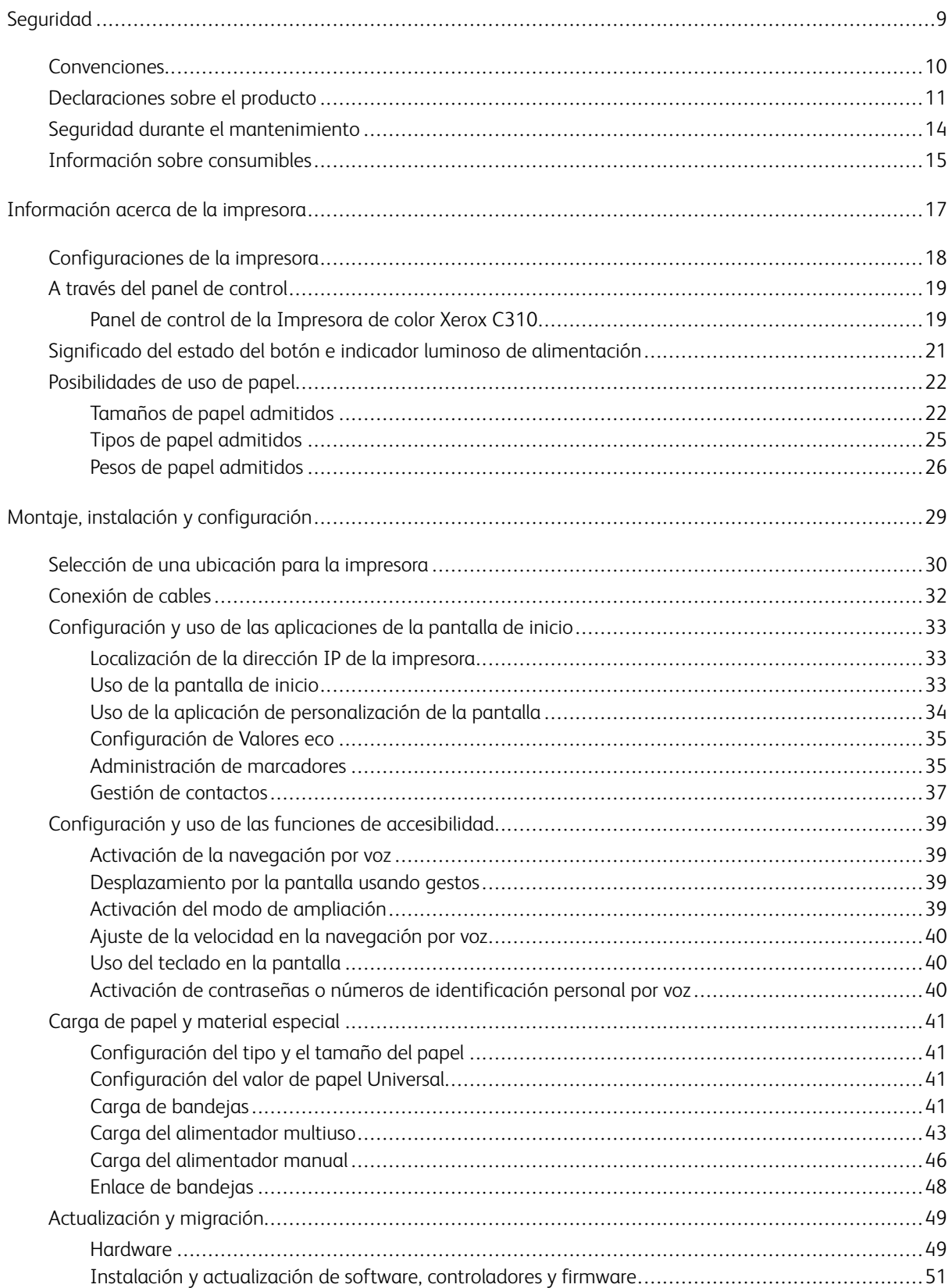

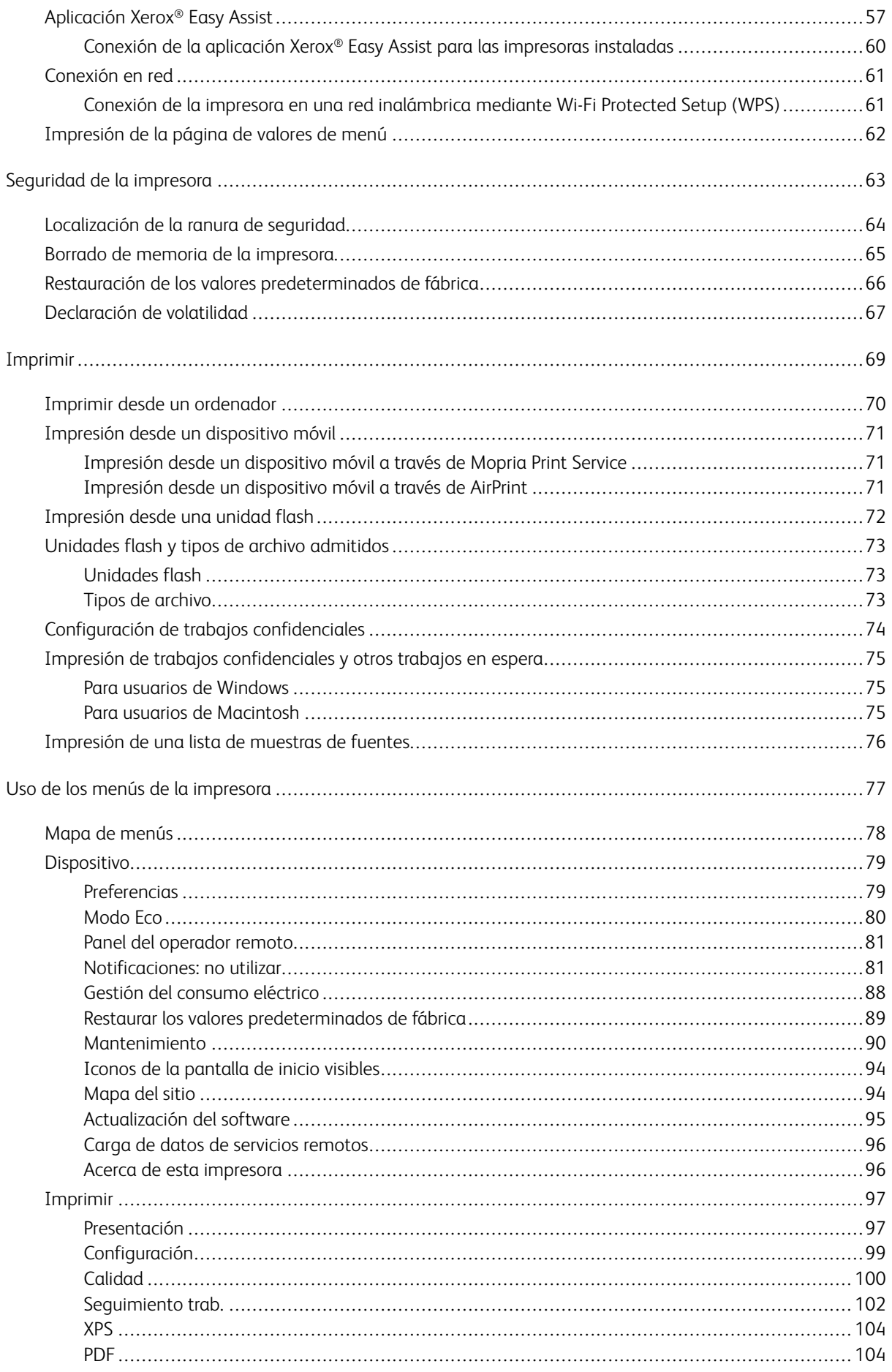

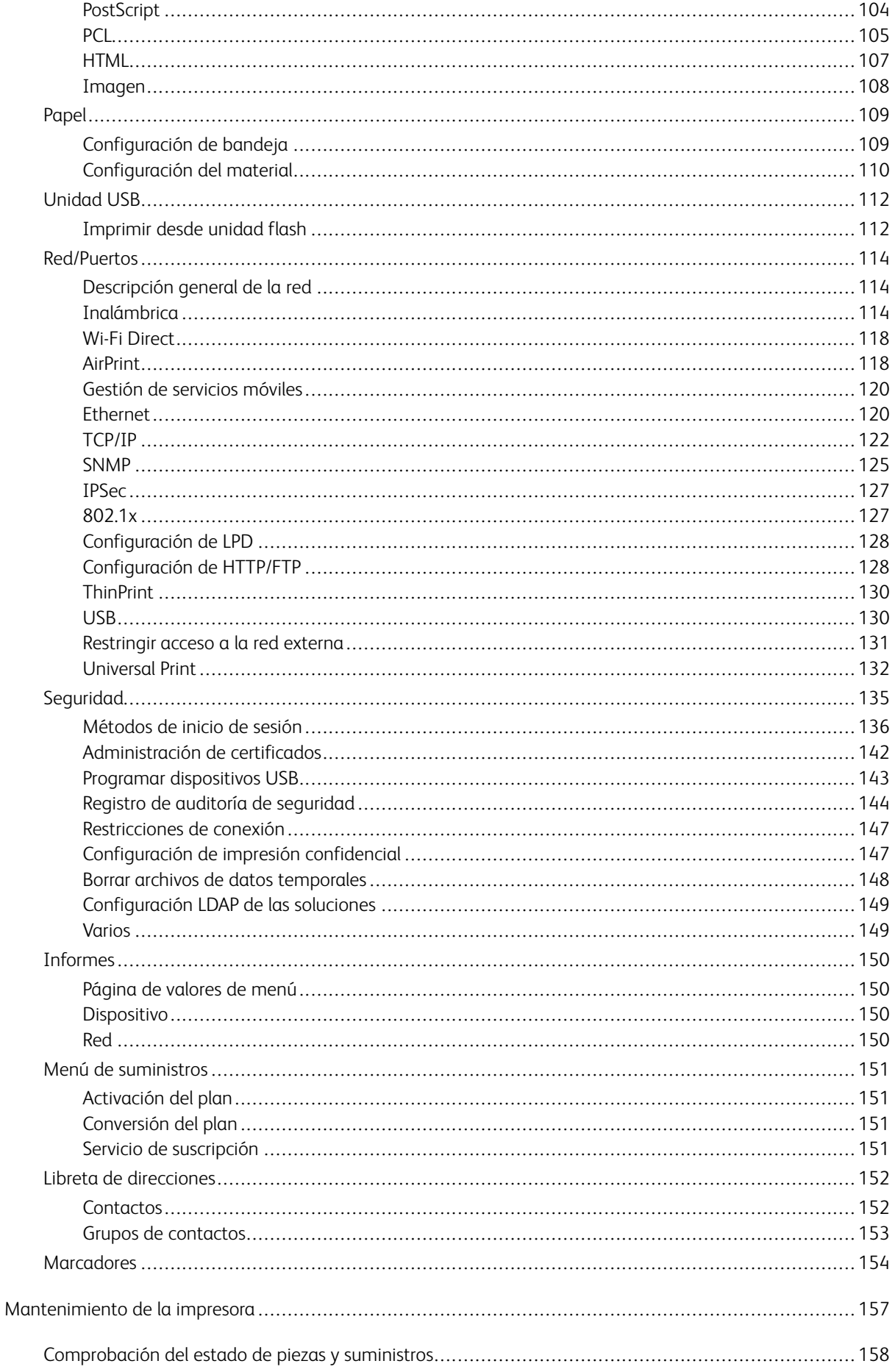

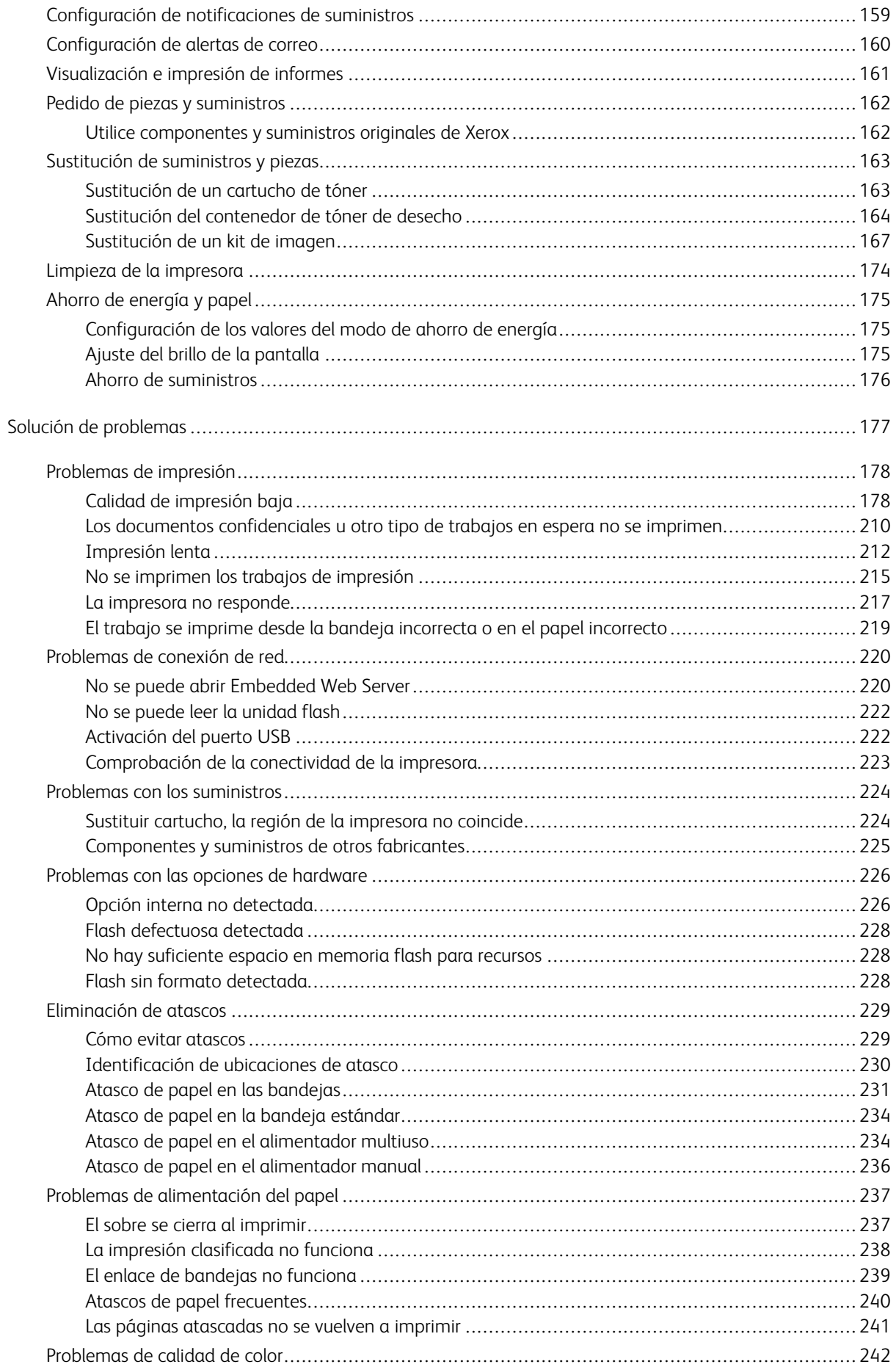

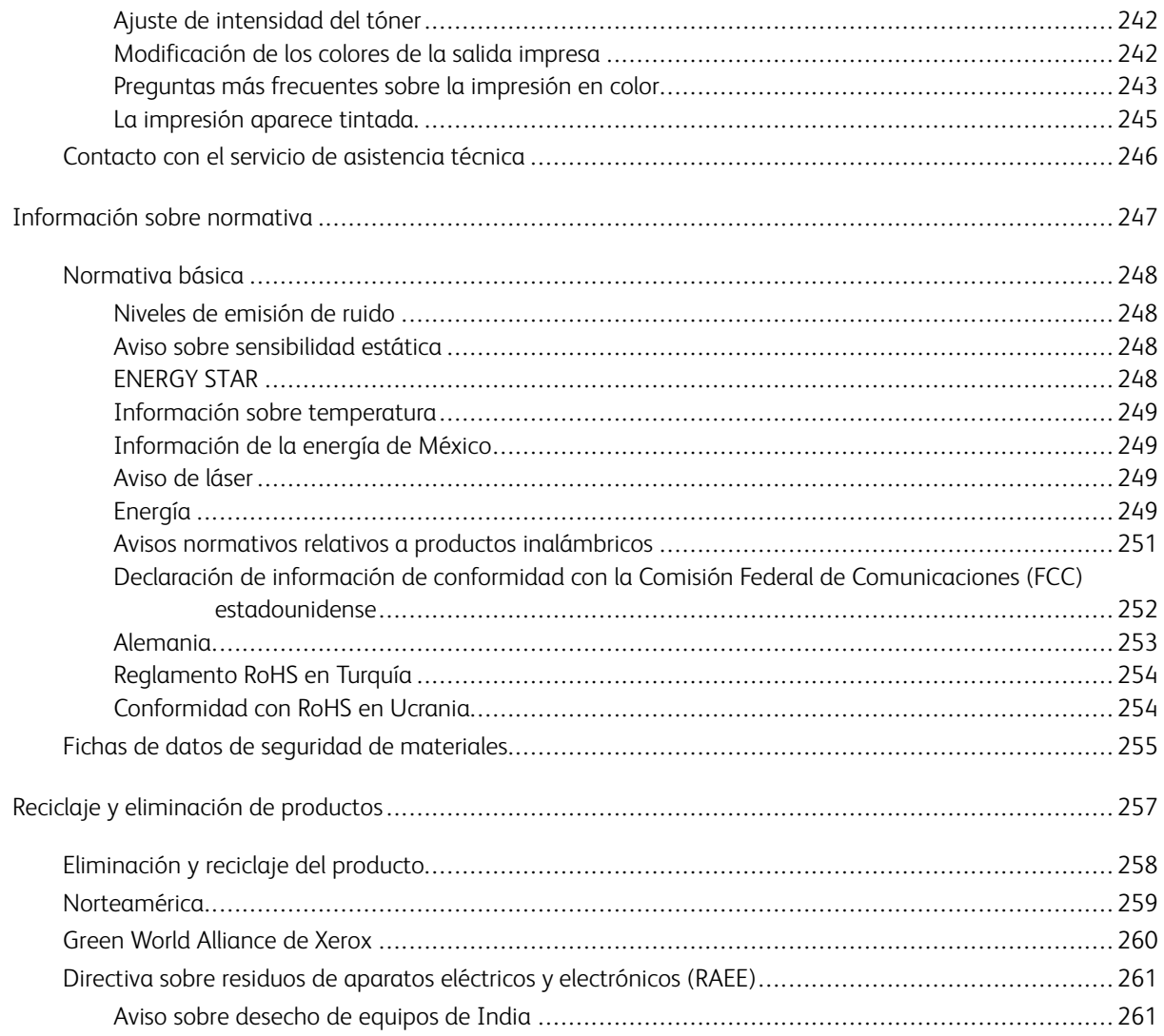

Tabla de contenido

## <span id="page-8-0"></span>Seguridad

Este capítulo incluye:

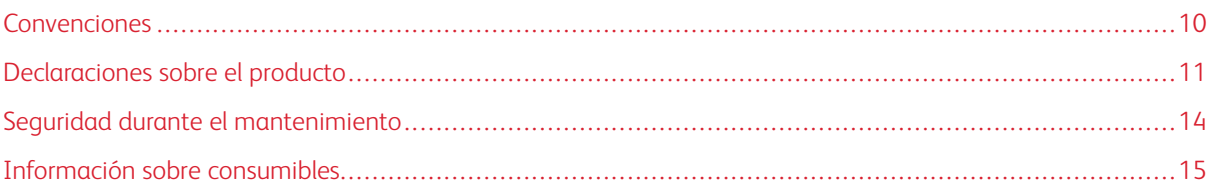

La impresora y los consumibles recomendados se han diseñado y probado para que cumplan estrictos requisitos de seguridad. Prestar atención a la información siguiente garantizará el funcionamiento seguro de su impresora Xerox de forma continua.

#### <span id="page-9-0"></span>Convenciones

Nota: Las notas indican información que puede serle útil.

Advertencia: Las advertencias indican algo que podría dañar el software o el hardware del producto.

Precaución: Las precauciones indican una situación de peligro potencial que puede generar lesiones personales.

Estos son los distintos tipos de declaraciones:

PRECAUCIÓN—RIESGO DE LESIONES: Indica que existe riesgo de lesiones.

PRECAUCIÓN—RIESGO DE DESCARGA:Indica que existe riesgo de descarga eléctrica.

PRECAUCIÓN—SUPERFICIE CALIENTE:Indica que existe riesgo de sufrir quemaduras por contacto.

PRECAUCIÓN—RIESGO DE CAÍDA:Indica que existe peligro de aplastamiento.

PRECAUCIÓN—RIESGO DE DESCARGA ELÉCTRICA:Indica que existe riesgo de atrapamiento entre piezas en movimiento.

PRECAUCIÓN—PARTES MÓVILES: Indica que existe riesgo de lesiones por laceración o abrasión causadas por piezas giratorias.

PRECAUCIÓN—LAMAS DE VENTILADOR QUE GIRAN: Indica riesgo de laceración por las aspas del ventilador en movimiento.

#### <span id="page-10-0"></span>Declaraciones sobre el producto

PRECAUCIÓN—RIESGO DE LESIONES: Para evitar el riesgo de incendio o descarga eléctrica, conecte el cable de alimentación a una toma de corriente debidamente conectada a tierra con la potencia adecuada, que se encuentre cerca del dispositivo y resulte fácilmente accesible.

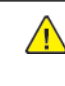

PRECAUCIÓN—RIESGO DE LESIONES: Para evitar el riesgo de incendio o descarga eléctrica, utilice exclusivamente el cable de alimentación que se suministra junto con este producto o el repuesto autorizado por el fabricante.

**A PRECAUCIÓN—RIESGO DE LESIONES:** No utilice este producto con cables alargadores, regletas, tomas de conexión múltiple o equipos UPS (sistemas de alimentación ininterrumpida). La potencia de este tipo de accesorios puede sobrecargarse fácilmente si se utiliza una impresora láser, lo que puede dar lugar a que el rendimiento de la impresora sea bajo, a daños materiales o a posibles incendios.

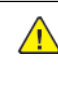

 $\triangle$  PRECAUCIÓN—RIESGO DE LESIONES: No utilice este producto con protectores de sobretensión alineados. El uso de dispositivos protectores de sobretensión puede ser causa de incendios, daños materiales o bajo rendimiento de la impresora.

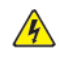

PRECAUCIÓN—RIESGO DE DESCARGA:Para evitar el riesgo de descarga eléctrica, no instale este producto cerca de agua o donde exista humedad.

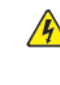

PRECAUCIÓN—RIESGO DE DESCARGA:Para evitar el riesgo de descarga eléctrica, no configure este producto ni realice ninguna conexión eléctrica ni de cableado, como la función de fax, el cable de alimentación o el teléfono, durante una tormenta eléctrica.

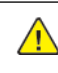

PRECAUCIÓN—RIESGO DE LESIONES: No corte, doble, ate, aplaste ni coloque objetos pesados en el cable de alimentación. No someta el cable de alimentación a abrasión o tensión. No atrape el cable de alimentación entre objetos como muebles y paredes. Todos estos casos conllevan riesgo de fuego o descarga eléctrica. Examine el cable de alimentación regularmente y compruebe que no hay signos de tales problemas. Retire el cable de alimentación de la toma eléctrica antes de examinarlo.

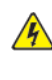

PRECAUCIÓN—RIESGO DE DESCARGA:Para evitar el riesgo de descarga eléctrica, asegúrese de que todas las conexiones externas, como las conexiones de sistemas telefónicos y Ethernet, estén instaladas correctamente en sus correspondientes puertos de conexión.

**A PRECAUCIÓN—RIESGO DE DESCARGA:**Para evitar el riesgo de descarga eléctrica cuando vaya a acceder a la placa del controlador o a instalar hardware opcional o dispositivos de memoria tras haber configurado la impresora, primero apague la impresora y desenchufe el cable de alimentación de la toma eléctrica. Si tiene otros dispositivos conectados a la impresora, apáguelos también y desenchufe los cables que vayan a la impresora.

PRECAUCIÓN—RIESGO DE DESCARGA:Para evitar el riesgo de descarga eléctrica al limpiar el  $\sqrt{4}$ exterior de la impresora, desconecte el cable de alimentación de la toma eléctrica y desconecte todos los cables de la impresora antes de realizar la operación.

PRECAUCIÓN—RIESGO DE LESIONES: Si el peso de la impresora es superior a 20 kg (44 lb), pueden ser necesarias dos o más personas para levantarla de forma segura.

**A PRECAUCIÓN—RIESGO DE LESIONES:** Al mover la impresora, siga estas normas generales para evitar lesiones personales o daños a la impresora:

- Asegúrese de que todas las puertas y bandejas estén cerradas.
- Apague la impresora y, a continuación, desconecte el cable de alimentación de la toma eléctrica.
- Desconecte todos los cables de la impresora.
- Si la impresora tiene bandejas opcionales de pie u opciones de salida conectadas, desconéctelas antes de mover la impresora.
- Si la impresora tiene una base de ruedas, llévela con cuidado hasta la nueva ubicación. Preste atención cuando atraviese umbrales y desniveles del suelo.
- Si, en lugar de una base con ruedas, la impresora se apoya sobre bandejas opcionales o cuenta con opciones de salida, retire las opciones de salida y levante la impresora de las bandejas. No intente levantar la impresora y alguna de las opciones al mismo tiempo.
- Utilice siempre las agarraderas de la impresora para levantarla.
- Si se utiliza un carro para desplazar la impresora, este debe tener una superficie que pueda abarcar toda el área de la impresora.
- Si se utiliza un carro para desplazar la impresora, este debe tener una superficie que pueda abarcar todas las dimensiones del área de la impresora.
- Mantenga la impresora en posición vertical.
- Se deben evitar los movimientos bruscos.
- No ponga los dedos bajo la impresora cuando la coloque.
- Asegúrese de que la impresora tenga alrededor un espacio de separación adecuado.

PRECAUCIÓN—RIESGO DE CAÍDA:Si se instalan uno o varios complementos en la impresora o el equipo multifunción, puede que sea necesario utilizar una base de ruedas, mobiliario u otros elementos que eviten la inestabilidad del montaje y la consiguiente posibilidad de sufrir lesiones. Si desea más información sobre las configuraciones admitidas, póngase en contacto con el punto de venta donde adquirió la impresora.

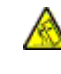

PRECAUCIÓN—RIESGO DE CAÍDA:Para reducir el riesgo de inestabilidad del equipo, cargue cada bandeja por separado. Mantenga todas las bandejas cerradas hasta que las necesite.

PRECAUCIÓN—SUPERFICIE CALIENTE:El interior de la impresora podría estar caliente. Para evitar el riesgo de lesiones producidas por el contacto con un componente caliente, deje que la superficie se enfríe antes de tocarlo.

PRECAUCIÓN—RIESGO DE DESCARGA ELÉCTRICA:Para evitar el riesgo de lesiones por atrapamiento, preste atención en las áreas marcadas con esta etiqueta. Las lesiones por atrapamiento se pueden producir en torno a partes móviles, tales como engranajes, puertas, bandejas y cubiertas.

PRECAUCIÓN—LAMAS DE VENTILADOR QUE GIRAN: Para evitar el riesgo de laceración a causa de las aspas giratorias del ventilador, apague la impresora y desenchufe el cable de alimentación de la toma eléctrica antes de acceder a las zonas marcadas con este símbolo.

 $\triangle$  PRECAUCIÓN—RIESGO DE LESIONES: Este producto utiliza un láser. El uso de controles o ajustes y la realización de procedimientos distintos de los especificados en la Guía del usuario pueden conllevar la exposición a radiación peligrosa.

PRECAUCIÓN—RIESGO DE LESIONES: La batería de litio de este producto no está concebida para reemplazarse. Existe riesgo de explosión si se sustituye incorrectamente una batería de litio. No recargue, desmonte ni incinere baterías de litio. Deseche las baterías de litio según las instrucciones del fabricante y la normativa local.

Este producto se ha diseñado, verificado y aprobado para cumplir los más estrictos estándares de seguridad global usando los componentes específicos del fabricante. Puede que las características de seguridad de algunas piezas no sean siempre evidentes. El fabricante no se hace responsable del uso de otras piezas de recambio.

Las tareas de mantenimiento y reparación que no se describen en la documentación del usuario deberá llevarlas a cabo un representante del servicio.

Durante el proceso de impresión que utiliza este producto se calienta el material de impresión y el calor puede provocar que este emita gases. Para evitar emisiones peligrosas, el usuario deberá comprender y seguir lo expuesto en la sección de las instrucciones de utilización donde se describen las directrices para seleccionar el material de impresión.

En funcionamiento normal, este producto puede emitir pequeñas cantidades de ozono. A tal efecto, puede estar equipado con un filtro diseñado para reducir la concentración de ozono a niveles inferiores a los límites de exposición recomendados. Para evitar un nivel elevado de concentración de ozono durante el uso prolongado del producto, instálelo en una zona con una ventilación adecuada y sustituya los filtros de ozono y de escape si así se indica en las instrucciones de mantenimiento del producto. Si no se hace referencia a los filtros en dichas instrucciones, significará que el producto carece de filtros que requieran sustitución.

#### GUARDE ESTAS INSTRUCCIONES.

#### <span id="page-13-0"></span>Seguridad durante el mantenimiento

No realice ninguna tarea de mantenimiento del producto que no esté descrita en la documentación del cliente.

PRECAUCIÓN—RIESGO DE LESIONES: No utilice productos de limpieza en aerosol. Los productos de limpieza en aerosol pueden ser explosivos o inflamables cuando se utilizan en equipos electromecánicos.

Utilice consumibles y materiales de limpieza exclusivamente como se le indica.

No retire cubiertas ni protectores que estén atornillados. Debajo de estas cubiertas no hay componentes que pueda reparar el cliente.

Si se derrama tóner, utilice un cepillo o un paño mojado para retirar el tóner derramado. Cepille lentamente para minimizar la generación de polvo durante la limpieza. Evite el uso de aspiradora. Si necesita utilizar una aspiradora, esta debe estar diseñada para polvo de combustible, cuyo motor está previsto para atmósferas explosivas y su manguera no es conductora.

PRECAUCIÓN—SUPERFICIE CALIENTE:En el área del fusor, las superficies de metal están calientes. Tenga cuidado al retirar papel atascado de esta área y evite tocar las superficies metálicas.

#### <span id="page-14-0"></span>Información sobre consumibles

**PRECAUCIÓN—RIESGO DE LESIONES:** Al manipular cartuchos de tóner por ejemplo, evite el contacto con la piel y los ojos. El contacto con los ojos puede causar irritación e inflamación. No intente desmontar el cartucho. Aumentaría el riesgo de contacto con la piel y los ojos.

Almacene todos los consumibles siguiendo las instrucciones del embalaje o envase.

Mantenga todos los consumibles fuera del alcance de los niños.

Nunca arroje tóner, cartuchos de impresión o recipientes de tóner a una llama viva.

Si desea más información sobre los programas de reciclaje de consumibles de Xerox®, vaya a [https://](https://www.xerox.com/recycling) www. [xerox.com/recycling.](https://www.xerox.com/recycling)

[Seguridad](#page-8-0)

## <span id="page-16-0"></span>Información acerca de la impresora

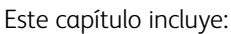

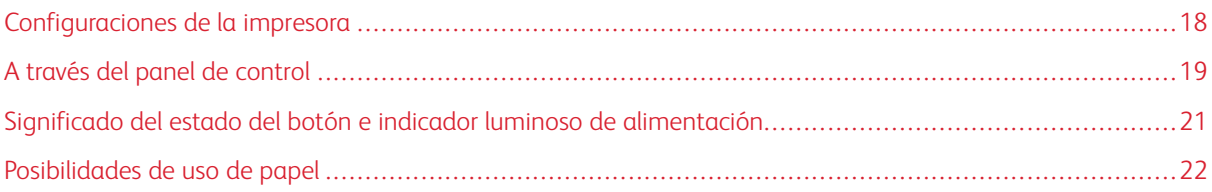

#### <span id="page-17-0"></span>Configuraciones de la impresora

PRECAUCIÓN—RIESGO DE CAÍDA:Si se instalan uno o varios complementos en la impresora o el equipo multifunción, puede que sea necesario utilizar una base de ruedas, mobiliario u otros elementos que eviten la inestabilidad del montaje y la consiguiente posibilidad de sufrir lesiones.

PRECAUCIÓN—RIESGO DE CAÍDA:Para reducir el riesgo de inestabilidad del equipo, cargue cada bandeja por separado. Mantenga todas las bandejas cerradas hasta que las necesite.

En algunos modelos de impresora se puede agregar una bandeja Duo de 650 hojas opcional. Si desea más información, consulte [Instalación](#page-49-0) de bandejas opcionales.

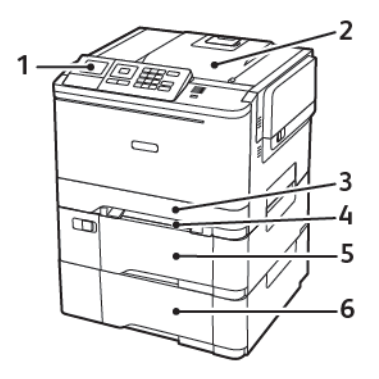

1. Panel de control

Nota: El aspecto puede variar en función del modelo de impresora.

- 2. Bandeja de salida
- 3. Bandeja estándar de 250 hojas
- 4. Alimentador manual
- 5. Bandeja Duo de 650 hojas opcional
- 6. Bandeja de 550 hojas

#### <span id="page-18-0"></span>A través del panel de control

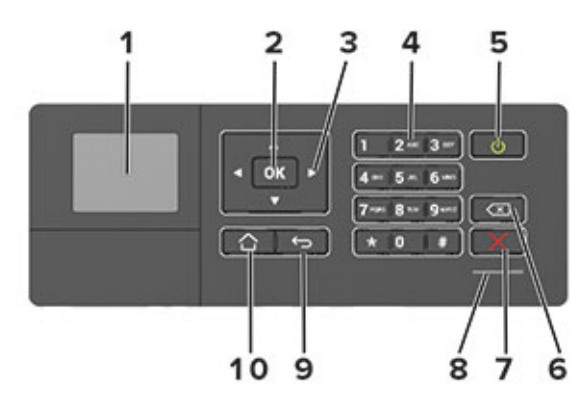

#### <span id="page-18-1"></span>**PANEL DE CONTROL DE LA IMPRESORA DE COLOR XEROX C310**

- 1. Pantalla
	- Ver los mensajes y el estado de los consumibles de la impresora.
	- Configurar y hacer funcionar la impresora.
- 2. Botón Seleccionar
	- Seleccionar una opción de menú.
	- Guardar los cambios en un valor.
- 3. Botones de flecha
	- Desplazarse por los menús o moverse entre las pantallas y las opciones de los menús.
	- Ajustar un valor numérico.
- 4. Teclado numérico

Introducir números o símbolos en un campo de entrada.

- 5. Botón de alimentación
	- Permite encender o apagar la impresora.
	- Para apagar la impresora, mantenga pulsado el botón de encendido durante cinco segundos.
- 6. Botón de retroceso

Mover el cursor hacia atrás y borrar un carácter en un campo de entrada.

7. Botón Parar o Cancelar

Detener la tarea de impresión actual.

8. Indicador luminoso

Comprobar el estado de la impresora.

9. Botón Atrás

Volver a la pantalla de anterior.

10. Botón Inicio

Ir a la pantalla de inicio.

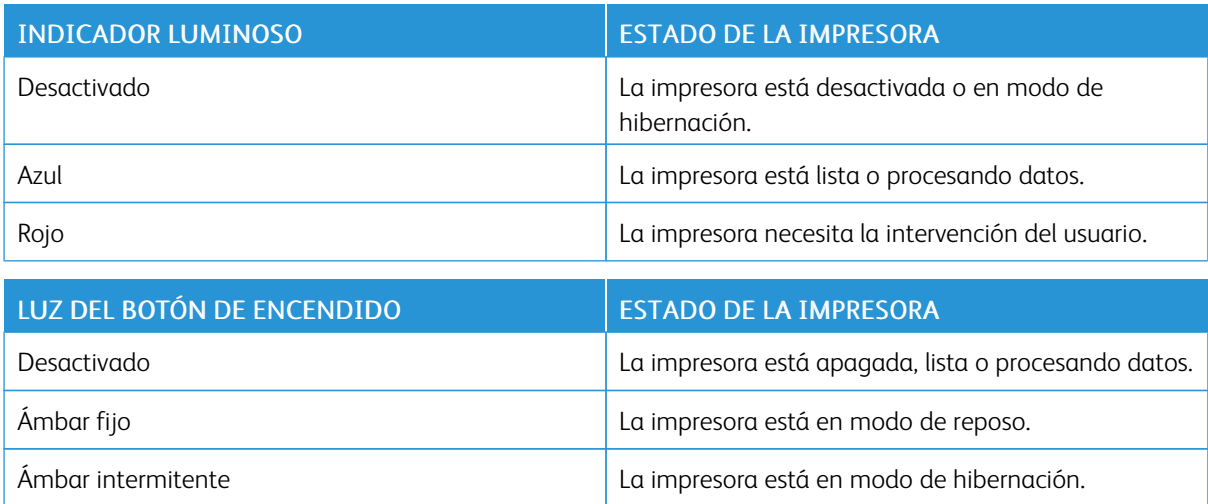

### <span id="page-20-0"></span>Significado del estado del botón e indicador luminoso de alimentación

#### <span id="page-21-0"></span>Posibilidades de uso de papel

#### <span id="page-21-1"></span>**TAMAÑOS DE PAPEL ADMITIDOS**

 $\mathscr{O}$ Nota: Es posible que su impresora tenga una bandeja Duo de 650 hojas, que incluye una bandeja de 550 hojas y un alimentador multiuso de 100 hojas. La bandeja de 550 hojas de la bandeja Duo de 650 hojas admite los mismos tamaños de papel que la bandeja de 550 hojas. El alimentador multiuso integrado admite diferentes tipos, tamaños y pesos de papel.

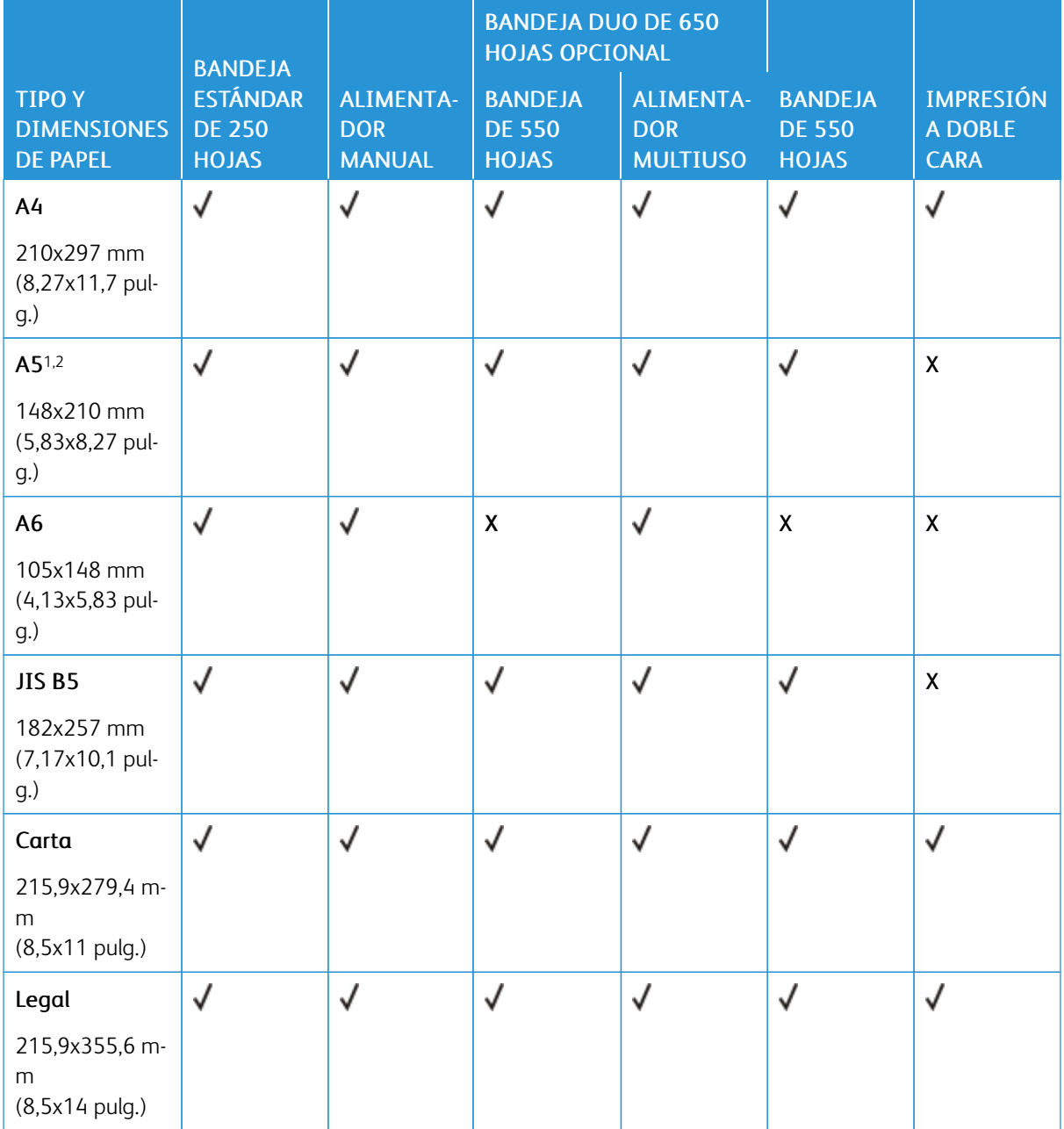

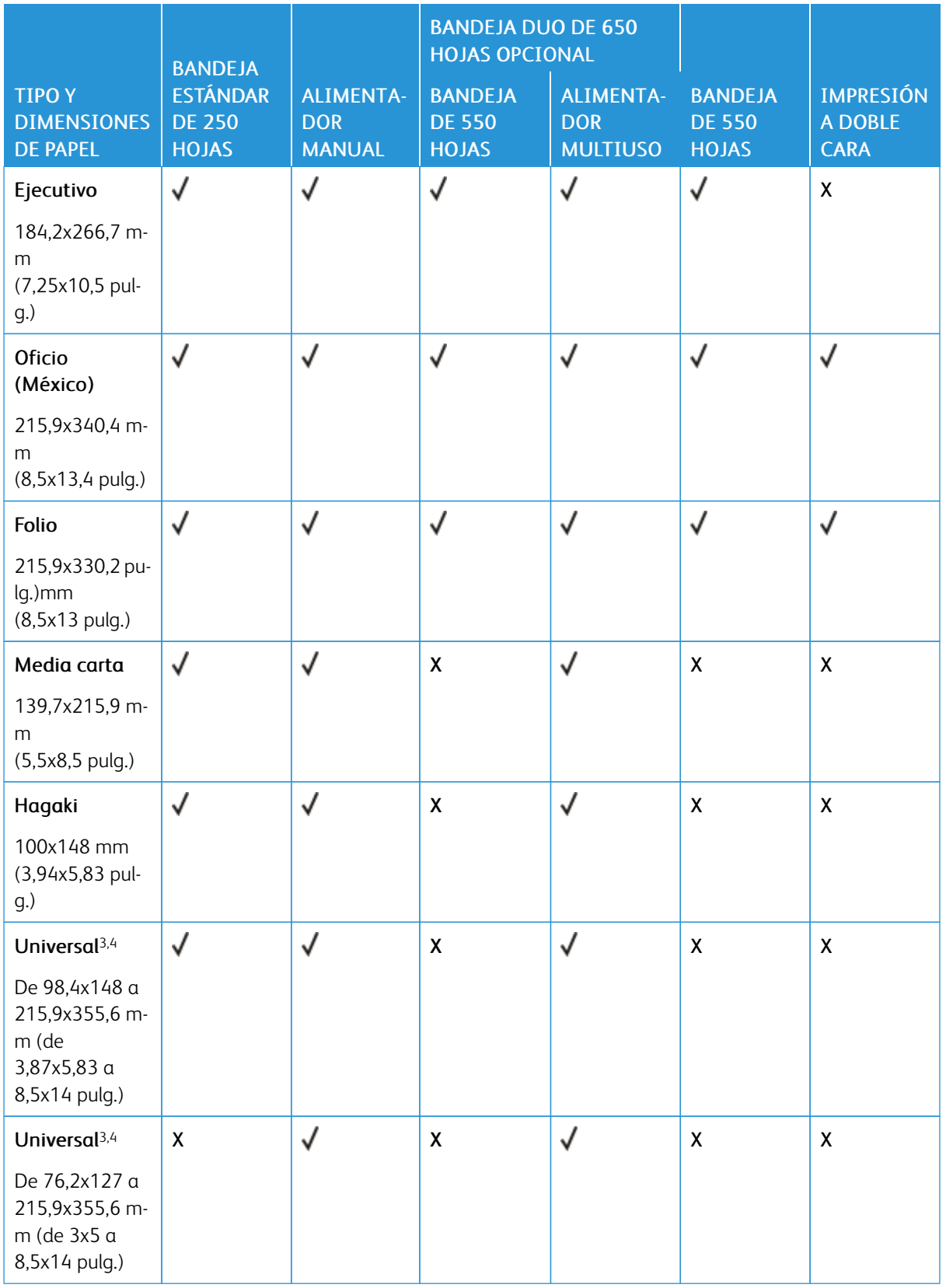

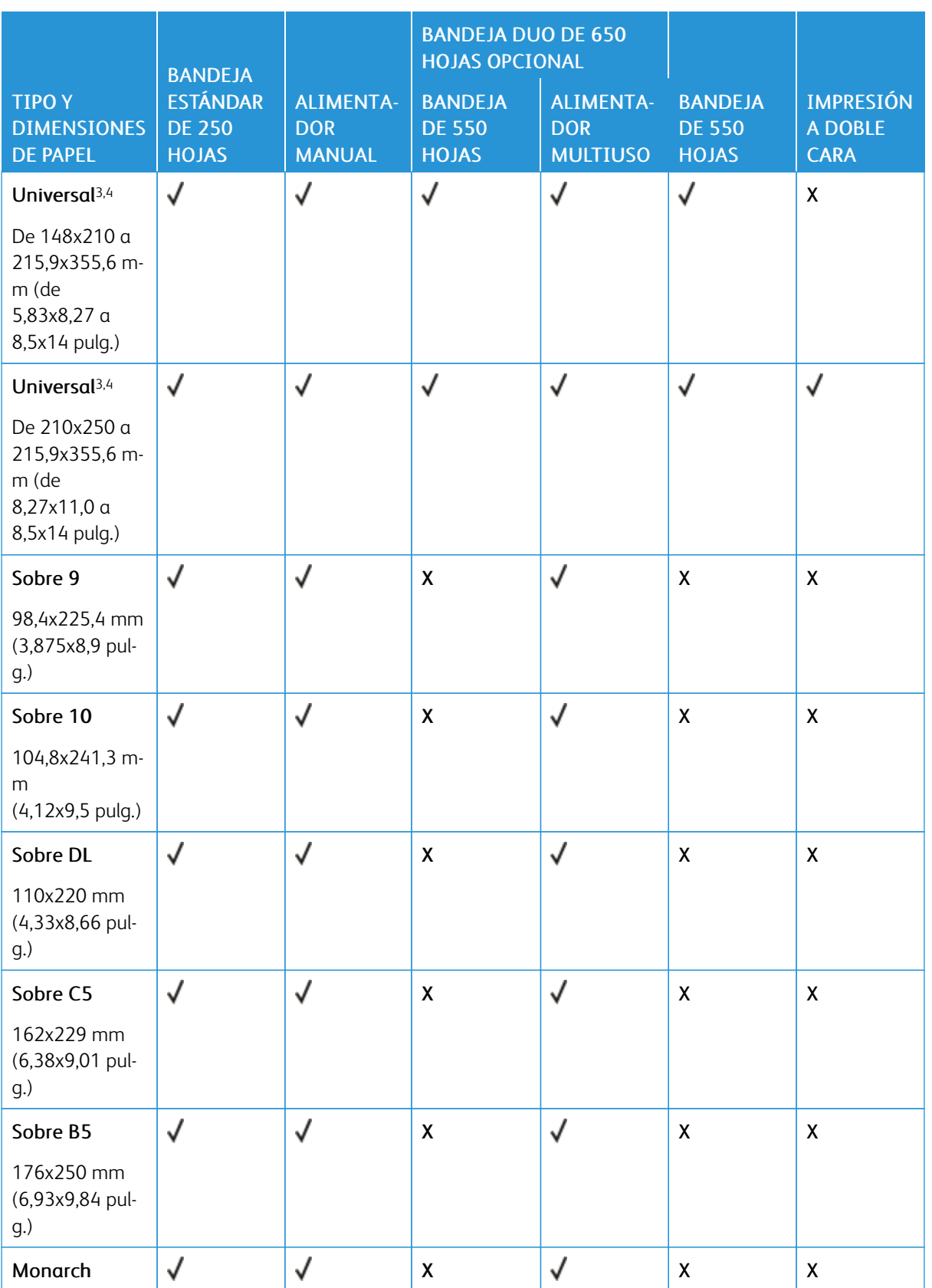

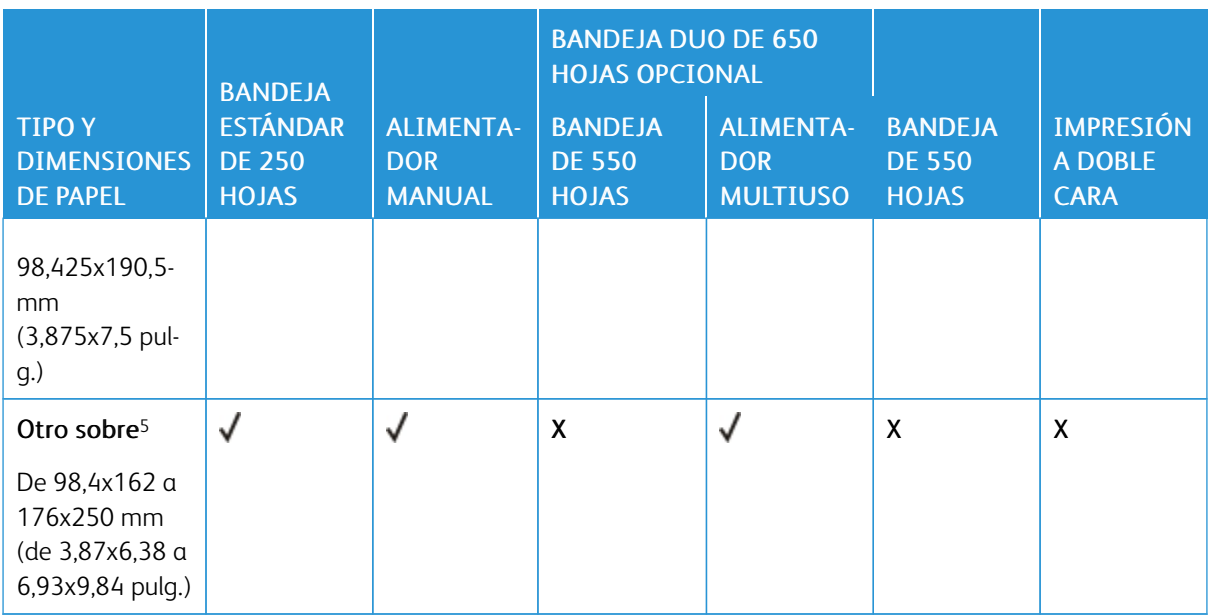

<sup>1</sup> Cargue este tamaño de papel en la bandeja 1 y el alimentador manual con el borde largo en primer lugar.

<sup>2</sup> Cargue este tamaño de papel en las bandejas 2, 3 y el alimentador multiuso con el borde corto en primer lugar.

<sup>3</sup> Cuando se selecciona Universal, a la página se le da un formato de 215,9 x 355,6 mm (8,5 x 14 pulg.) a no ser que la aplicación de software especifique el tamaño.

<sup>4</sup> Coloque la hoja de forma que lo que entre primero en la impresora sea el borde corto.

<sup>5</sup> Cuando se selecciona Otro sobre, a la página se le da un formato de 215,9 x 355,6 mm (8,5 x 14 pulg.) a no ser que la aplicación de software especifique el tamaño.

#### <span id="page-24-0"></span>**TIPOS DE PAPEL ADMITIDOS**

- Es posible que su impresora tenga una bandeja Duo de 650 hojas, que incluye una bandeja de 550 hojas y un alimentador multiuso de 100 hojas. La bandeja de 550 hojas de la bandeja Duo de 650 hojas admite los mismos tipos de papel que la bandeja de 550 hojas. El alimentador multiuso integrado admite diferentes tipos, tamaños y pesos de papel.
- Las etiquetas, sobres y cartulinas siempre se imprimen a 25 páginas por minuto.

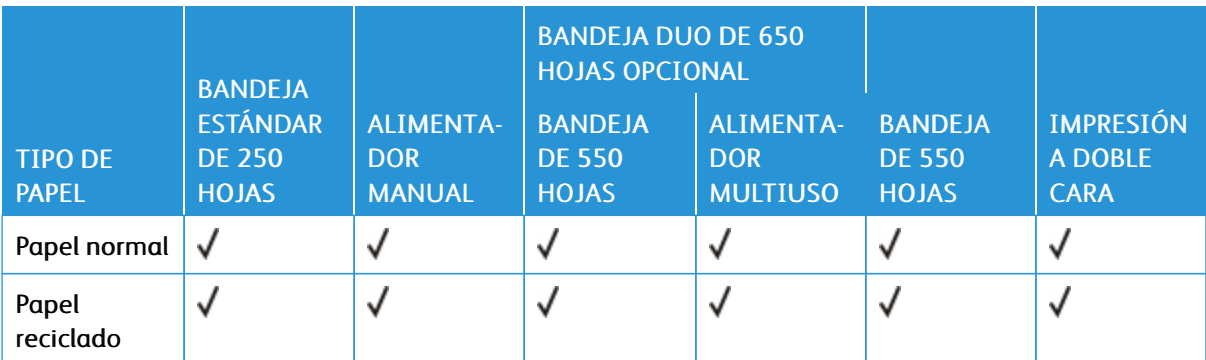

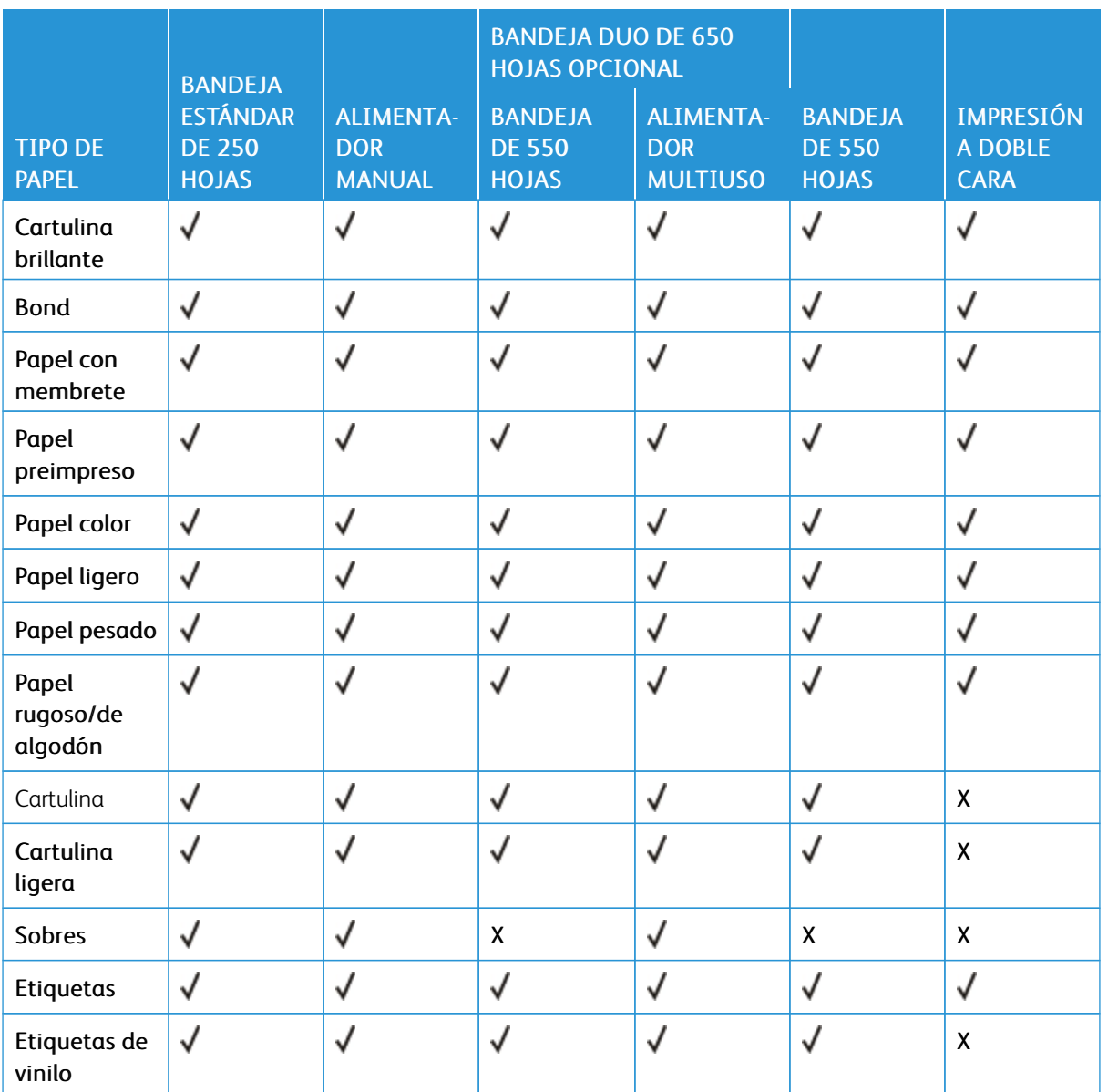

#### <span id="page-25-0"></span>**PESOS DE PAPEL ADMITIDOS**

- Es posible que su impresora tenga una bandeja Duo de 650 hojas, que incluye una bandeja de 550 hojas y un alimentador multiuso de 100 hojas. La bandeja de 550 hojas de la bandeja Duo de 650 hojas admite los mismos tipos de papel que la bandeja de 550 hojas. El alimentador multiuso integrado admite diferentes tipos, tamaños y pesos de papel.
- Las etiquetas, sobres y cartulinas siempre se imprimen a 25 páginas por minuto.

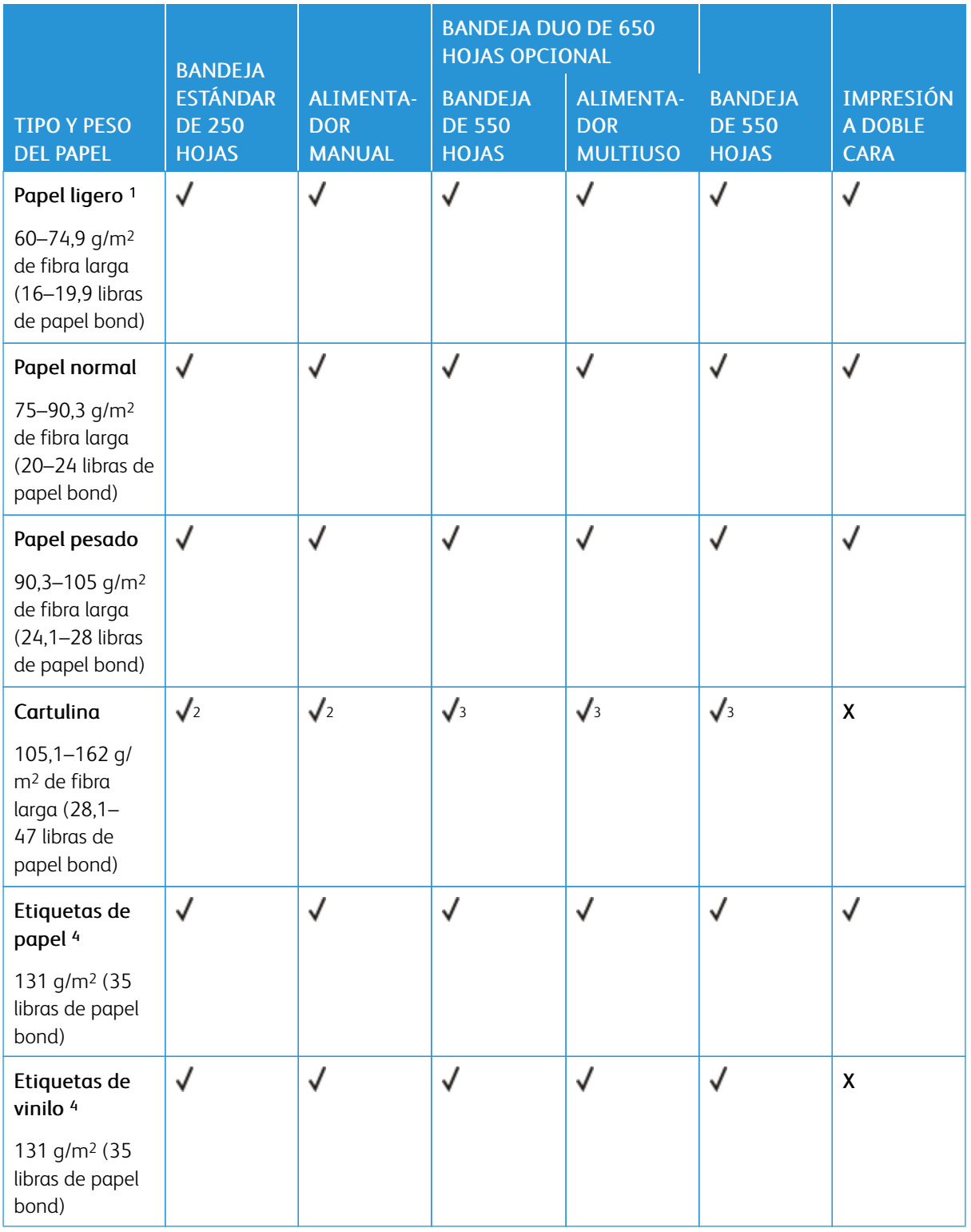

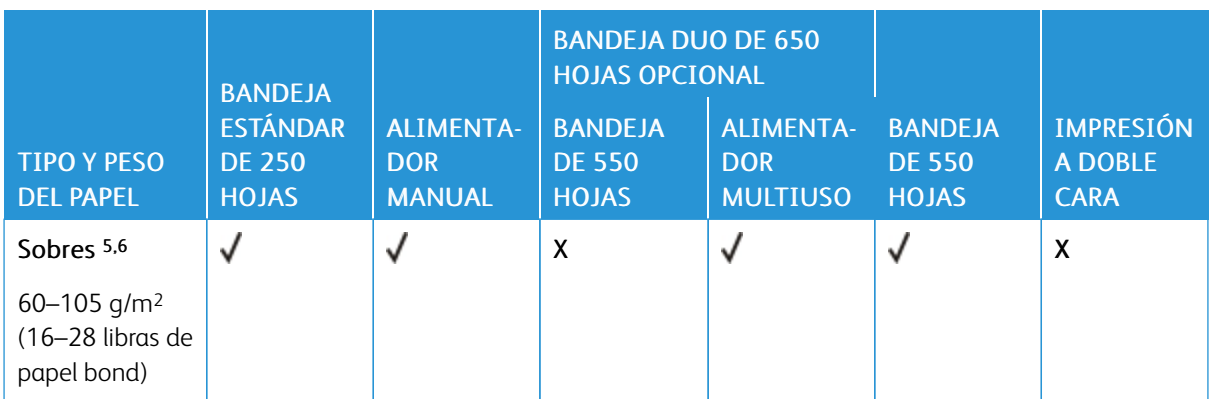

<sup>1</sup> El papel de menos de 75 g/m2 (20 lb) debe imprimirse con Tipo de papel establecido en Papel ligero. De no hacerlo, puede producirse una curvatura excesiva que puede provocar problemas de alimentación, especialmente en los entornos más húmedos.

<sup>2</sup> Se admite cartulina para tarjetas de hasta 200 g/m2 (110 lb).

<sup>3</sup> Se admite cartulina para tarjetas de hasta 162 g/m2 (90 lb).

<sup>4</sup> Se admite el uso esporádico de etiquetas y otros medios especiales, aunque se deberá comprobar su compatibilidad.

<sup>5</sup> El peso máximo del contenido 100 % algodón es de 90 g/m2 (24 lb) de papel bond.

<sup>6</sup> Los sobres de papel bond 105 g/m2 (28 lb) solo pueden contener un 25 % de algodón.

## <span id="page-28-0"></span>Montaje, instalación y configuración

#### Este capítulo incluye:

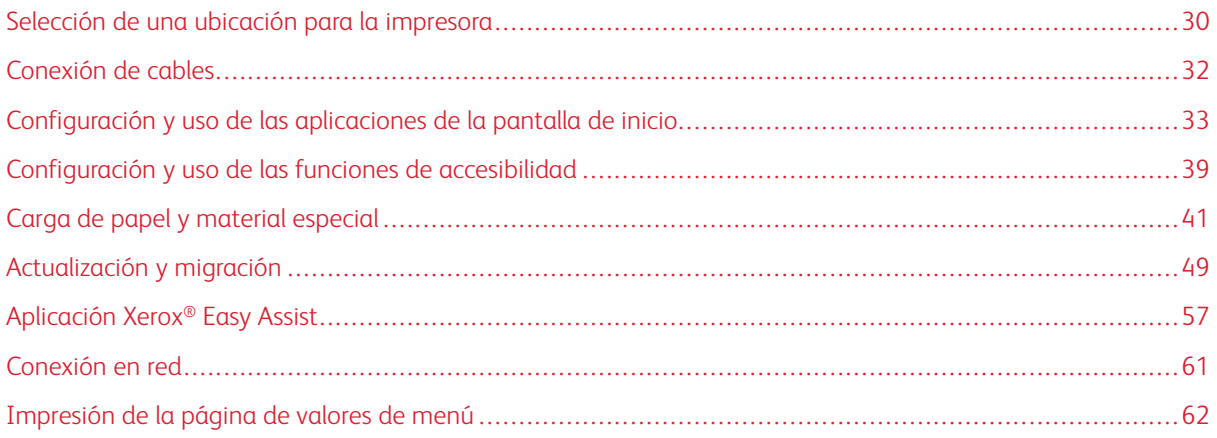

#### <span id="page-29-0"></span>Selección de una ubicación para la impresora

- Deje espacio suficiente para poder abrir las bandejas, las cubiertas y las puertas, y para instalar opciones de hardware.
- Coloque la impresora cerca de una toma de corriente eléctrica.

Advertencia: Para evitar el riesgo de incendio o descarga eléctrica, conecte el cable de alimentación a una toma de corriente debidamente conectada a tierra con la potencia adecuada, que se encuentre cerca del dispositivo y resulte fácilmente accesible.

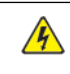

PRECAUCIÓN—RIESGO DE DESCARGA:Para evitar el riesgo de descarga eléctrica, no instale este producto cerca de agua o donde exista humedad.

- Asegúrese de que el flujo de aire de la habitación cumple con la última revisión de la normativa ASHRAE 62 o con la normativa 156 del departamento técnico del Comité Europeo de Normalización.
- Proporcionar una superficie plana, limpia y estable.
- Mantenga la impresora:
	- Limpia, seca y sin polvo
	- Lejos de grapas sueltas y clips
	- Lejos del flujo de aire de los aparatos de aire acondicionado, calentadores o ventiladores
	- A salvo de la luz solar directa y humedad extrema
- Observe el rango de temperatura.

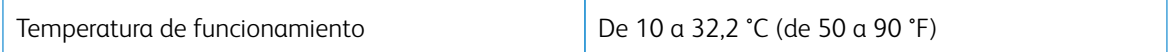

• Deje el siguiente espacio recomendado alrededor de la impresora para conseguir una ventilación correcta:

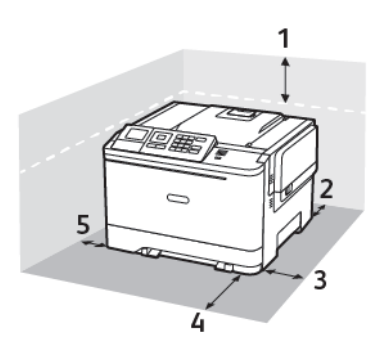

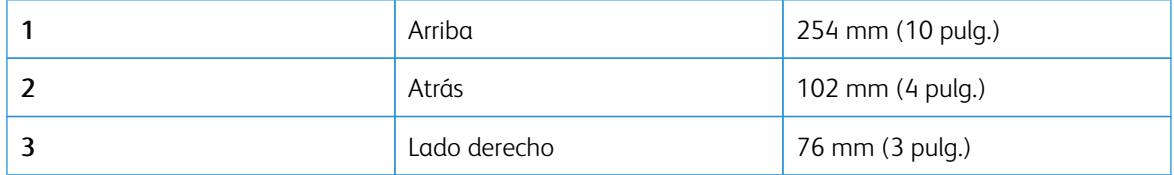

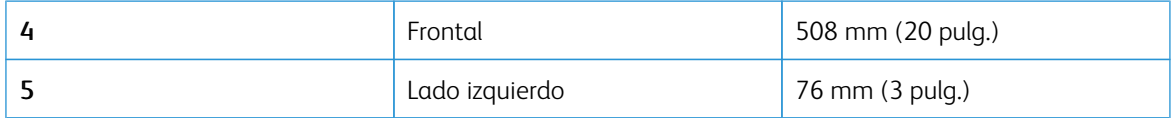

#### <span id="page-31-0"></span>Conexión de cables

 $\sqrt{N}$ 

 $\sqrt{N}$ 

**A PRECAUCIÓN—RIESGO DE DESCARGA:**Para evitar el riesgo de descarga eléctrica, no configure este producto ni realice ninguna conexión eléctrica ni de cableado, como la función de fax, el cable de alimentación o el teléfono, durante una tormenta eléctrica.

Advertencia: Para evitar el riesgo de incendio o descarga eléctrica, conecte el cable de alimentación a una toma de corriente debidamente conectada a tierra con la potencia adecuada, que se encuentre cerca del dispositivo y resulte fácilmente accesible.

Advertencia: Para evitar el riesgo de incendio o descarga eléctrica, utilice exclusivamente el cable de alimentación que se suministra junto con este producto o el repuesto autorizado por el fabricante.

Advertencia: Para evitar la pérdida de datos o un funcionamiento incorrecto, no toque el cable USB, ningún adaptador de red inalámbrica o las zonas de la impresora que se muestran mientras se está imprimiendo activamente.

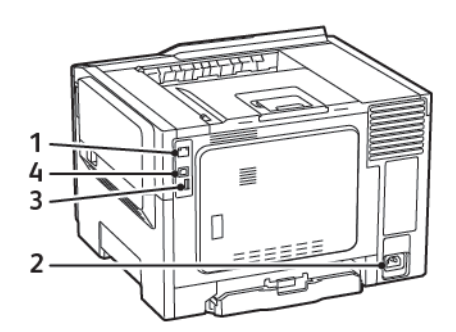

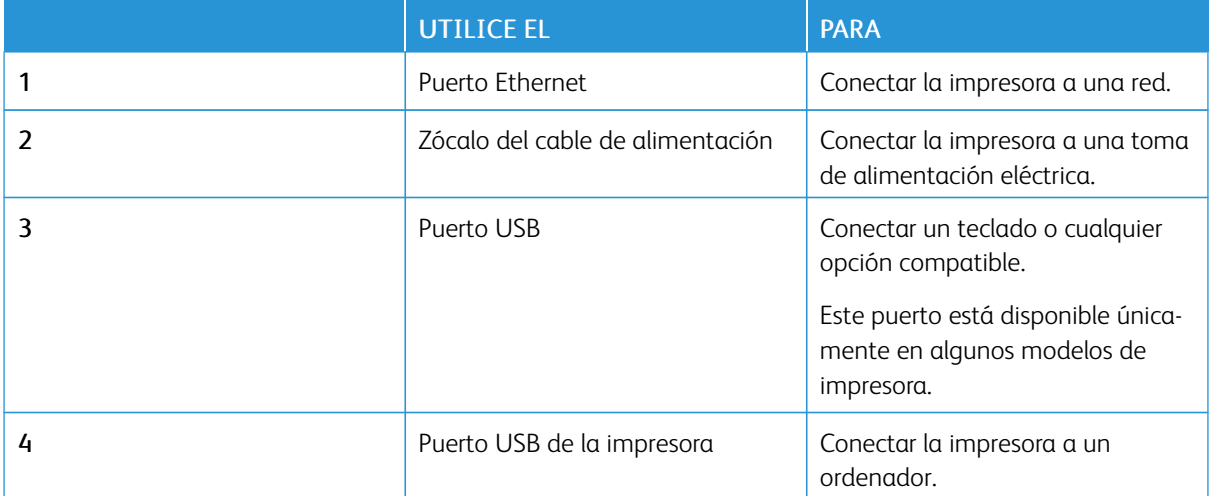

<span id="page-32-0"></span>Configuración y uso de las aplicaciones de la pantalla de inicio

Nota: Estas aplicaciones solo son compatibles con algunos modelos de impresora.

#### <span id="page-32-1"></span>**LOCALIZACIÓN DE LA DIRECCIÓN IP DE LA IMPRESORA**

Para ver la dirección IP de la impresora, abra la pantalla de inicio. La dirección IP aparece como cuatro grupos de números separados por puntos, como 123.123.123.123.

Si está utilizando un servidor proxy, desactívelo temporalmente para cargar correctamente la página web.

#### <span id="page-32-2"></span>**USO DE LA PANTALLA DE INICIO**

Nota: La pantalla de inicio varía en función de los ajustes de configuración personalizados de la pantalla de inicio, la configuración administrativa y las soluciones integradas activas.

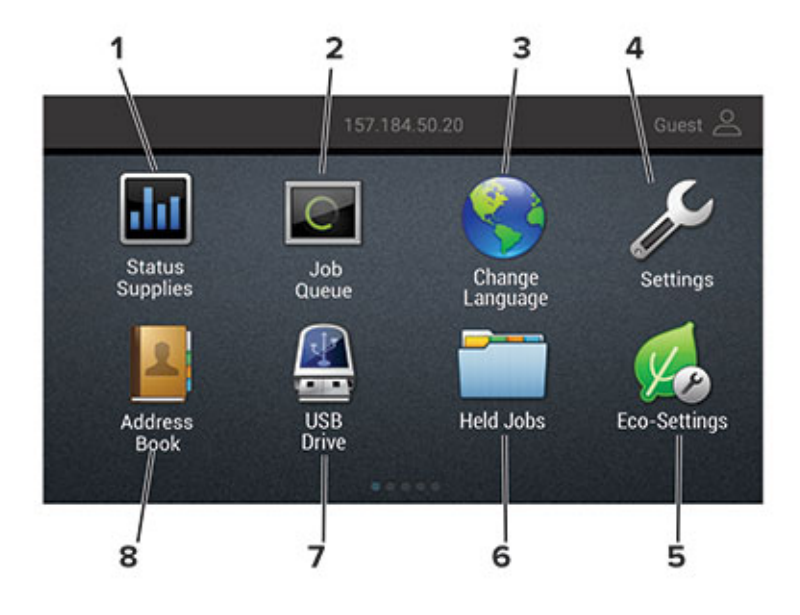

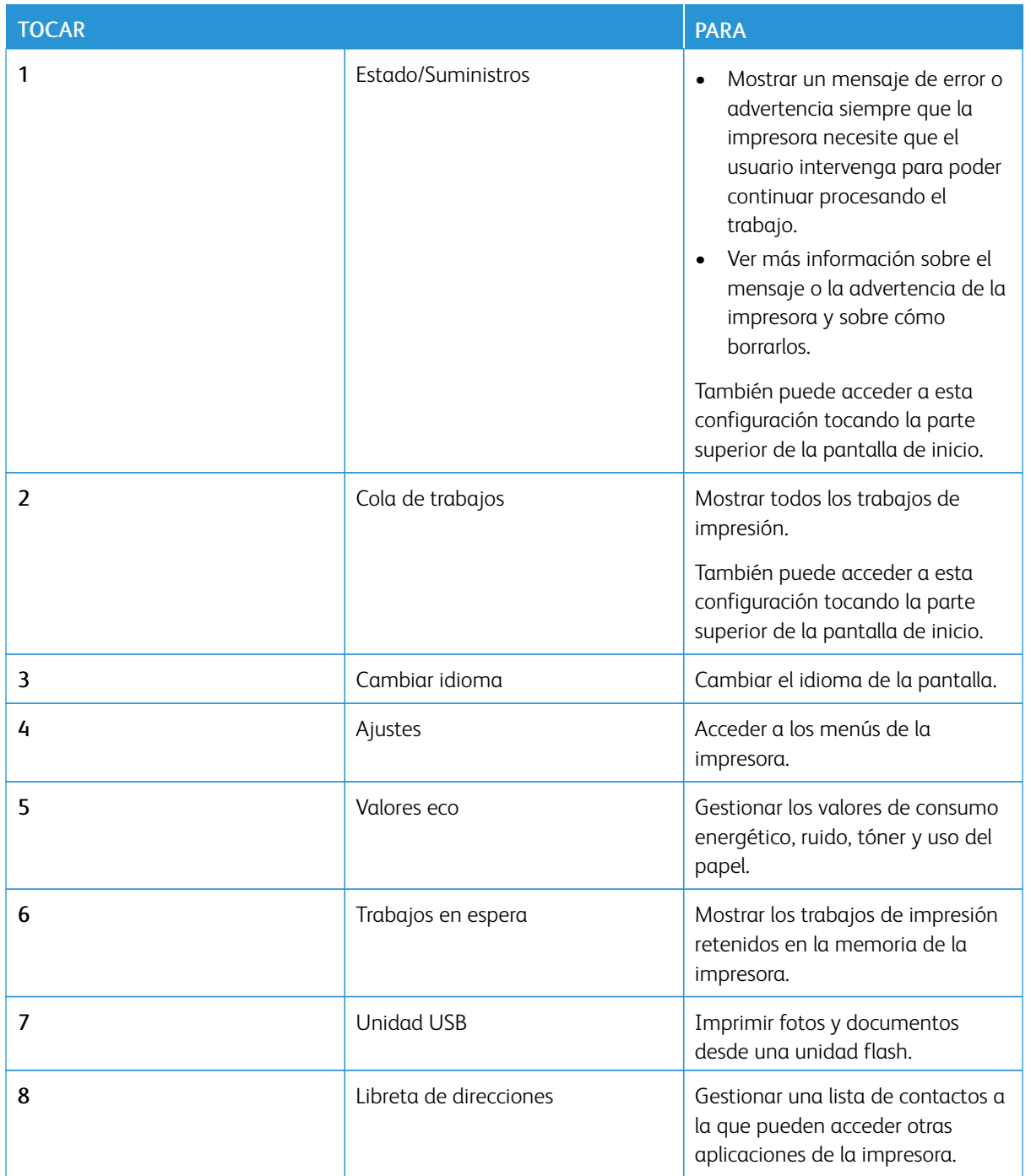

#### <span id="page-33-0"></span>**USO DE LA APLICACIÓN DE PERSONALIZACIÓN DE LA PANTALLA**

Antes de comenzar a usar la aplicación, asegúrese de hacer lo siguiente:

- Acceda al servidor web integrado y configure la aplicación.
- Active y configure los ajustes de Presentación de diapositivas y de Fondo de pantalla.

#### **Cambio de la imagen de fondo de pantalla**

- 1. En la pantalla de inicio, pulse Cambiar fondo de pantalla.
- 2. Seleccione una imagen para utilizarla.
- 3. Aplique los cambios.

#### **Reproducción de una presentación de diapositivas de una unidad flash**

- 1. Inserte una unidad flash en el puerto USB.
- 2. En la pantalla de inicio, toque Presentación de diapositivas.

Las imágenes aparecen por orden alfabético.

Nota: Puede eliminar la unidad flash una vez empiece la presentación de diapositivas, pero las imágenes no se almacenarán en la impresora. Si la presentación de diapositivas se detiene, vuelva a insertar la unidad flash para ver las imágenes.

#### <span id="page-34-0"></span>**CONFIGURACIÓN DE VALORES ECO**

- 1. En la pantalla de inicio, toque Valores eco.
- 2. Configure el Modo eco o programe los modos de energía.
- 3. Aplique los cambios.

#### <span id="page-34-1"></span>**ADMINISTRACIÓN DE MARCADORES**

#### <span id="page-34-2"></span>**Creación de marcadores**

Utilice marcadores para imprimir documentos de acceso frecuente que se almacenan en servidores o en la Web.

- 1. Abra un explorador web y, a continuación, escriba la dirección IP de la impresora en el campo de la dirección.
	- Verá la dirección IP de la impresora en la pantalla de inicio de la impresora. La dirección IP aparece como cuatro grupos de números separados por puntos, como 123.123.123.123.
	- Si está utilizando un servidor proxy, desactívelo temporalmente para cargar correctamente la página web.
- 2. Haga clic en Configuración de marcadores > Agregar marcador y, a continuación, escriba un nombre exclusivo para el marcador.
- 3. Seleccione un tipo de protocolo de dirección y realice alguna de las siguientes acciones:
	- Para HTTP y HTTPS, introduzca la dirección URL que desea agregar a favoritos.
	- Para HTTPS, asegúrese de usar el nombre de host en lugar de la dirección IP. Por ejemplo, escriba miSitioWeb.com/sample.pdf en lugar de escribir 123.123.123.123/sample.pdf. Asegúrese de que el nombre de host también coincide con el valor de Nombre común (CN) en el certificado del servidor. Para obtener más información sobre cómo obtener el valor CN en el certificado de servidor, consulte la información de ayuda del navegador web.
	- Para FTP, introduzca la dirección FTP. Por ejemplo, miServidor/miDirectorio. Introduzca el puerto FTP. El 21 es puerto predeterminado para enviar comandos.
	- Para SMB, introduzca la dirección de la carpeta de red. Por ejemplo, miservidor \miRecursoCompartido/miArchivo.pdf. Escriba el nombre del dominio de red.
	- Si es necesario, seleccione el tipo de autenticación para FTP y SMB.

Para limitar el acceso al marcador, introduzca un PIN.

Nota: La aplicación admite los siguientes tipos de archivos: PDF, JPEG, TIFF y páginas web basadas en HTML. Otros tipos de archivo como DOCX y XLXS son compatibles con algunos modelos de impresora.

- 4. Haga clic en Guardar.
- 5. Para gestionar los marcadores, haga clic en Configuración de marcadores.

#### **Creación de carpetas**

- 1. Abra un explorador web y, a continuación, escriba la dirección IP de la impresora en el campo de la dirección.
	- Verá la dirección IP de la impresora en la pantalla de inicio de la impresora. La dirección IP aparece como cuatro grupos de números separados por puntos, como 123.123.123.123.
	- Si está utilizando un servidor proxy, desactívelo temporalmente para cargar correctamente la página web.
- 2. Haga clic en Configuración de marcadores > Agregar carpeta y, a continuación, escriba un nombre exclusivo para la carpeta.

Nota: Para limitar el acceso a la carpeta, introduzca un PIN.

- 3. Haga clic en Guardar.
- Puede crear carpetas o marcadores dentro de una carpeta. Para crear un marcador, consulte [Creación](#page-34-2) de [marcadores](#page-34-2).
- Para gestionar las carpetas, haga clic en Configuración de marcadores.
# **GESTIÓN DE CONTACTOS**

#### **Adición de contactos**

- 1. Abra un explorador web y, a continuación, escriba la dirección IP de la impresora en el campo de la dirección.
	- Verá la dirección IP de la impresora en la pantalla de inicio de la impresora. La dirección IP aparece como cuatro grupos de números separados por puntos, como 123.123.123.123.
	- Si está utilizando un servidor proxy, desactívelo temporalmente para cargar correctamente la página web.
- 2. Haga clic en Libreta de direcciones.
- 3. Agregue un contacto desde la sección Contactos.

Nota: Puede asignar el contacto a uno o más grupos.

- 4. Si es necesario, especifique un método de inicio de sesión para permitir el acceso a la aplicación.
- 5. Aplique los cambios.

#### **Adición de grupos**

- 1. Abra un explorador web y, a continuación, escriba la dirección IP de la impresora en el campo de la dirección.
	- Verá la dirección IP de la impresora en la pantalla de inicio de la impresora. La dirección IP aparece como cuatro grupos de números separados por puntos, como 123.123.123.123.
	- Si está utilizando un servidor proxy, desactívelo temporalmente para cargar correctamente la página web.
- 2. Haga clic en Libreta de direcciones.
- 3. En la sección Grupos de contactos, agregue un nombre de grupo.

Nota: Puede asignar uno o más contactos al grupo.

4. Aplique los cambios.

#### **Edición de contactos o grupos**

- 1. Abra un explorador web y escriba la dirección IP de la impresora en el campo de la dirección.
	- Verá la dirección IP de la impresora en la pantalla de inicio de la impresora. La dirección IP aparece como cuatro grupos de números separados por puntos, como 123.123.123.123.
	- Si está utilizando un servidor proxy, desactívelo temporalmente para cargar correctamente la página web.
- 2. Haga clic en Libreta de direcciones.
- 3. Realice una de las siguientes acciones:
	- En la sección Contactos, haga clic en el nombre de un contacto y, a continuación, edite la información.
	- En la sección Grupos de contactos, haga clic en el nombre de un grupo y, a continuación, edite la información.
- 4. Aplique los cambios.

#### **Eliminación de contactos o grupos**

- 1. Abra un explorador web y escriba la dirección IP de la impresora en el campo de la dirección.
	- Verá la dirección IP de la impresora en la pantalla de inicio de la impresora. La dirección IP aparece como cuatro grupos de números separados por puntos, como 123.123.123.123.
	- Si está utilizando un servidor proxy, desactívelo temporalmente para cargar correctamente la página web.
- 2. Haga clic en Libreta de direcciones.
- 3. Realice una de las siguientes acciones:
	- En la sección de Contactos, seleccione el contacto que desea eliminar.
	- En la sección de Grupos de contactos, seleccione el contacto que desea eliminar.

# Configuración y uso de las funciones de accesibilidad

Estas funciones solo están disponibles en determinados modelos de impresora.

# **ACTIVACIÓN DE LA NAVEGACIÓN POR VOZ**

# <span id="page-38-0"></span>**DESPLAZAMIENTO POR LA PANTALLA USANDO GESTOS**

- Los gestos solo están disponibles cuando se activa la navegación por voz.
- Permita que el modo de ampliación utilice los gestos de zoom y panorámica.
- Utilice un teclado físico para escribir caracteres y ajustar determinados valores.

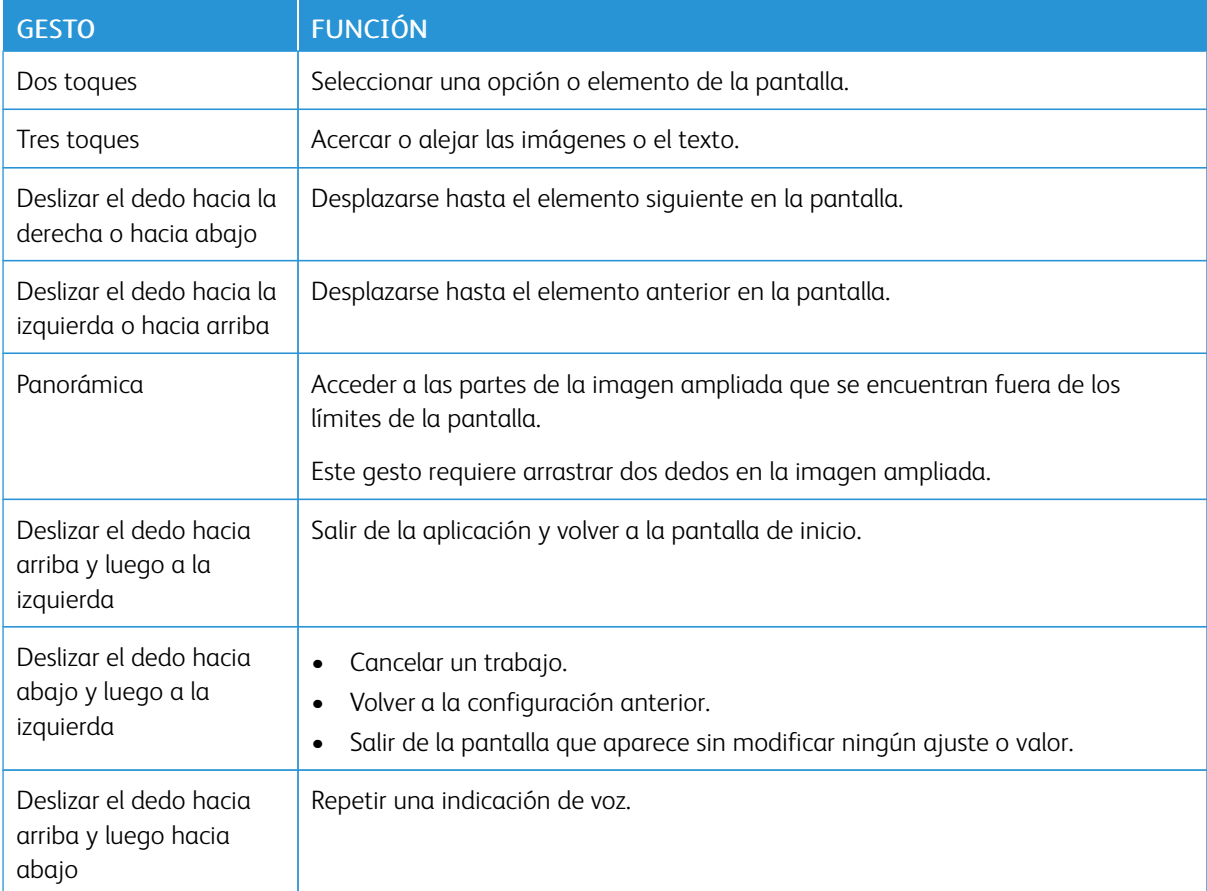

# **ACTIVACIÓN DEL MODO DE AMPLIACIÓN**

- 1. En el panel de control, mantenga pulsada la tecla 5 hasta que escuche un mensaje de voz.
- 2. Seleccione Modo de ampliación.
- 3. Seleccione Aceptar.

Si desea más información sobre el desplazamiento por una pantalla ampliada, consulte [Desplazamiento](#page-38-0) por la [pantalla](#page-38-0) usando gestos.

### **AJUSTE DE LA VELOCIDAD EN LA NAVEGACIÓN POR VOZ**

- 1. En la pantalla de inicio, seleccione Ajustes > Dispositivo > Accesibilidad > Velocidad de voz.
- 2. Seleccione la velocidad de la voz.

### **USO DEL TECLADO EN LA PANTALLA**

Realice una o varias de estas acciones:

- Arrastre el dedo sobre la tecla para anunciar el carácter.
- Levante el dedo para introducir o escribir el carácter en el campo.
- Seleccione Retroceso para eliminar caracteres.
- Para escuchar el contenido del campo de entrada, seleccione Tabulador y, a continuación, pulse Mayús + Tab.

### **ACTIVACIÓN DE CONTRASEÑAS O NÚMEROS DE IDENTIFICACIÓN PERSONAL POR VOZ**

- 1. En la pantalla de inicio, seleccione Ajustes > Dispositivo > Accesibilidad > PIN/Contraseñas por voz.
- 2. Active el valor.

# Carga de papel y material especial

### **CONFIGURACIÓN DEL TIPO Y EL TAMAÑO DEL PAPEL**

1. En el panel de control, vaya a Ajustes > Papel > Configuración de bandeja > Tipo/tamaño de papel y seleccione el origen del papel.

En los modelos de impresora sin pantalla táctil, pulse <sup>OK</sup> para navegar por los distintos ajustes.

2. Defina el tipo y el tamaño del papel.

### **CONFIGURACIÓN DEL VALOR DE PAPEL UNIVERSAL**

1. En el panel de control, navegue hasta:

## Valores > Papel > Configuración del material > Configuración universal

En los modelos de impresora sin pantalla táctil, pulse **DK** para navegar por los distintos ajustes.

2. Configure los valores.

# **CARGA DE BANDEJAS**

PRECAUCIÓN—RIESGO DE CAÍDA:Para reducir el riesgo de inestabilidad del equipo, cargue cada bandeja por separado. Mantenga todas las bandejas cerradas hasta que las necesite.

1. Extraiga la bandeja.

Nota: Para evitar atascos de papel, no extraiga las bandejas mientras la impresora esté ocupada.

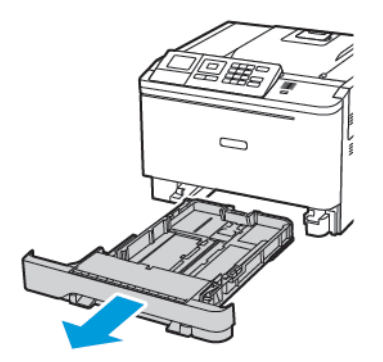

2. Ajuste las guías para que coincidan con el tamaño del papel que va a cargar.

Nota: Utilice los indicadores de la parte inferior de la bandeja como ayuda para la colocación de las guías.

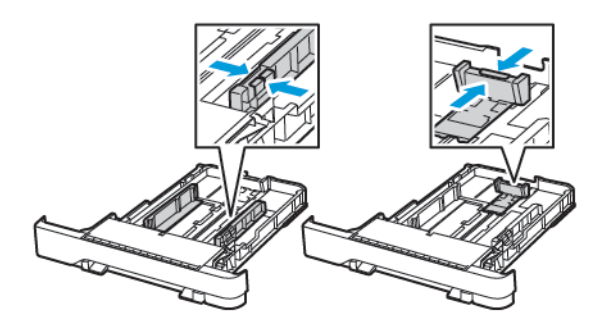

3. Flexione, airee y alise los bordes del papel antes de cargarlo.

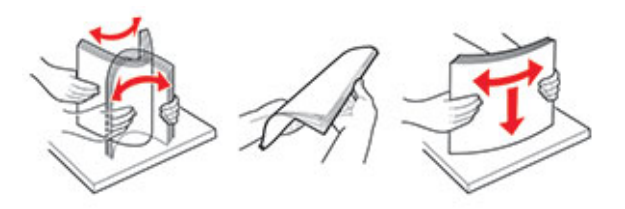

4. Cargue la bandeja con la cara de impresión de la pila de papel hacia arriba y, a continuación, asegúrese de que las guías laterales queden ceñidas al papel.

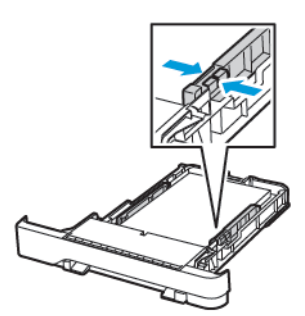

- Para imprimir a una cara, coloque el papel con el membrete hacia arriba y el encabezado la parte frontal de la bandeja.
- Para imprimir a doble cara, coloque el papel con el membrete hacia abajo y el encabezado hacia la parte trasera de la bandeja.
- No deslice el papel para introducirlo en la bandeja.

• Para evitar atascos de papel, asegúrese de que la altura de la pila no exceda el indicador de capacidad máxima de papel.

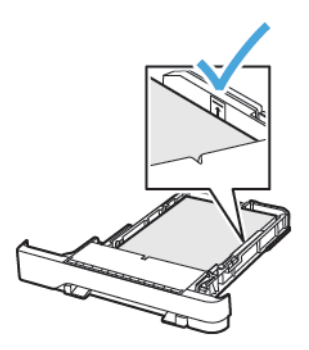

5. Introduzca la bandeja.

Si es necesario, defina el tamaño y el tipo del papel en el panel de control para que coincidan con el papel cargado.

# **CARGA DEL ALIMENTADOR MULTIUSO**

- 1. Abra el alimentador multiuso.
	- Nota: El alimentador multiuso está disponible únicamente en algunos modelos de impresora.

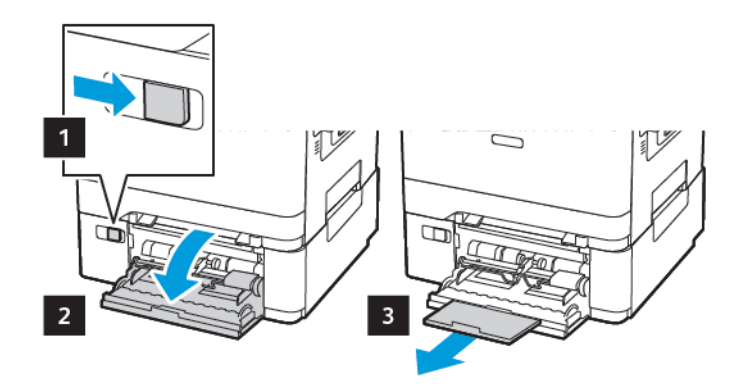

2. Ajuste las guías para que coincidan con el tamaño del papel que va a cargar.

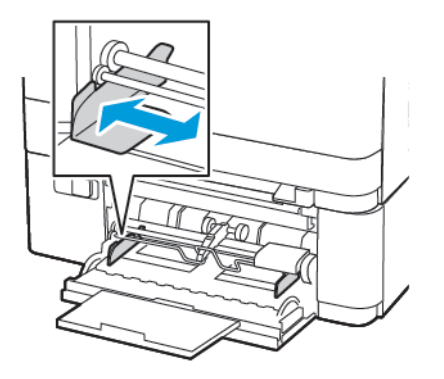

3. Flexione, airee y alise los bordes del papel antes de cargarlo.

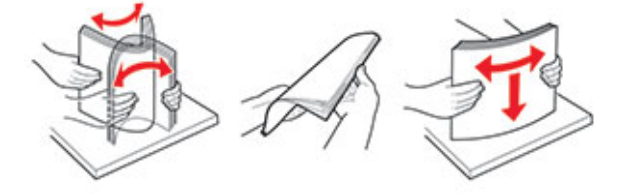

- 4. Coloque el papel.
	- Coloque papel, cartulina para tarjetas o papel con membrete con la cara de impresión hacia abajo y de forma que el borde superior entre en la impresora primero.

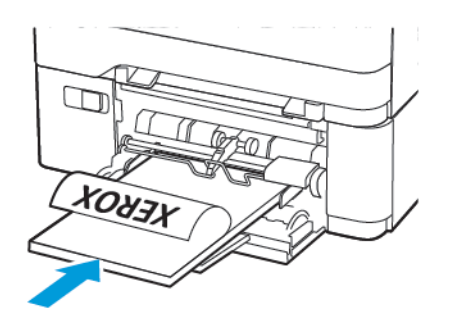

• Coloque los sobres con la solapa hacia arriba y contra el lado derecho de la guía de papel.

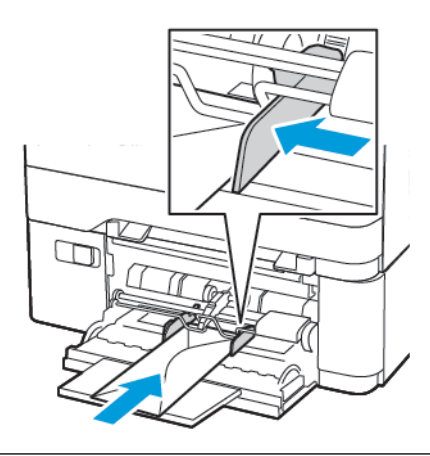

 $\sqrt{\phantom{a}}\phantom{a}$  Advertencia: No utilice sobres con sellos, cierres, broches, ventanas, revestimientos oleosos o autoadhesivos.

5. En el panel de control de la impresora, defina el tipo y el tamaño del papel para que coincidan con el papel cargado.

# **CARGA DEL ALIMENTADOR MANUAL**

1. Ajuste las guías para que coincidan con el tamaño del papel que va a cargar.

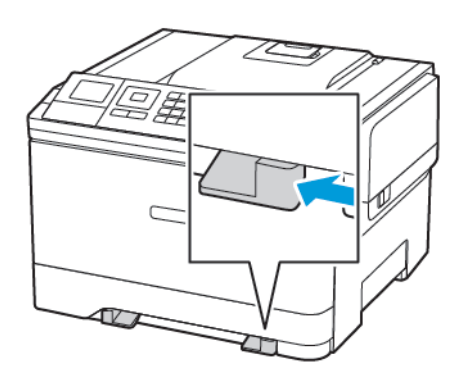

- 2. Coloque una hoja de papel con la cara de impresión hacia abajo.
	- Para la impresión a una cara, coloque el papel con membrete con la cara de impresión hacia abajo y de forma que el borde superior entre en la impresora primero.

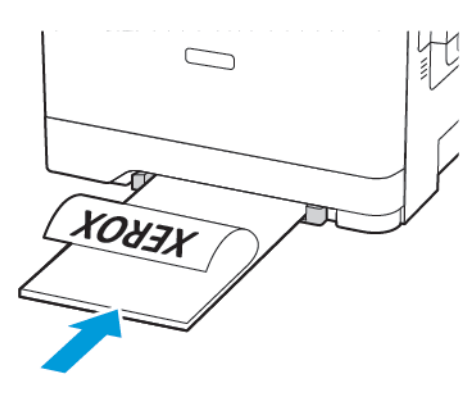

• Para la impresión a doble cara, coloque el papel con membrete con la cara de impresión hacia arriba y de forma que el borde superior entre en la impresora primero.

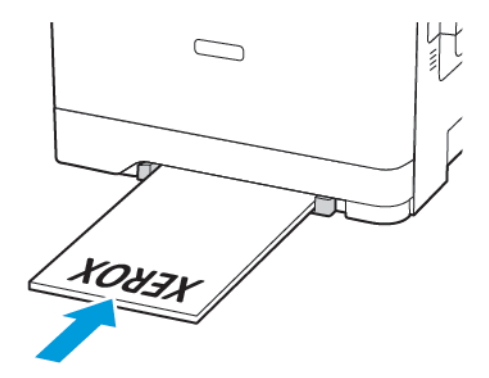

• Coloque los sobres con la solapa hacia arriba y contra el lado derecho de la guía de papel.

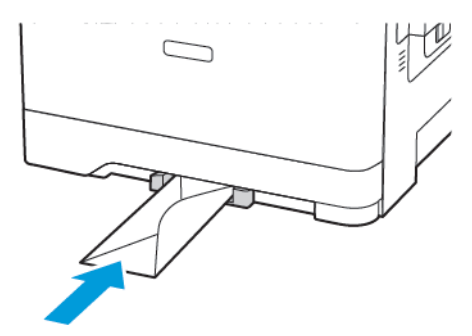

3. Introduzca el papel hasta que la impresora capture el borde.

Advertencia: Para evitar atascos de papel, no lo fuerce al introducirlo en el alimentador manual.

### **ENLACE DE BANDEJAS**

- 1. Abra un explorador web y escriba la dirección IP de la impresora en el campo de la dirección. Puede localizar la dirección IP de la impresora en la pantalla de inicio. La dirección IP aparece como cuatro grupos de números separados por puntos, como 123.123.123.123.
- 2. Haga clic en Ajustes > Papel > Configuración de bandeja.
- 3. Establezca la misma correspondencia entre los valores de tamaño y el tipo de papel para las bandejas que está vinculando.
- 4. Guarde la configuración.
- 5. Haga clic en Ajustes > Dispositivo > Mantenimiento > Menú Config. > Configuración de bandeja.
- 6. Establezca el enlace de bandeja en Automático.
- 7. Guarde la configuración.

Para desvincular bandejas, asegúrese de que ninguna de las bandejas tenga los mismos valores de tamaño o tipo de papel.

A **Advertencia:** La temperatura del fusor varía según el tipo de papel especificado. Para evitar problemas de impresión, haga coincidir los valores de tipo de papel en la impresora con el papel cargado en la bandeja.

# Actualización y migración

# **HARDWARE**

### **Acceso a la placa de la controladora**

PRECAUCIÓN—RIESGO DE DESCARGA:Para evitar el riesgo de descarga eléctrica cuando vaya  $\sqrt{4}$ a acceder a la placa del controlador o a instalar hardware opcional o dispositivos de memoria tras haber configurado la impresora, primero apague la impresora y desenchufe el cable de alimentación de la toma eléctrica. Si tiene otros dispositivos conectados a la impresora, apáguelos también y desenchufe los cables que vayan a la impresora.

- 1. Apague la impresora.
- 2. Desconecte el cable de alimentación de la toma eléctrica y, a continuación, de la impresora.
- 3. Con un destornillador de punta plana, retire la cubierta de acceso de la placa del controlador.

Advertencia: Los componentes electrónicos de la placa del controlador se dañan fácilmente con la electricidad estática. Toque una superficie metálica en la impresora antes de tocar ningún conector o componente electrónico de la placa del controlador.

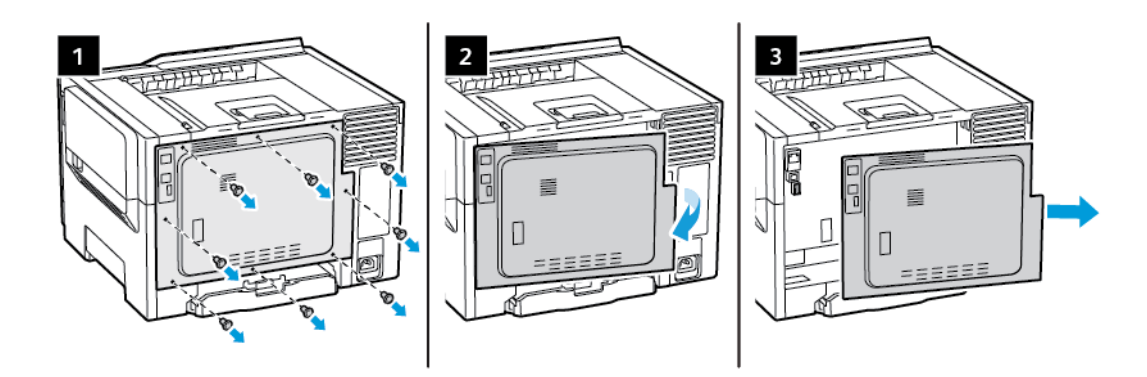

4. Coloque la cubierta de acceso.

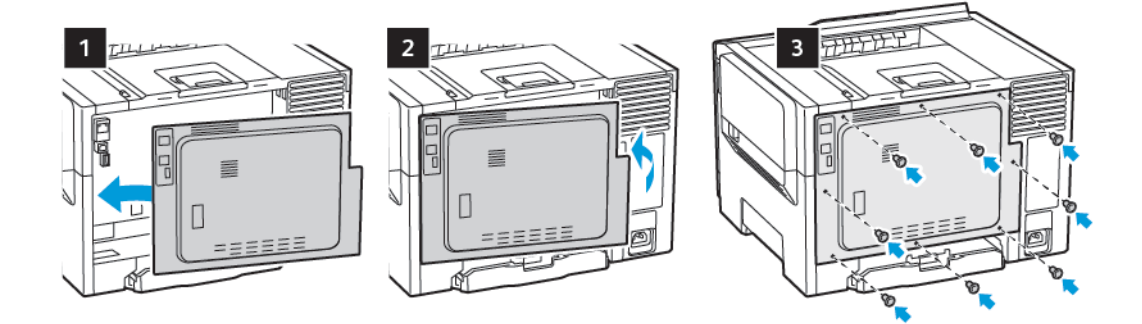

5. Conecte el cable de alimentación a la impresora y, a continuación, a un enchufe.

PRECAUCIÓN—RIESGO DE LESIONES: Para evitar el riesgo de incendio o descarga eléctrica, conecte el cable de alimentación a una toma de corriente, debidamente conectada a tierra con la potencia adecuada, que se encuentre cerca y resulte fácilmente accesible.

6. Encienda la impresora.

### **Instalación de bandejas opcionales**

Nota: En algunos modelos de impresora se puede instalar una bandeja Duo de 650 hojas opcional.

PRECAUCIÓN—RIESGO DE DESCARGA:Para evitar el riesgo de descarga eléctrica cuando vaya a acceder a la placa del controlador o a instalar hardware opcional o dispositivos de memoria tras haber configurado la impresora, primero apague la impresora y desenchufe el cable de alimentación de la toma eléctrica. Si tiene otros dispositivos conectados a la impresora, apáguelos también y desenchufe los cables que vayan a la impresora.

- 1. Apague la impresora.
- 2. Desconecte el cable de alimentación de la toma eléctrica y, a continuación, de la impresora.
- 3. Desembale la bandeja opcional y retire todo el material de embalaje.
- 4. Alinee la impresora con la bandeja opcional y, a continuación, baje la impresora hasta que encaje.

PRECAUCIÓN—RIESGO DE LESIONES: El peso de la impresora es superior a 18 kg (40 lb), se necesitan dos o más personas con formación para levantarla de forma segura.

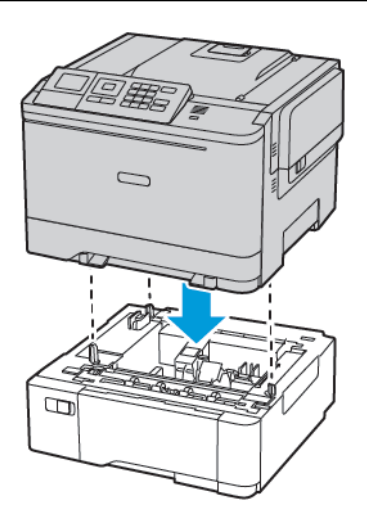

5. Conecte el cable de alimentación a la impresora y, a continuación, a un enchufe.

PRECAUCIÓN—RIESGO DE LESIONES: Para evitar el riesgo de incendio o descarga eléctrica, conecte el cable de alimentación a una toma de corriente debidamente conectada a tierra con la potencia adecuada, que se encuentre cerca del dispositivo y resulte fácilmente accesible.

#### 6. Encienda la impresora.

Añada manualmente la bandeja en el controlador de impresión para que esté disponible para los trabajos de impresión. Si desea más información, consulte Adición de opciones disponibles en el [controlador](#page-55-0) de impresión.

# **INSTALACIÓN Y ACTUALIZACIÓN DE SOFTWARE, CONTROLADORES Y FIRMWARE**

#### **Instalación del software**

Antes de instalar el software del controlador de impresión, asegúrese de que la impresora esté enchufada, encendida, conectada correctamente y de que tenga una dirección IP válida. La dirección IP aparece normalmente en la esquina superior derecha del panel de control.

Para ver la dirección IP de la impresora, consulte [Localización](#page-32-0) de la dirección IP de la impresora.

Nota: Si no dispone del *disco Software and Documentation (software y documentación)*, descargue los controladores más recientes desde [www.xerox.com/drivers](https://www.xerox.com/office/drivers)

#### **Requisitos del sistema operativo**

- Windows 7 SP1, Windows 8, Windows 8.1, Windows 10, Windows 11, Windows Server 2008 R2, Windows Server 2012, Windows Server 2016, Windows Server 2019 y Windows Server 2022.
- MacOS versión 10.14 o posterior.
- UNIX y Linux: La impresora admite la conexión a varias plataformas UNIX mediante la interfaz de red.

#### **Instalación de los controladores de impresión para una impresora de red Windows**

- 1. Inserte el *disco Software and Documentation (software y documentación)* en la unidad correspondiente del ordenador. Si el instalador no se inicia automáticamente, desplácese a la unidad y haga doble clic en el archivo del instalador: Setup.exe.
- 2. Haga clic en Xerox Smart Start Driver Installer (Recommended).
- 3. Para aceptar el Acuerdo de licencia, haga clic en Acepto.
- 4. En la lista de impresoras detectadas, seleccione su impresora. Al instalar controladores para una impresora de red, si su impresora no aparece en la lista, haga clic en el botón Don't See Your Printer? (¿No ve su impresora?) e introduzca la dirección IP de su impresora.

Para ver la dirección IP de la impresora, consulte [Localización](#page-32-0) de la dirección IP de la impresora.

5. Haga clic en Instalación rápida.

Un mensaje confirmará que la instalación se está realizando.

6. Para finalizar la instalación y cerrar la ventana del instalador, haga clic en Hecho.

#### <span id="page-50-0"></span>**Instalación del archivo .zip del controlador de impresión de Windows**

Puede descargar controladores de impresión desde Xerox.com en un archivo .zip y a continuación utilizar el Asistente para agregar impresoras de Windows a fin de instalar los controladores de impresión en el ordenador.

Para instalar el controlador de impresión desde un archivo .zip:

- 1. Descargue y, a continuación, extraiga el archivo .zip pertinente en un directorio local del ordenador.
- 2. En el ordenador, abra el Panel de control y seleccione Dispositivos e impresoras > Agregar una impresora.
- 3. Haga clic en La impresora que busco no está en la lista y, a continuación, haga clic en Agregar una impresora local o de red con la configuració manual.
- 4. Para usar un puerto establecido anteriormente, seleccione Usar puerto existente y, a continuación, en la lista, seleccione Puerto TCP/IP estándar.
- 5. Para crear un puerto TCP/IP estándar.
	- a. Seleccione Crear un nuevo puerto.
	- b. En Tipo de puerto, seleccione Puerto TCP/IP estándar y, a continuación, haga clic en Siguiente.
	- c. En el campo Nombre de host o dirección IP, escriba la dirección IP de la impresora o el nombre de host.
	- d. Para inhabilitar la función, desactive la casilla Consultar la impresora y seleccionar automáticamente el controlador que desea usar y, a continuación, haga clic en Siguiente.
- 6. Haga clic en Tengo el disco.
- 7. Haga clic en Examinar. Busque y, a continuación, seleccione el archivo driver.inf de la impresora. Haga clic en Abrir.
- 8. Seleccione el modelo de la impresora y, a continuación, haga clic en Siguiente.
- 9. Si se muestra un mensaje porque el controlador de la impresora se instaló anteriormente, haga clic en Usar el controlador instalado (recomendado).
- 10. En el campo Nombre de la impresora, escriba un nombre para su impresora.
- 11. Para instalar el controlador de impresión, haga clic en Siquiente.
- 12. Si es necesario, configure la impresora como impresora predeterminada.

Nota: Antes de seleccionar Compartir impresora, póngase en contacto con el administrador del sistema.

- 13. Para enviar una página de prueba a la impresora, haga clic en Imprimir una página de prueba.
- 14. Haga clic en Finalizar.

#### **Instalación de los controladores de impresión para una impresora USB Windows**

- 1. Conecte el extremo B de un cable USB 2.0 A/B o un cable USB 3.0 estándar al puerto USB de la parte posterior de la impresora.
- 2. Conecte el extremo A del cable USB al puerto USB del ordenador.
- 3. Si aparece el asistente de Nuevo hardware encontrado de Windows, haga clic en Cancelar.
- 4. Inserte el *disco Software and Documentation (software y documentación)* en la unidad correspondiente del ordenador. Si el instalador no se inicia automáticamente, desplácese a la unidad y haga doble clic en el archivo del instalador: Setup.exe.
- 5. Haga clic en Xerox Smart Start Driver Installer (Recommended).
- 6. Para aceptar el Acuerdo de licencia, haga clic en Acepto.
- 7. Seleccione la impresora en la lista de impresoras detectadas y haga clic en Instalación rápida.

Un mensaje confirmará que la instalación se está realizando.

8. Para finalizar la instalación y cerrar la ventana del instalador, haga clic en Hecho.

#### **Instalación de la impresora como Servicio Web en dispositivos**

WSD (Web Services on Devices) permite a un cliente detectar y acceder a un dispositivo remoto y a sus servicios asociados a través de una red. WSD admite la detección, control y uso de dispositivos.

Instalación de una impresora WSD mediante el Asistente para agregar un dispositivo

- 1. En el ordenador, haga clic en Inicio y seleccione Impresoras y escáneres.
- 2. Para agregar la impresora pertinente, haga clic en **Agregar una impresora o un escáner**.
- 3. En la lista de dispositivos disponibles, seleccione el que desea utilizar y haga clic en Siguiente.

Nota: Si la impresora que desea utilizar no aparece en la lista, haga clic en Cancelar. Para agregar la impresora manualmente, use la dirección IP de la impresora. Si desea más información, consulte Instalación del archivo .zip del [controlador](#page-50-0) de impresión de Windows.

4. Haga clic en Cerrar.

#### **Instalación de controladores y utilidades para MacOS**

- 1. Descargue el controlador de impresión más reciente desde <https://www.xerox.com/office/drivers>.
- 2. Abra Xerox ® Print Drivers 5.xx.x.dmg o .pkg, el apropiado para la impresora.
- 3. Para ejecutar Xerox® Print Drivers 5.xx.x.dmg o .pkg, haga doble clic en el nombre de archivo adecuado.
- 4. Cuando se le indique, haga clic en Continuar.
- 5. Haga clic en Acepto para aceptar el Acuerdo de licencia.
- 6. Haga clic en Instalar para aceptar la ubicación de instalación actual, o seleccione otra ubicación para los archivos de instalación y, a continuación, haga clic en Instalar.
- 7. Si se le solicita, introduzca la contraseña y a continuación pulse el botón Aceptar.
- 8. Seleccione la impresora en la lista de impresoras detectadas y haga clic en Siguiente.
- 9. Si la impresora no aparece en la lista de impresoras detectadas:
	- a. Haga clic en el icono Impresora de red.
	- b. Escriba la dirección IP de la impresora y haga clic en Continuar.
	- c. Seleccione la impresora en la lista de impresoras detectadas y haga clic en Continuar.
- 10. Si no se detectó la impresora, compruebe que la impresora está encendida y que el cable Ethernet o USB está conectado correctamente.
- 11. Para aceptar el mensaje de cola de impresión, haga clic en Aceptar.
- 12. Seleccione o anule la selección de las casillas de verificación Establecer impresora como prefijada e Imprimir página de prueba.

### 13. Haga clic en Continuar y después haga clic en Cerrar.

#### Adición de la impresora para MacOS

Para la conexión a red, configure la impresora con Bonjour® (mDNS); para una conexión LPD o LPR, conéctese con la dirección IP de la impresora. Para una impresora que no está conectada en red, cree una conexión USB de escritorio.

Para obtener más información, vaya al Asistente de asistencia en línea en: [https://www.xerox.com/support.](https://www.xerox.com/support)

#### Adición de la impresora mediante Bonjour

Para agregar la impresora mediante Bonjour®:

- 1. En la carpeta Aplicaciones del equipo o en el Dock, abra Preferencias del Sistema.
- 2. Haga clic en Impresoras y escáneres.

Aparecerá la lista de impresoras en el lado izquierdo de la ventana.

- 3. En la lista de impresoras, haga clic en icono Más (+).
- 4. Haga clic en el icono Por omisión en la parte superior de la ventana.
- 5. Elija la impresora en la lista y haga clic en Agregar.

Nota: Si no se detecta la impresora, compruebe que la impresora está encendida y que el cable Ethernet está conectado correctamente.

#### Adición de la impresora especificando la dirección IP

Para añadir la impresora especificando la dirección IP:

- 1. En la carpeta Aplicaciones del equipo o en el Dock, abra Preferencias del Sistema.
- 2. Haga clic en Impresoras y escáneres.

Aparecerá la lista de impresoras en el lado izquierdo de la ventana.

- 3. En la lista de impresoras, haga clic en el icono Más (+).
- 4. Haga clic en IP.
- 5. En la lista Protocolo, seleccione el protocolo.
- 6. En el campo Dirección, introduzca la dirección IP de la impresora.
- 7. En el campo Nombre, introduzca el nombre de la impresora.
- 8. En la lista Utilizar, elija Seleccionar el driver que se utilizará.
- 9. En la lista del software de la impresora, seleccione el controlador de impresión para el modelo de impresora.
- 10. Haga clic en Agregar.

#### **Instalación de controladores de impresión y utilidades para UNIX y Linux**

Si desea más información sobre la instalación de controladores de impresión y utilidades para UNIX y Linux, consulte [https://www.xerox.com/office/drivers.](https://www.xerox.com/office/drivers)

### **Actualización del software**

Algunas aplicaciones requieren un nivel de software de dispositivo mínimo para funcionar correctamente.

Para obtener más información sobre cómo actualizar el software del dispositivo, póngase en contacto con el técnico de servicio.

- 1. Abra un explorador web y escriba la dirección IP de la impresora en el campo de la dirección.
	- Verá la dirección IP de la impresora en la pantalla de inicio de la impresora. La dirección IP aparece como cuatro grupos de números separados por puntos, como 123.123.123.123.
	- Si está utilizando un servidor proxy, desactívelo temporalmente para cargar correctamente la página web.
- 2. Haga clic en Valores > Dispositivo > Actualización del software.
- 3. Siga uno de estos pasos:
	- Haga clic en Check for updates > I agree, start update (Buscar actualizaciones > De acuerdo, iniciar actualización).
	- Para cargar el archivo de software, siga estos pasos:

Para obtener la última versión de software, vaya a [www.xerox.com](https://www.support.xerox.com/) y busque el modelo de su impresora.

1. Busque el archivo de software.

Nota: Asegúrese de haber extraído el archivo zip del software.

2. Haga clic en Cargar > Comenzar.

#### **Exportación o importación de archivos de configuración**

Puede exportar valores de configuración a un archivo de texto que puede importarse para aplicar los valores en otras impresoras.

- 1. Abra un explorador web y escriba la dirección IP de la impresora en el campo de la dirección.
	- Verá la dirección IP de la impresora en la pantalla de inicio de la impresora. La dirección IP aparece como cuatro grupos de números separados por puntos, como 123.123.123.123.
	- Si está utilizando un servidor proxy, desactívelo temporalmente para cargar correctamente la página web.
- 2. En Embedded Web Server, haga clic en Exportar configuración o Importar configuración.
- 3. Siga las instrucciones que aparecen en pantalla.
- 4. Si la impresora es compatible con aplicaciones, a continuación, realice las siguientes acciones:
	- a. Haga clic en Aplicaciones, seleccione la aplicación y haga clic en Configurar.
	- b. Haga clic en Exportar o Importar.

#### <span id="page-55-0"></span>**Adición de opciones disponibles en el controlador de impresión**

### Para usuarios de Windows

- 1. Abra la carpeta de impresoras.
- 2. Seleccione el documento que desea imprimir y realice una de las siguientes acciones:
	- Para Windows 7 o versiones posteriores, seleccione Propiedades de la impresora.
	- Para versiones anteriores, seleccione Propiedades.
- 3. Vaya a la pestaña Configuración y, a continuación, seleccione Actualizar ahora Preguntar a la impresora.
- 4. Aplique los cambios.

#### Para usuarios de Macintosh

- 1. En Preferencias del sistema, en el menú de Apple, navegue hasta la impresora y, a continuación, seleccione Opciones y consumibles.
- 2. Vaya a la lista de opciones de hardware y añada las opciones instaladas.
- 3. Aplique los cambios.

# Aplicación Xerox® Easy Assist

Para acceder a la impresora desde su smartphone, descargue e instale la aplicación Xerox Easy Assist en su dispositivo móvil. Una vez instalado Xerox Easy Assist en su smartphone, podrá configurar la nueva impresora con facilidad, gestionar su configuración, ver alertas sobre la necesidad de suministros y realizar el pedido, además de obtener ayuda en línea para la solución de problemas de la impresora.

La aplicación Xerox Easy Assist incluye instrucciones y enlaces de vídeo para ayudarle a desembalar la impresora de su caja de envío. Para instalar la aplicación Xerox Easy Assist en su smartphone, debe escanear un código QR. Hay disponibles dos tipos de código QR:

- El primer código QR es para la instalación inicial de la aplicación. Encontrará este código QR en la caja de embalaje o en la guía de instalación que se adjunta con la impresora. Para instalar la aplicación Xerox Easy Assist por primera vez, debe escanear este código QR con la cámara de su smartphone.
- El segundo código QR permite configurar una conexión de red inalámbrica entre el smartphone y la impresora. Por ejemplo, una conexión con Wi-Fi Direct. En las impresoras con interfaz de usuario táctil o una interfaz de pantalla de más de 2 líneas, encontrará el código QR en el panel de control de la impresora. Si desea más información, consulte Conexión de la aplicación Xerox® Easy Assist para las [impresoras](#page-59-0) [instaladas.](#page-59-0) Deberá escanear el segundo código QR a través de la aplicación Xerox Easy Assist.

Para instalar y utilizar la aplicación Xerox Easy Assist, haga lo siguiente:

1. Para ver un vídeo de ayuda para desembalar la impresora, escanee el código QR de la caja de embalaje o de la guía de instalación que se incluye con la impresora, con la cámara de su smartphone.

En función de su smartphone, se le solicitará que descargue la aplicación de Apple App Store o Google Play Store. Acepte el acuerdo de licencia y siga las instrucciones que aparecen en la aplicación.

- 2. Para la configuración inicial cuando se enciende la impresora por primera vez, aparece asistente de configuración inicial. En el panel de control, haga lo siguiente:
	- a. Seleccione Idioma y toque Siguiente.

Aparece la Aplicación móvil Xerox Easy Assist.

b. Para utilizar el dispositivo móvil para configurar y gestionar la impresora, toque Sí.

Aparece la pantalla Get the App (Obtener la aplicación) para confirmar el tipo de dispositivo móvil. Seleccione una de las opciones siguientes:

- iOS: Seleccione esta opción para instalar la aplicación Xerox Easy Assist desde su iPhone.
- Android: Seleccione esta opción para instalar la aplicación Xerox Easy Assist desde su dispositivo móvil Android.
- I have the App (Tengo la aplicación): Seleccione esta opción si ya tiene instalada la aplicación Xerox Easy Assist en su dispositivo móvil.
- 3. Si ha seleccionado la opción iOS o Android, aparece una pantalla para ayudarle a descargar la aplicación. En el panel de control, toque Show QR Code (Mostar código QR).

Aparecerá una pantalla con el código QR. Para instalar la aplicación, escanee el código QR con la cámara de su smartphone.

- 4. Descargue e instale la aplicación Xerox Easy Assist en su smartphone:
	- En teléfonos Android: Vaya a Google Play Store y busque la aplicación Xerox Easy Assist.
	- En iOS o iPhones: Vaya a Apple App Store y busque la aplicación Xerox Easy Assist.
- 5. Cuando se instala la aplicación por primera vez en el smartphone, en el acuerdo de licencia, toque I Agree (Acepto).
- 6. Siga las instrucciones que aparecen en la aplicación. Para conectar el smartphone con la impresora, toque Connect To My Printer (Conectar con mi impresora).
- 7. En el panel de control, para conectarse con la aplicación, toque Show QR Code (Mostar código QR). Aparece el segundo código QR.

Importante: En el caso de las impresoras con interfaz de pantalla de 2 líneas, no hay código QR en el panel de control. Para conectar la impresora con el dispositivo móvil, siga las instrucciones que aparecen en el panel de control. Cuando se le solicite, introduzca el nombre y la clave de SSID de Wi-Fi Direct de la impresora. La impresora y la aplicación están conectadas a través de Wi-Fi Direct.

8. Escanee el segundo código QR a través de la aplicación Xerox Easy Assist. Siga las instrucciones que aparecen en la aplicación.

Cuando está configurada la conexión, el smartphone y la impresora comparten temporalmente la misma red inalámbrica.

9. Con la ayuda de la aplicación Xerox Easy Assist defina los valores de configuración general y registre la impresora en la red.

Algunas de las opciones generales son Admin Password (Clave de admin), Connectivity (Conectividad), Measurements (Mediciones), Date and Time (Fecha y hora), Sound (Sonido), Power Saver (Ahorro de energía).

Nota: Asegúrese de que su smartphone está conectado a la misma red inalámbrica o cableada que la impresora y que pueden comunicarse una vez finalizada la configuración.

10. Para realizar la configuración inicial en la aplicación, introduzca la información necesaria de la impresora y toque Complete Setup (Completar configuración).

Aparece la pantalla de bienvenida.

11. Una vez finalizada la configuración inicial, con la aplicación Xerox Easy Assist, puede hacer lo siguiente:

#### Configurar una impresora nueva

Si tiene disponible un código QR o una dirección IP, podrá configurar una nueva impresora Xerox con la ayuda de la aplicación Xerox Easy Assist. En la pantalla My Printers (Mis impresoras) en la aplicación, toque el icono + y, a continuación, toque Set Up a New Printer (Configurar una impresora nueva). Siga las instrucciones que aparecen en aplicación.

#### Estado de la impresora

El estado muestra información sobre la impresora, por ejemplo si está disponible, el nivel de tóner y el estado las bandejas de papel. A través de la aplicación Xerox Easy Assist puede hacer pedido de piezas y suministros. Si el nivel de tóner es bajo, para pedir tóner nuevo, seleccione el icono de tóner y toque Reorder (Volver a pedir).

#### Alertas

La aplicación Xerox Easy Assist puede notificarle los posibles errores y problemas de la impresora. Para ver el error, toque el icono de campana.

#### Imprimir

A través de la aplicación Xerox Easy Assist puede realizar un trabajo de impresión. En la aplicación, seleccione la impresora y toque Imprimir. Seleccione el documento que desea imprimir en su dispositivo móvil, confirme las opciones de impresión y toque Imprimir.

#### Opciones del dispositivo

En la pestaña Device Settings (Opciones del dispositivo) se pueden ver y editar las opciones del dispositivo. Si no ha configurado una clave durante la configuración inicial, para ver o editar las opciones existentes de la impresora, debe configurar una clave.

#### Asistencia

A través de la aplicación Xerox Easy Assist puede solicitar asistencia y buscar soluciones de problemas relacionados con la impresora. En la aplicación, seleccione la impresora y toque Support (Asistencia). Le conecta con el chatbot en directo del agente de asistencia de Xerox.

#### Controladores de impresión y escaneado

A través de la aplicación Xerox Easy Assist puede descargar controladores de impresión y escaneado para su impresora. En la aplicación, seleccione la impresora y toque Print and Scan Drivers (Controladores de impresión y escaneado). En el campo E-mail, introduzca su dirección de correo electrónico registrada y toque el icono + para agregar la dirección de correo electrónico. Para descargar e instalar los controladores de impresión y escaneado, la aplicación envía un enlace rápido a su dirección de correo electrónico.

#### Imprimir páginas de prueba

Para confirmar que todas las opciones se ha configurado correctamente, puede imprimir una página de prueba. En la aplicación, seleccione la impresora y toque Imprimir una página de prueba.

### Quitar la impresora

Puede quitar la impresora de la aplicación Xerox Easy Assist. En la aplicación, seleccione la impresora y toque Remove (Quitar).

### <span id="page-59-0"></span>**CONEXIÓN DE LA APLICACIÓN XEROX ® EASY ASSIST PARA LAS IMPRESORAS INSTALADAS**

Para instalar y utilizar la aplicación Xerox Easy Assist (XEA) con una impresora no requiere una configuración de instalación inicial, busque el código QR en el panel de control Notification Center > Connected to Network > Connect to Xerox Easy Assist App > Show QR Code (Centro de notificaciones > Conectado a la red > Conectado a la aplicación Xerox Easy Assist > Mostrar código QR). Escanee el código QR y siga las instrucciones que aparecen en el panel de control y su dispositivo móvil:

- En función de su smartphone, para instalar la aplicación por primera vez, se le solicitará que descargue la aplicación de Apple App Store o Google Play Store.
- Si ya tiene instalada la aplicación, para acceder a las funciones de Xerox Easy Assist, conecte la impresora con su smartphone.

Importante: En el caso de las impresoras con interfaz de pantalla de 2 líneas, no hay código QR en el panel de control. Para conectar la impresora con el dispositivo móvil, siga las instrucciones que aparecen en el panel de control. Cuando se le solicite, introduzca el nombre y la clave de SSID de Wi-Fi Direct de la impresora. La impresora y la aplicación están conectadas a través de Wi-Fi Direct.

Si la impresora ya está configurada en la red y ya ha completado los pasos del Asistente de configuración inicial, mediante la aplicación Xerox Easy Assist puede agregar la impresora directamente a la lista de My Printers (Mis impresoras). Podrá ver el estado de la impresora, descargar controlador de impresión y obtener asistencia a través del chatbot. Para agregar una impresora que se encuentra en la red, abra la página principal de la aplicación Xerox Easy Assist. En la pantalla My Printers (Mis impresoras), toque el icono +. La aplicación busca impresoras que se encuentran cerca de la red:

- Si la aplicación encuentra la impresora, podrá seleccionar y agregar la impresora directamente.
- Si la aplicación no encuentra la impresora que busca, introduzca la dirección IP para agregue la impresora.

Si no se pueden comunicar la impresora y el dispositivo móvil, asegúrese de que se encuentran en la misma red.

# Conexión en red

# **CONEXIÓN DE LA IMPRESORA EN UNA RED INALÁMBRICA MEDIANTE WI-FI PROTECTED SETUP (WPS)**

Antes de empezar, asegúrese de que:

- El punto de acceso (enrutador inalámbrico) es compatible con WPS o cuenta con la certificación. Para obtener más información, consulte la documentación suministrada con su punto de acceso.
- Se ha instalado un adaptador de red inalámbrico en la impresora. Para obtener más información, consulte las instrucciones que se suministra con el adaptador.

#### **A través del método de botones de pulsación**

1. En el panel de control, navegue hasta:

# Valores > Red/Puertos > Inalámbrica > Wi-Fi Protected Setup > Método de botón de pulsación de inicio

En los modelos de impresora sin pantalla táctil, pulse **OK** para navegar por los distintos ajustes.

2. Siga las instrucciones que aparecen en pantalla.

#### **A través del método de Número de identificación personal (PIN)**

1. En la pantalla de inicio, toque Ajustes > Red/Puertos > Inalámbrica > Wi-Fi Protected Setup > Método PIN de inicio

 $\mathscr{O}$ Nota: En los modelos de impresora sin pantalla táctil, pulse Aceptar para navegar por las opciones de menús.

- 2. Copie el PIN de WPS de ocho dígitos.
- 3. Abra un explorador web y, a continuación, escriba la dirección IP de su punto de acceso en el campo de la dirección.
	- Verá la dirección IP de la impresora en la pantalla de inicio de la impresora. La dirección IP aparece como cuatro grupos de números separados por puntos, como 123.123.123.123.
	- Si está utilizando un servidor proxy, desactívelo temporalmente para cargar correctamente la página web.
- 4. Acceda a los valores WPS. Para obtener más información, consulte la documentación suministrada con su punto de acceso.
- 5. Introduzca el PIN de ocho dígitos y guarde los cambios.

# Impresión de la página de valores de menú

En el panel de control, navegue hasta:

# Valores > Informes > Página de valores del menú

En los modelos de impresora sin pantalla táctil, pulse **OK** para navegar por los distintos ajustes.

# <span id="page-62-0"></span>Seguridad de la impresora

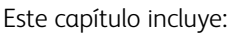

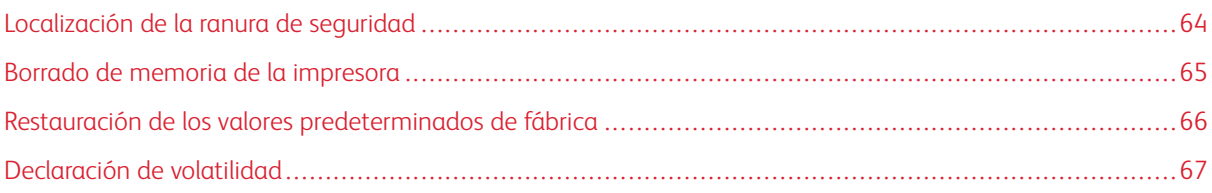

# <span id="page-63-0"></span>Localización de la ranura de seguridad

La impresora está equipada con una función de bloqueo de seguridad. Conecte un bloqueo de seguridad compatible con la mayoría de portátiles en la ubicación que se muestra para asegurar la impresora en su sitio.

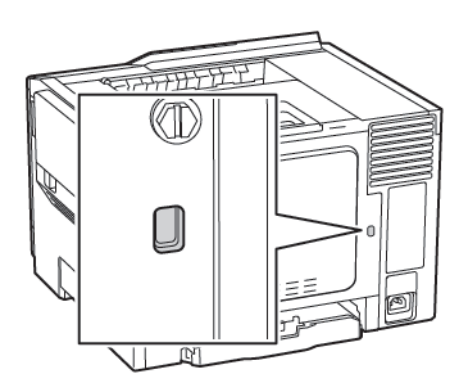

# <span id="page-64-0"></span>Borrado de memoria de la impresora

Para borrar memoria volátil o datos en búfer de la impresora, apague la impresora.

Para borrar memoria no volátil o valores individuales, valores de red y dispositivo, valores de seguridad y soluciones integradas, haga lo siguiente:

1. En el panel de control, navegue hasta:

# Ajustes > Dispositivo > Mantenimiento > Borrar fuera de servicio > Limpiar toda la información de la memoria no volátil

En los modelos de impresora sin pantalla táctil, pulse **OK** para navegar por los distintos ajustes.

- 2. En función del modelo de impresora, seleccione BORRAR o Continuar.
- 3. Siga las instrucciones que aparecen en pantalla.

# <span id="page-65-0"></span>Restauración de los valores predeterminados de fábrica

- 1. En el panel de control, vaya a Ajustes > Dispositivo > Restaurar los valores predeterminados de fábrica
- 2. Para Restaurar valores, seleccione los ajustes que desee restaurar.
- 3. Cuando esté satisfecho, seleccione Guardar.

# <span id="page-66-0"></span>Declaración de volatilidad

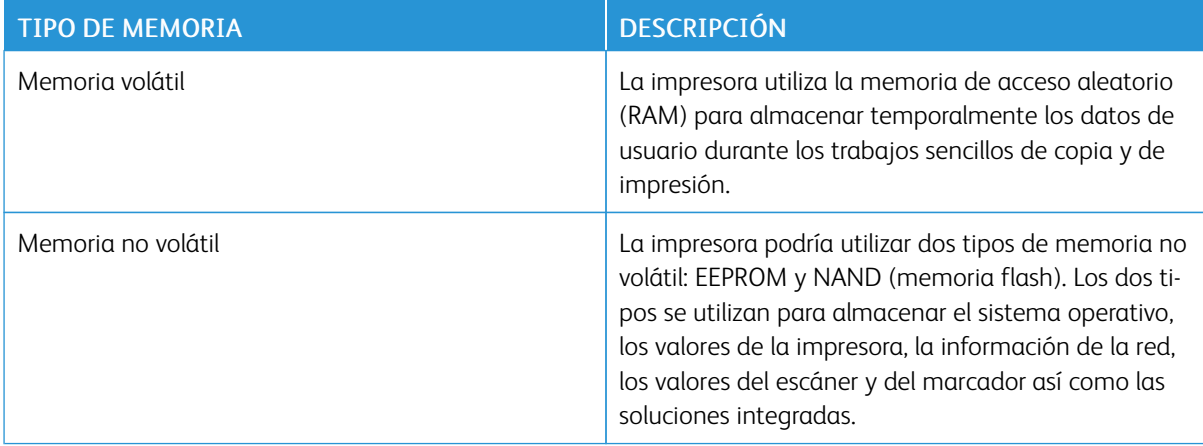

Borre el contenido de cualquier memoria de impresora instalada si se dan las siguientes circunstancias:

- La impresora no está disponible.
- Se va trasladado la impresora a un departamento o ubicación diferente.
- La impresora ha sido sometida a mantenimiento por una persona ajena a la empresa.
- Se ha retirado la impresora de las instalaciones por motivos de mantenimiento.
- La impresora se ha vendido a otra empresa.

[Seguridad](#page-62-0) de la impresora

# <span id="page-68-0"></span>Imprimir

Este capítulo incluye:

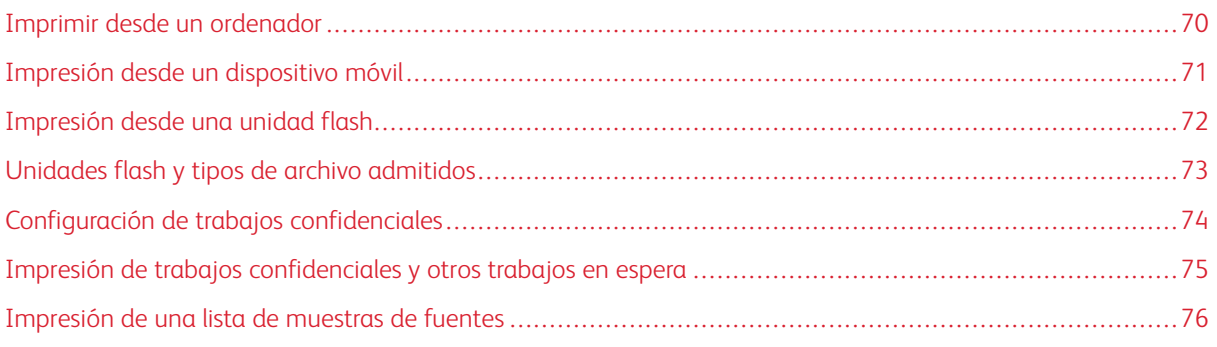

# <span id="page-69-0"></span>Imprimir desde un ordenador

Nota: Para etiquetas, tarjetas y sobres, configure el tamaño y tipo de papel en la impresora antes de imprimir el documento.

- 1. Abra el cuadro de diálogo Imprimir en el documento que trata de imprimir.
- 2. Ajuste los valores si es necesario.
- 3. Imprima el documento.

# <span id="page-70-0"></span>Impresión desde un dispositivo móvil

### **IMPRESIÓN DESDE UN DISPOSITIVO MÓVIL A TRAVÉS DE MOPRIA PRINT SERVICE**

Mopria® Print Service es una solución de impresión móvil para dispositivos móviles con la versión 4.4 o posterior de Android. Le permite imprimir directamente en cualquier impresora con certificación Mopria.

 $\mathscr{O}$ Nota: Antes de imprimir, compruebe que Mopria Print Service está habilitado.

- 1. Inicie una aplicación compatible desde la pantalla de inicio de su dispositivo móvil.
- 2. Toque Imprimir y, a continuación, seleccione una impresora.
- 3. Imprima el documento.

### **IMPRESIÓN DESDE UN DISPOSITIVO MÓVIL A TRAVÉS DE AIRPRINT**

AirPrint es una solución de impresión móvil que le permite imprimir directamente desde dispositivos Apple a impresoras certificadas con AirPrint.

- Esta aplicación solo es compatible con determinados dispositivos Apple.
- Esta aplicación únicamente es compatible con algunos modelos de impresora.
- 1. Inicie una aplicación compatible desde la pantalla de inicio de su dispositivo móvil.
- 2. Seleccione el elemento que desea imprimir y, a continuación, toque el icono de compartir.
- 3. Toque Imprimir y, a continuación, seleccione una impresora.
- 4. Imprima el documento.

# <span id="page-71-0"></span>Impresión desde una unidad flash

Esta función está disponible únicamente en algunos modelos de impresora.

1. Introduzca la unidad flash.

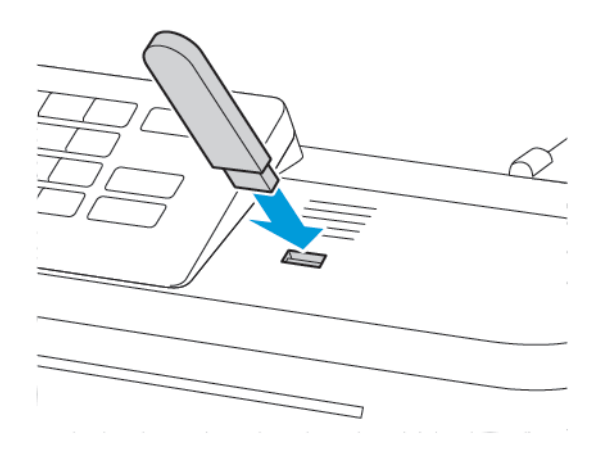

- Si se introduce la unidad flash cuando aparece un mensaje de error, la impresora ignorará la unidad flash.
- Si introduce la unidad flash mientras la impresora está procesando otros trabajos de impresión, aparecerá el mensaje Ocupada en la pantalla.
- 2. Seleccione el documento que quiere imprimir.

Si fuera necesario, configure otros valores de impresión.

3. Imprima el documento.

Para imprimir otro documento, seleccione Unidad USB.

Advertencia: Para evitar la pérdida de datos o averías en la impresora, no manipule la unidad flash  $\mathbf{\Lambda}$ ni la impresora en la zona que se muestra mientras esté imprimiendo, leyendo o escribiendo en el dispositivo de memoria.

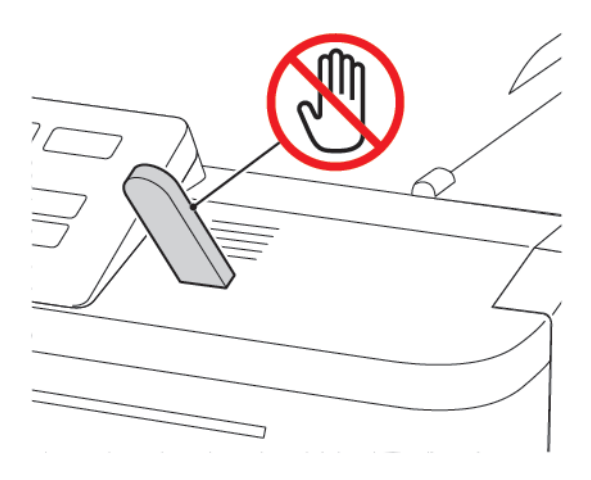
# Unidades flash y tipos de archivo admitidos

# **UNIDADES FLASH**

La impresora es compatible con unidades flash USB de alta velocidad con el estándar de alta velocidad. Las unidades flash USB deben admitir el sistema de archivos de asignación de archivos (FAT, del inglés File Allocation Tables).

- Lexar JumpDrive S70 (16 GB y 32 GB)
- SanDisk Cruzer (16 GB y 32 GB)
- PNY Attaché (16 GB y 32 GB)

# **TIPOS DE ARCHIVO**

#### Documentos

- PDF (versión 1.7 o anterior)
- HTML
- XPS
- Formatos de archivo de Microsoft (.doc, .docx, .xls, .xlsx, .ppt, .pptx)

## Imágenes

- .dcx
- .gif
- .JPEG o .jpg
- .bmp
- .pcx
- .TIFF o .tif
- .png

# Configuración de trabajos confidenciales

1. En el panel de control, navegue hasta:

# Ajustes > Seguridad > Configuración de impresión confidencial

En algunos modelos de impresora, se accede a esta opción desde el servidor web integrado.

2. Configure los valores.

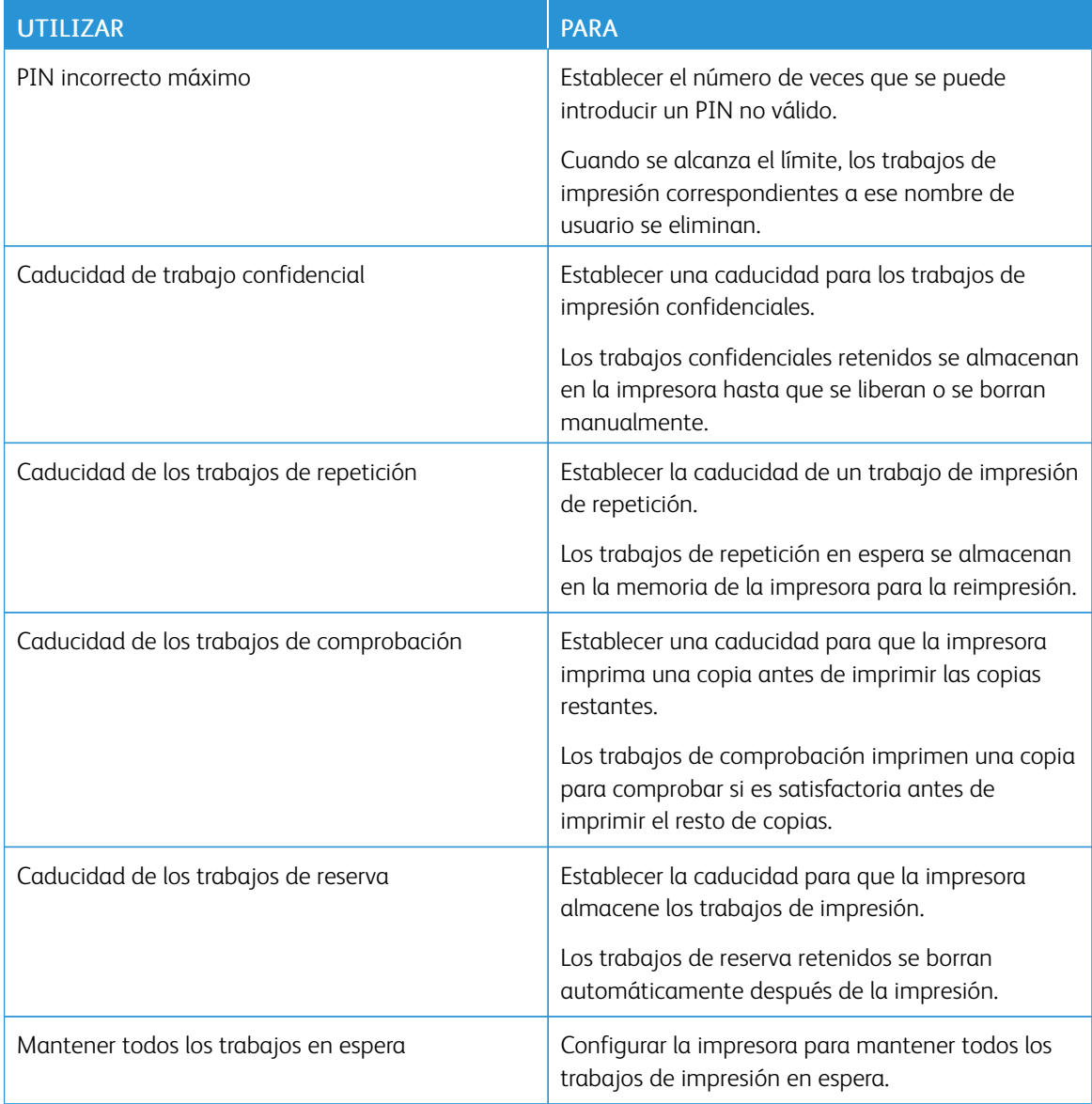

# Impresión de trabajos confidenciales y otros trabajos en espera

### **PARA USUARIOS DE WINDOWS**

- 1. Con un documento abierto, haga clic en Archivo > Imprimir.
- 2. Haga clic en Propiedades, Preferencias, Opciones o Configuración.
- 3. Haga clic en Imprimir y poner en espera.
- 4. Seleccione Utilizar Imprimir y poner en espera y asigne un nombre de usuario.
- 5. Seleccione el tipo de trabajo de impresión (Confidencial, Repetir, Reservar o Verificar). Si el trabajo de impresión es confidencial, introduzca un PIN de cuatro cifras.
- 6. Haga clic en Aceptar o Imprimir.
- 7. En la página de inicio de la impresora, libere el trabajo de impresión.
	- Para trabajos de impresión confidenciales, navegue hasta:

Trabajos en espera > seleccione su nombre de usuario > Confidencial > introduzca el PIN > seleccione el trabajo de impresión > configure los valores > Imprimir

• Para otros trabajos de impresión, navegue hasta:

Trabajos en espera > seleccione su nombre de usuario > seleccione el trabajo de impresión > configure los valores > Imprimir

### **PARA USUARIOS DE MACINTOSH**

1. Con un documento abierto, seleccione Archivo > Imprimir.

Si es necesario, haga clic en el triángulo de información para ver mas opciones.

- 2. En las opciones de impresión o en el menú Copias y páginas, seleccione Redireccionamiento trabajo.
- 3. Seleccione el tipo de trabajo de impresión (Confidencial, Repetir, Reservar o Verificar).

Si el trabajo de impresión es confidencial, asígnele un nombre de usuario y un PIN de cuatro cifras.

- 4. Haga clic en Aceptar o Imprimir.
- 5. En la página de inicio de la impresora, libere el trabajo de impresión.
	- Para trabajos de impresión confidenciales, navegue hasta:

Trabajos en espera > seleccione su nombre de usuario > Confidencial > introduzca el PIN > seleccione el trabajo de impresión > configure los valores > Imprimir

• Para otros trabajos de impresión, navegue hasta:

Trabajos en espera > seleccione su nombre de usuario > seleccione el trabajo de impresión > configure los valores > Imprimir

# Impresión de una lista de muestras de fuentes

1. En el panel de control, navegue hasta:

# Valores > Informes > Imprimir > Imprimir fuentes

En los modelos de impresora sin pantalla táctil, pulse **OK** para navegar por los distintos ajustes.

2. Seleccione una muestra de fuente.

# <span id="page-76-0"></span>Uso de los menús de la impresora

Este capítulo incluye:

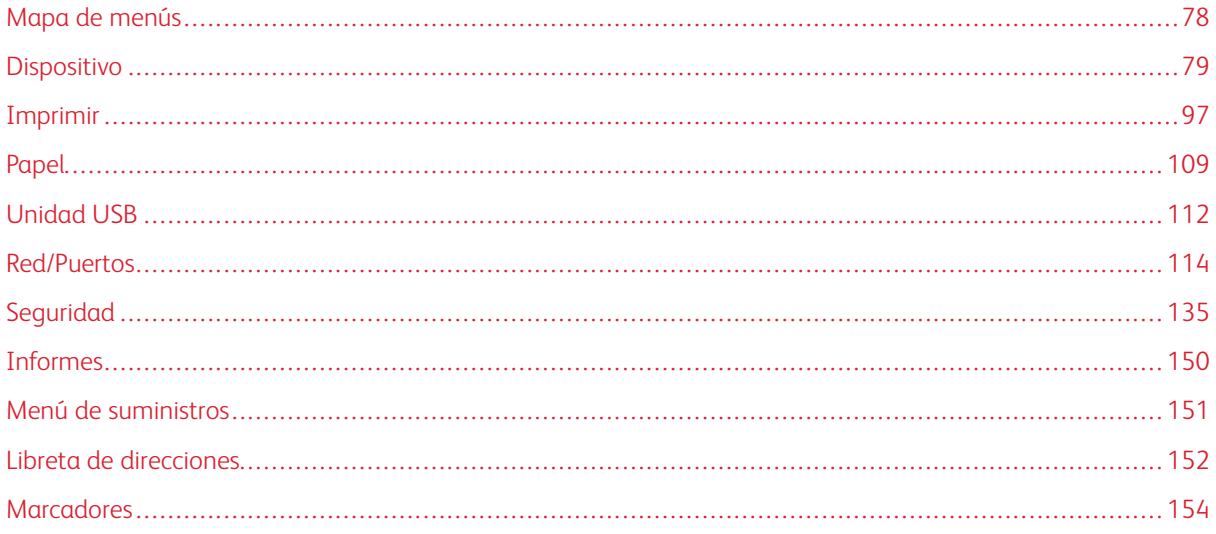

# <span id="page-77-0"></span>Mapa de menús

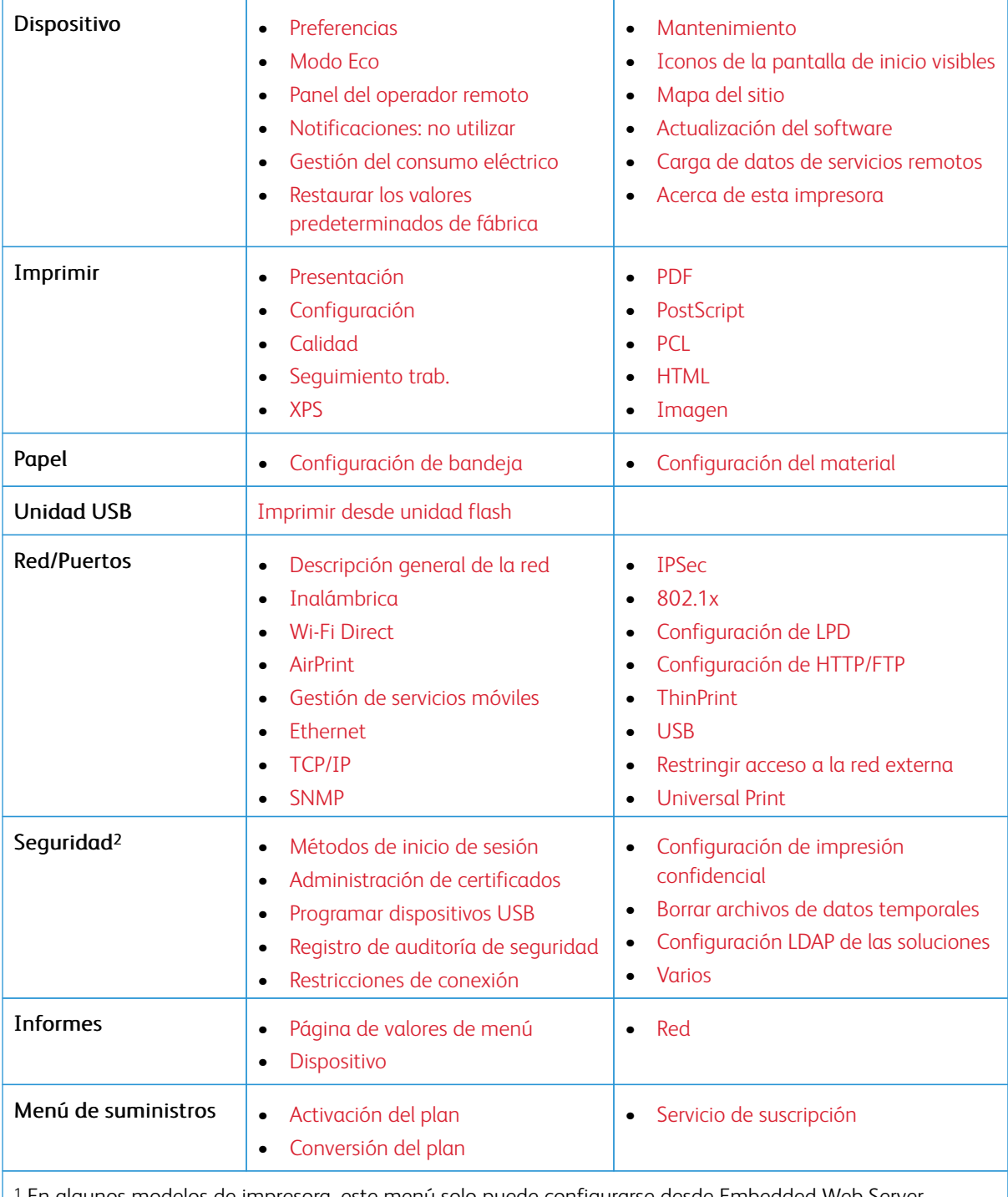

<sup>1</sup> En algunos modelos de impresora, este menú solo puede configurarse desde Embedded Web Server.

<sup>2</sup> Este menú está disponible únicamente en algunos modelos de impresora.

# <span id="page-78-0"></span>Dispositivo

# <span id="page-78-1"></span>**PREFERENCIAS**

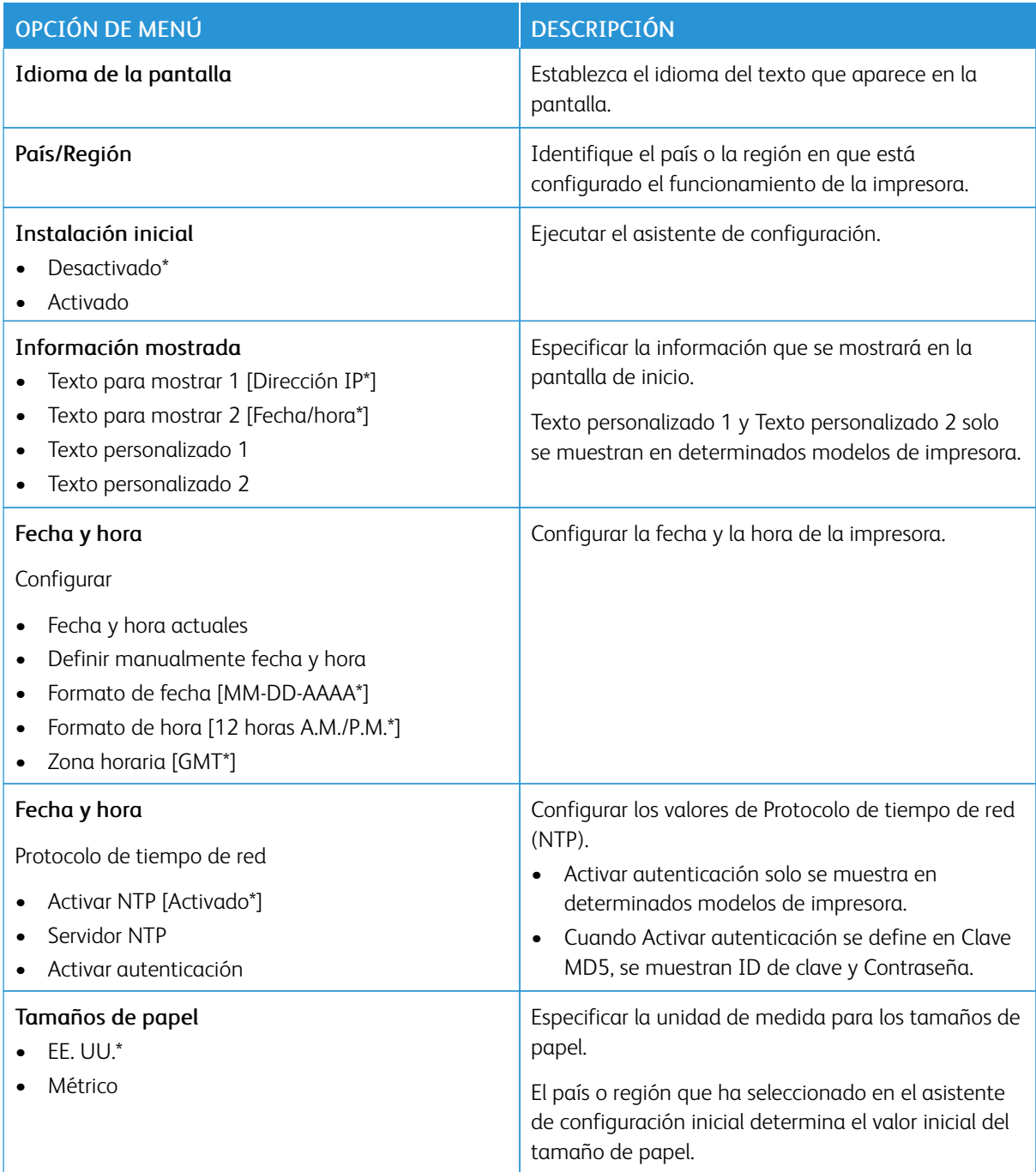

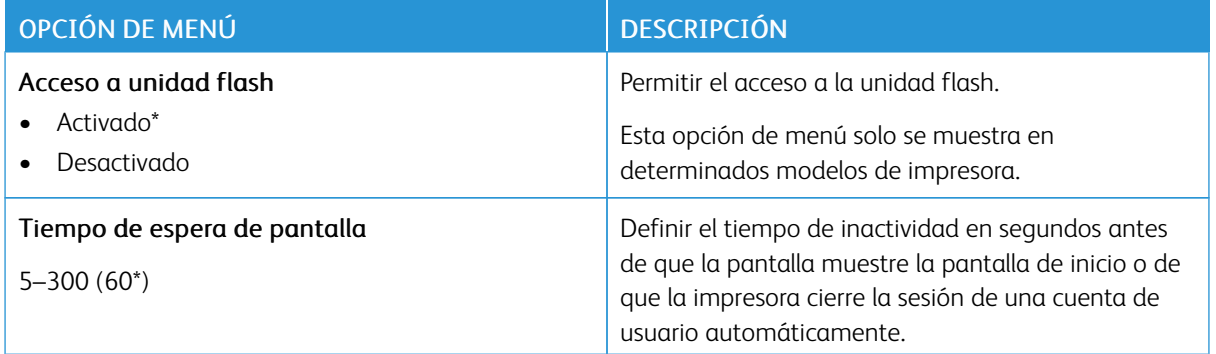

# <span id="page-79-0"></span>**MODO ECO**

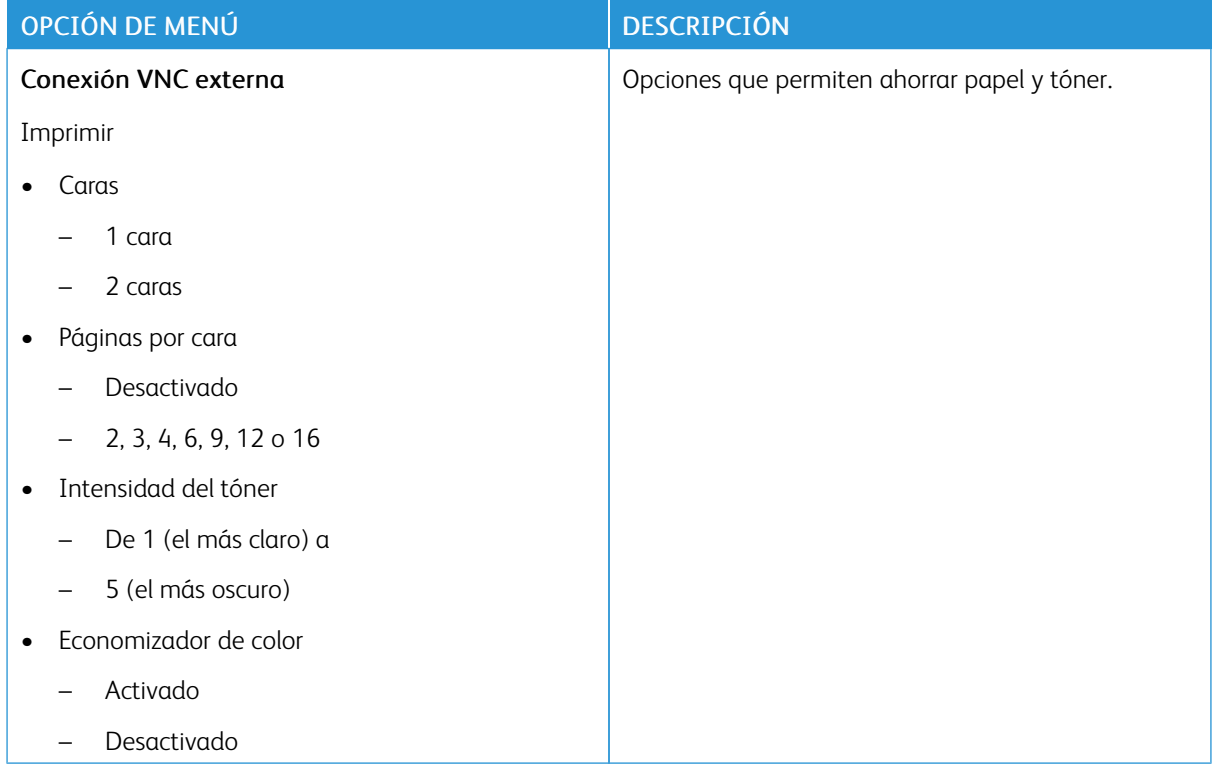

# <span id="page-80-0"></span>**PANEL DEL OPERADOR REMOTO**

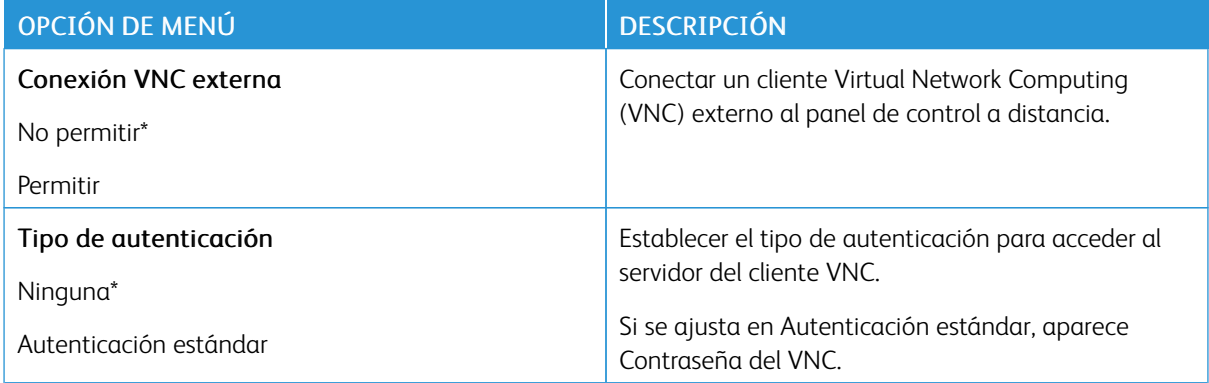

# <span id="page-80-1"></span>**NOTIFICACIONES: NO UTILIZAR**

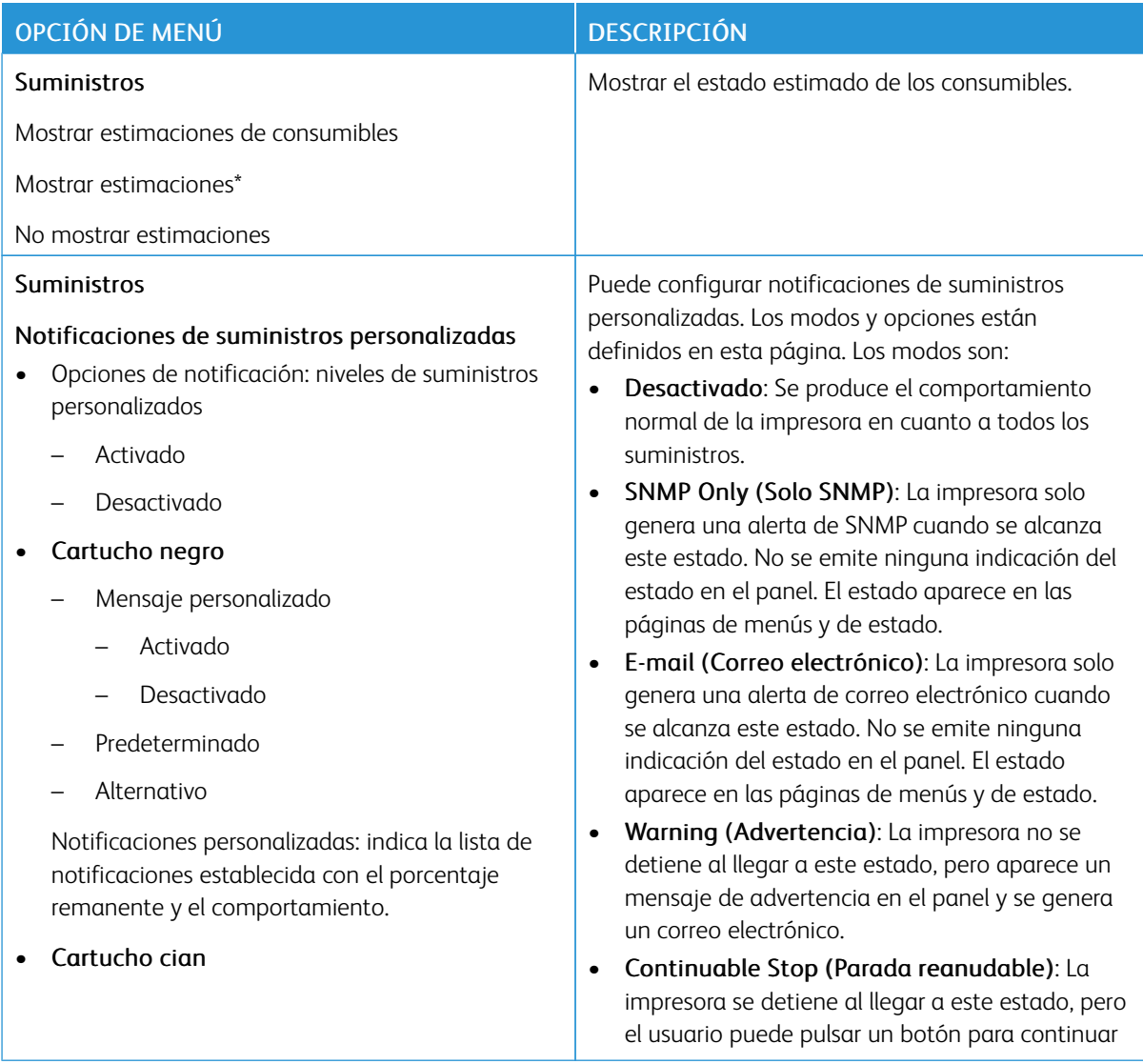

# OPCIÓN DE MENÚ DESCRIPCIÓN

- Mensaje personalizado
	- Activado
	- Desactivado
- Predeterminado
- Alternativo

Notificaciones personalizadas: indica la lista de notificaciones establecida con el porcentaje remanente y el comportamiento.

## • Cartucho magenta

- Mensaje personalizado
	- Activado
	- Desactivado
- Predeterminado
- Alternativo

Notificaciones personalizadas: indica la lista de notificaciones establecida con el porcentaje remanente y el comportamiento.

### • Cartucho amarillo

- Mensaje personalizado
	- Activado
	- Desactivado
- Predeterminado
- Alternativo

Notificaciones personalizadas: indica la lista de notificaciones establecida con el porcentaje remanente y el comportamiento.

## • Kit de unidad de imagen

- Mensaje personalizado
	- Activado
	- Desactivado
- Predeterminado

imprimiendo. Si está activada la notificación por correo electrónico de eventos de suministros, se genera un correo electrónico.

• Non-Continuable Stop (Parada no reanudable): La impresora se detiene al llegar a este estado; el usuario no puede pulsar un botón para continuar imprimiendo. Será necesario sustituir el suministro en ese momento para poder continuar imprimiendo. Si está activada la notificación por correo electrónico de eventos de suministros, se genera un correo electrónico. Para algunos suministros, la Hard Stop (parada firme) es la única opción posible, ya que seguir imprimiendo originaría daños materiales.

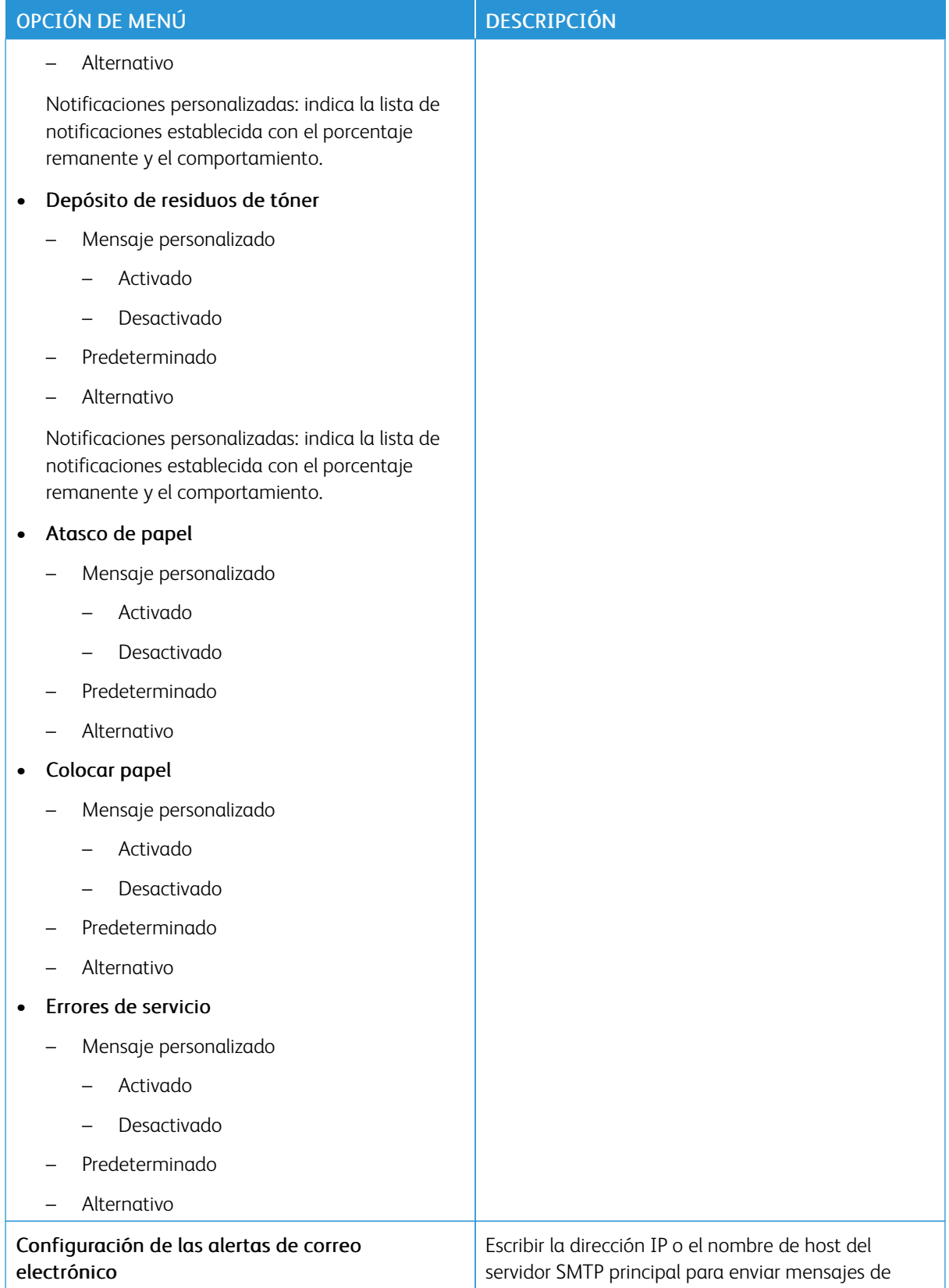

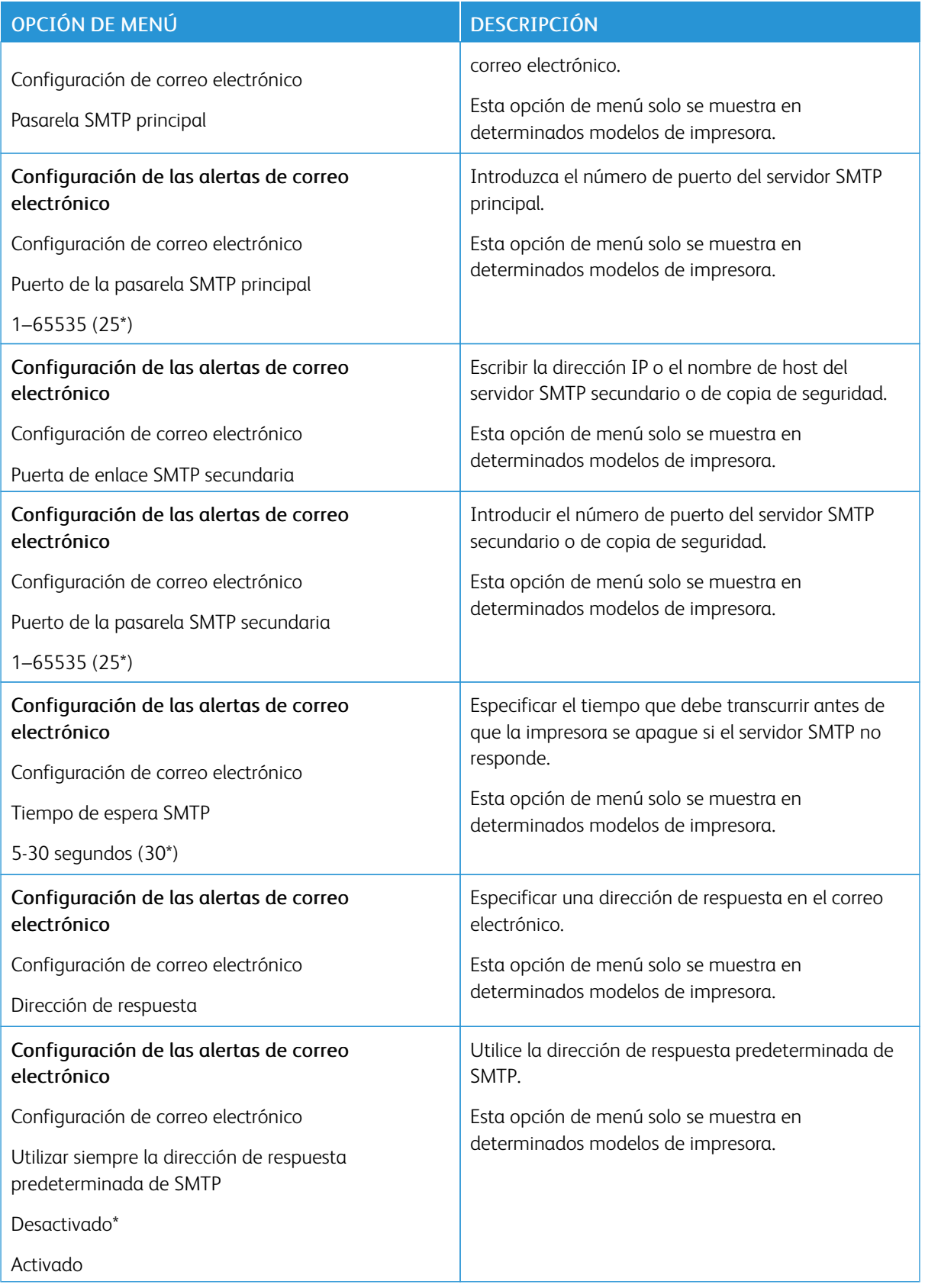

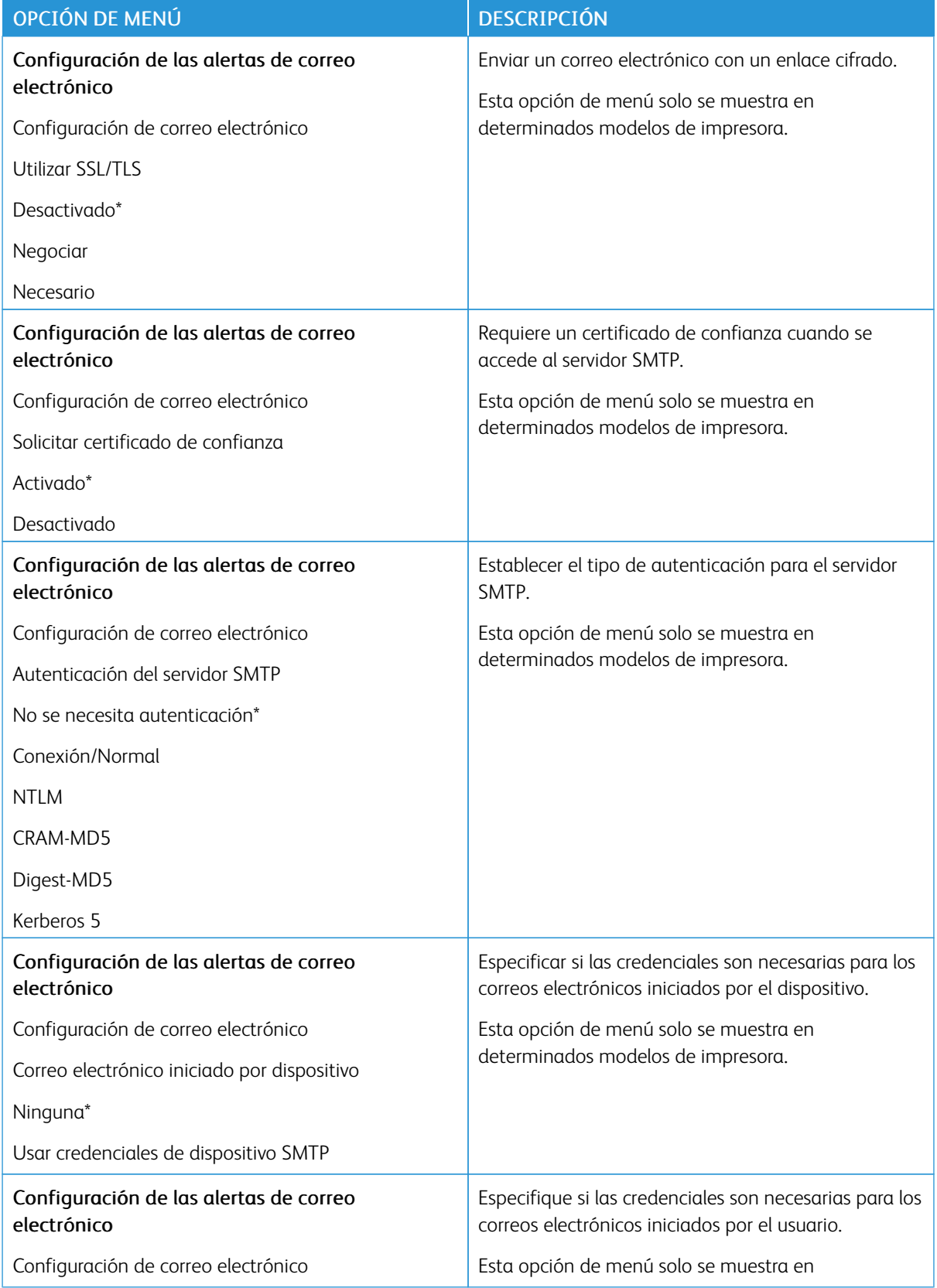

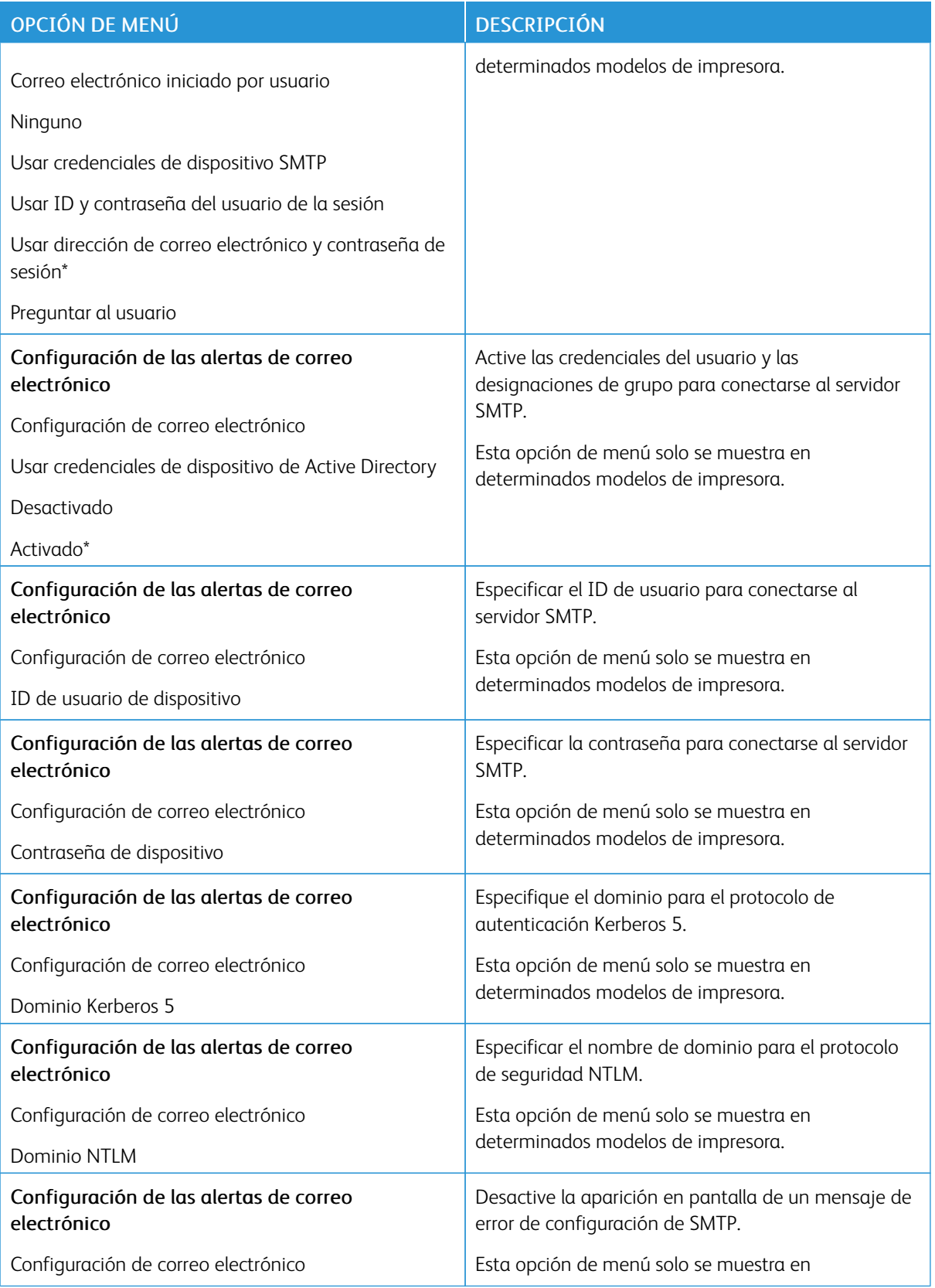

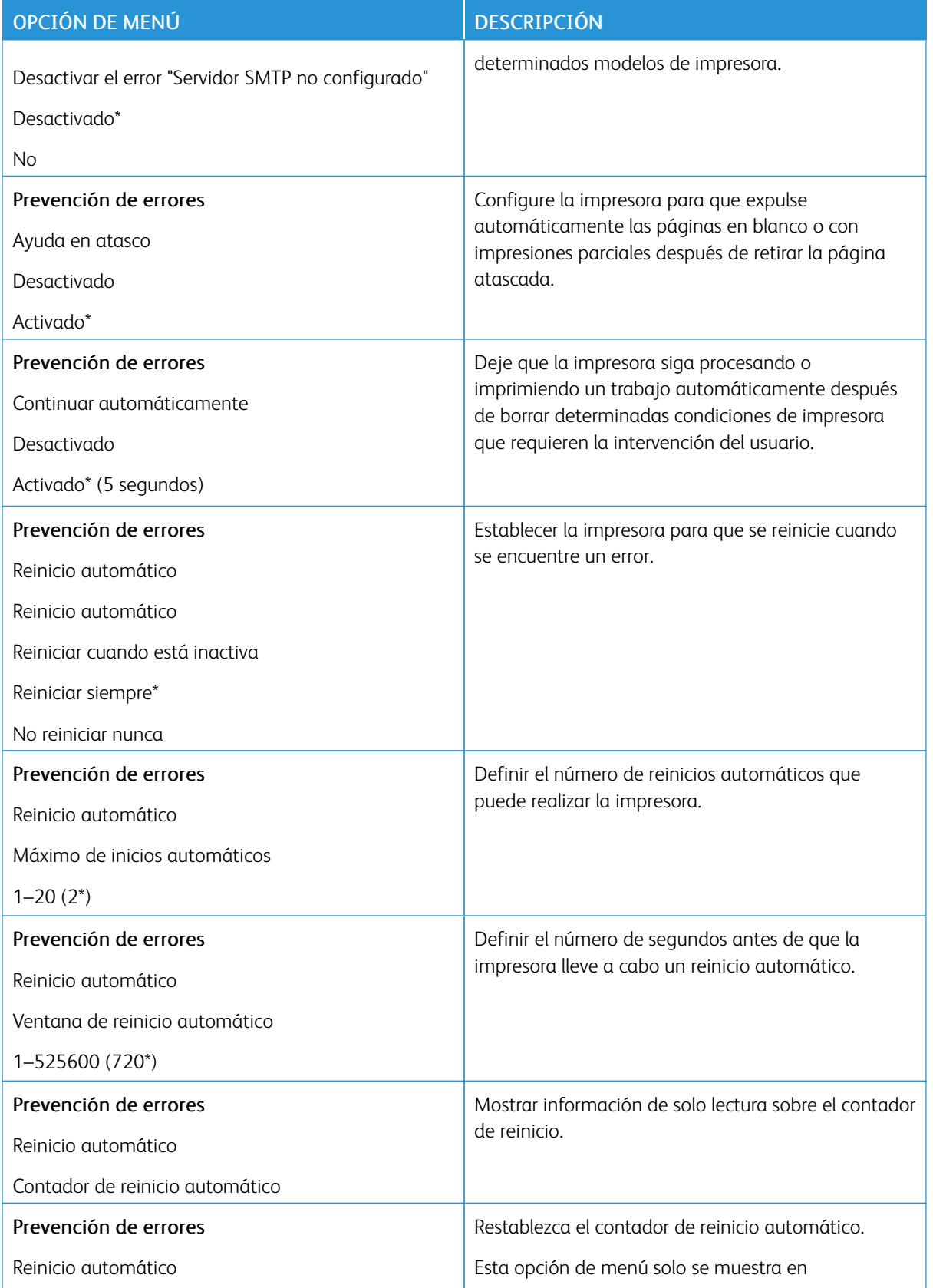

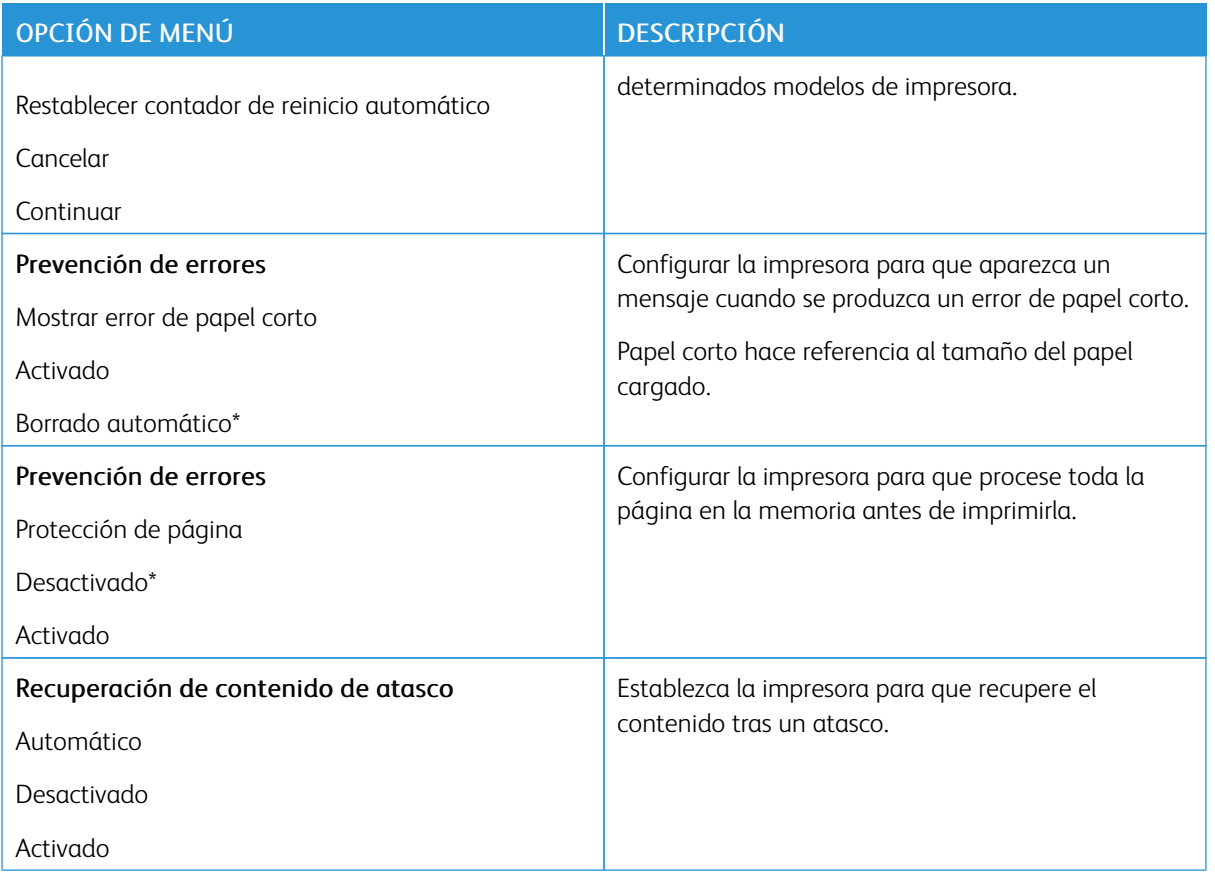

# <span id="page-87-0"></span>**GESTIÓN DEL CONSUMO ELÉCTRICO**

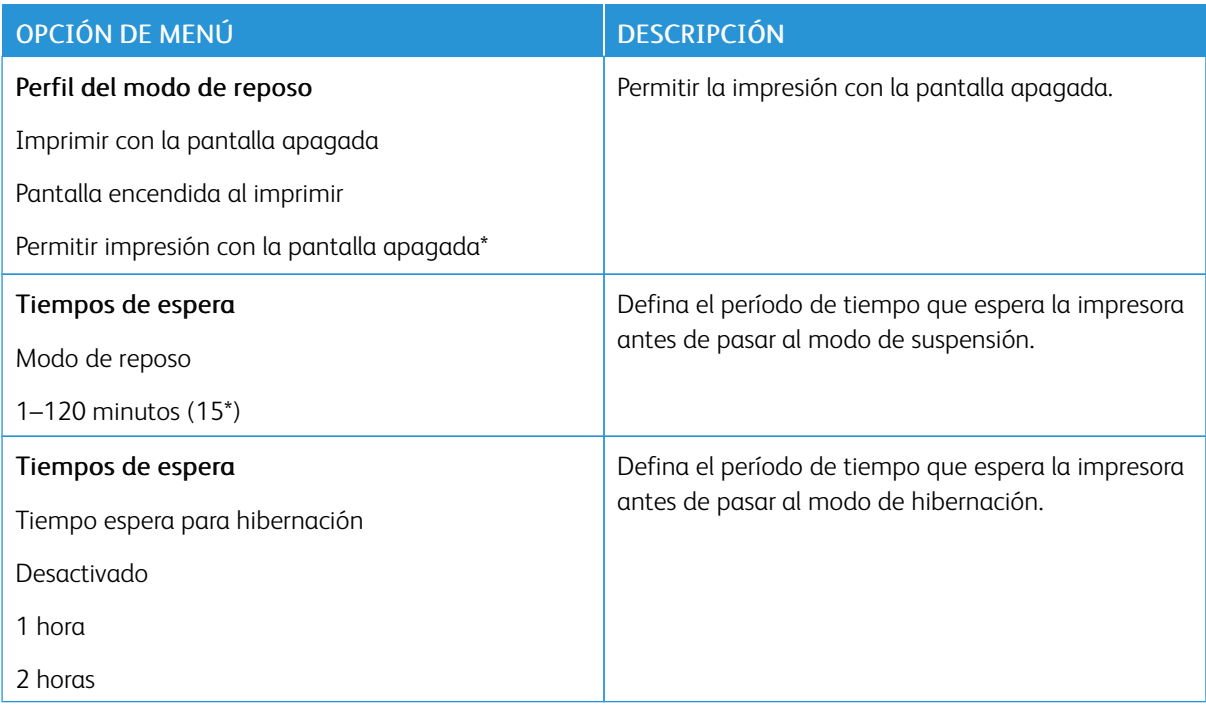

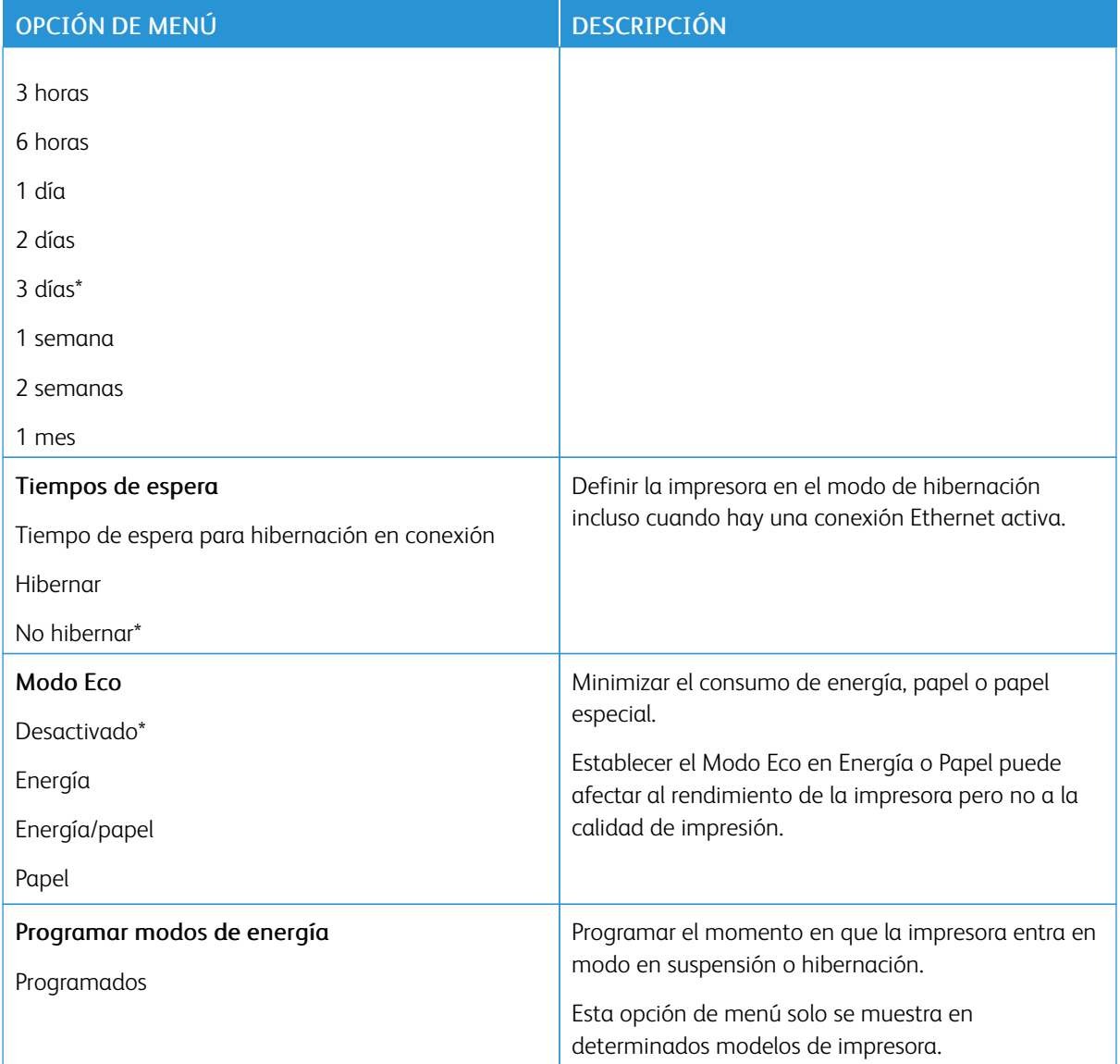

# <span id="page-88-0"></span>**RESTAURAR LOS VALORES PREDETERMINADOS DE FÁBRICA**

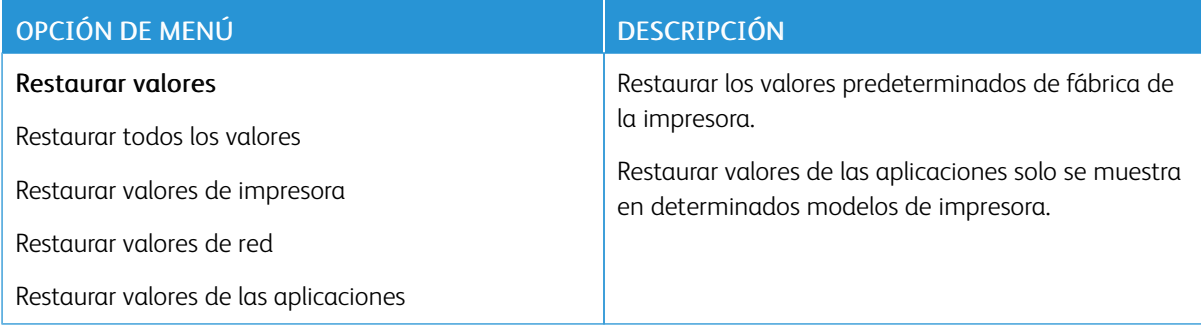

# <span id="page-89-0"></span>**MANTENIMIENTO**

# **Menú Config.**

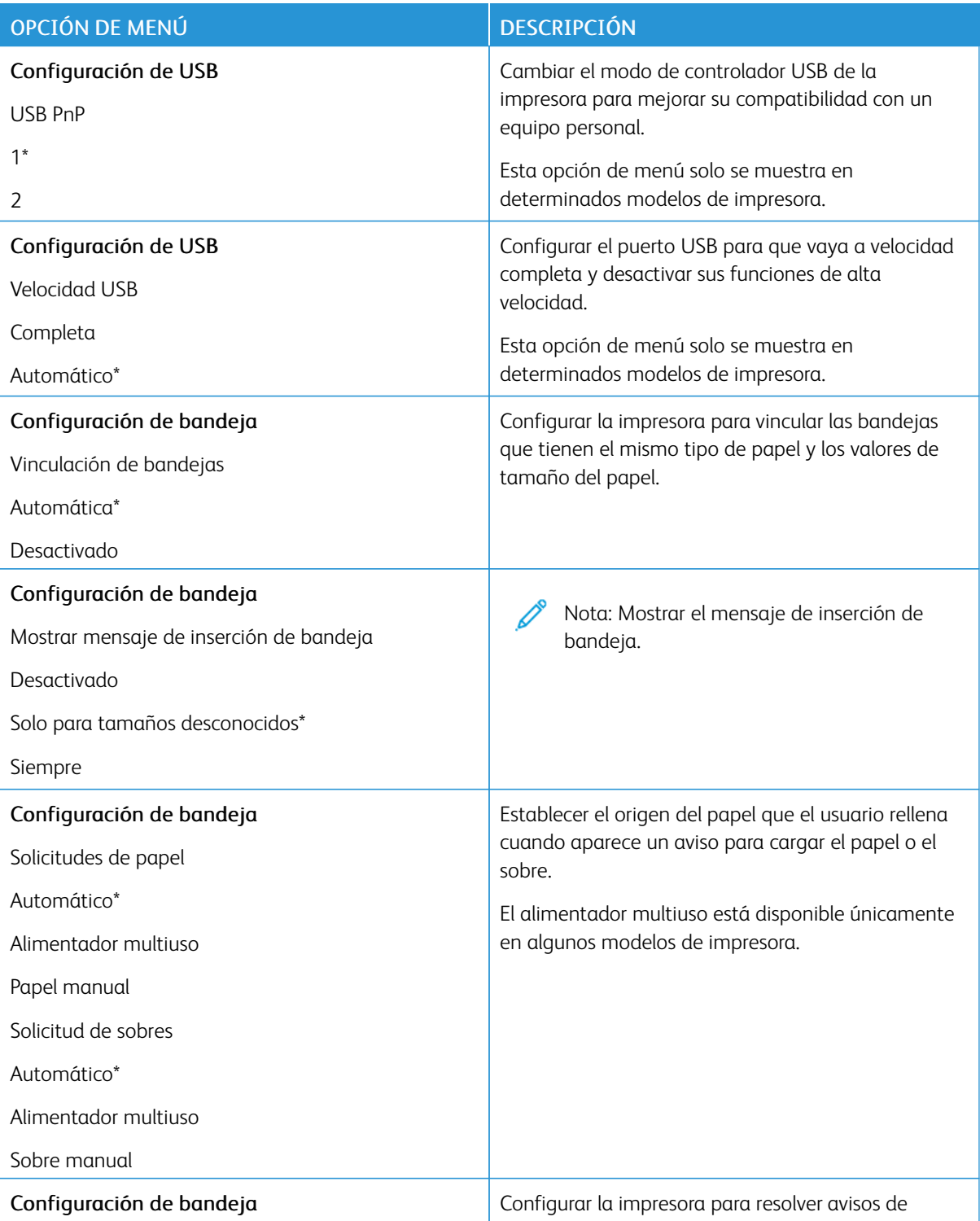

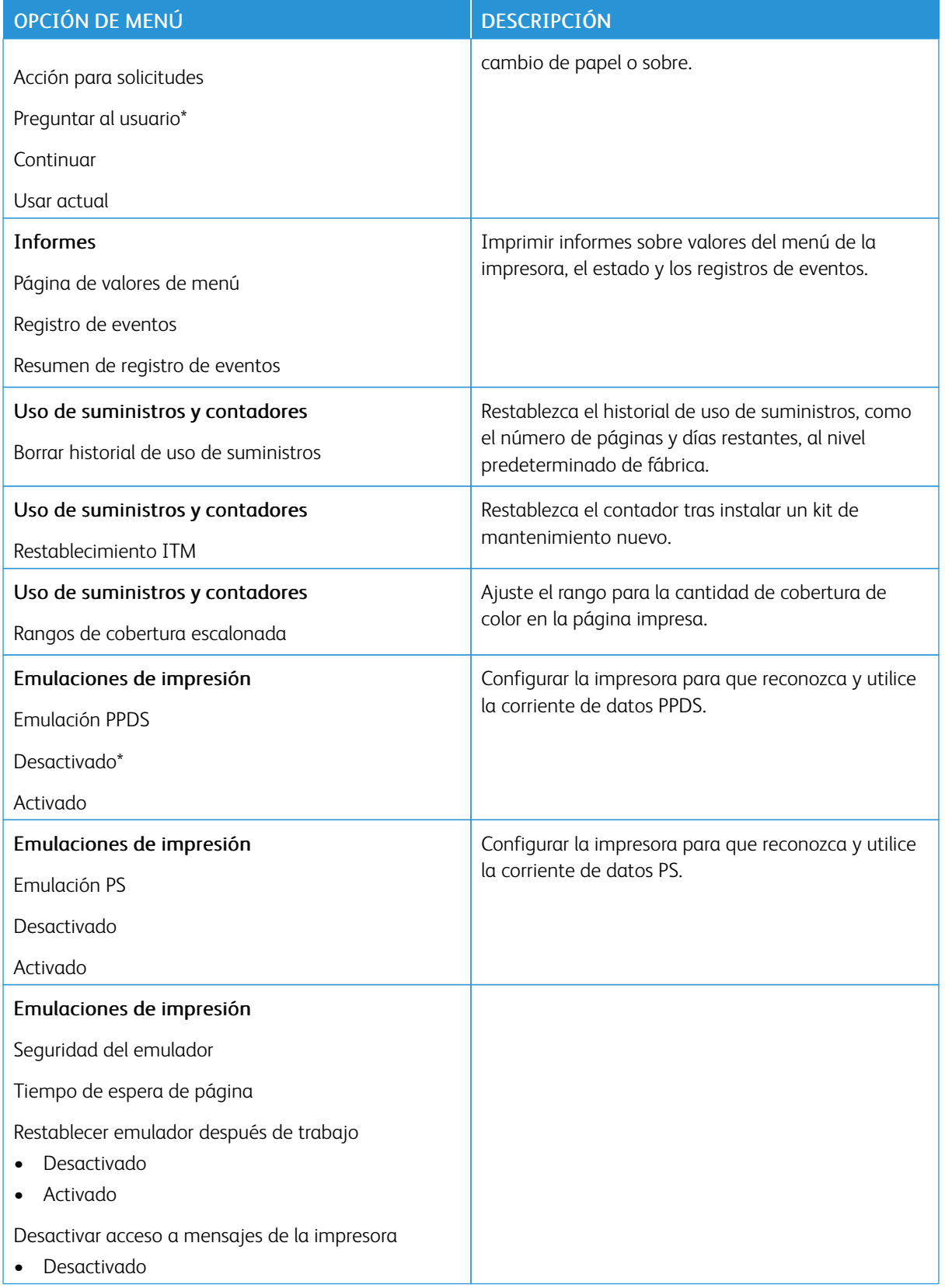

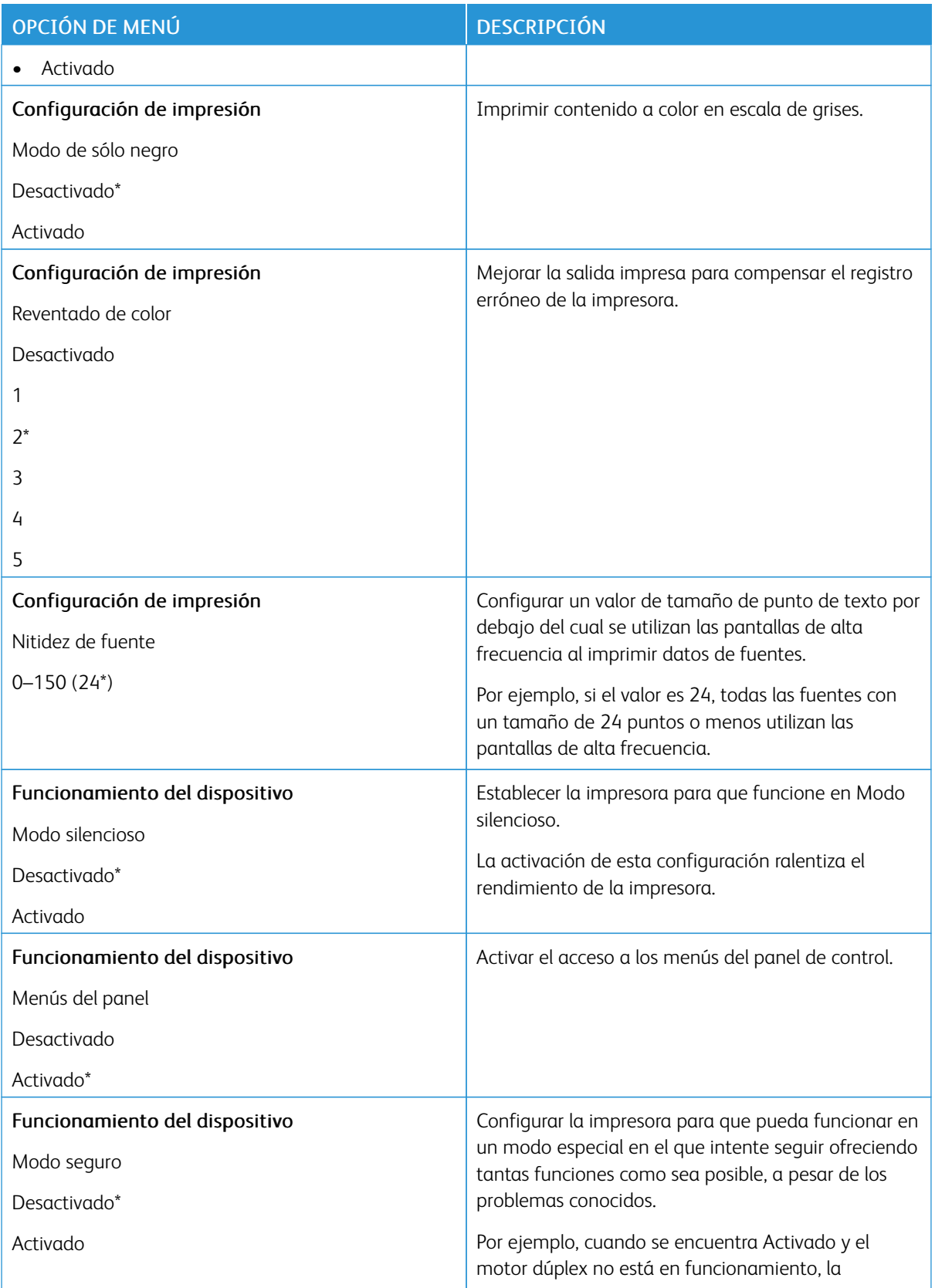

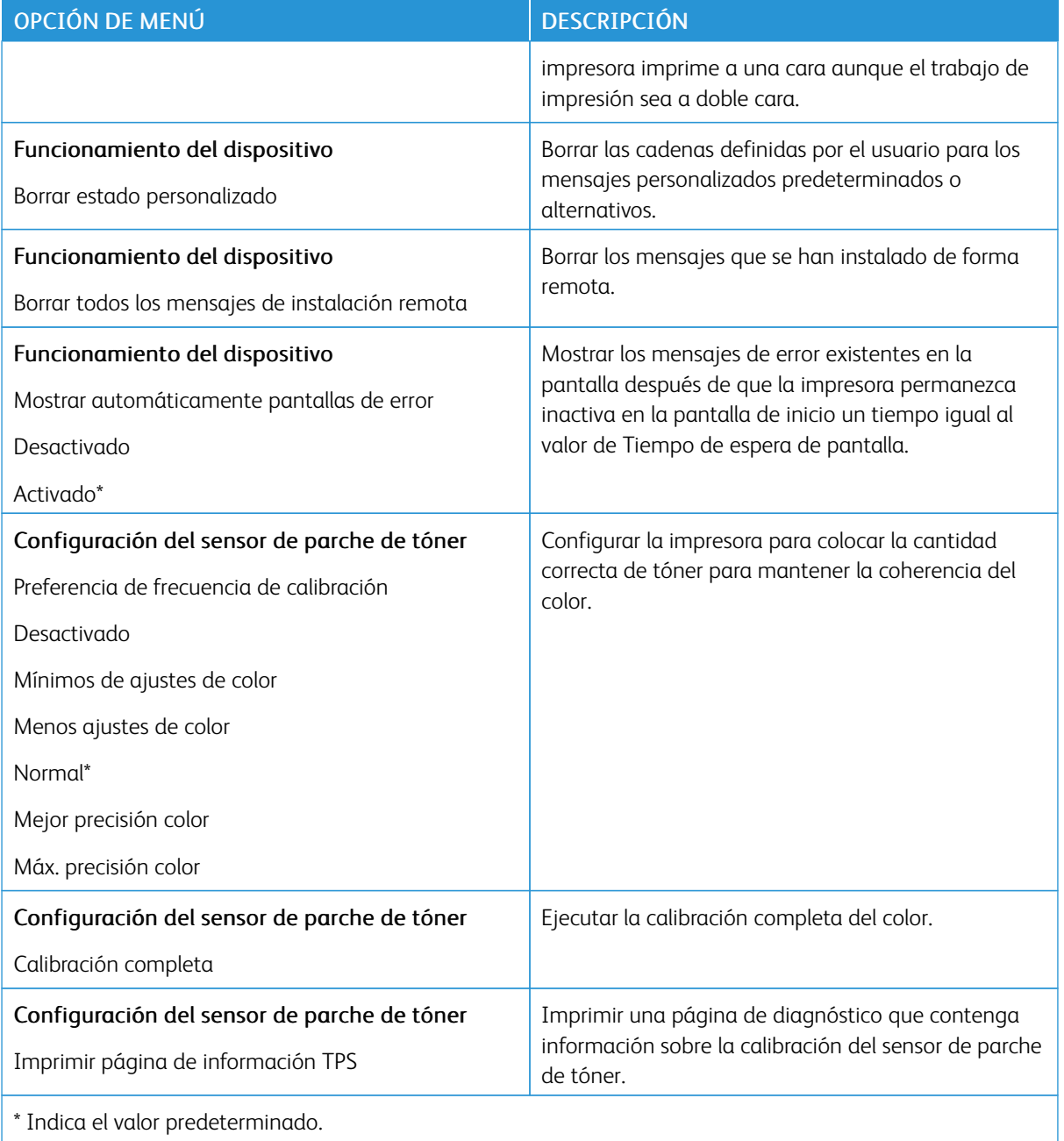

# **Borrar fuera de servicio**

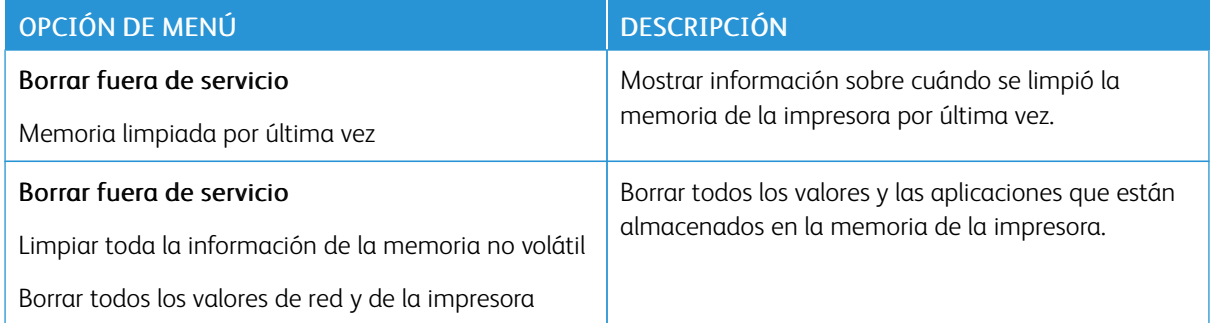

# <span id="page-93-0"></span>**ICONOS DE LA PANTALLA DE INICIO VISIBLES**

Nota: Este menú solo se muestra en determinados modelos de impresora.

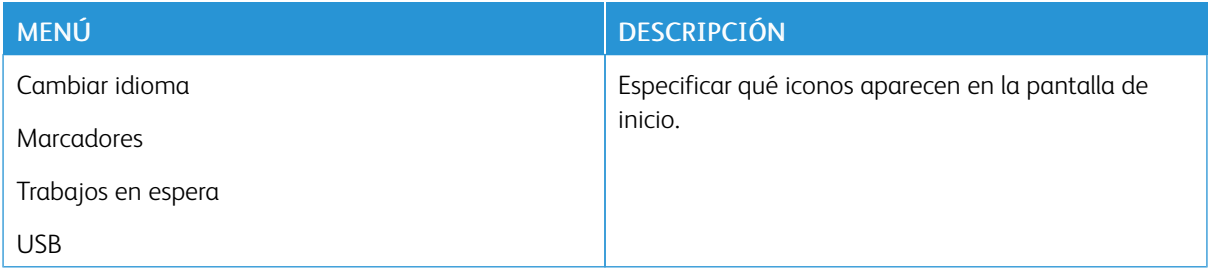

# <span id="page-93-1"></span>**MAPA DEL SITIO**

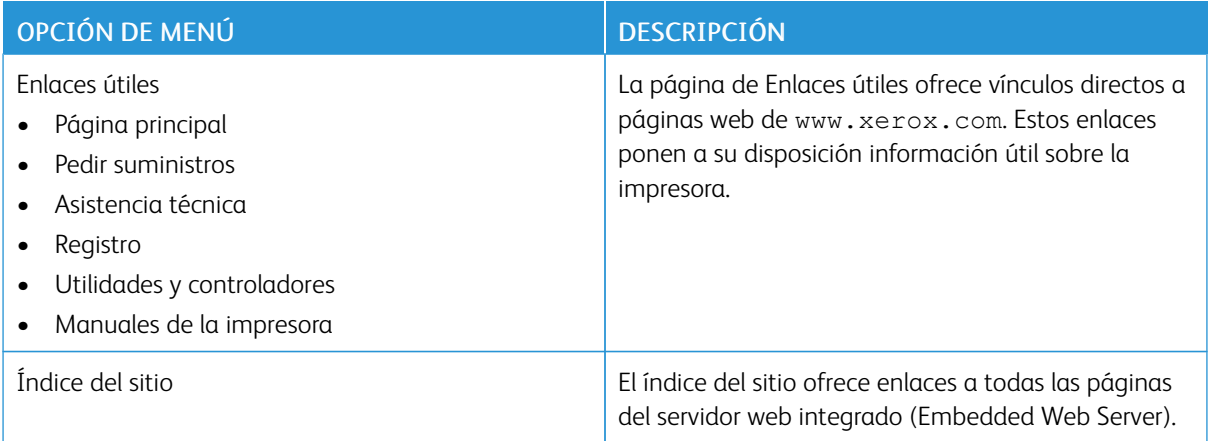

<span id="page-94-0"></span>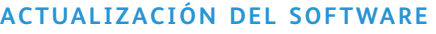

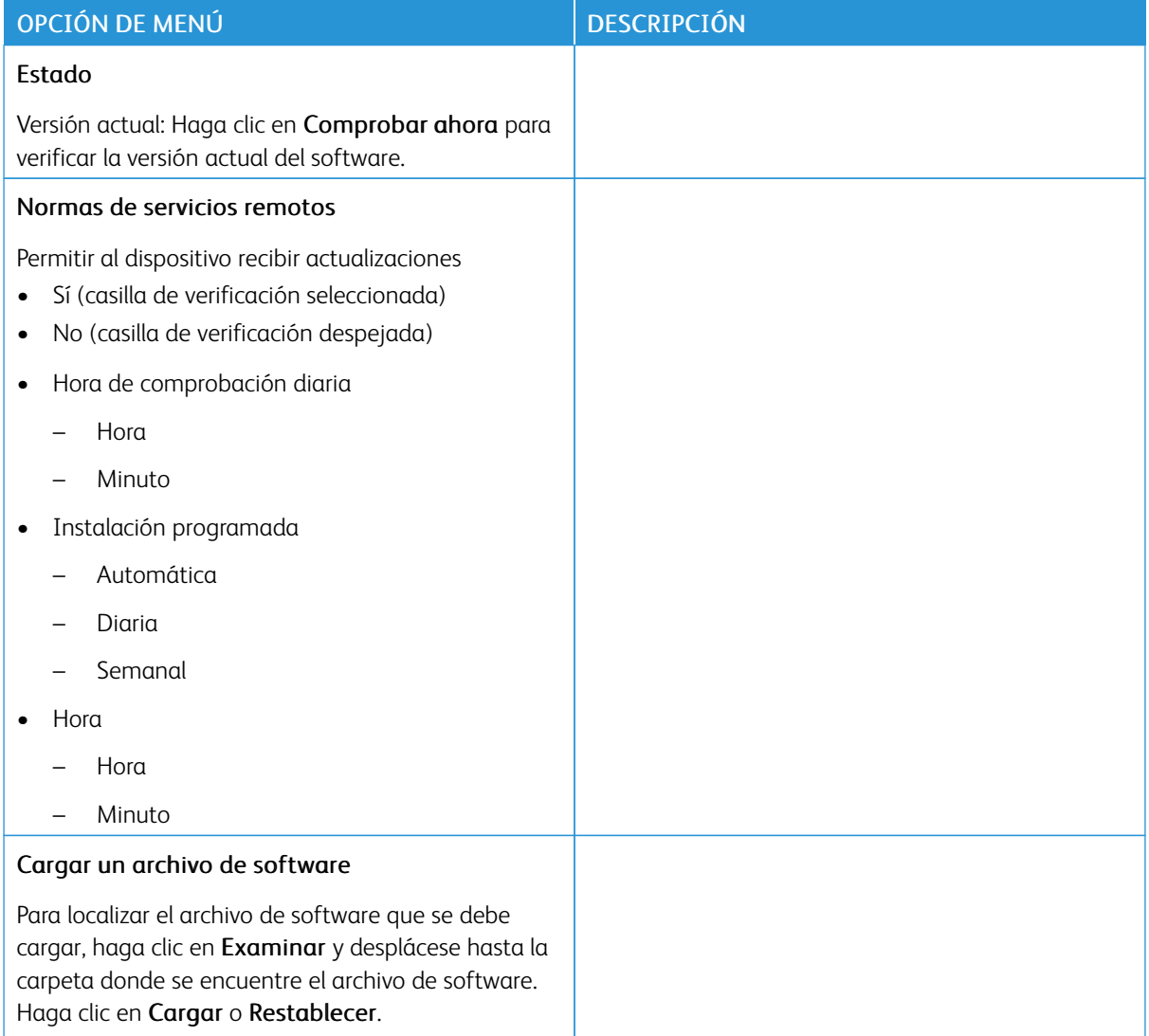

# <span id="page-95-0"></span>**CARGA DE DATOS DE SERVICIOS REMOTOS**

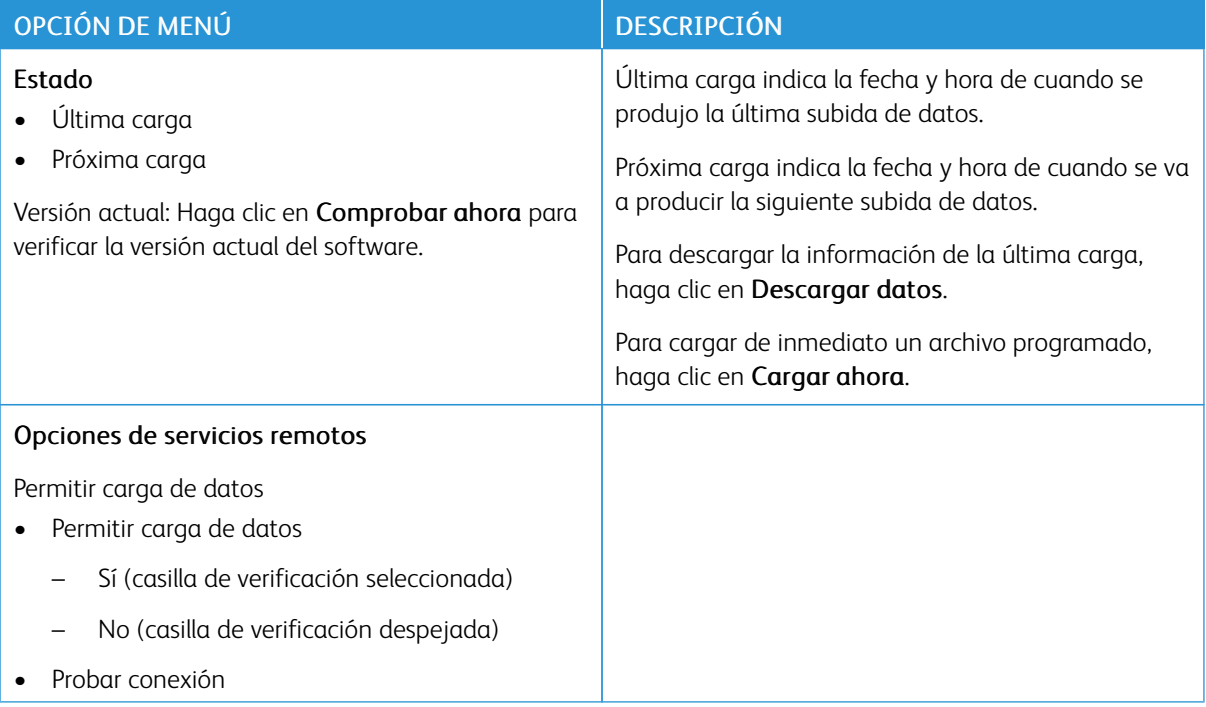

# <span id="page-95-1"></span>**ACERCA DE ESTA IMPRESORA**

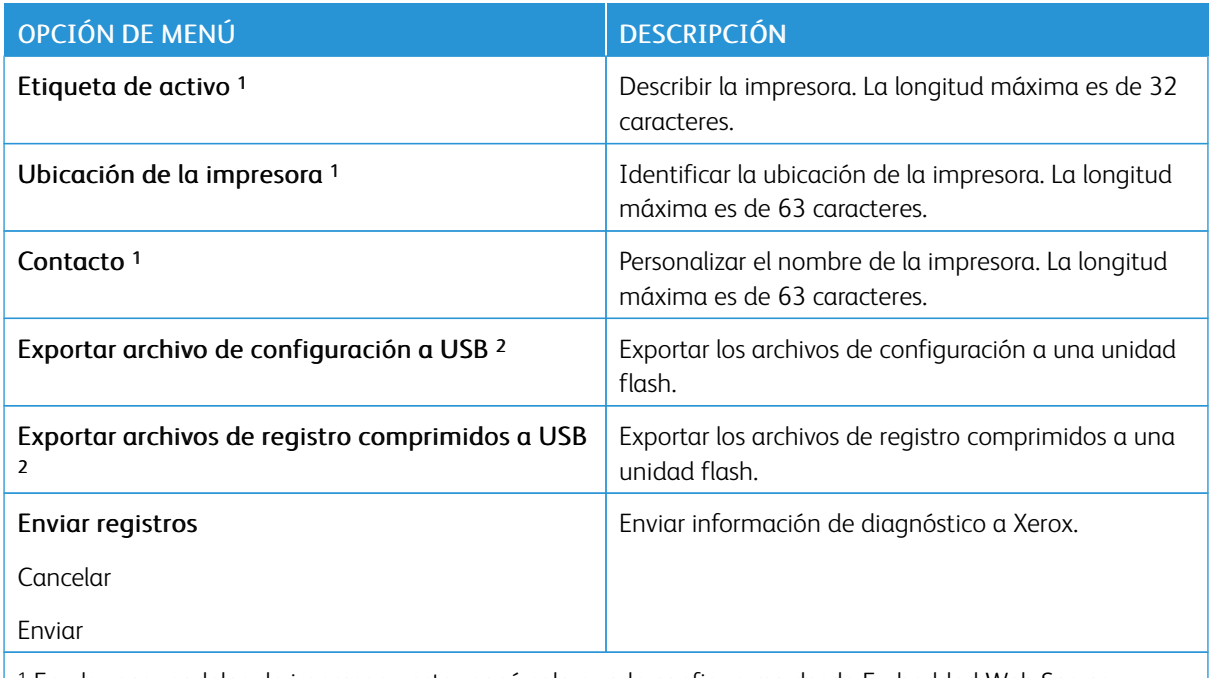

<sup>1</sup> En algunos modelos de impresora, este menú solo puede configurarse desde Embedded Web Server.

<sup>2</sup> Este elemento de menú solo se muestra en determinados modelos de impresora.

# <span id="page-96-0"></span>Imprimir

# <span id="page-96-1"></span>**PRESENTACIÓN**

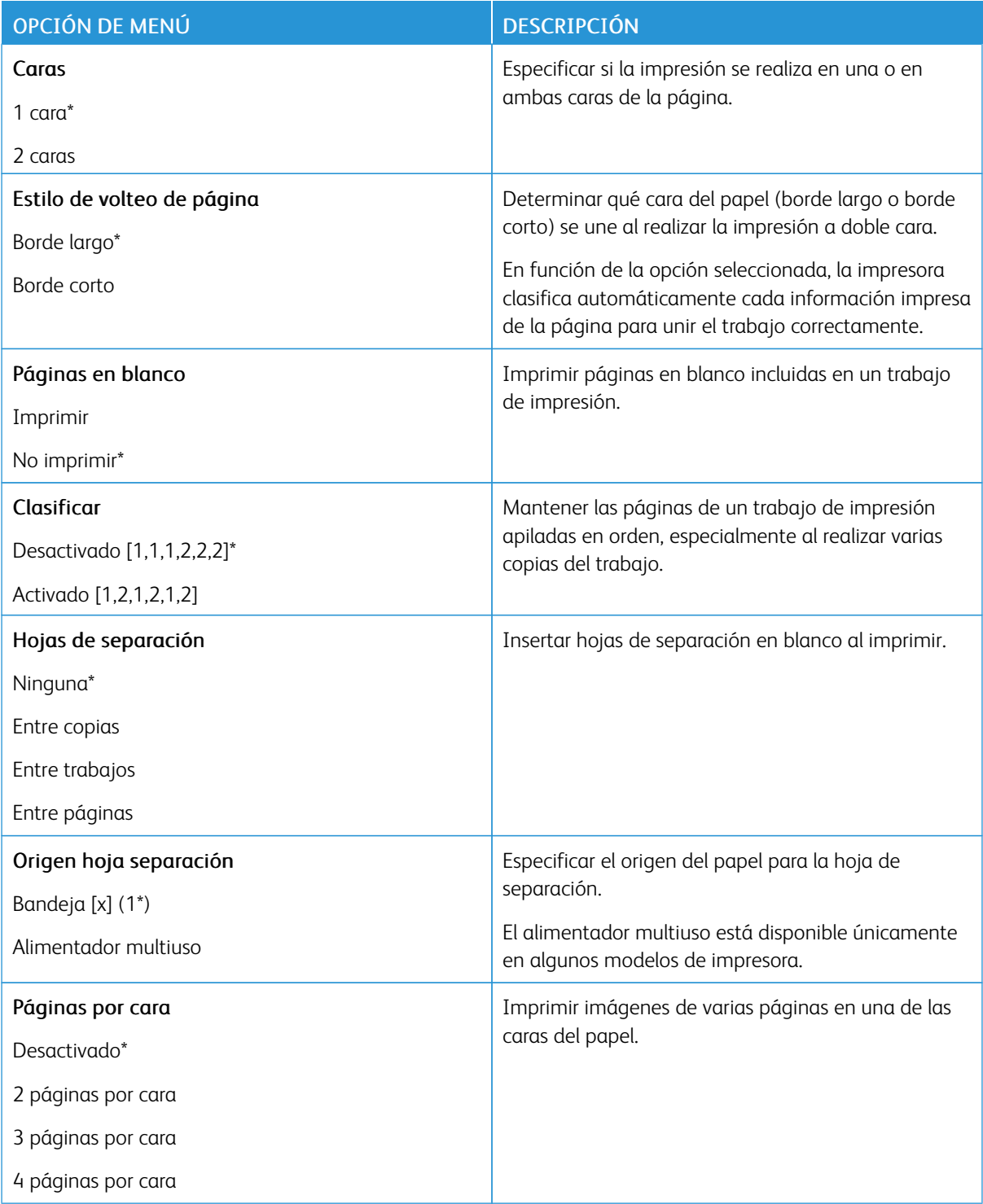

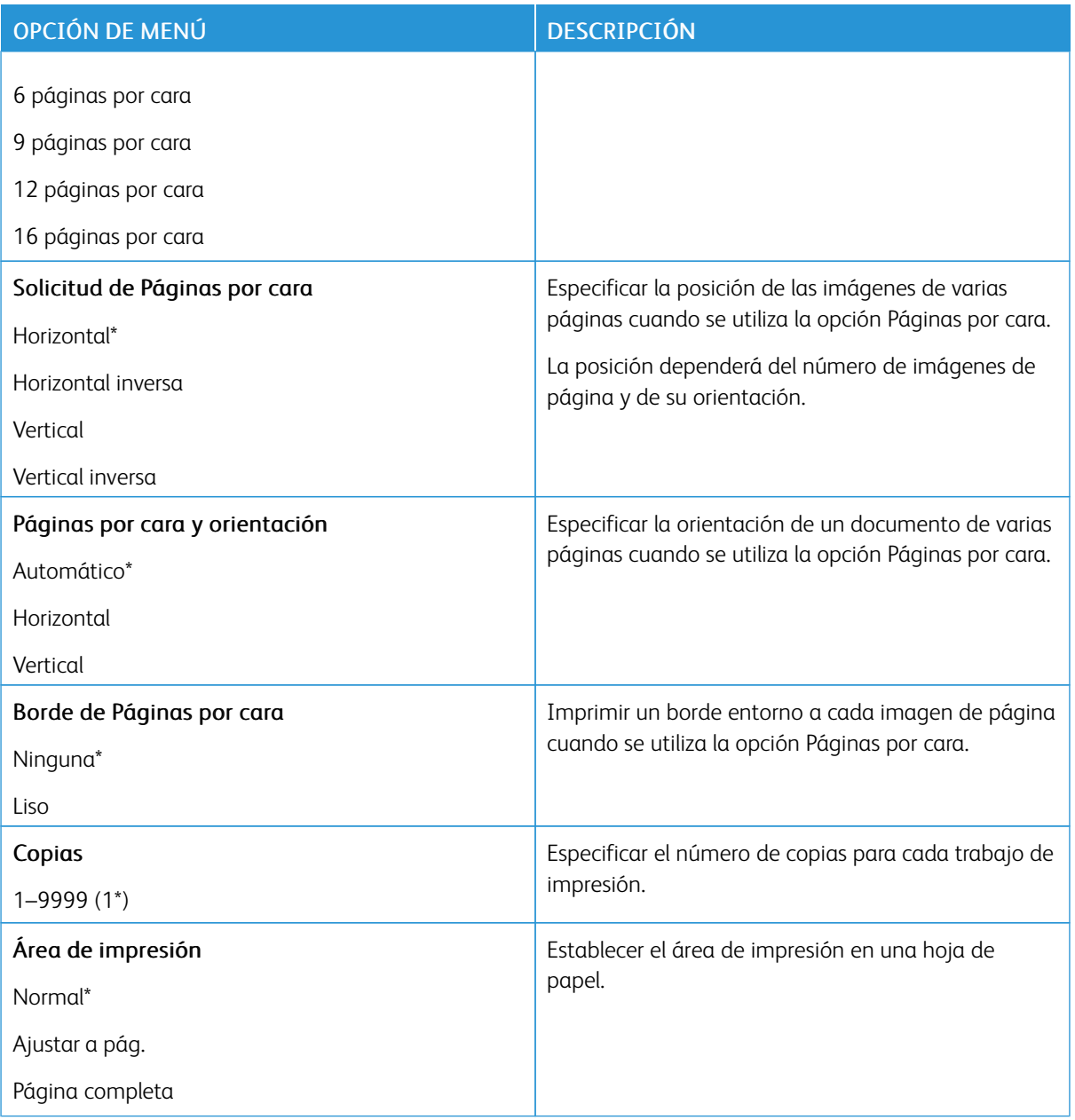

# <span id="page-98-0"></span>**CONFIGURACIÓN**

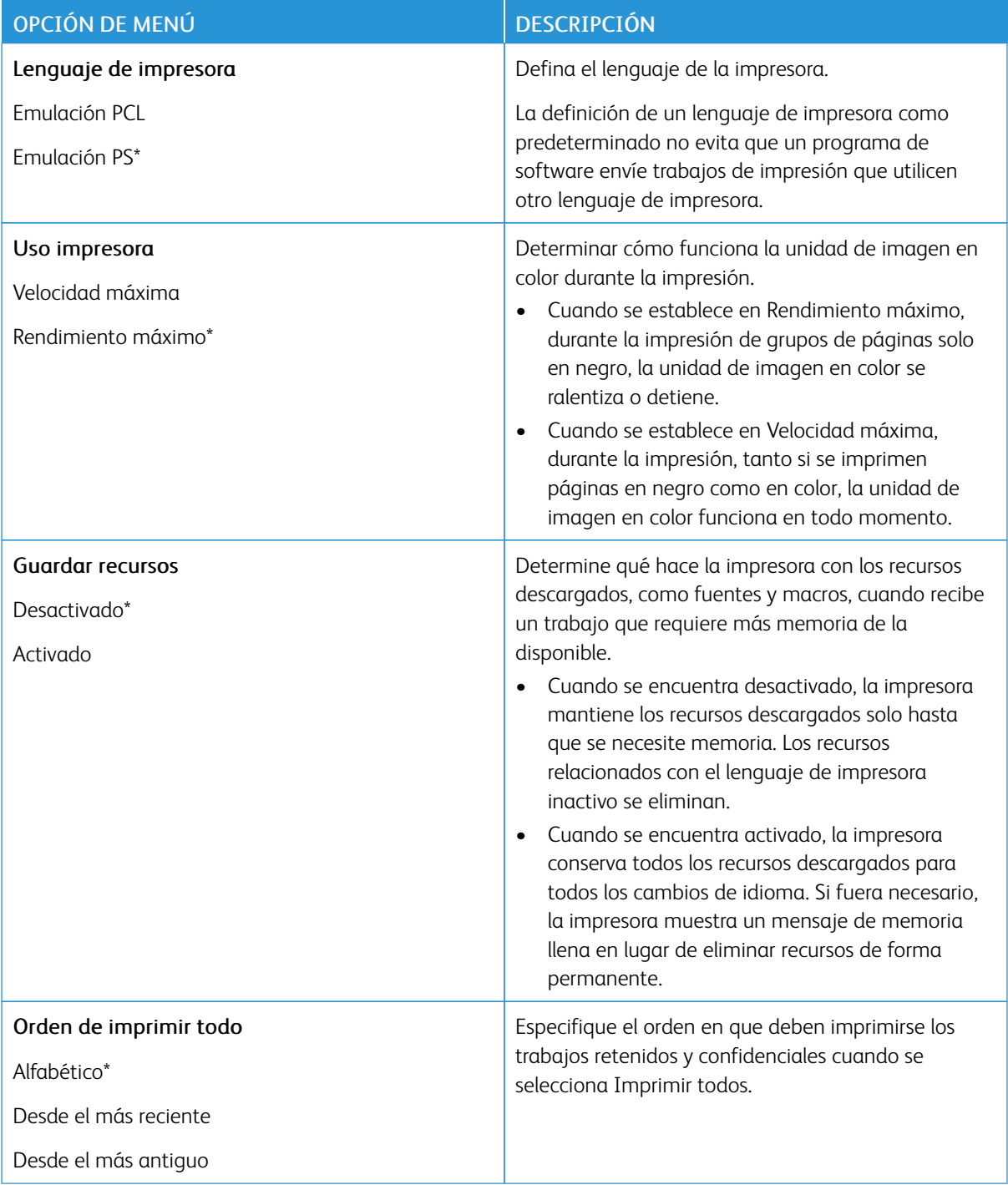

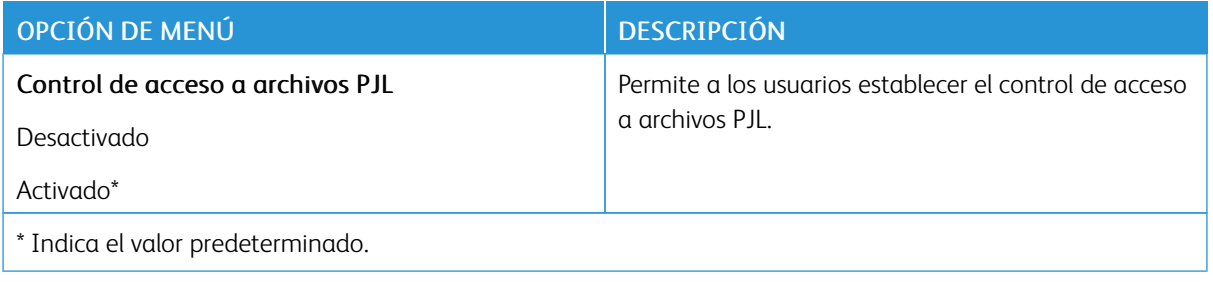

# <span id="page-99-0"></span>**CALIDAD**

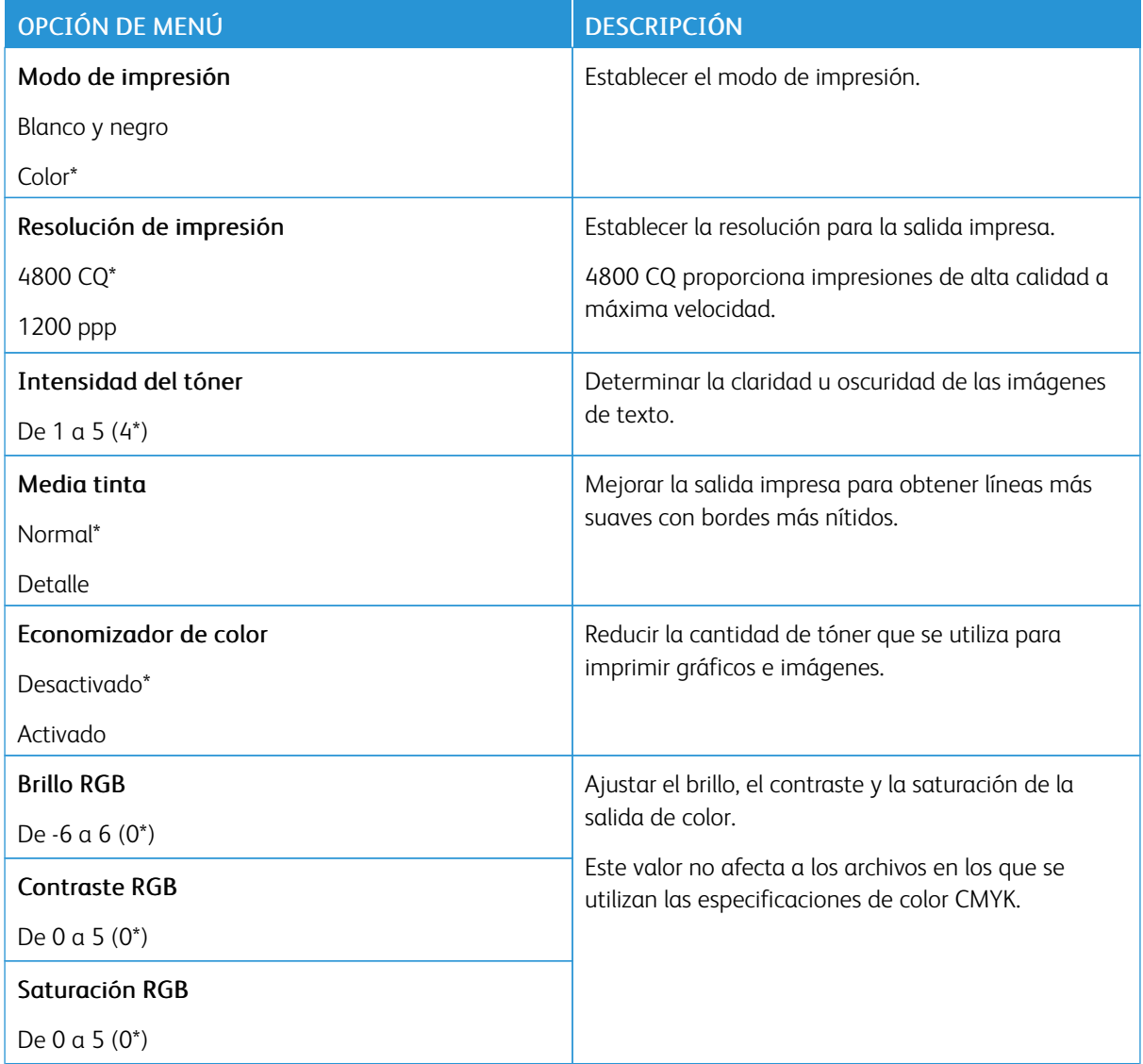

# Imágenes avanzadas

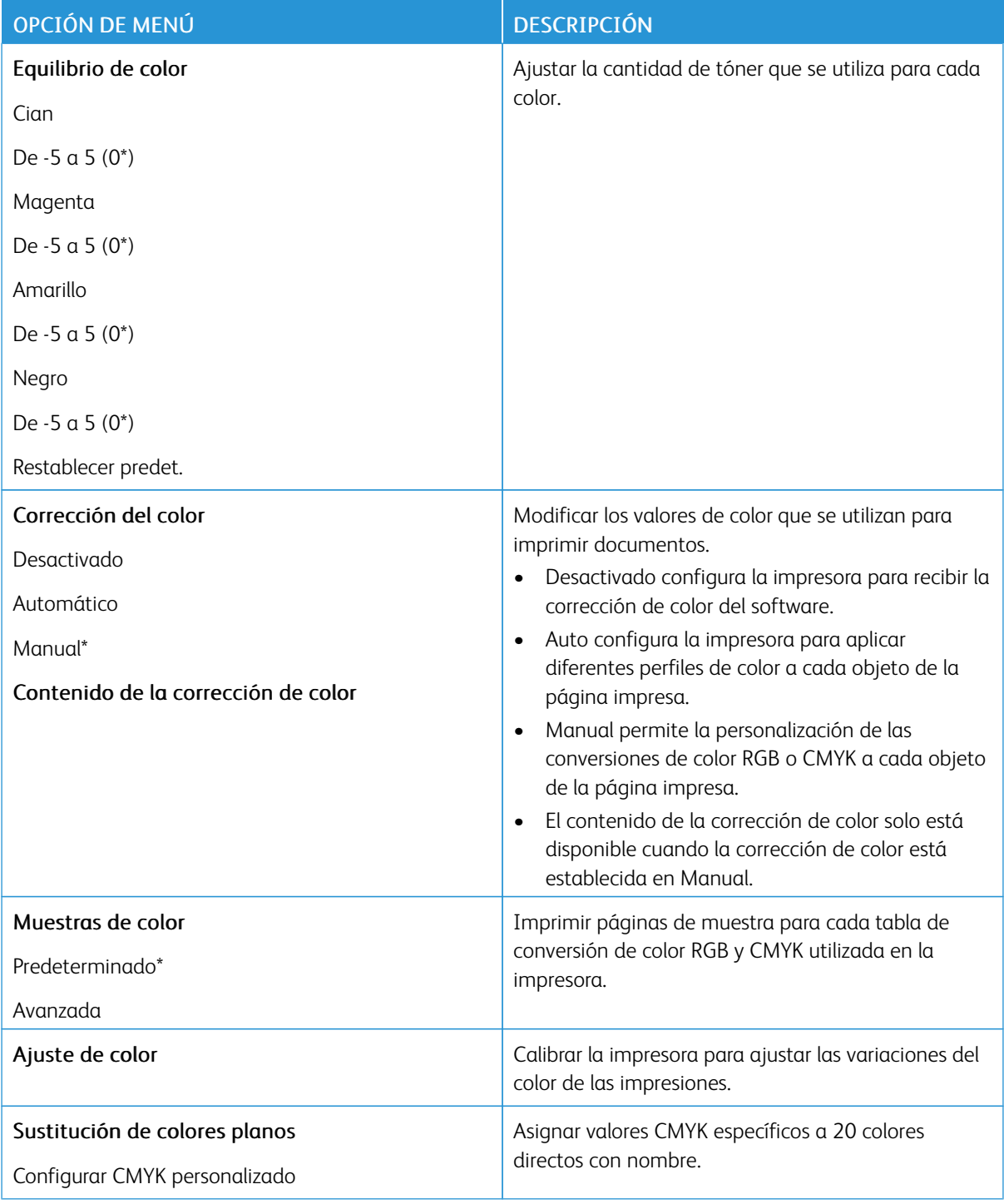

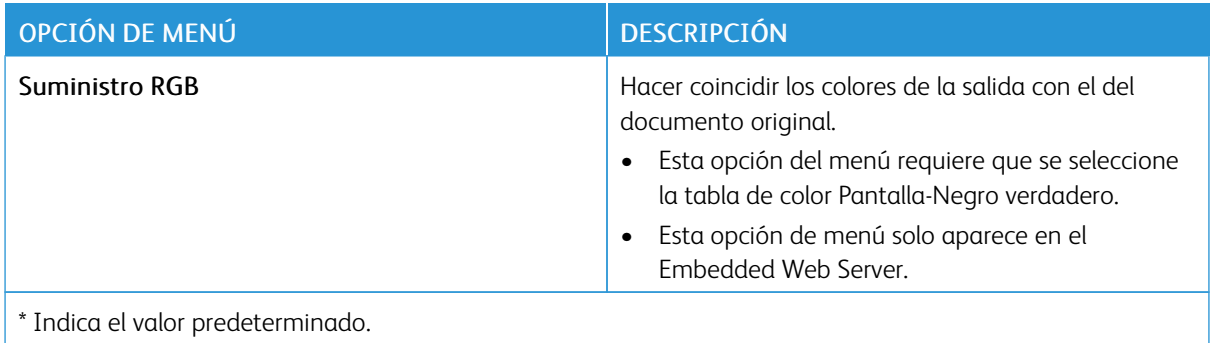

# <span id="page-101-0"></span>**SEGUIMIENTO TRAB.**

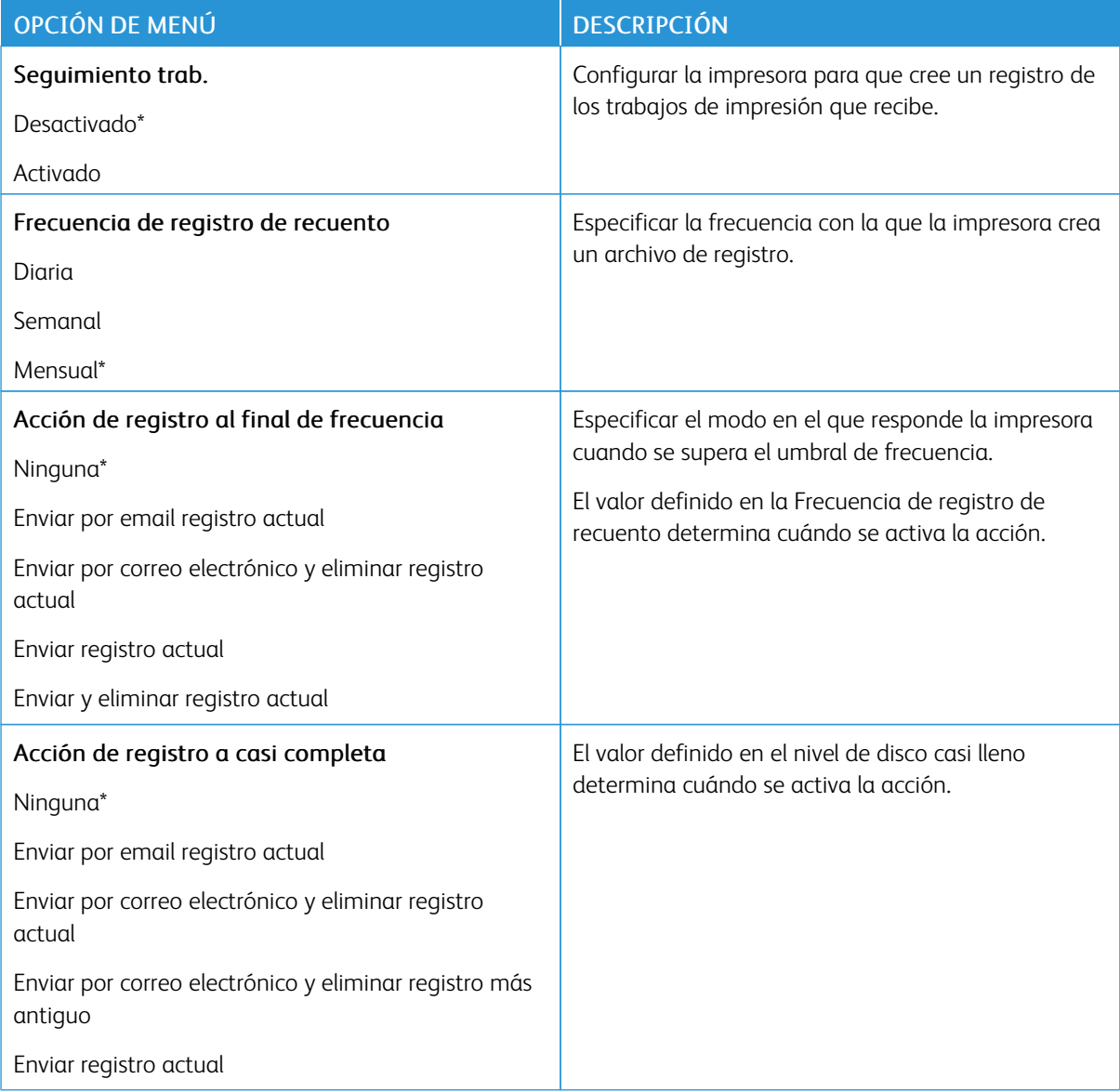

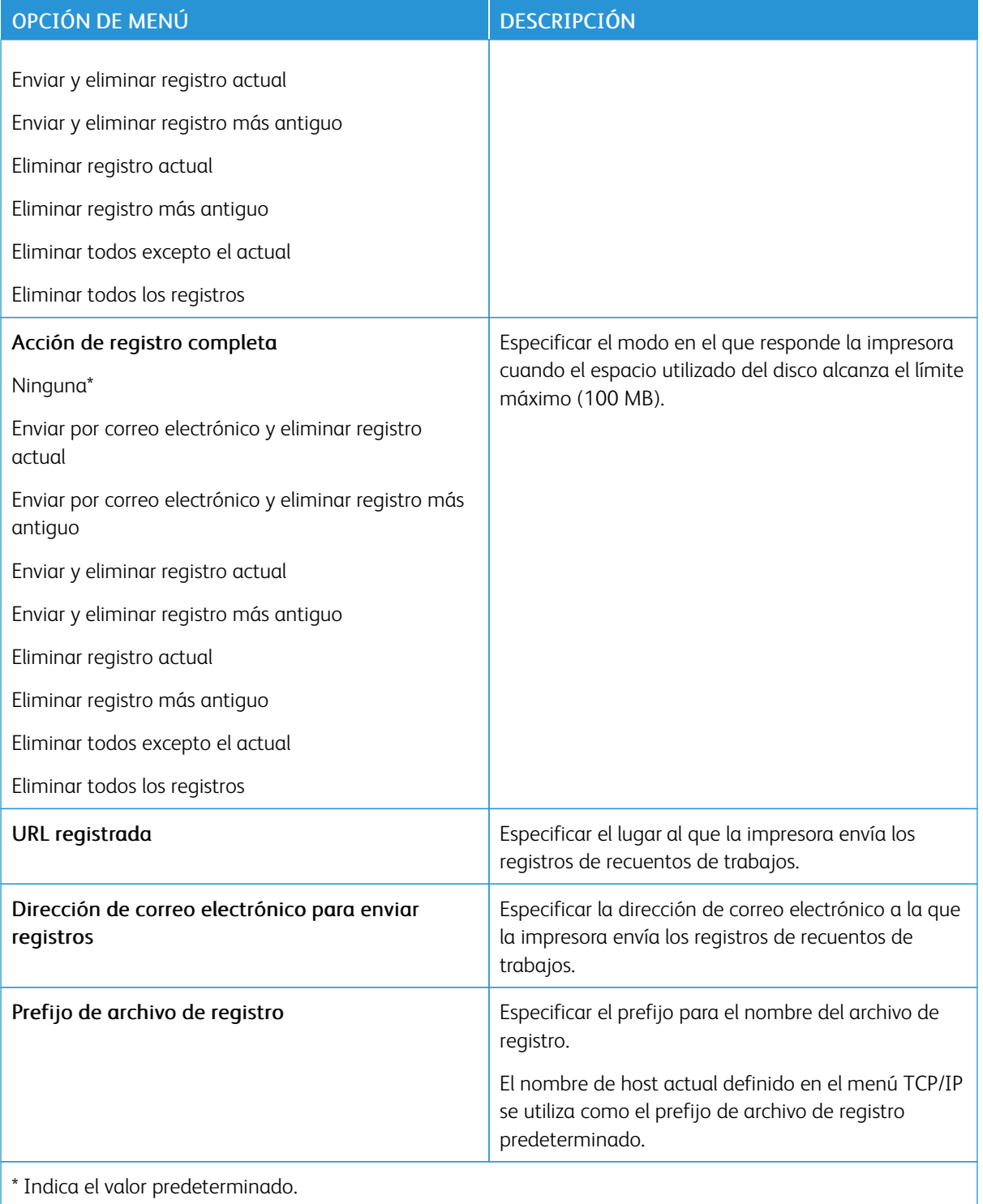

# <span id="page-103-0"></span>**XPS**

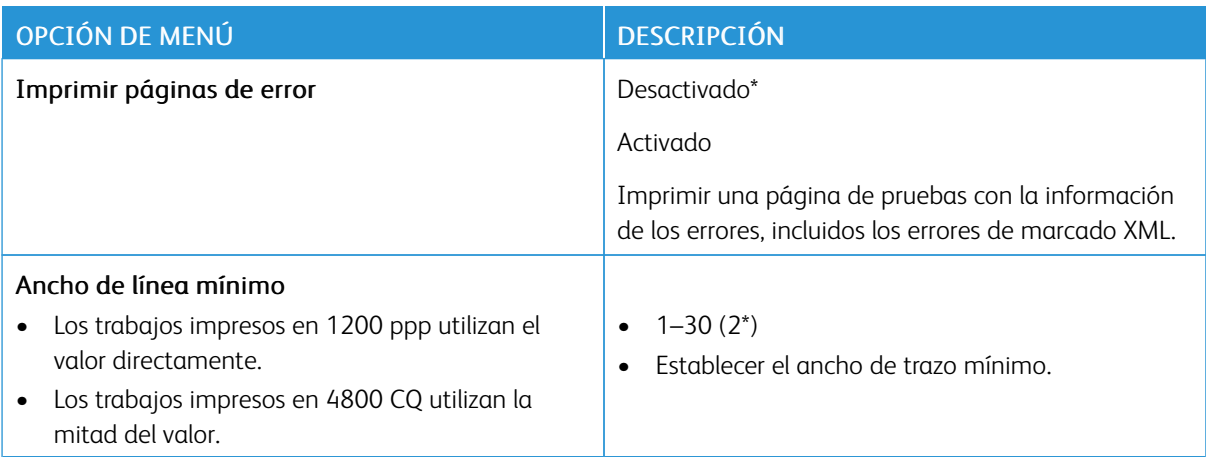

# <span id="page-103-1"></span>**PDF**

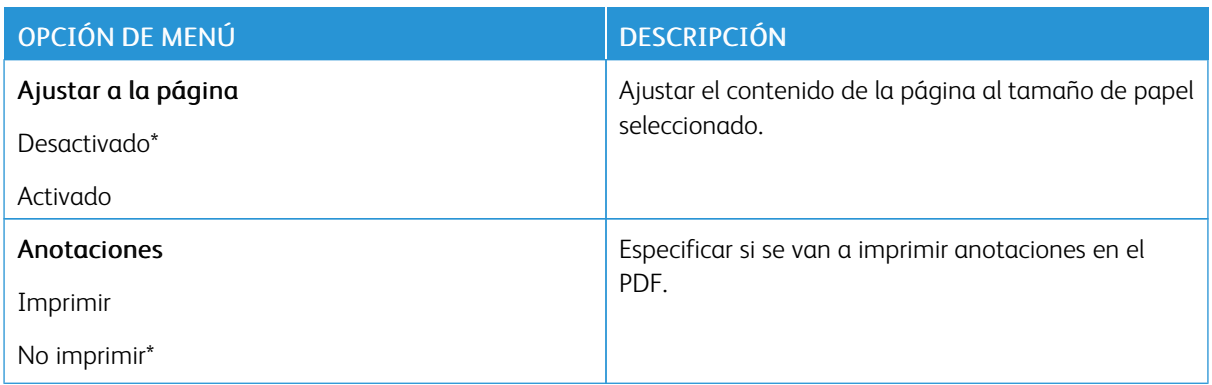

# <span id="page-103-2"></span>**POSTSCRIPT**

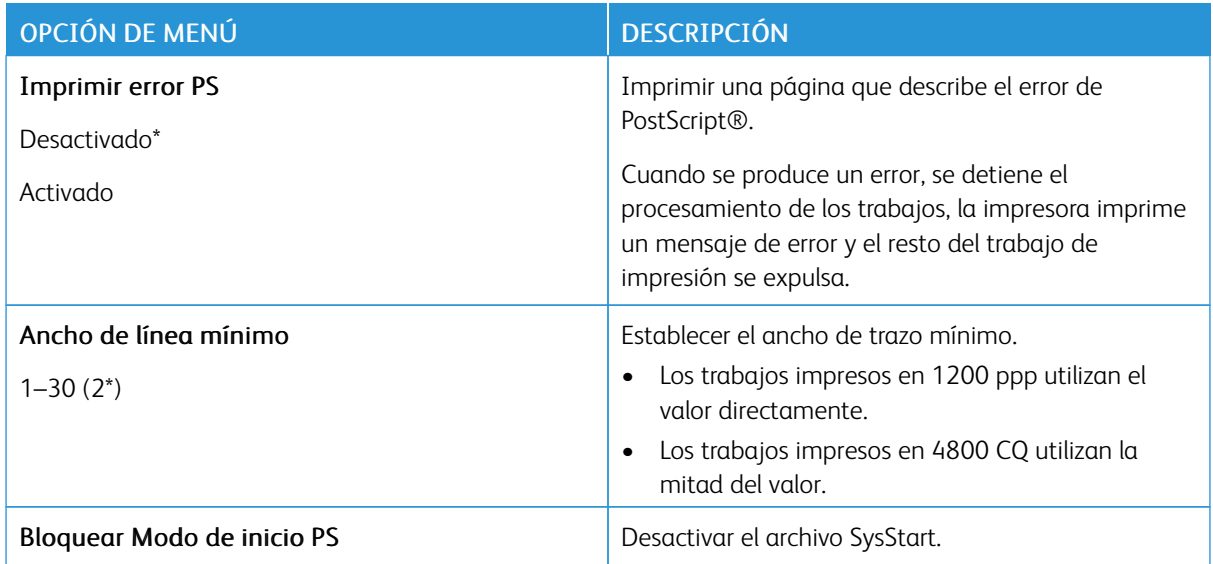

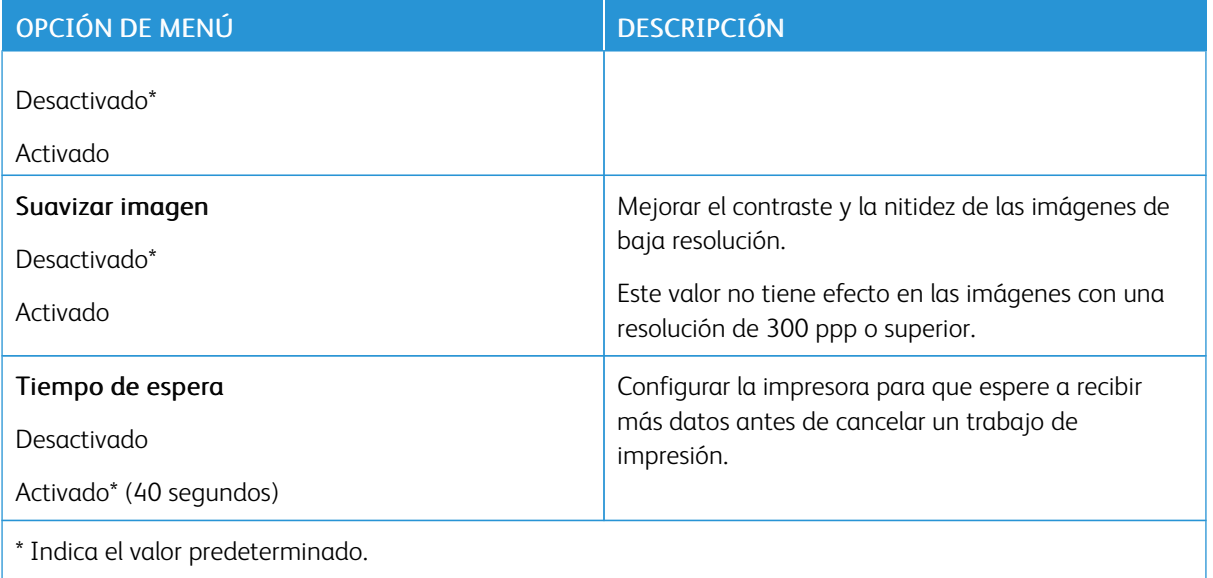

# <span id="page-104-0"></span>**PCL**

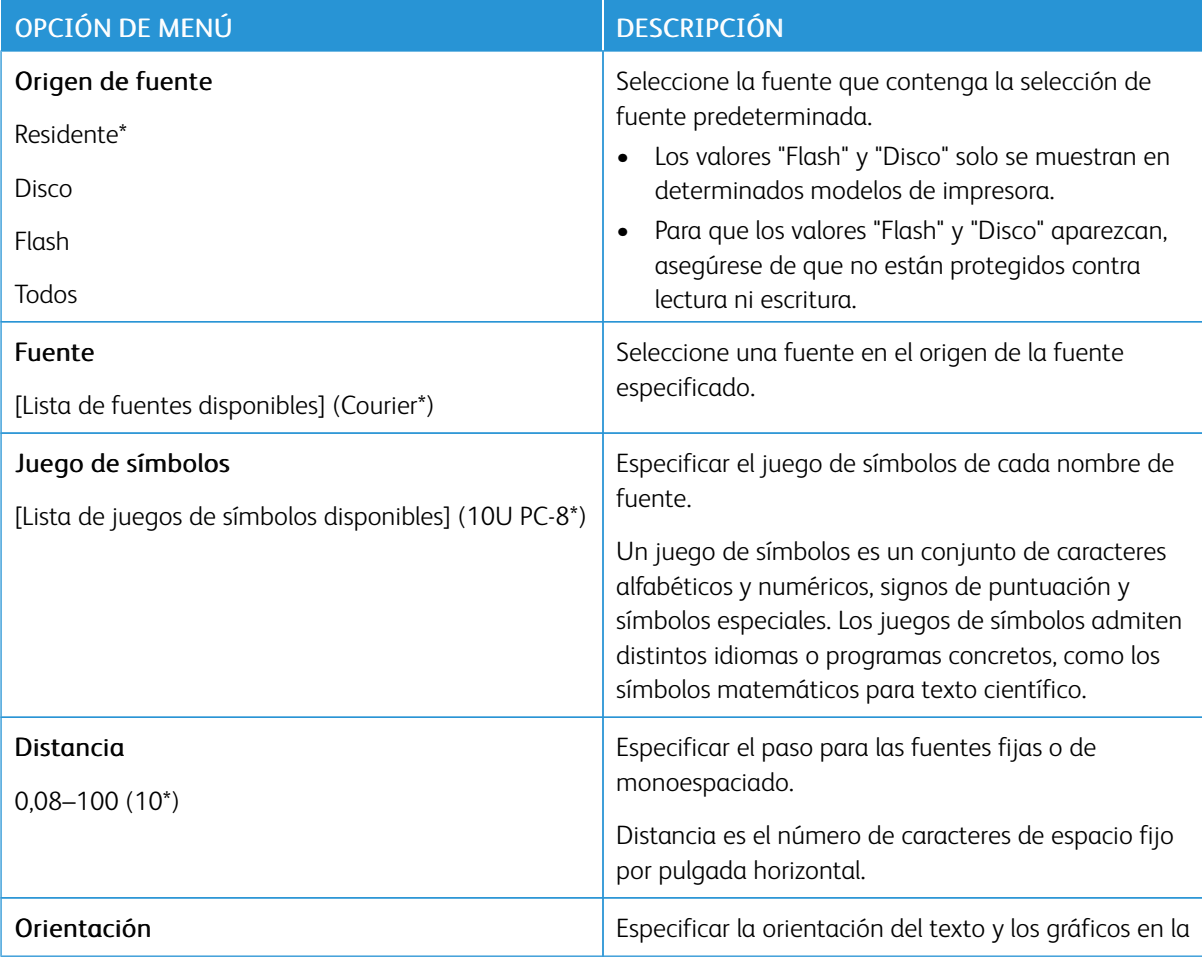

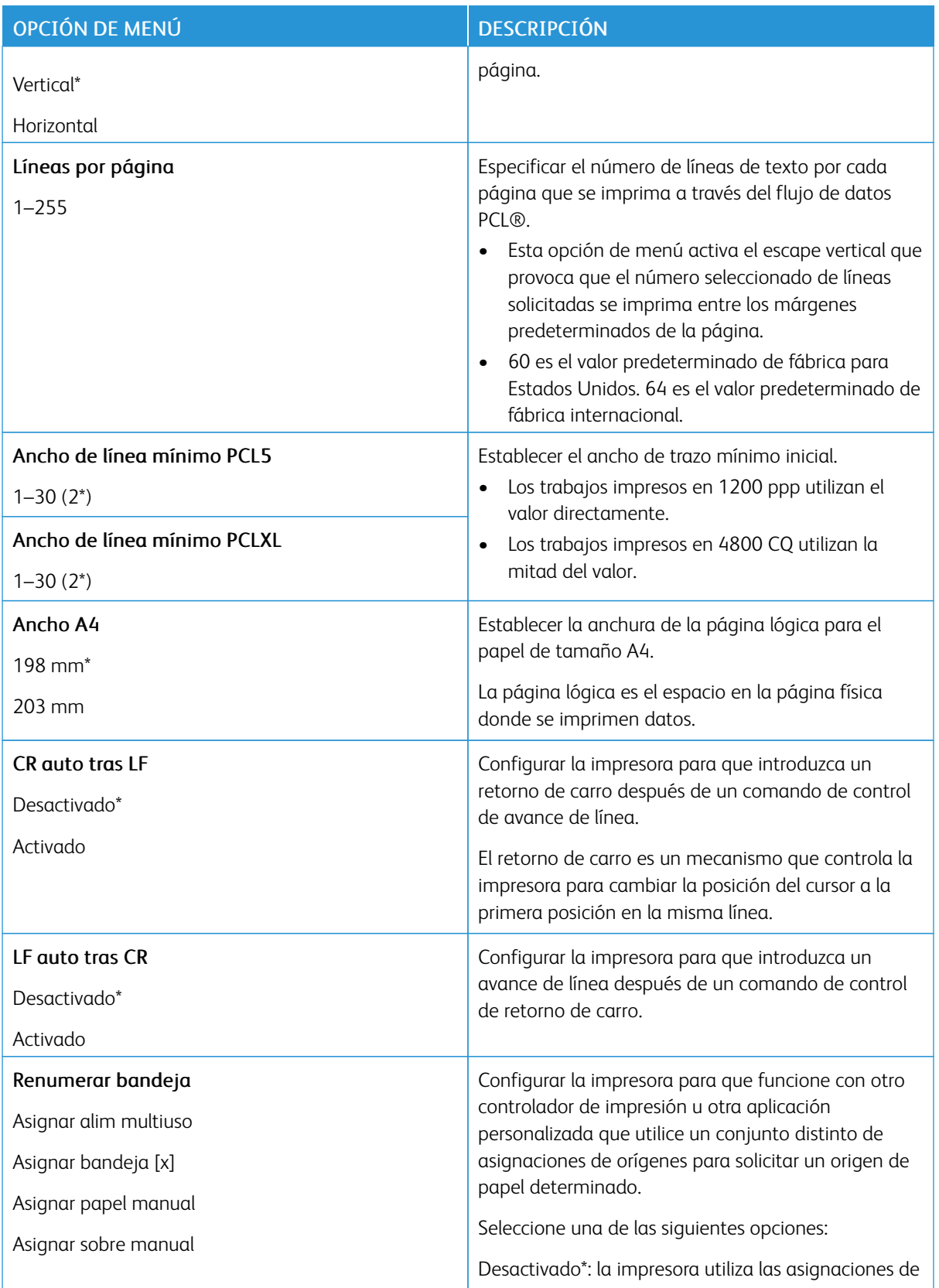

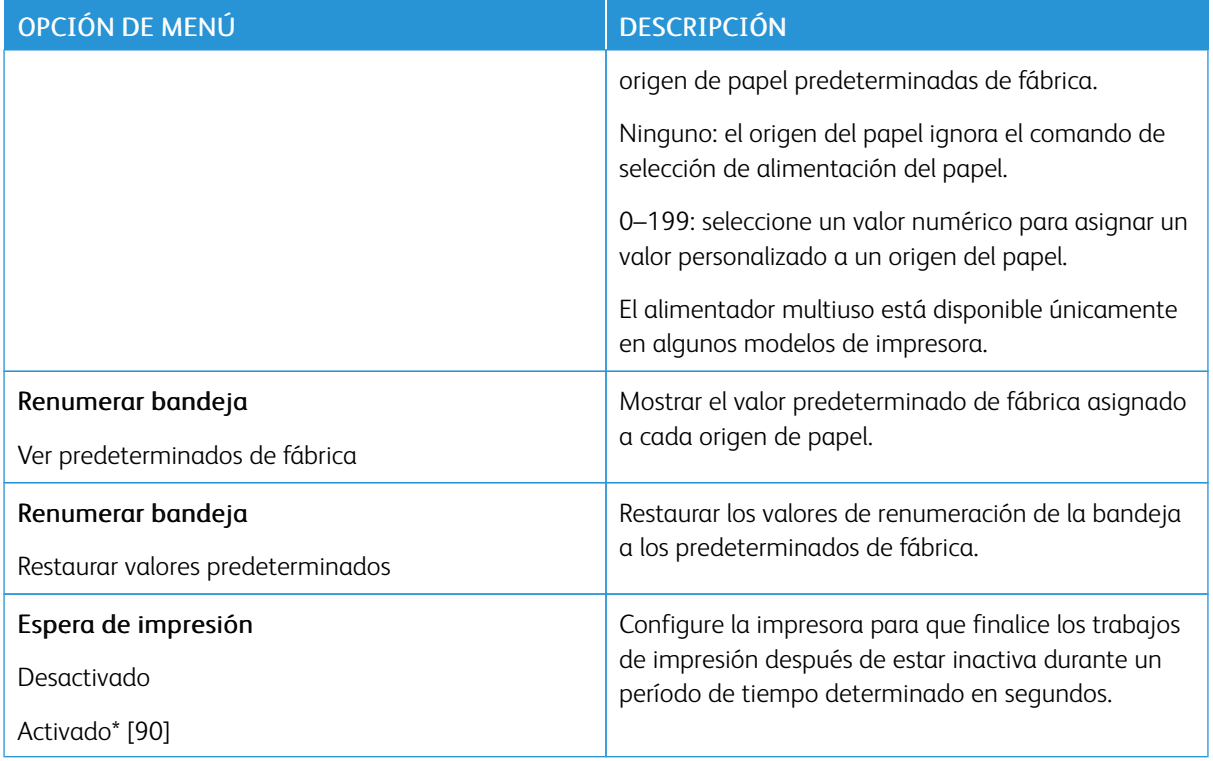

# <span id="page-106-0"></span>**HTML**

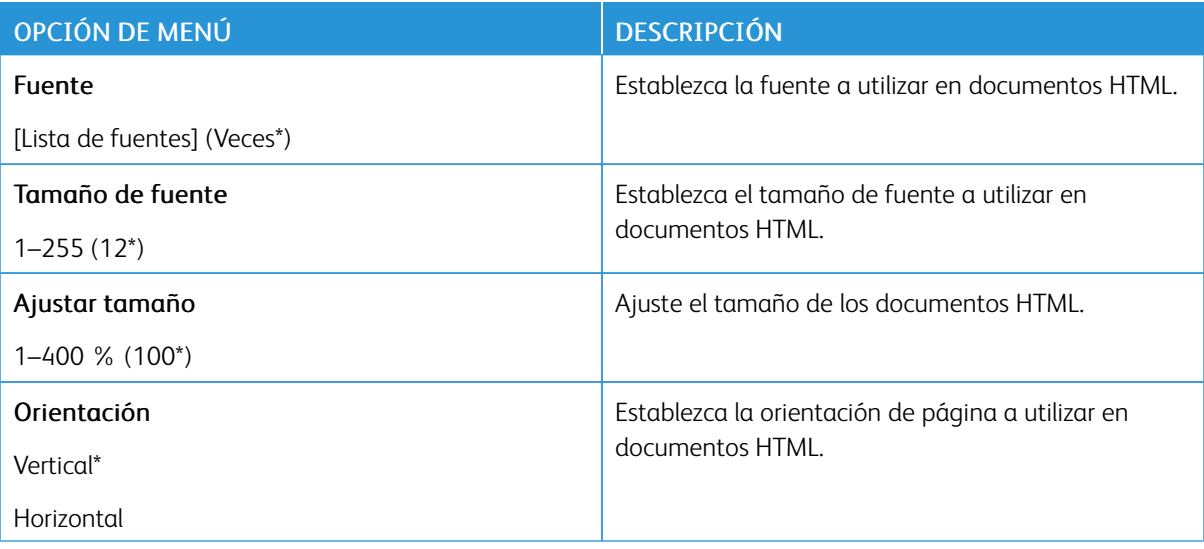

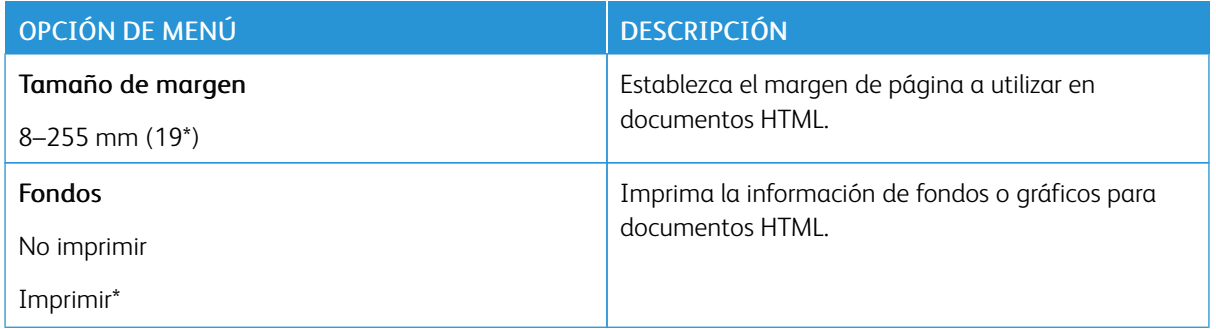

# <span id="page-107-0"></span>**IMAGEN**

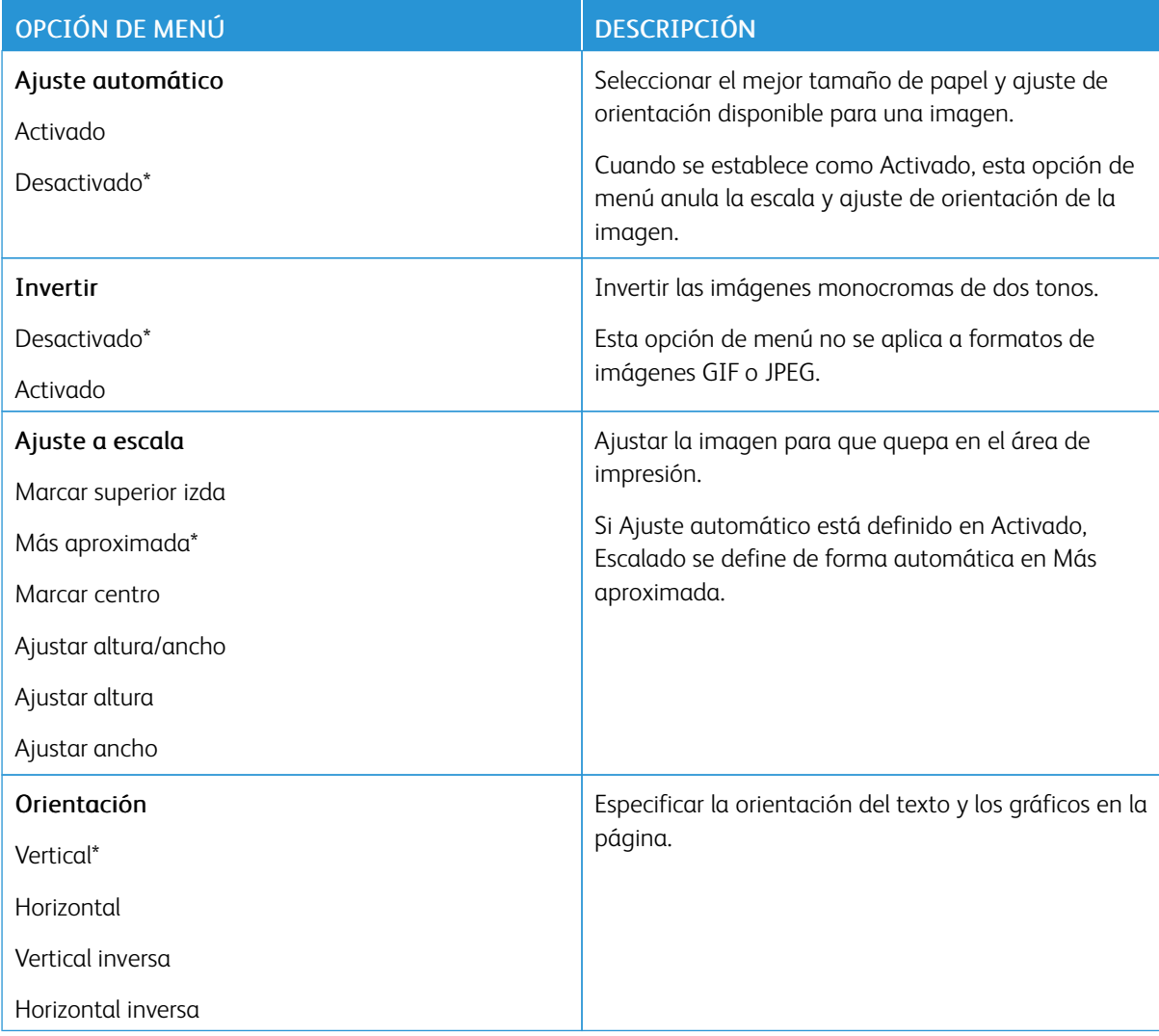
# Papel

### **CONFIGURACIÓN DE BANDEJA**

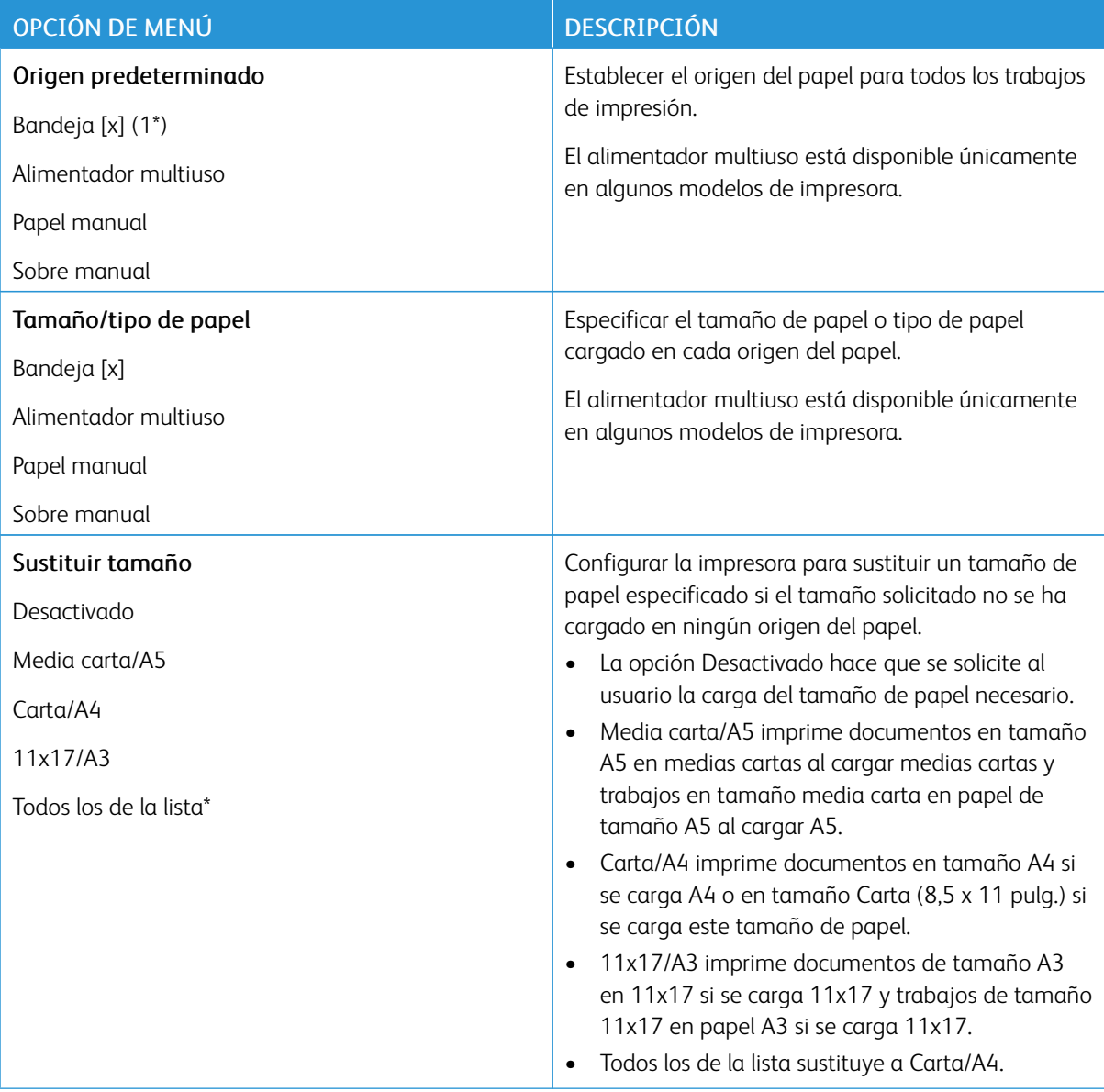

# **CONFIGURACIÓN DEL MATERIAL**

#### **Configuración universal**

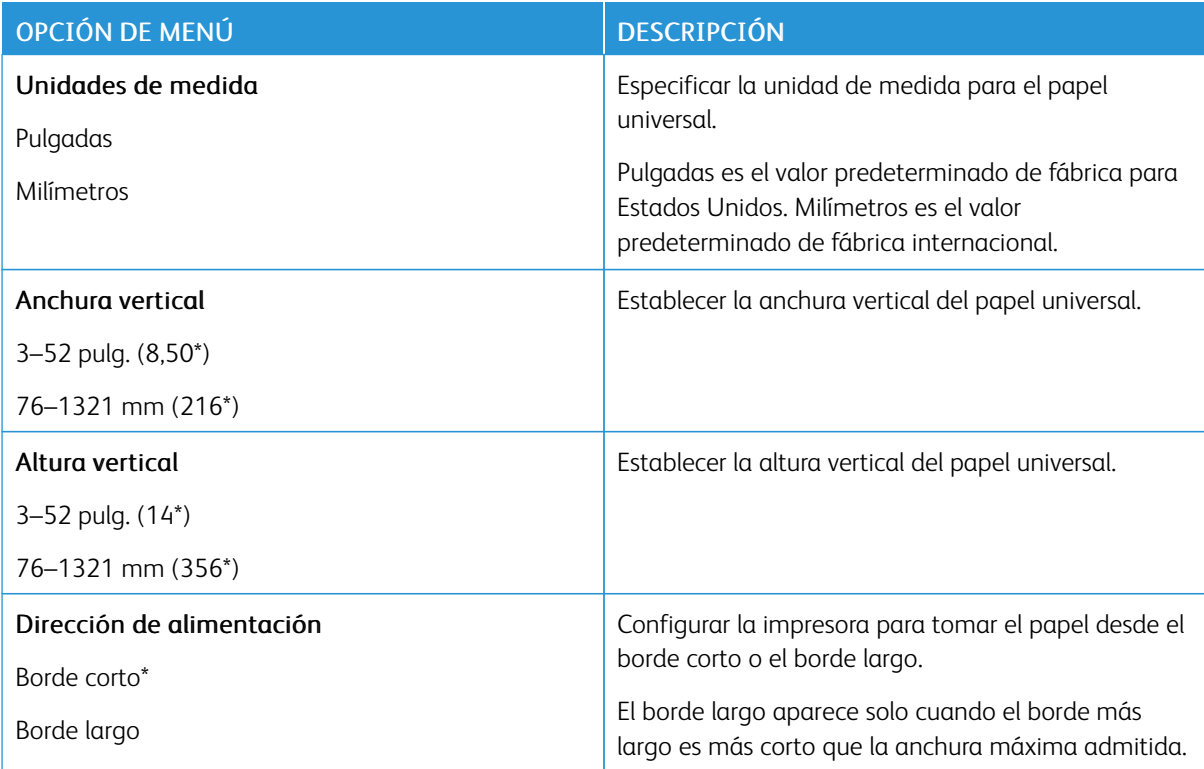

# **Tipos de papel**

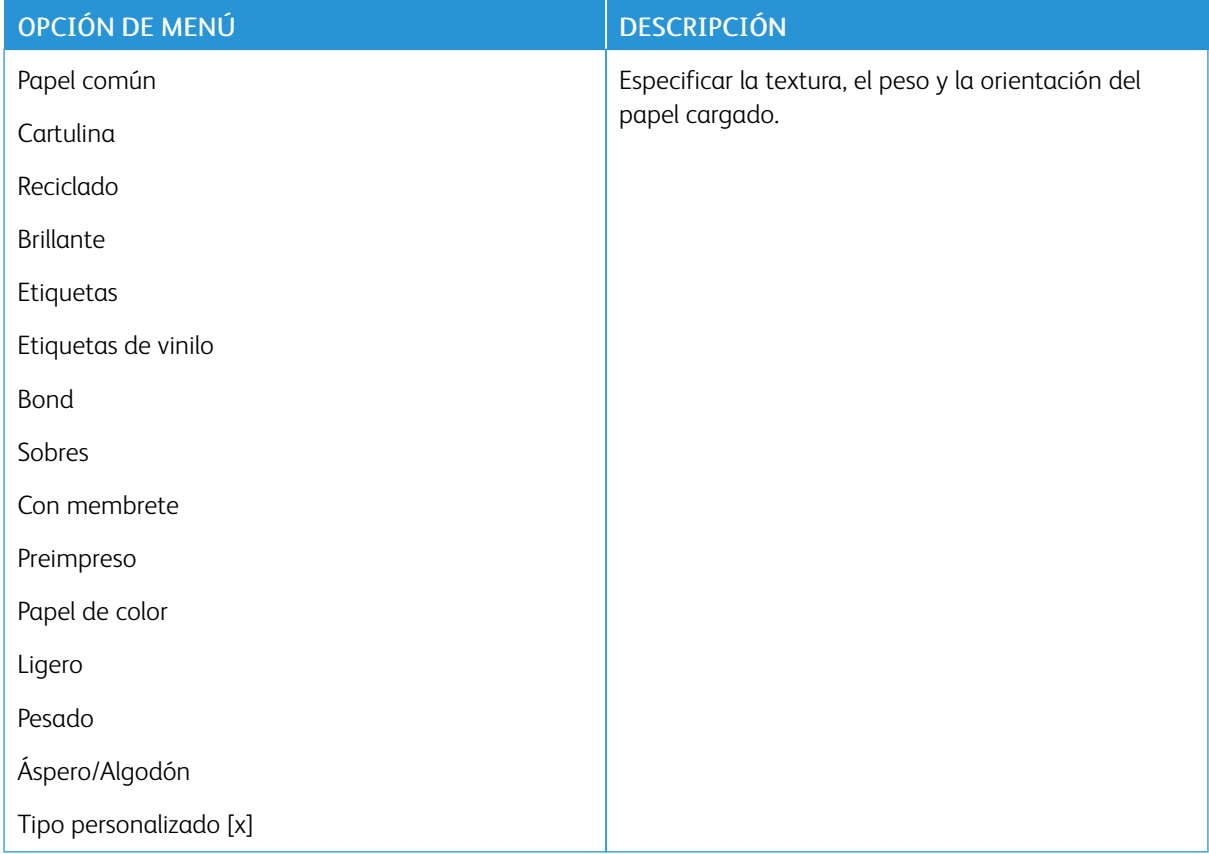

# Unidad USB

Nota: Este menú solo se muestra en determinados modelos de impresora.

### **IMPRIMIR DESDE UNIDAD FLASH**

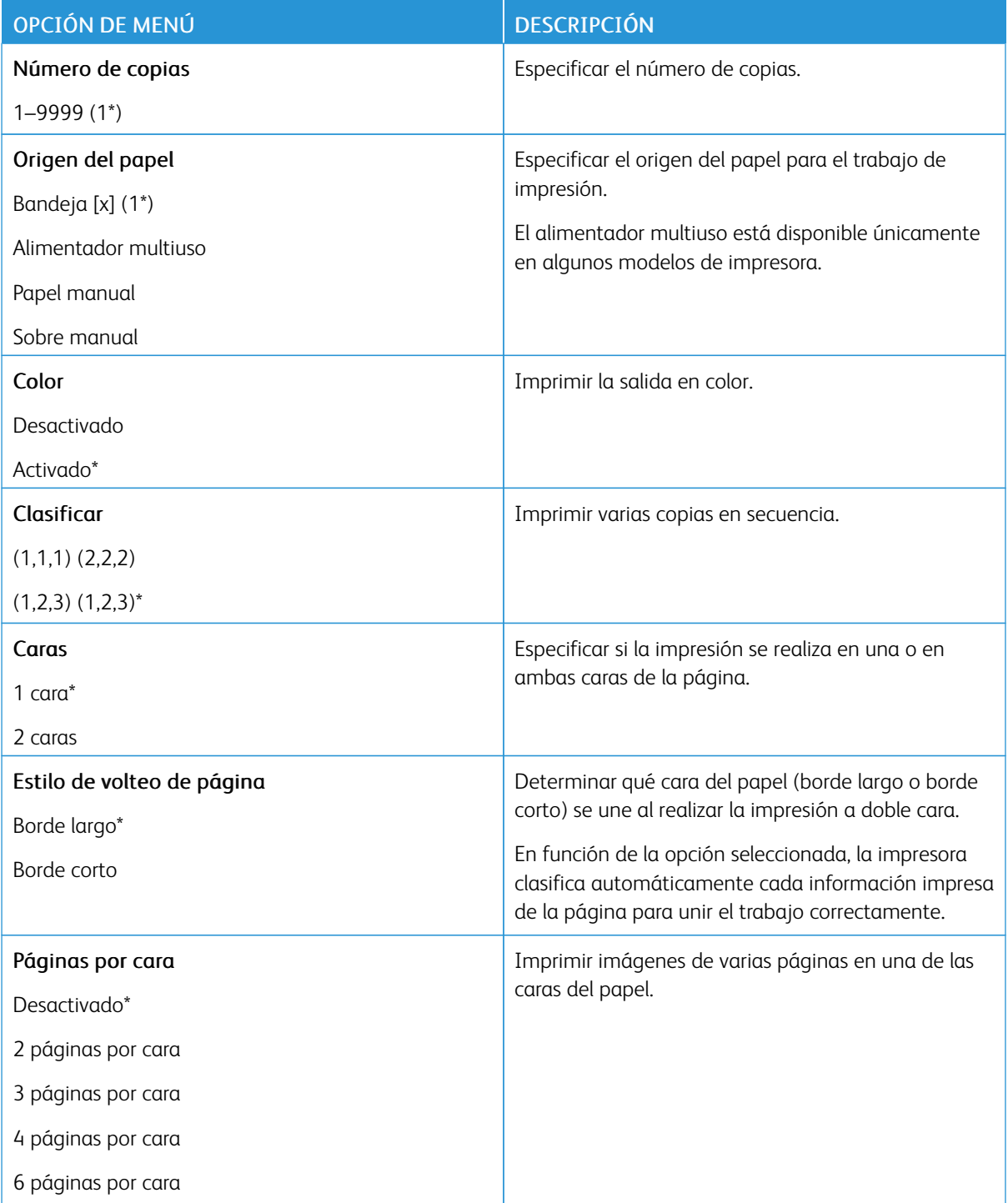

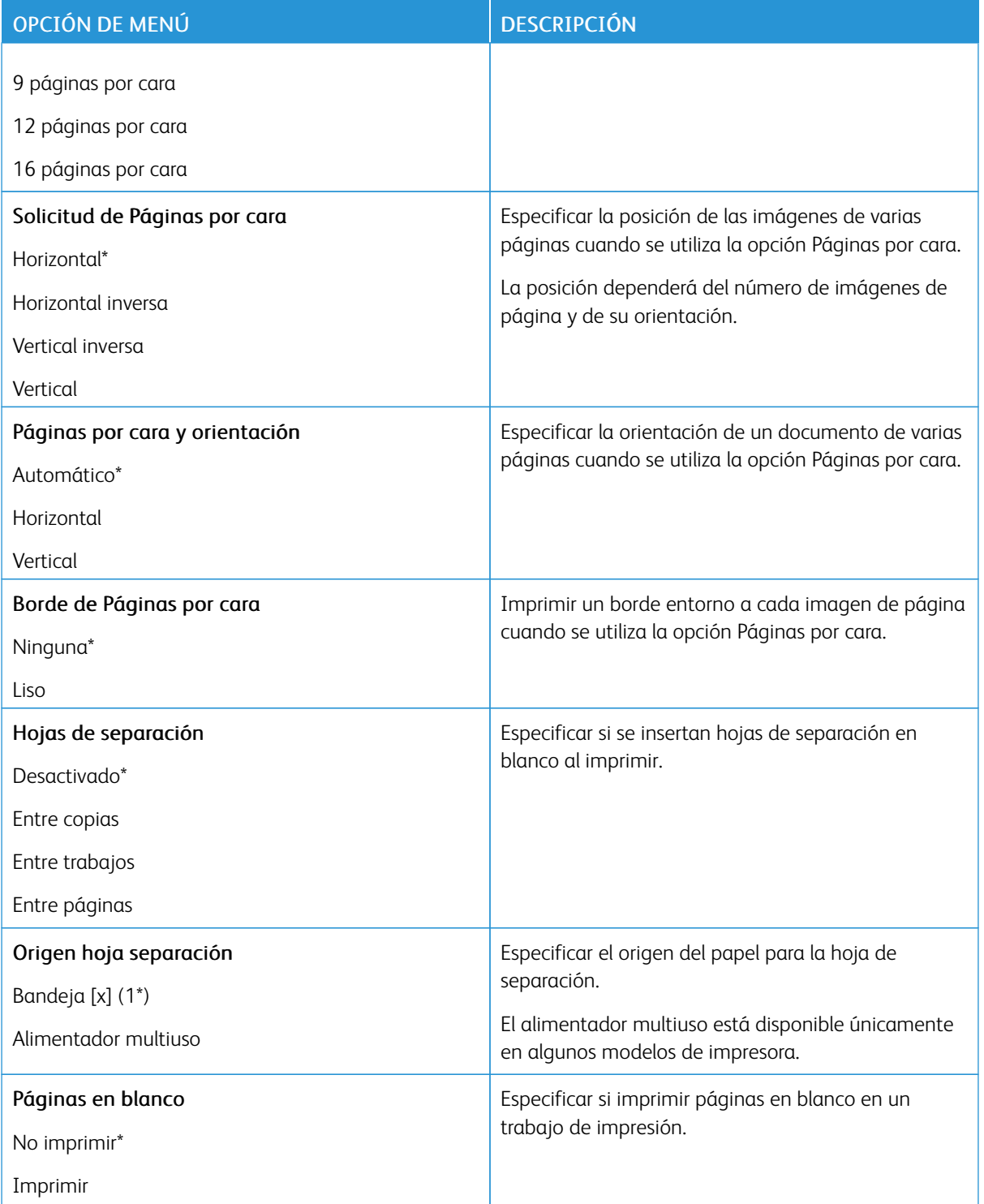

## Red/Puertos

# **DESCRIPCIÓN GENERAL DE LA RED**

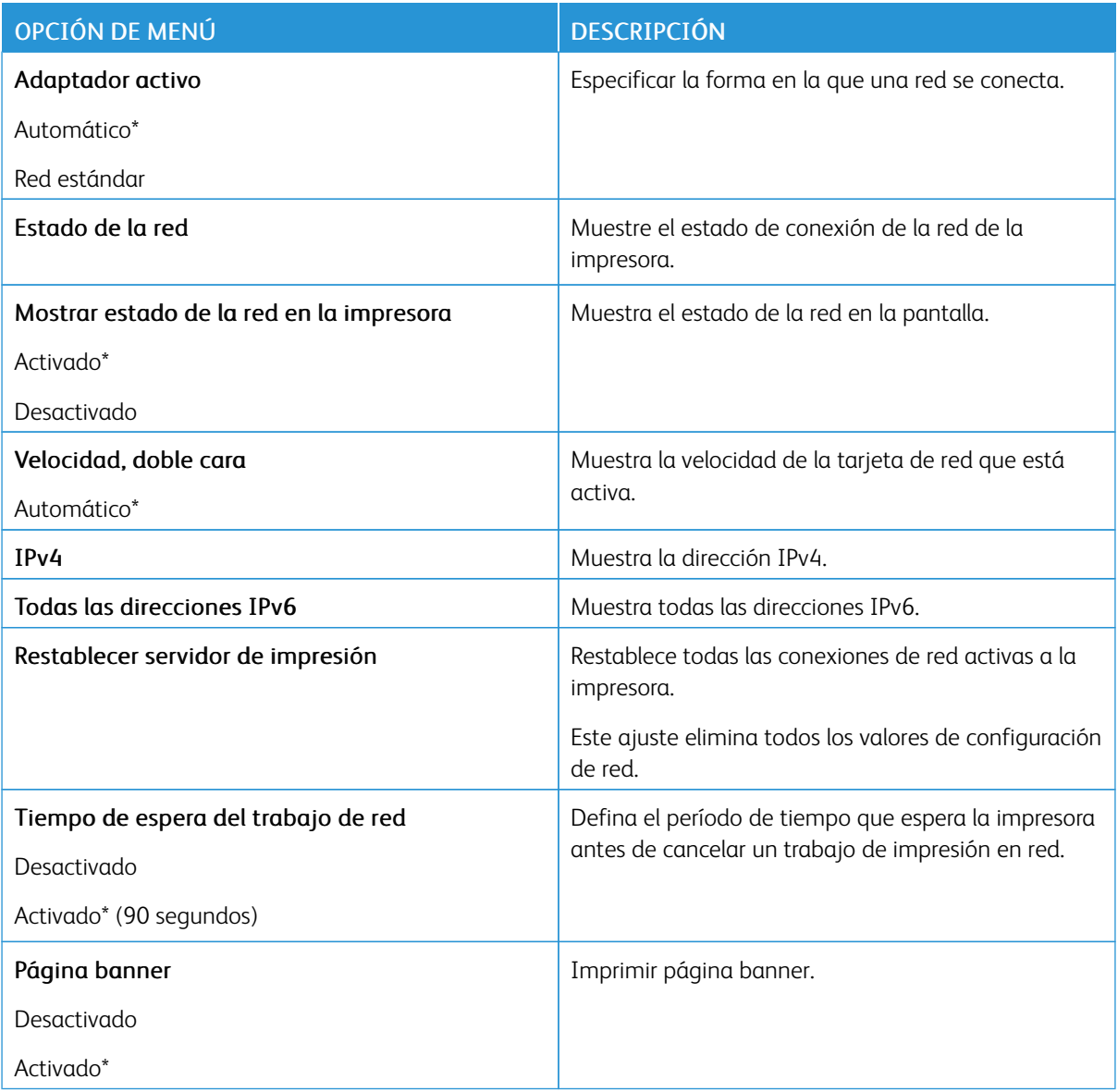

### **INALÁMBRICA**

P Nota: Este menú solo está disponible en impresoras conectadas a una red Wi-Fi o en impresoras que incluyen un adaptador de red inalámbrica.

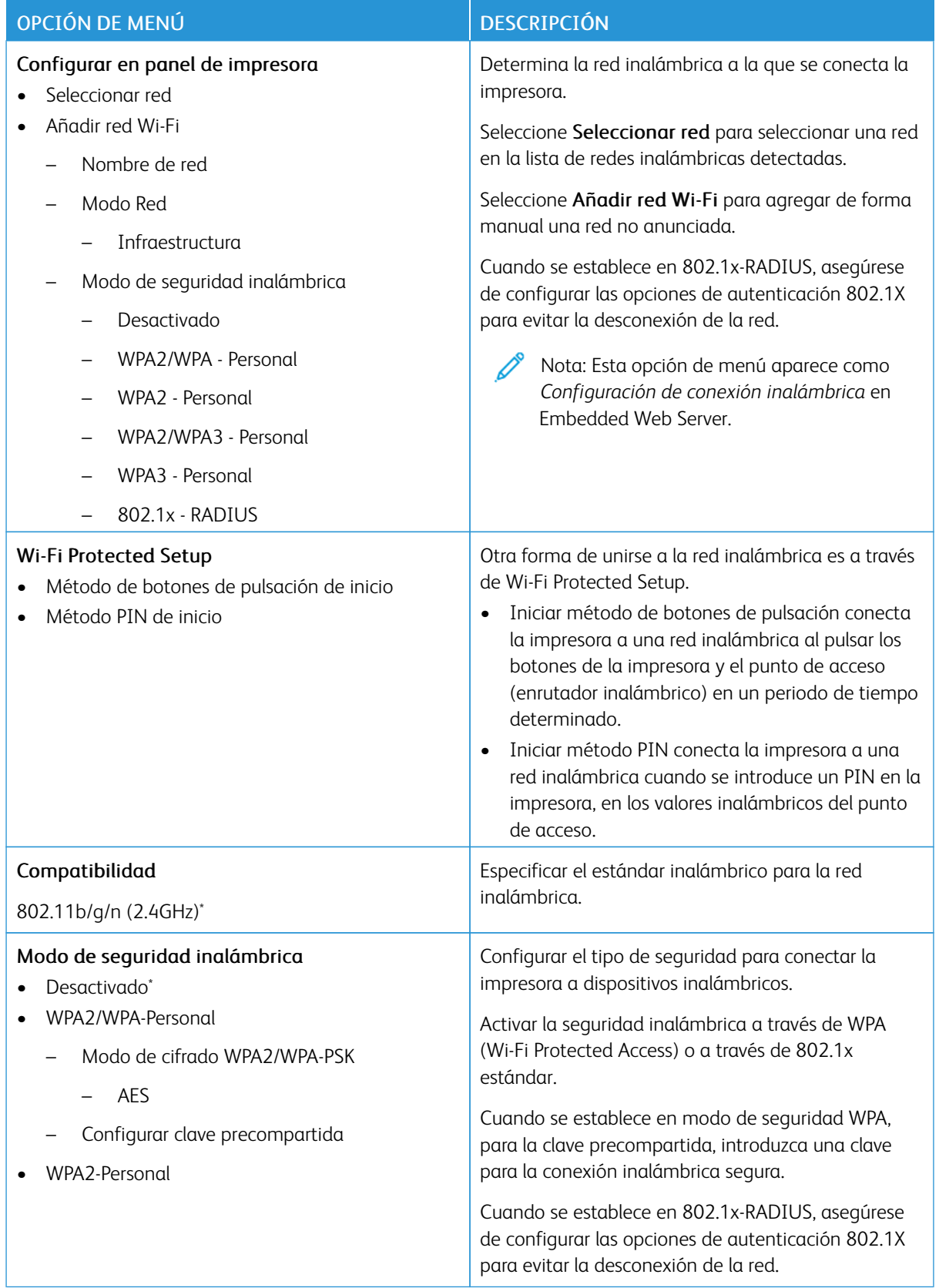

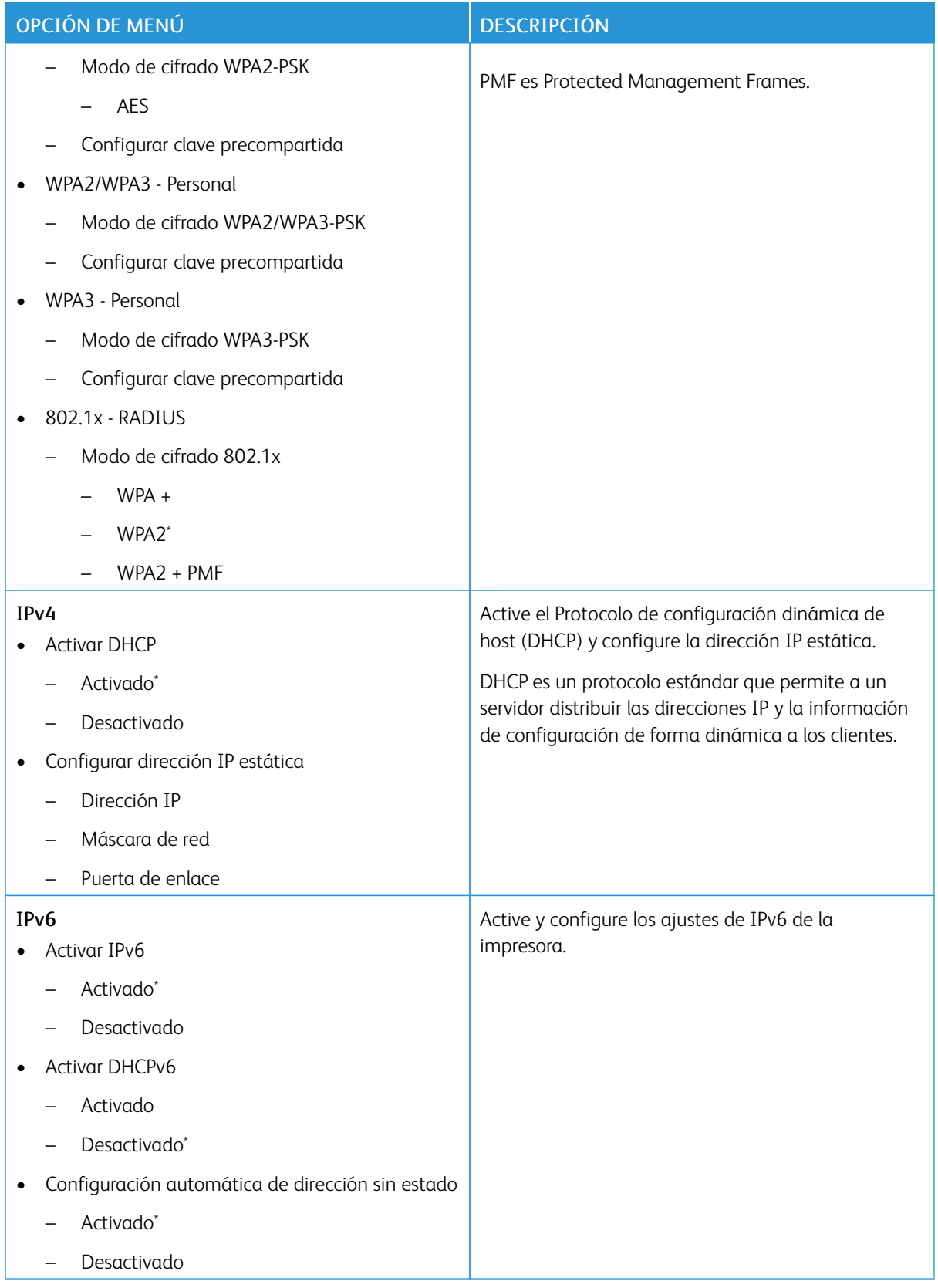

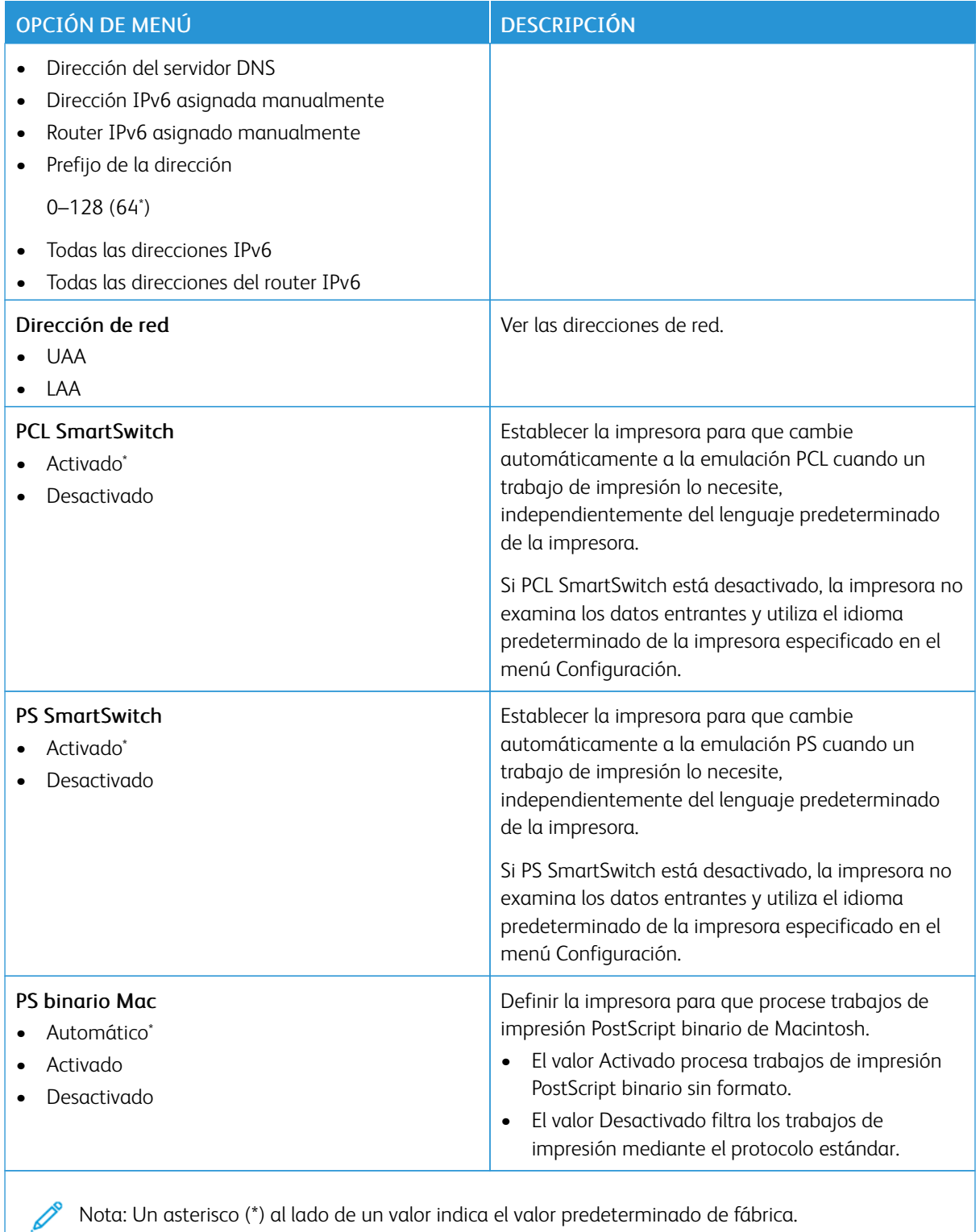

### **WI-FI DIRECT**

Nota: Este menú solo aparece cuando hay una red Wi-Fi directa como red activa.

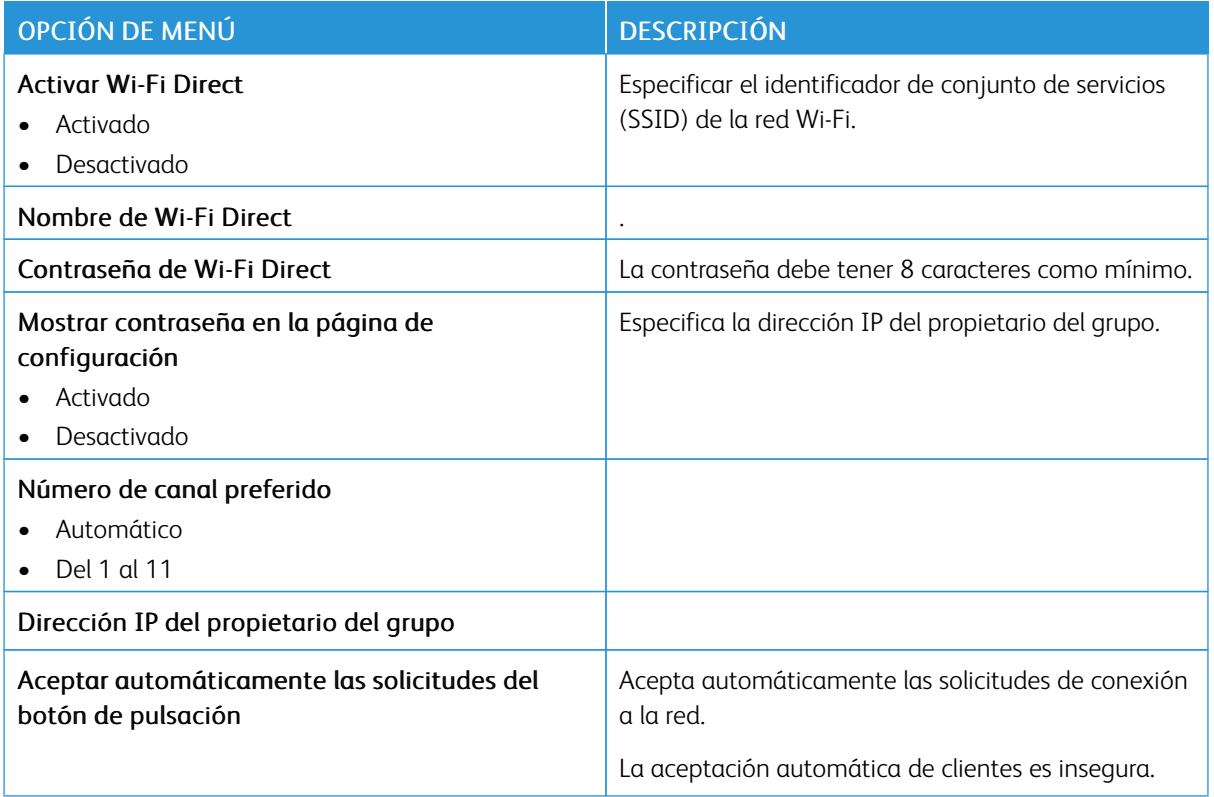

#### **AIRPRINT**

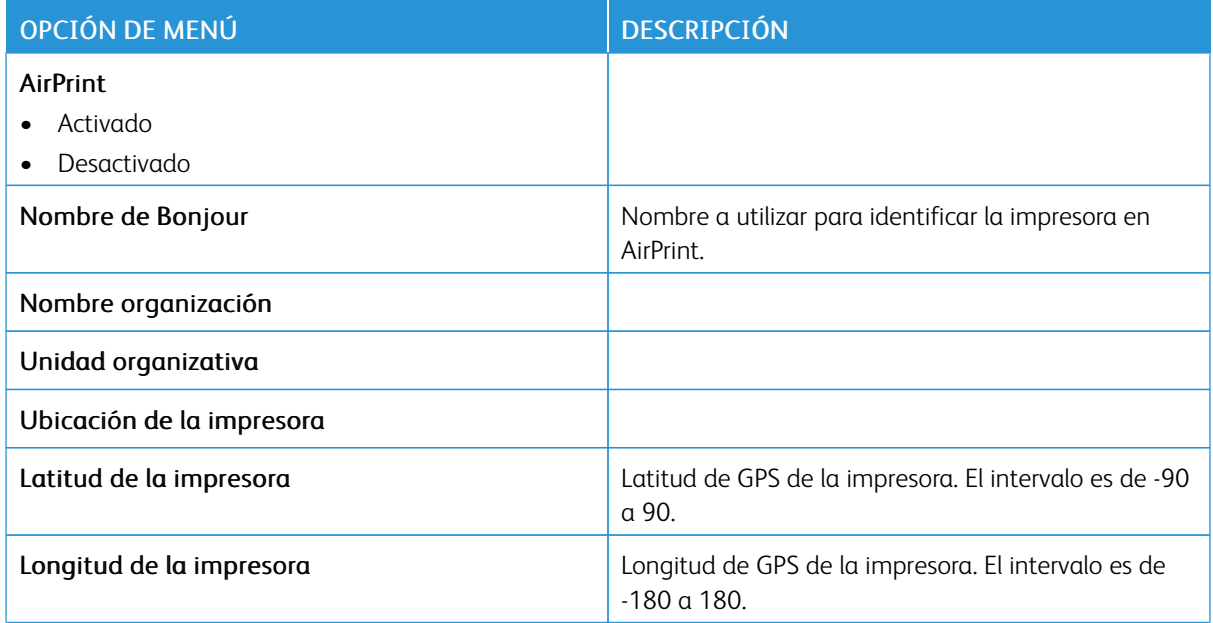

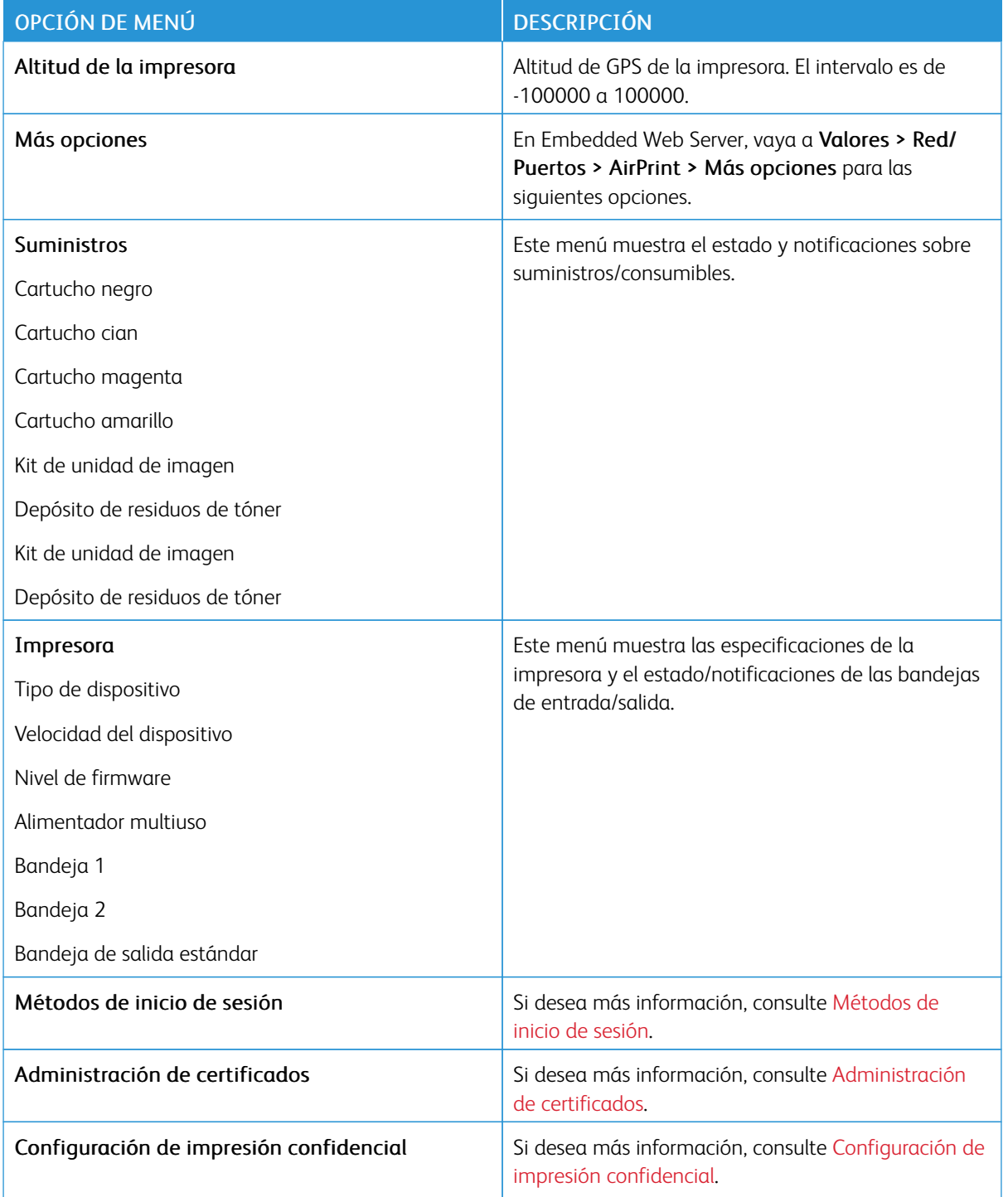

# **GESTIÓN DE SERVICIOS MÓVILES**

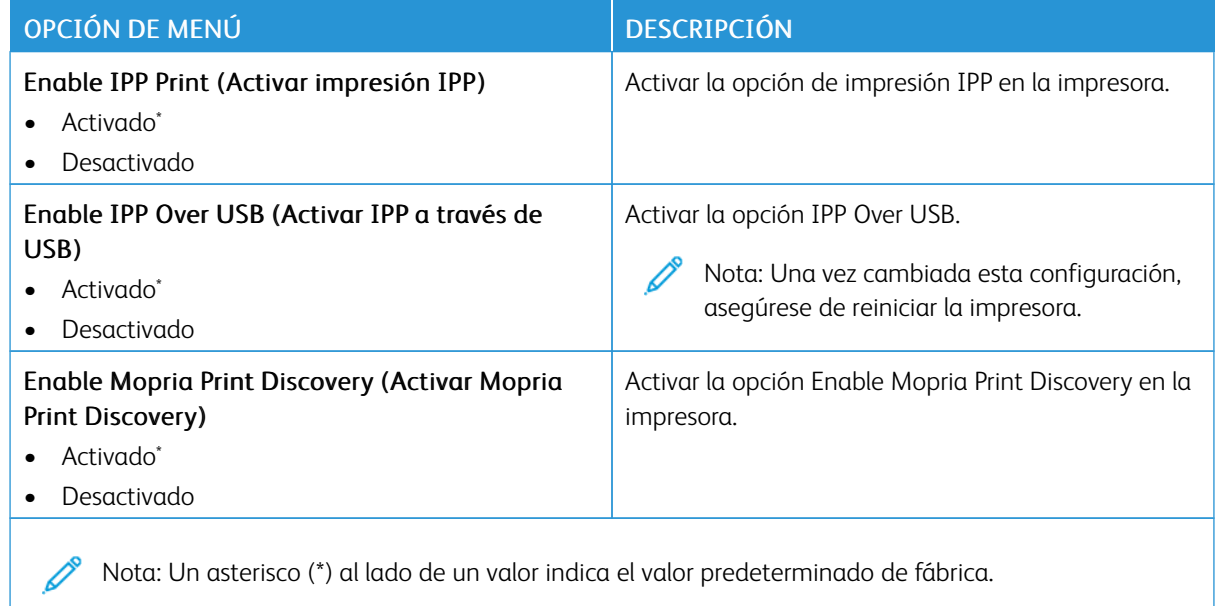

#### **ETHERNET**

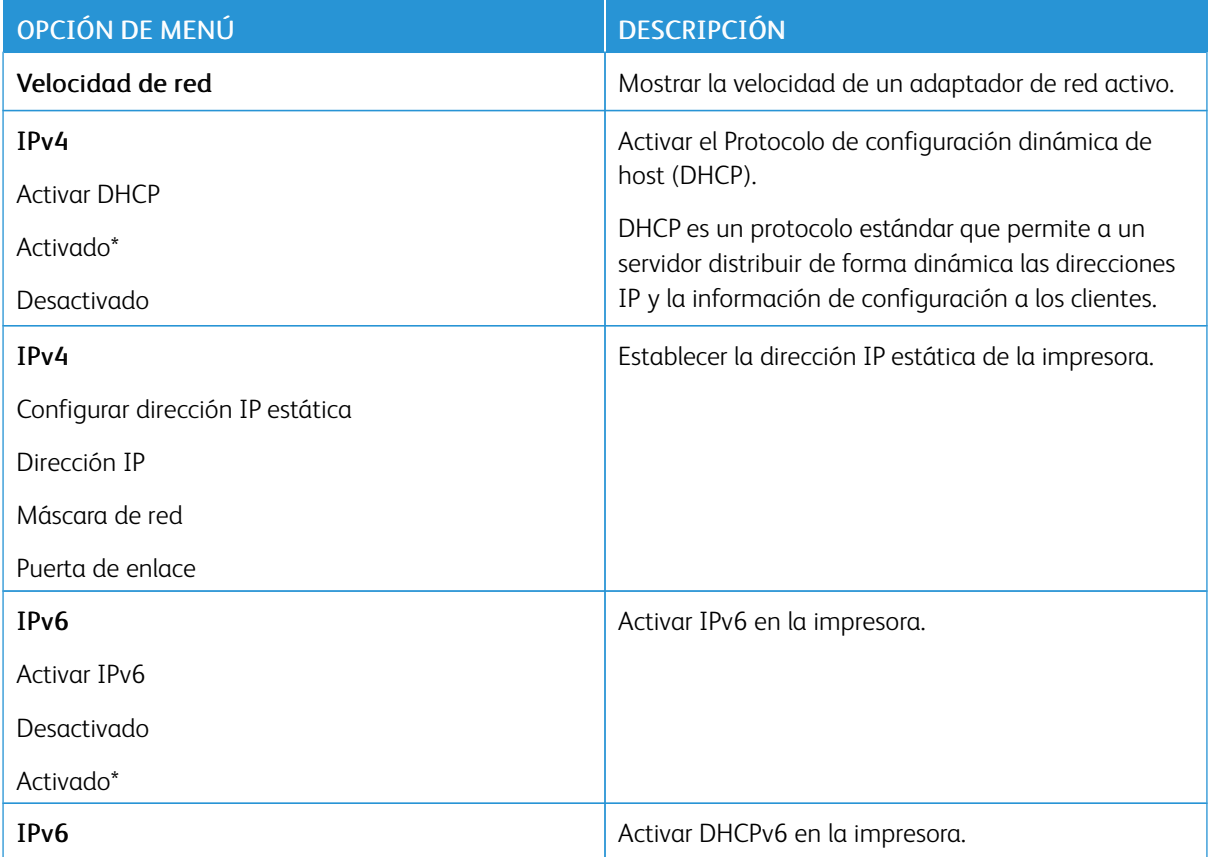

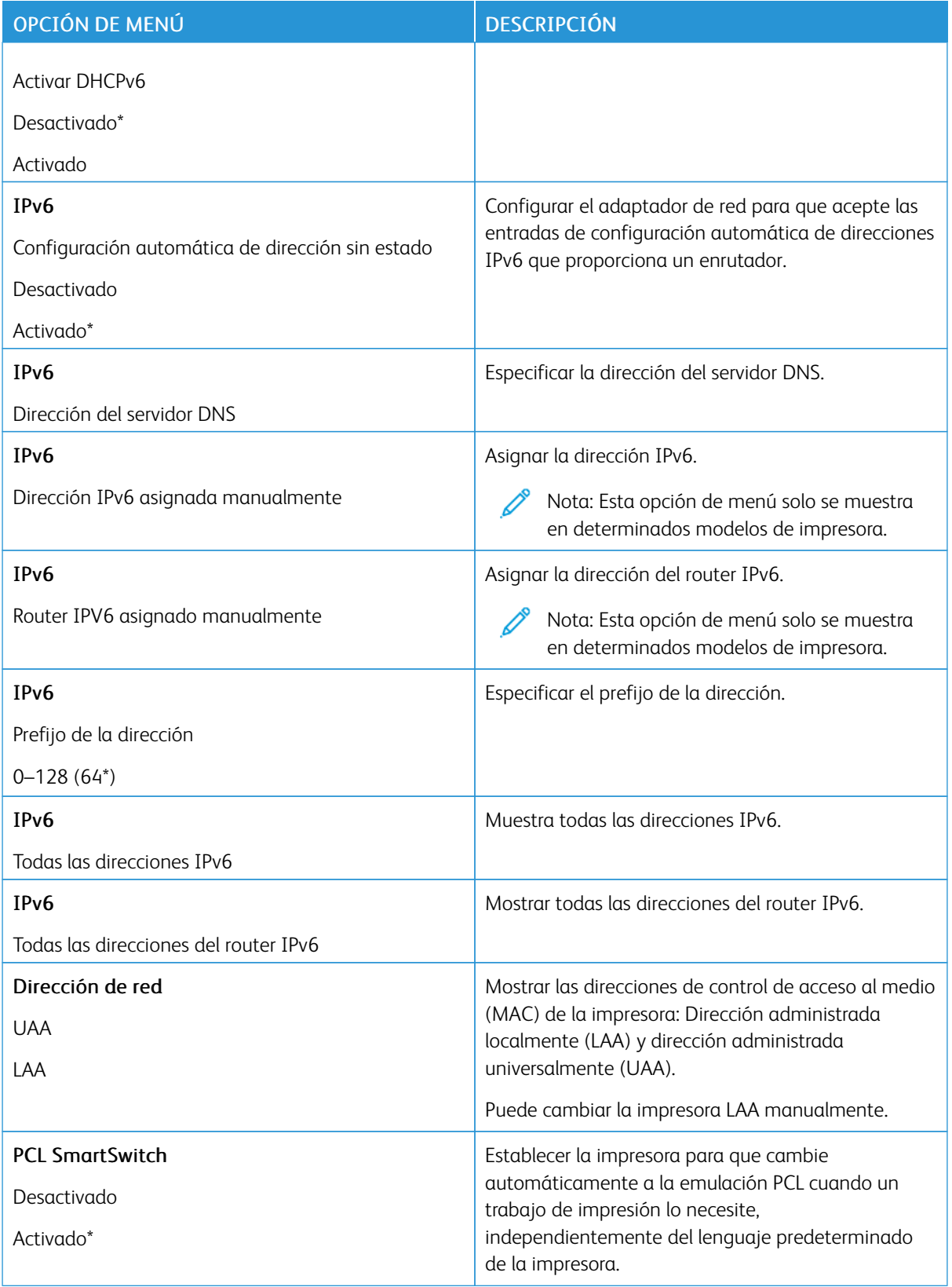

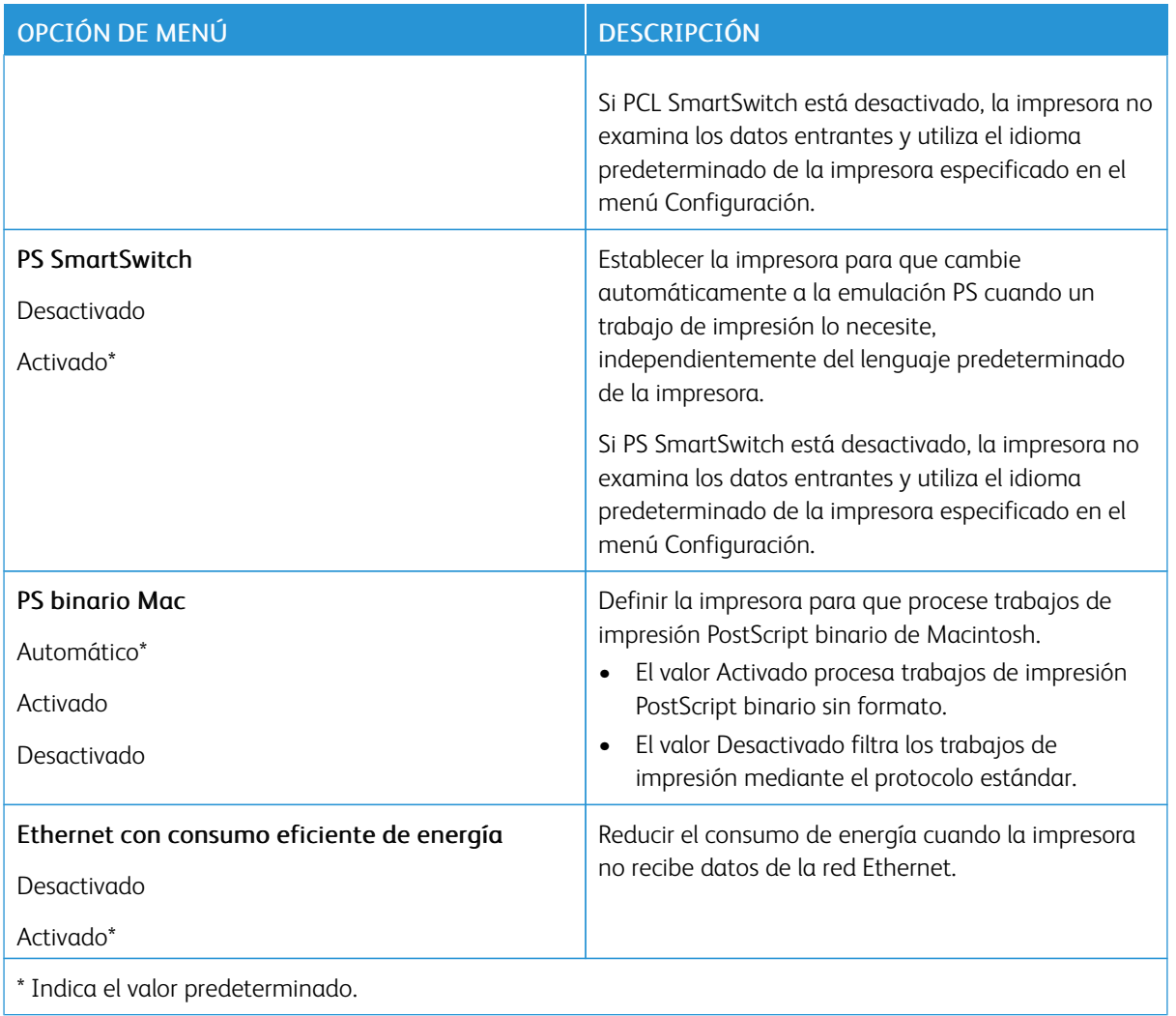

# **TCP/IP**

Nota: Este menú solo aparece para las impresoras de red o las impresoras conectadas a servidores de impresión.

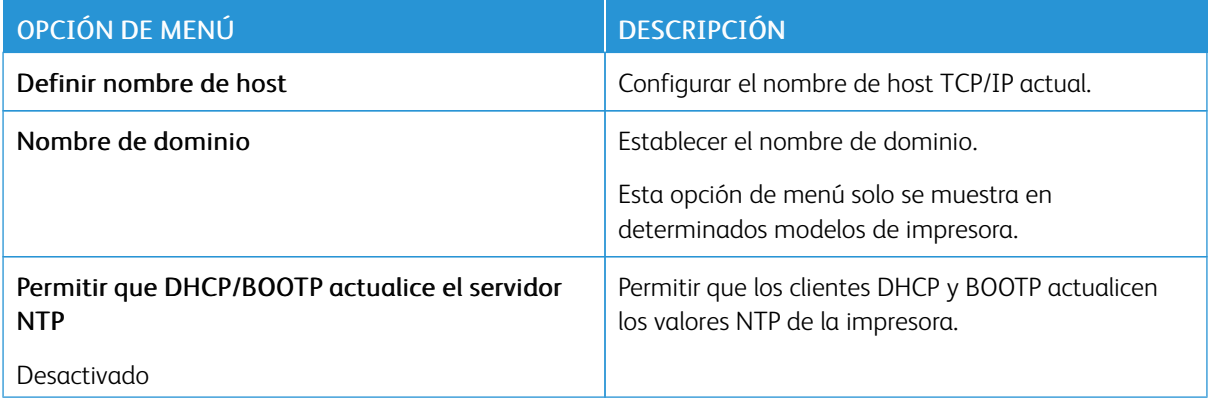

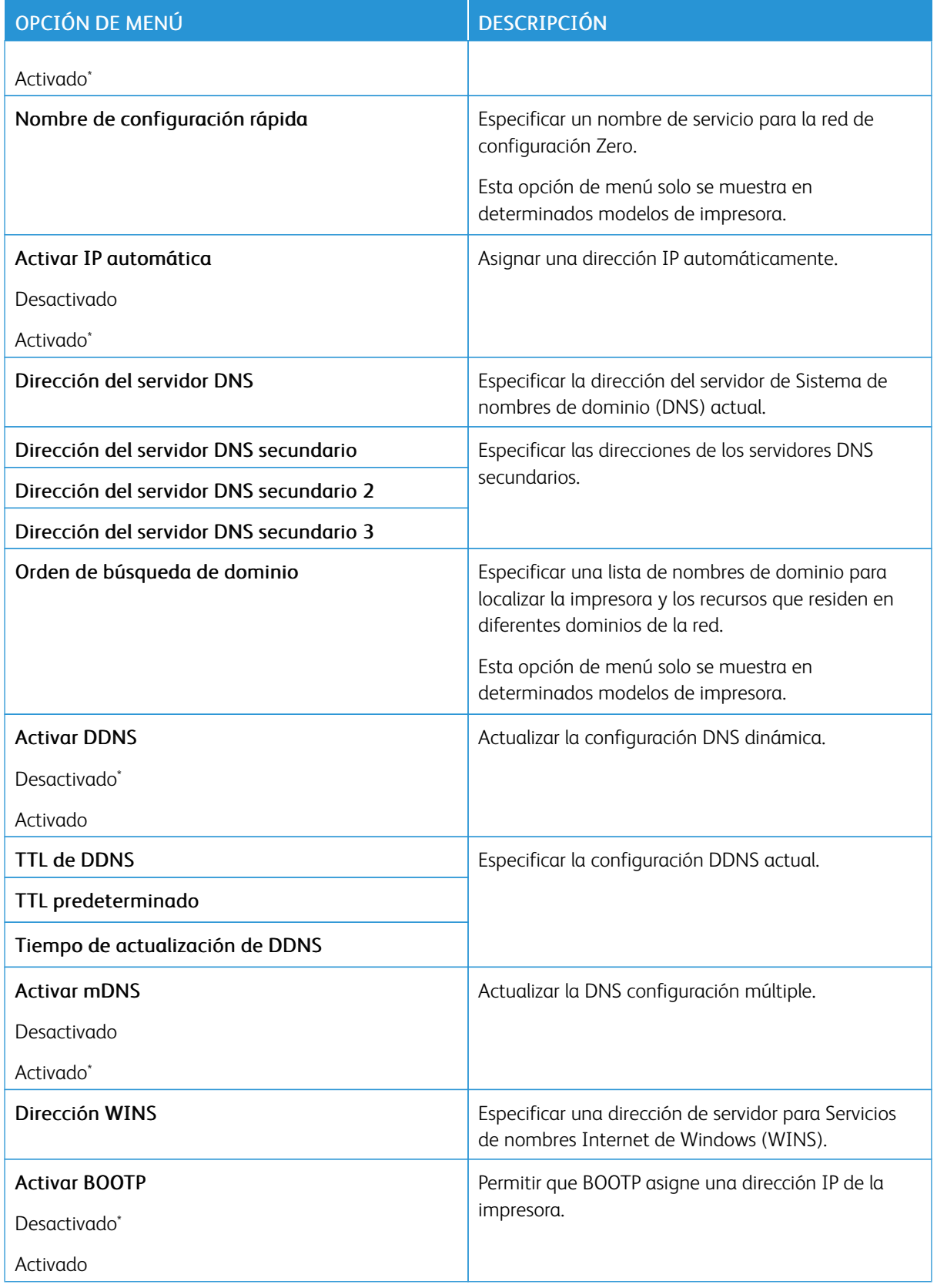

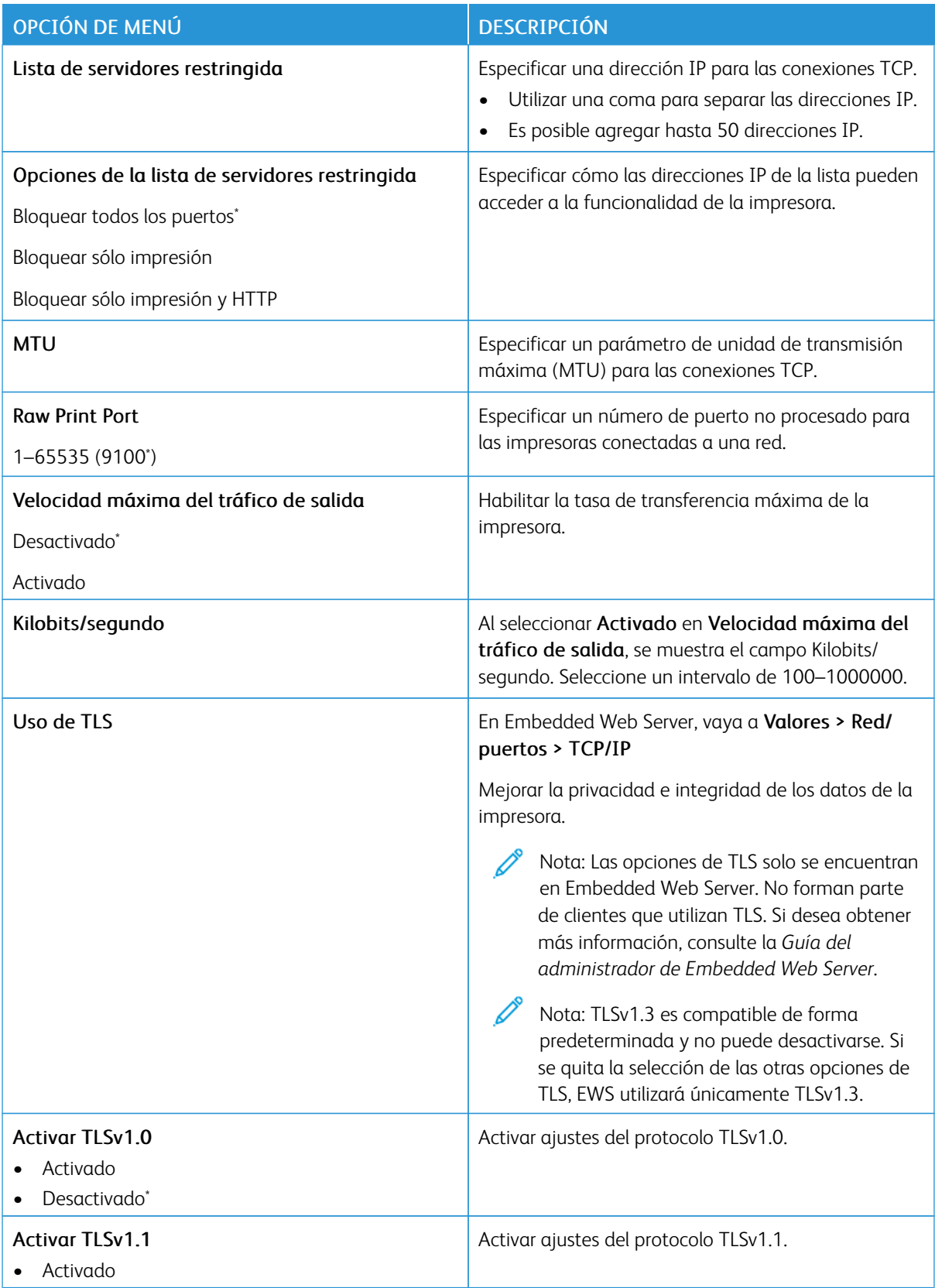

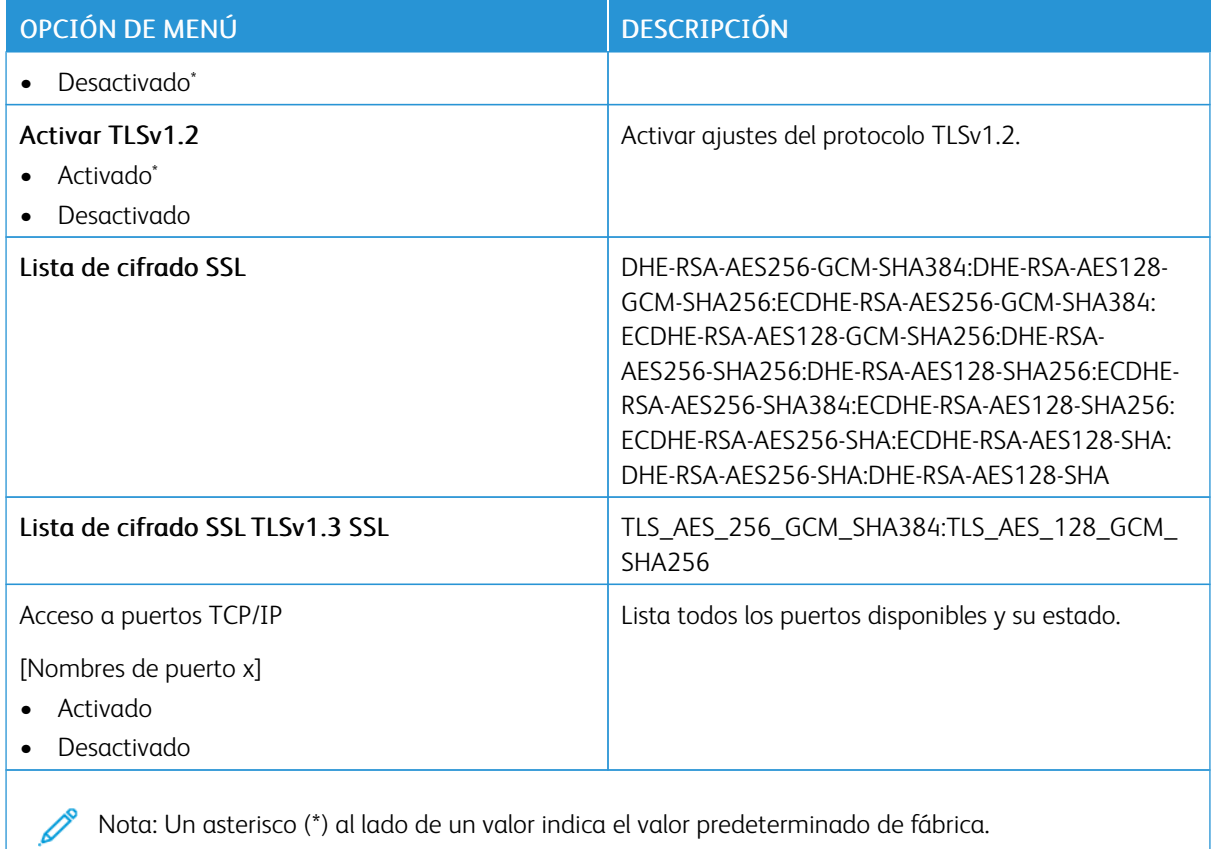

#### **SNMP**

 $\mathscr{O}$ Nota: Este menú solo aparece para las impresoras de red o las impresoras conectadas a servidores de impresión.

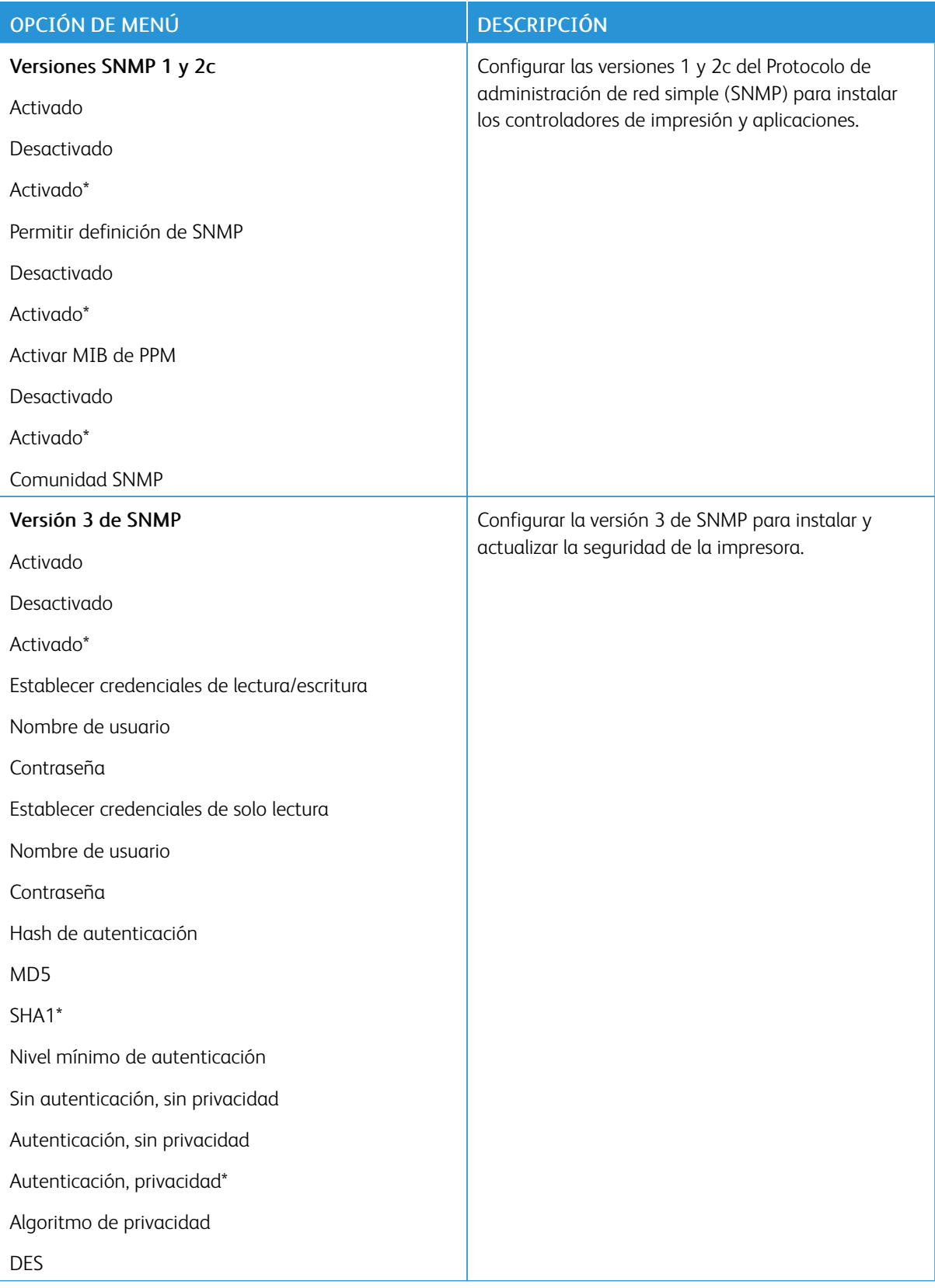

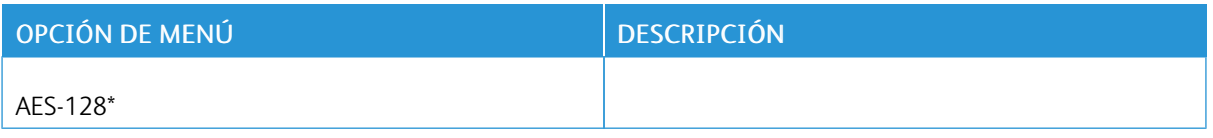

### **IPSEC**

Í Nota: Este menú solo aparece para las impresoras de red o las impresoras conectadas a servidores de impresión.

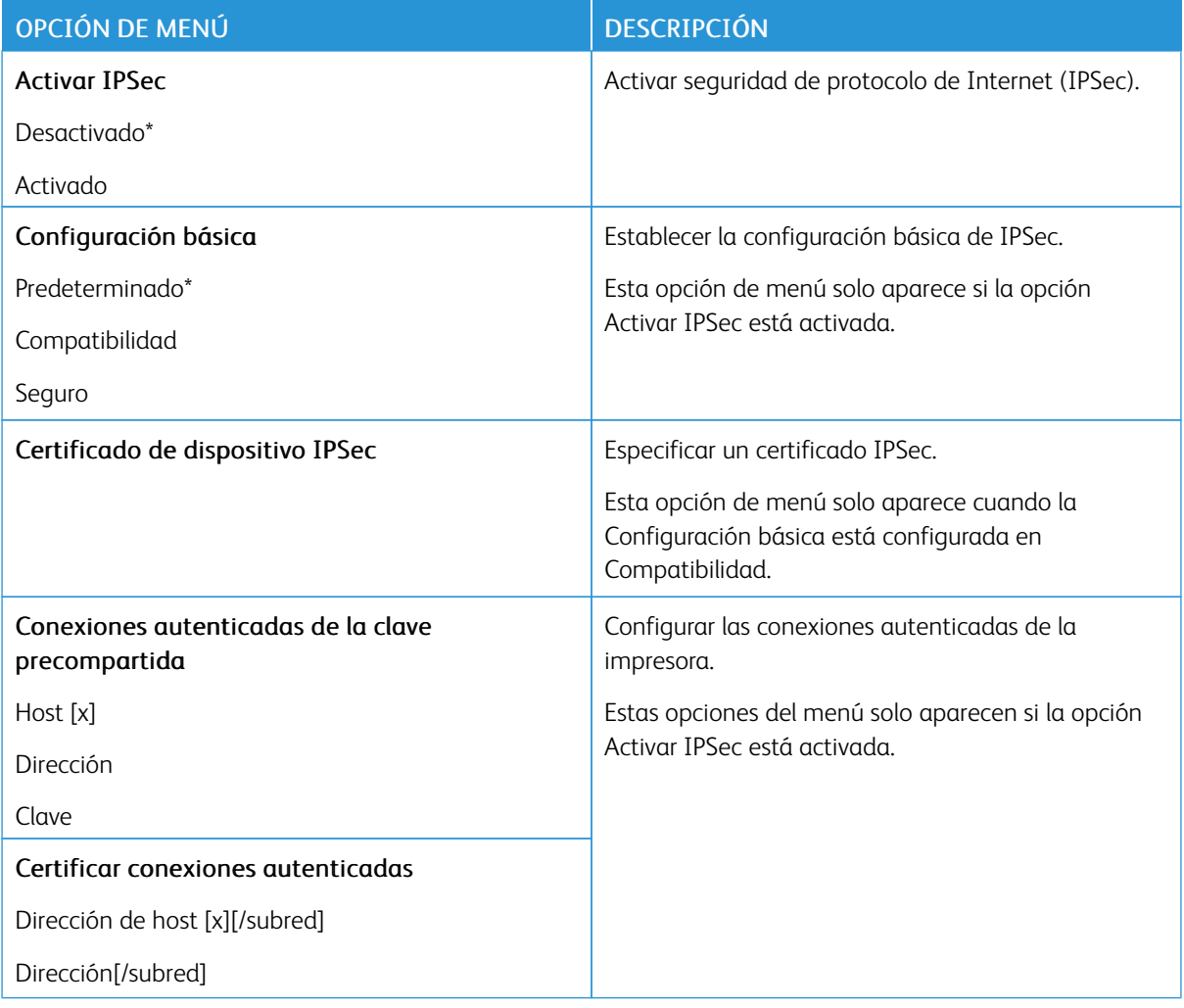

#### **802.1X**

 $\mathscr{O}$ Nota: Este menú solo aparece para las impresoras de red o las impresoras conectadas a servidores de impresión.

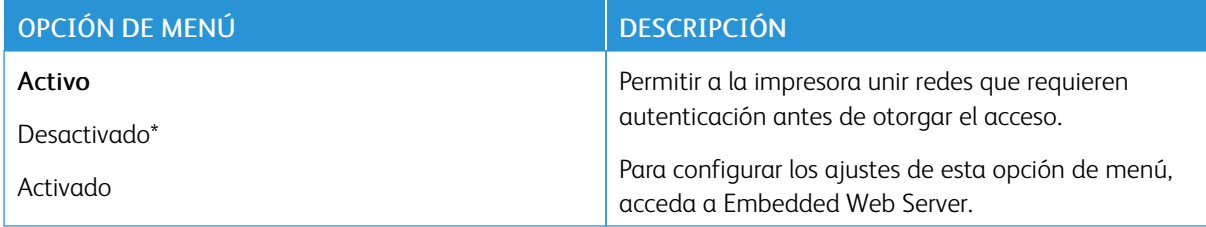

#### **CONFIGURACIÓN DE LPD**

Nota: Este menú solo aparece para las impresoras de red o las impresoras conectadas a servidores de impresión.

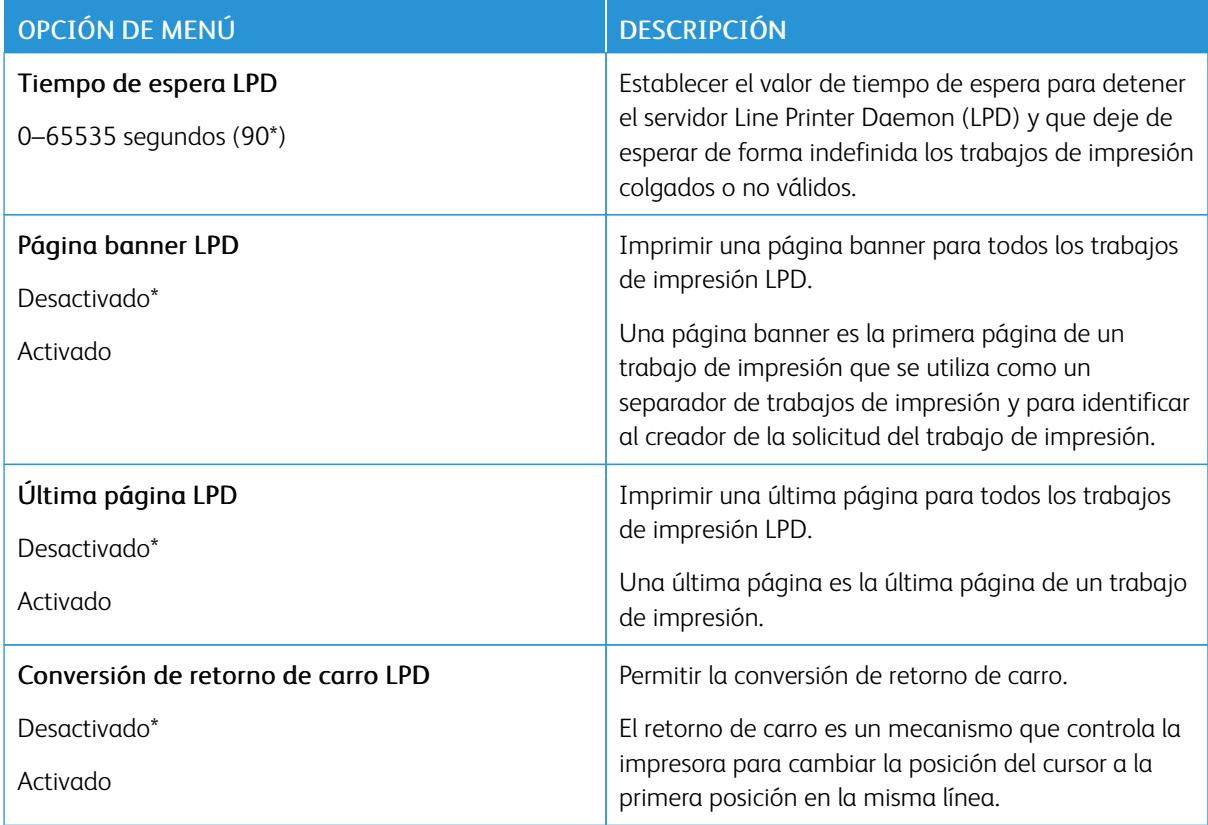

#### **CONFIGURACIÓN DE HTTP/FTP**

Nota: Este menú solo aparece para las impresoras de red o las impresoras conectadas a servidores de impresión.

Ø

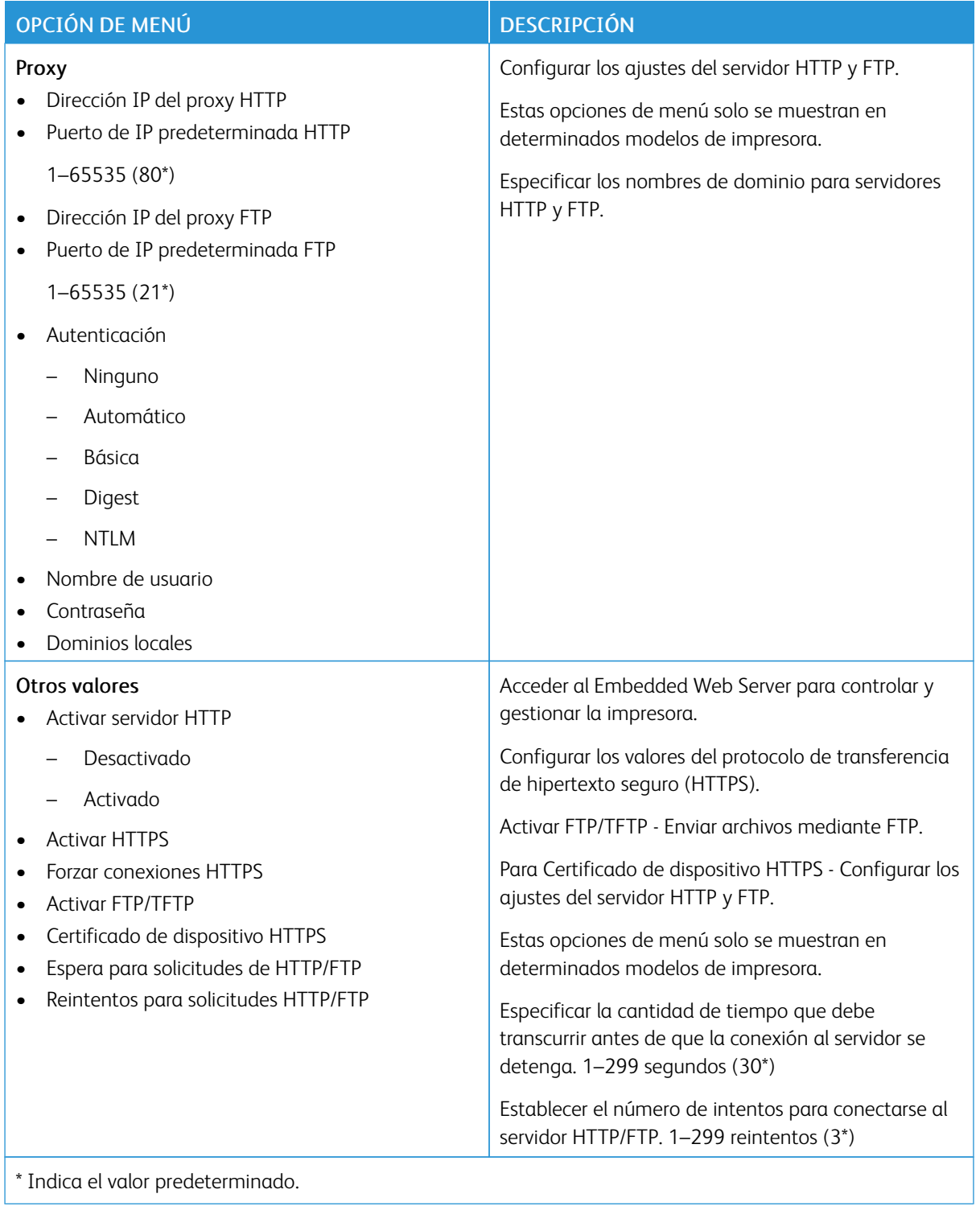

#### **THINPRINT**

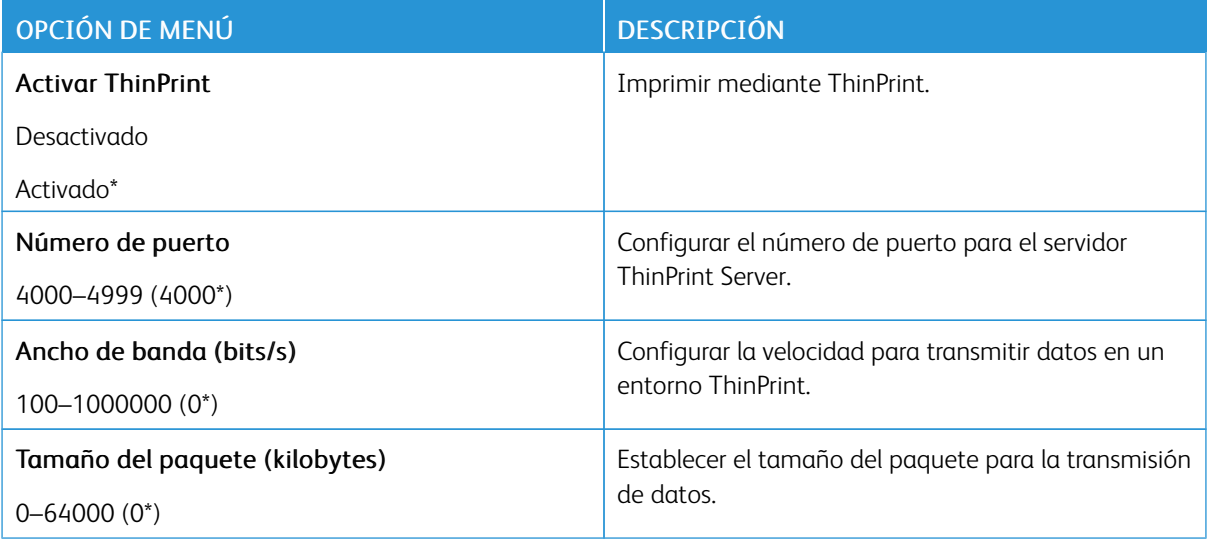

### **USB**

Nota: Este menú solo se muestra en determinados modelos de impresora.

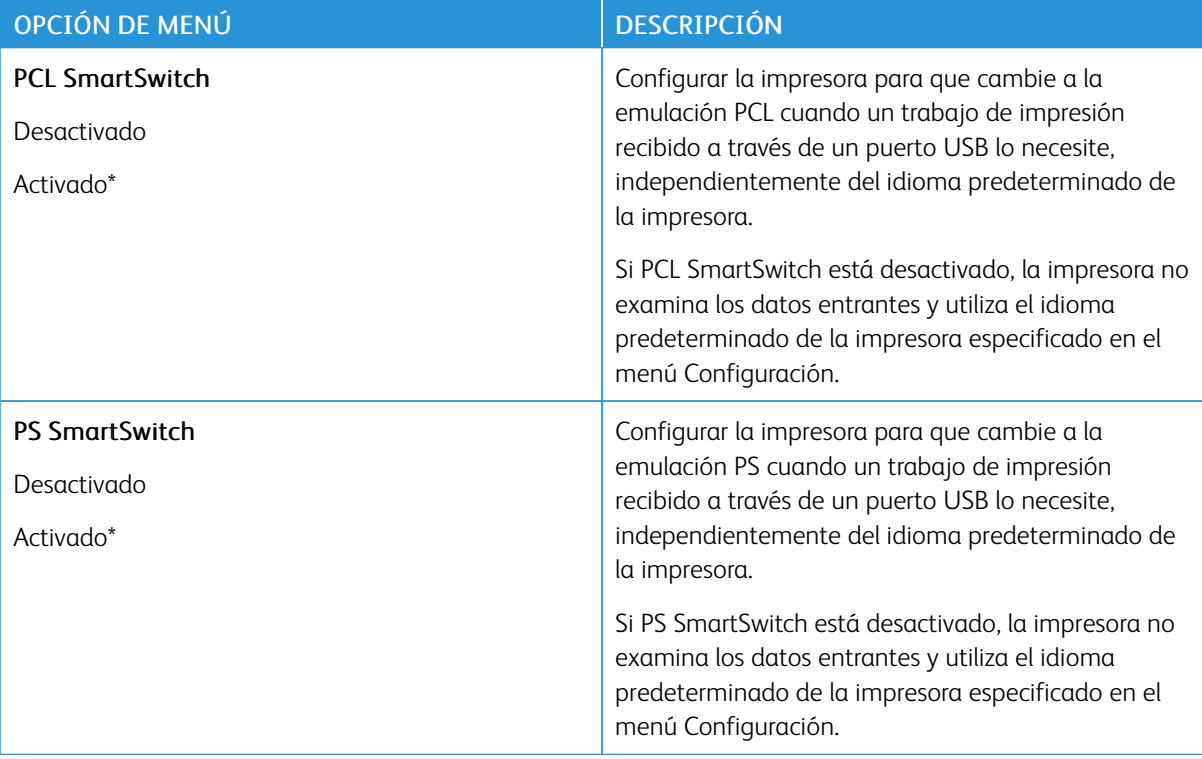

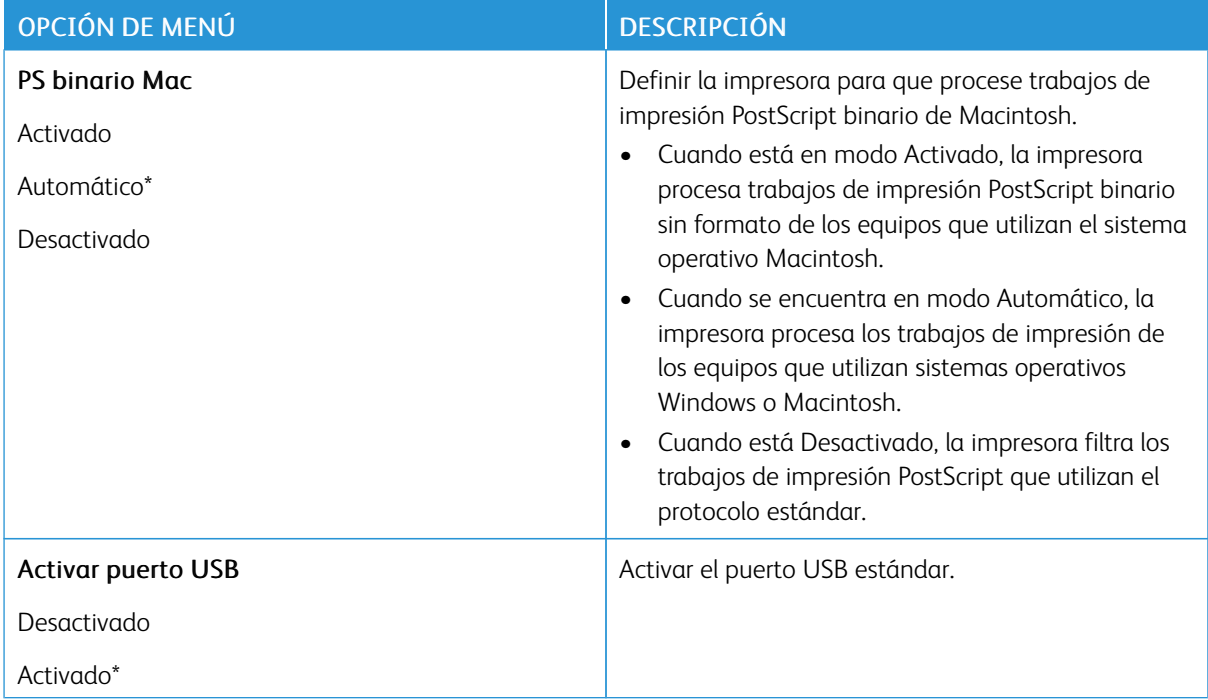

# **RESTRINGIR ACCESO A LA RED EXTERNA**

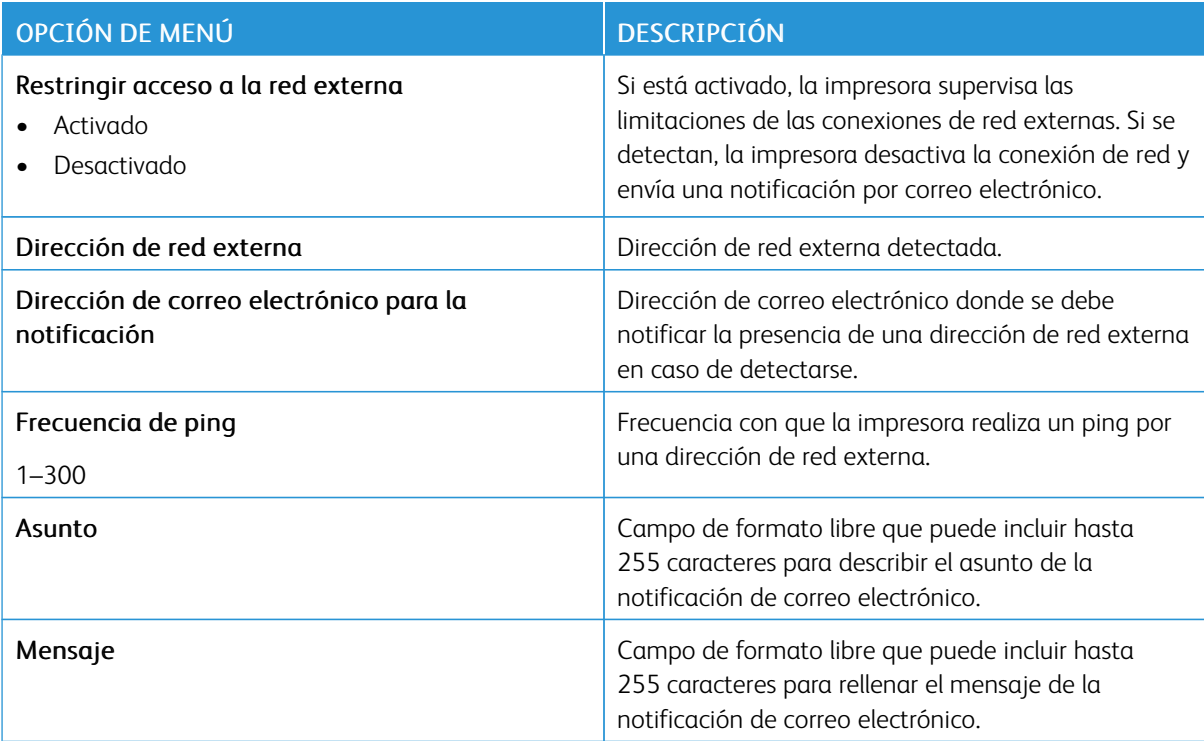

#### **UNIVERSAL PRINT**

Universal Print es un protocolo de impresión basado en la nube que ofrece una solución de impresión fácil y segura para los usuarios de Microsoft® 365. Universal Print permite a los administradores gestionar impresoras sin necesidad de servidores de impresión in situ. Universal Print permite a los usuarios acceder a las impresoras en la nube sin necesidad de controladores de impresión.

Puede utilizar la página de Universal Print para registrar el dispositivo Xerox® para Universal Print.

#### Requisitos previos

- Cuenta de Microsoft Azure AD
- Cliente de Windows 10 versión 1903 o superior

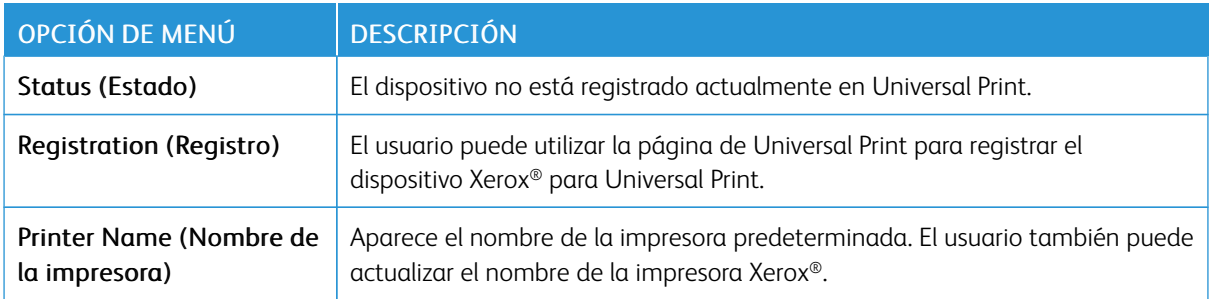

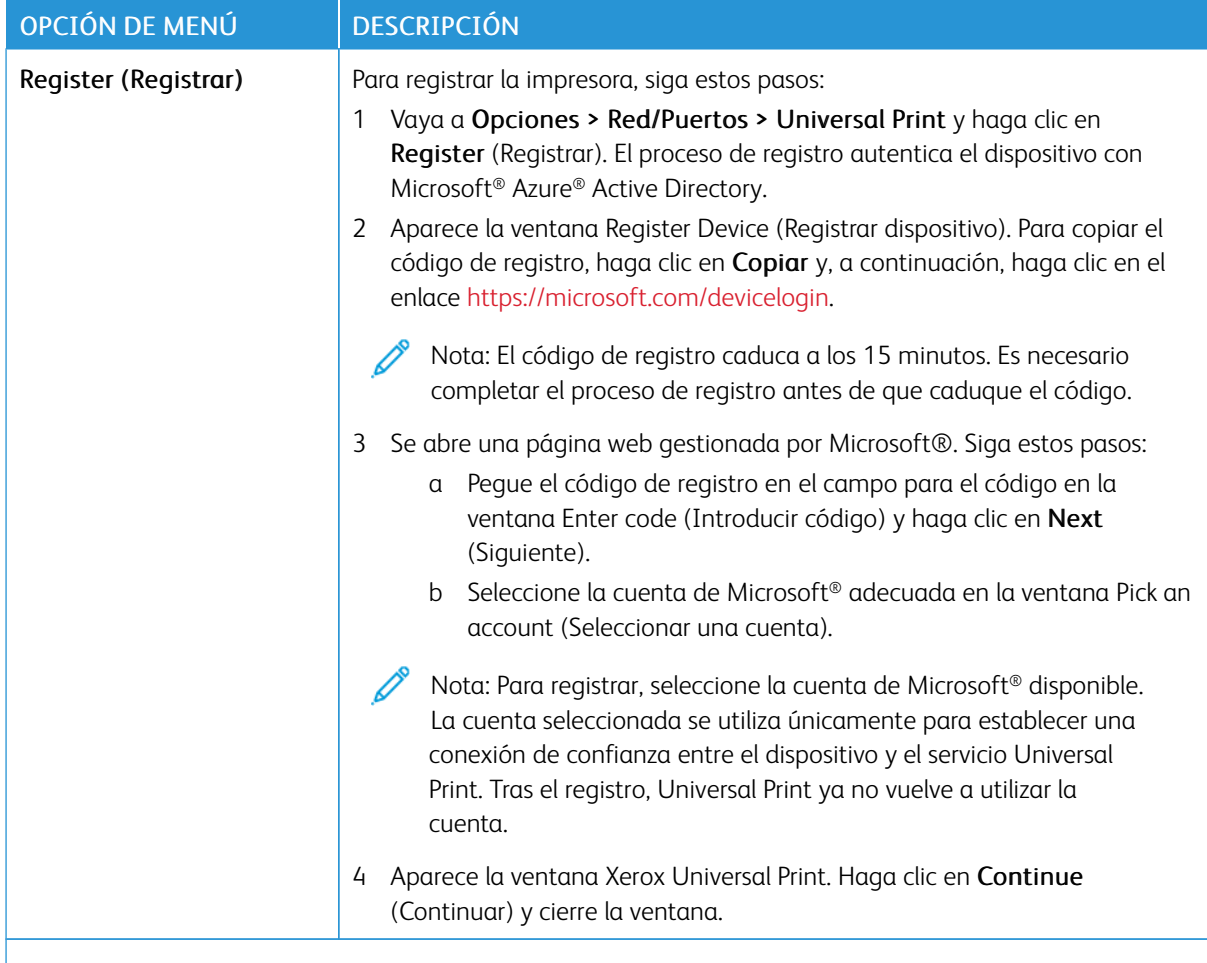

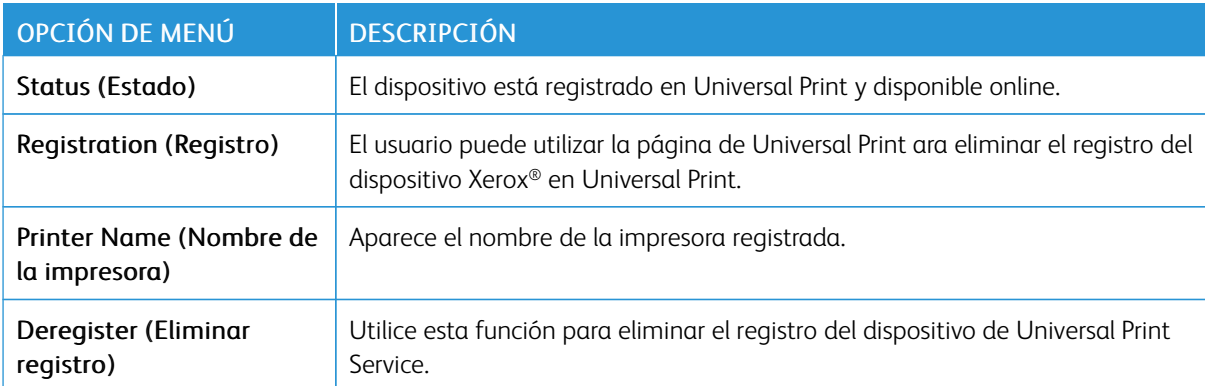

 $\mathscr{O}$ Nota: Para obtener más información, consulte *Guía del administrador de Embedded Web Server*.

#### **Información adicional para Universal Print**

**Para agregar una impresora desde un servidor Windows**

1. Vaya a Configuración > Impresoras y escáneres y haga clic en Agregar una impresora o un escáner.

- 2. Seleccione una impresora de la lista de impresoras y haga clic en Agregar dispositivo. Si la impresora no aparece en la lista, haga lo siguiente:
	- a. Vaya a Search for printers in my organization (Buscar impresoras en mi organización).
	- b. Introduzca el nombre registrado en el campo de texto y haga clic en Buscar. Una vez que aparece la impresora en la lista, haga clic en Agregar dispositivo.

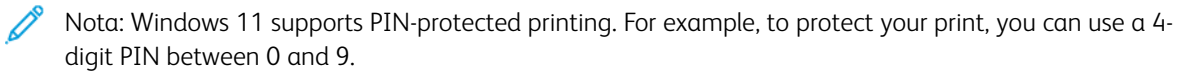

# Seguridad

Nota: En algunos modelos de impresora, este menú solo aparece en el servidor web integrado (Embedded Web Server).

# <span id="page-135-0"></span>**MÉTODOS DE INICIO DE SESIÓN**

#### **Administrar permisos**

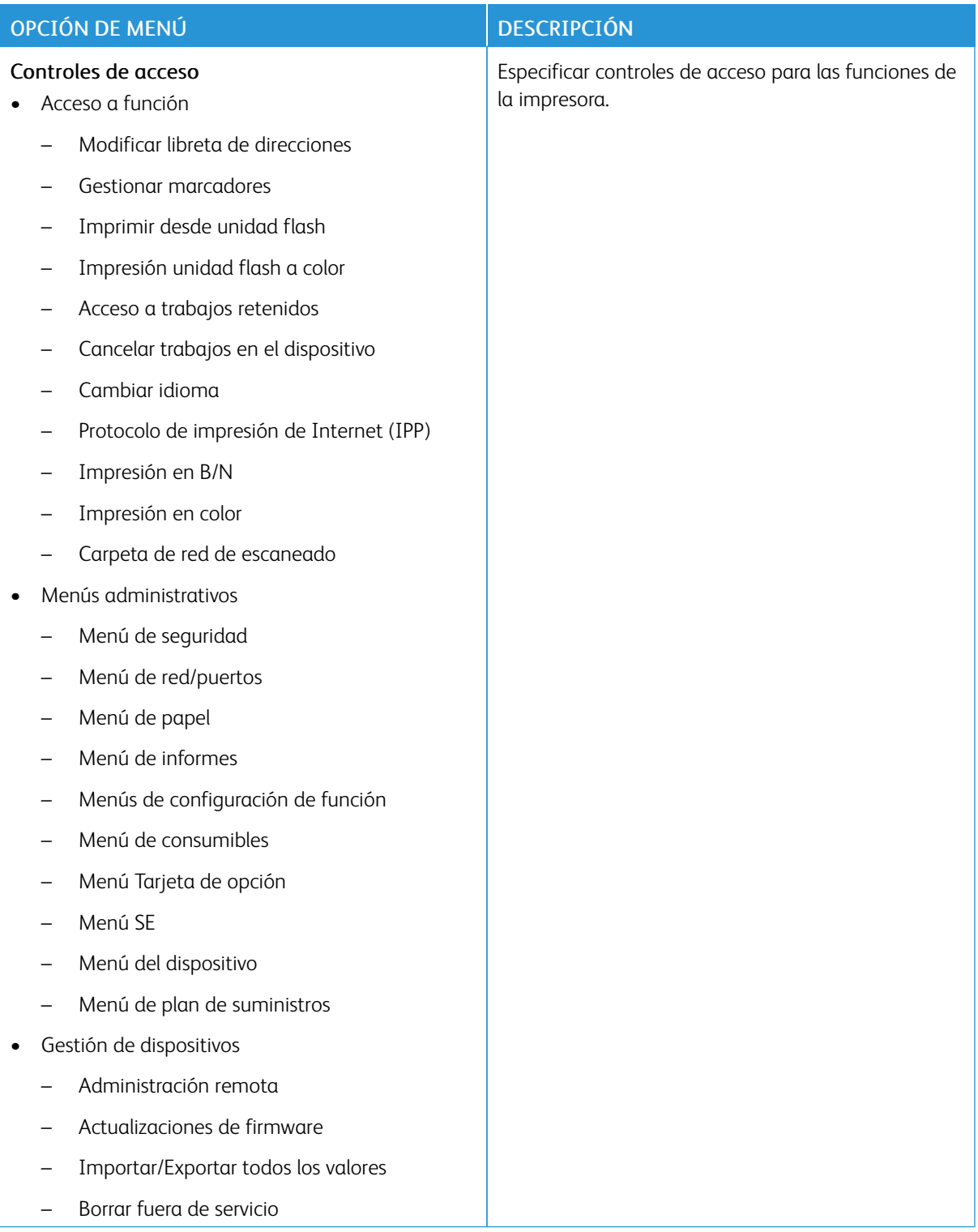

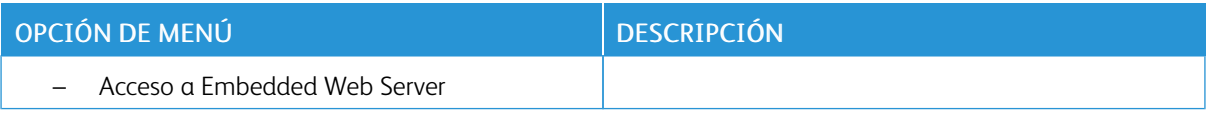

#### **Cuentas locales**

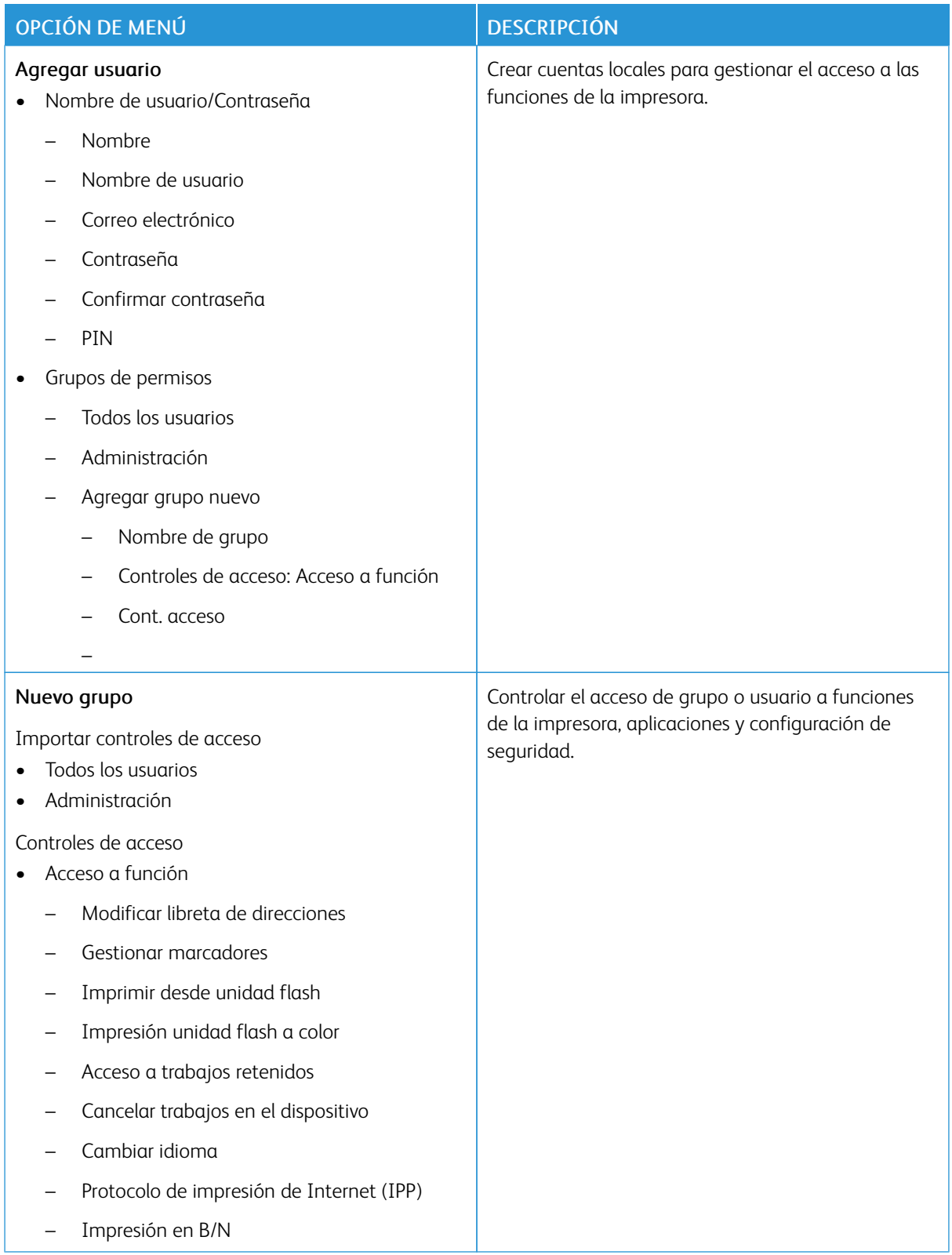

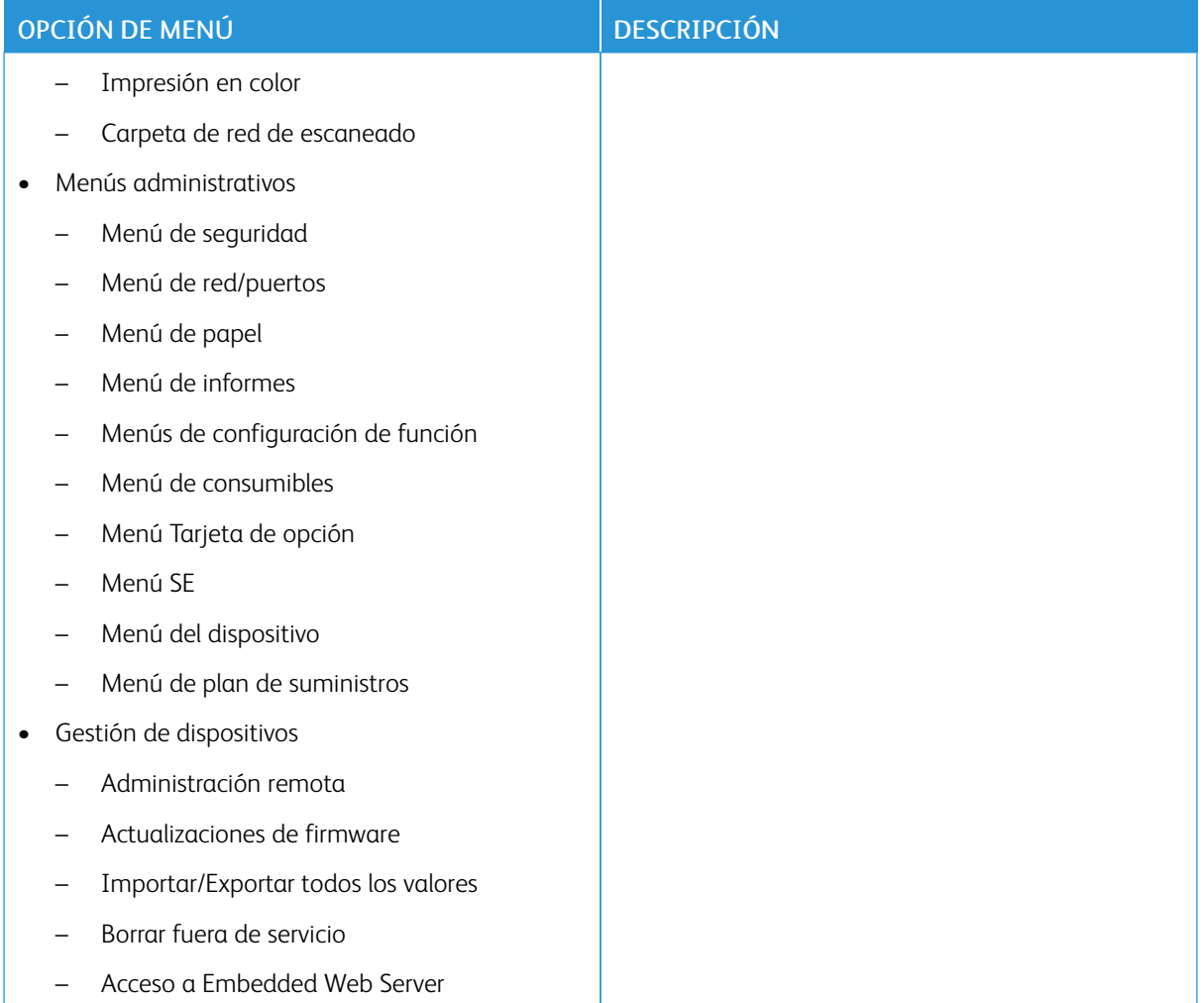

### **Cuentas de red**

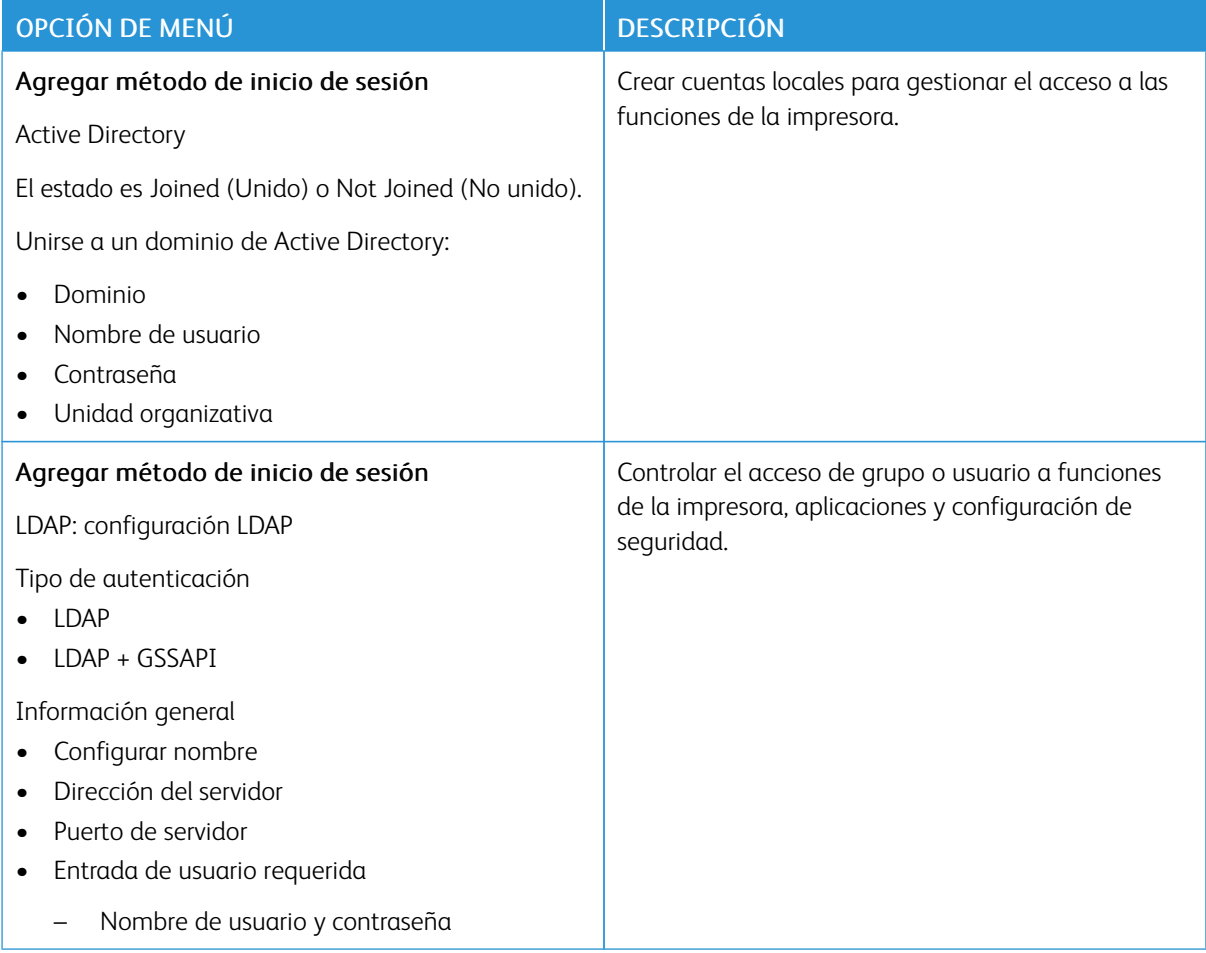

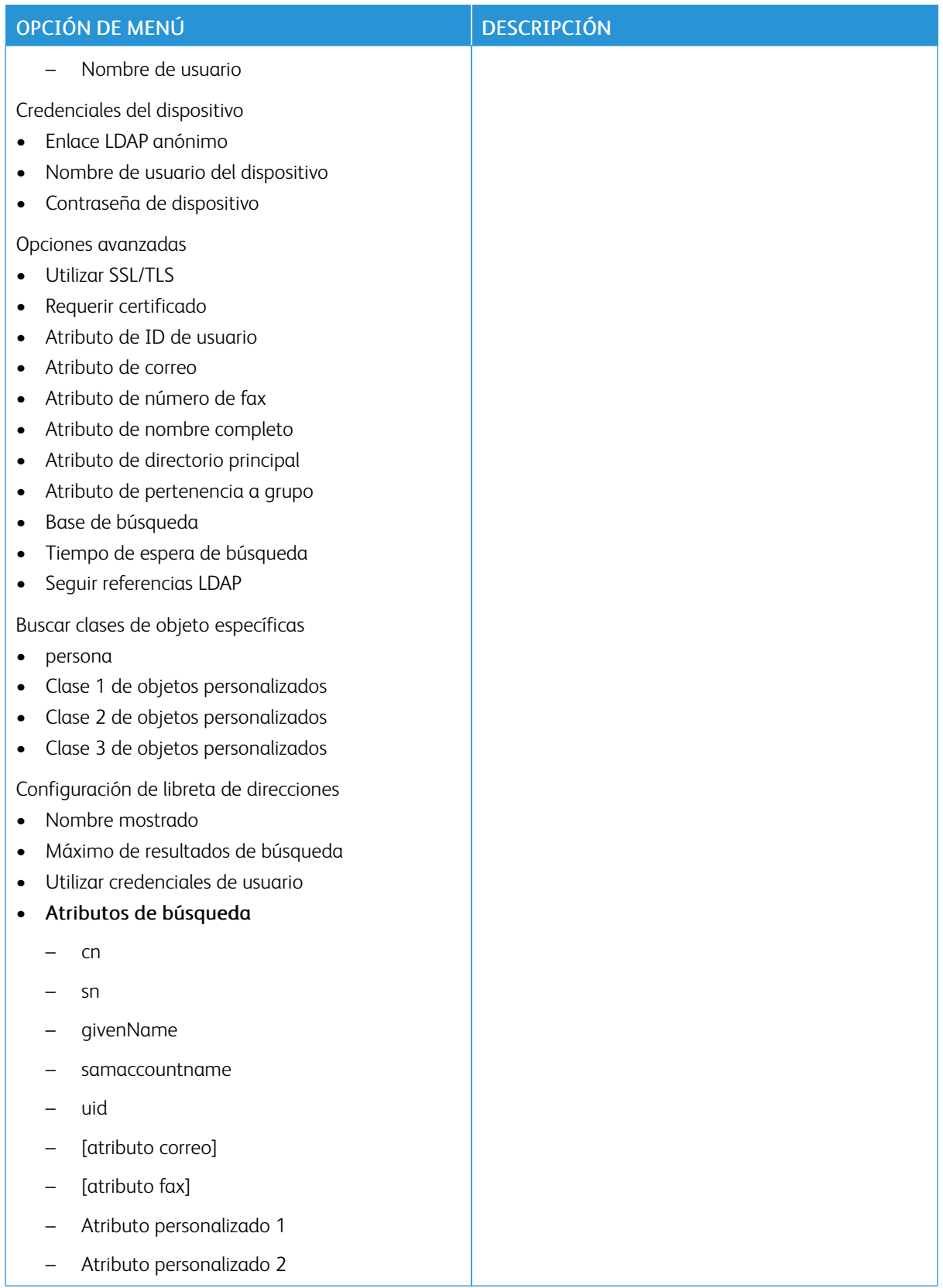

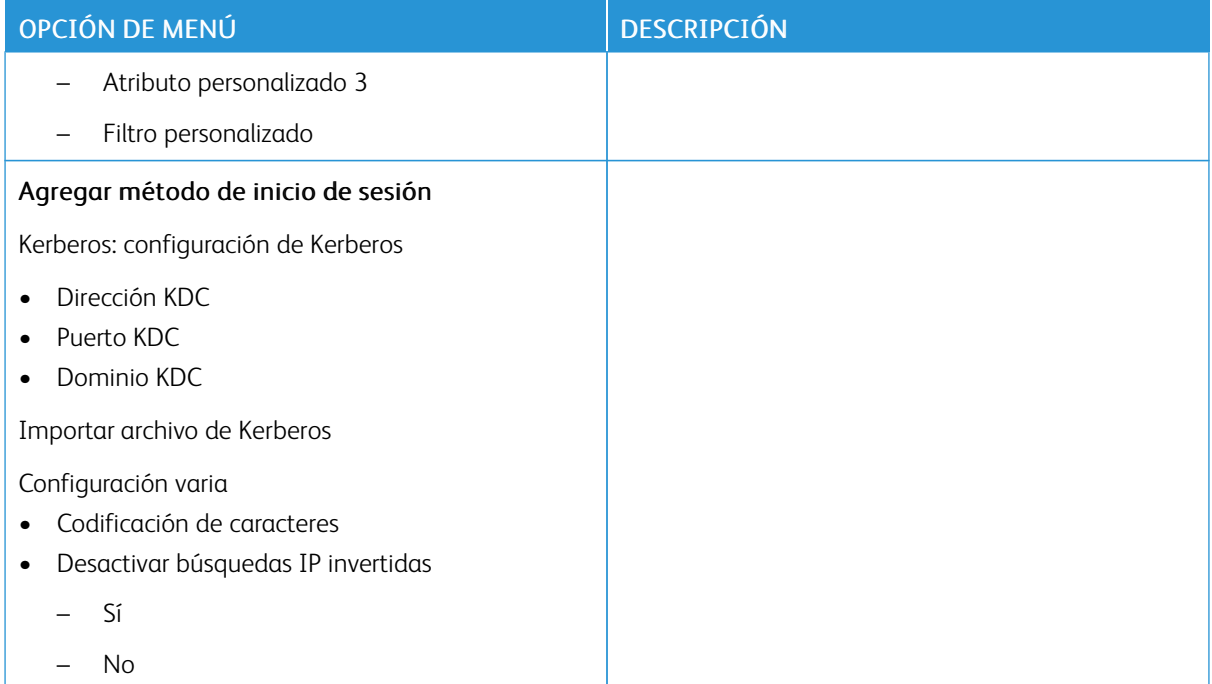

### <span id="page-141-0"></span>**ADMINISTRACIÓN DE CERTIFICADOS**

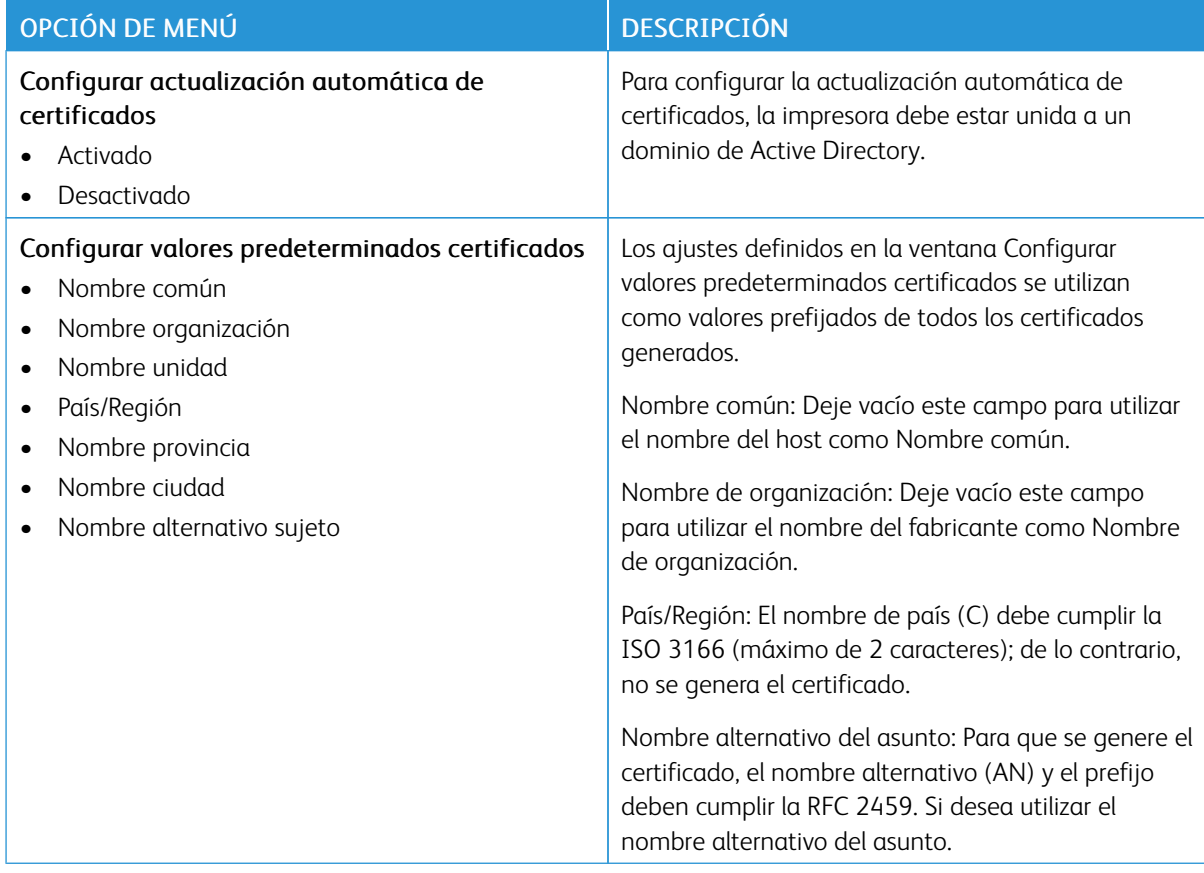

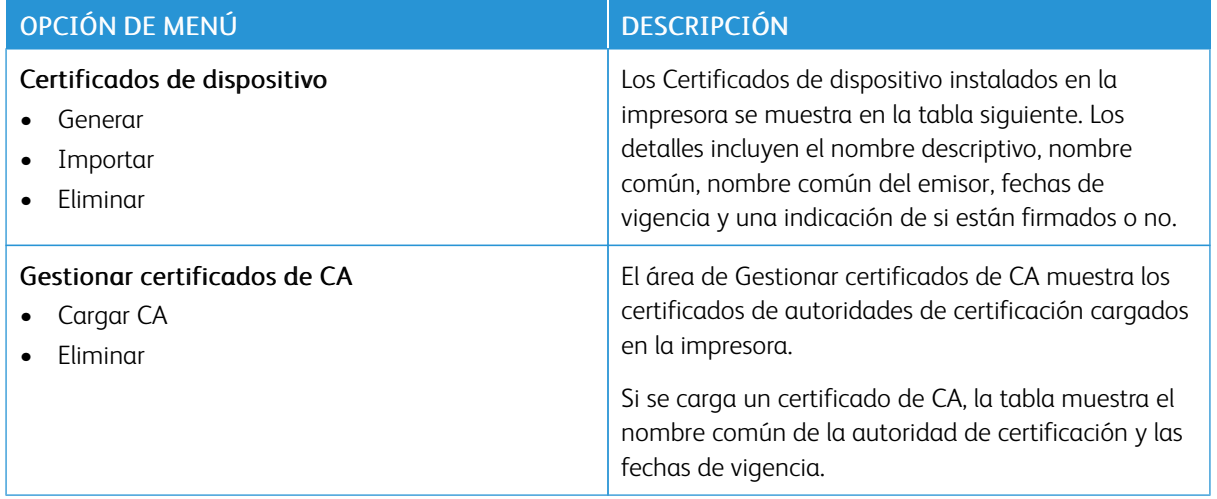

### **PROGRAMAR DISPOSITIVOS USB**

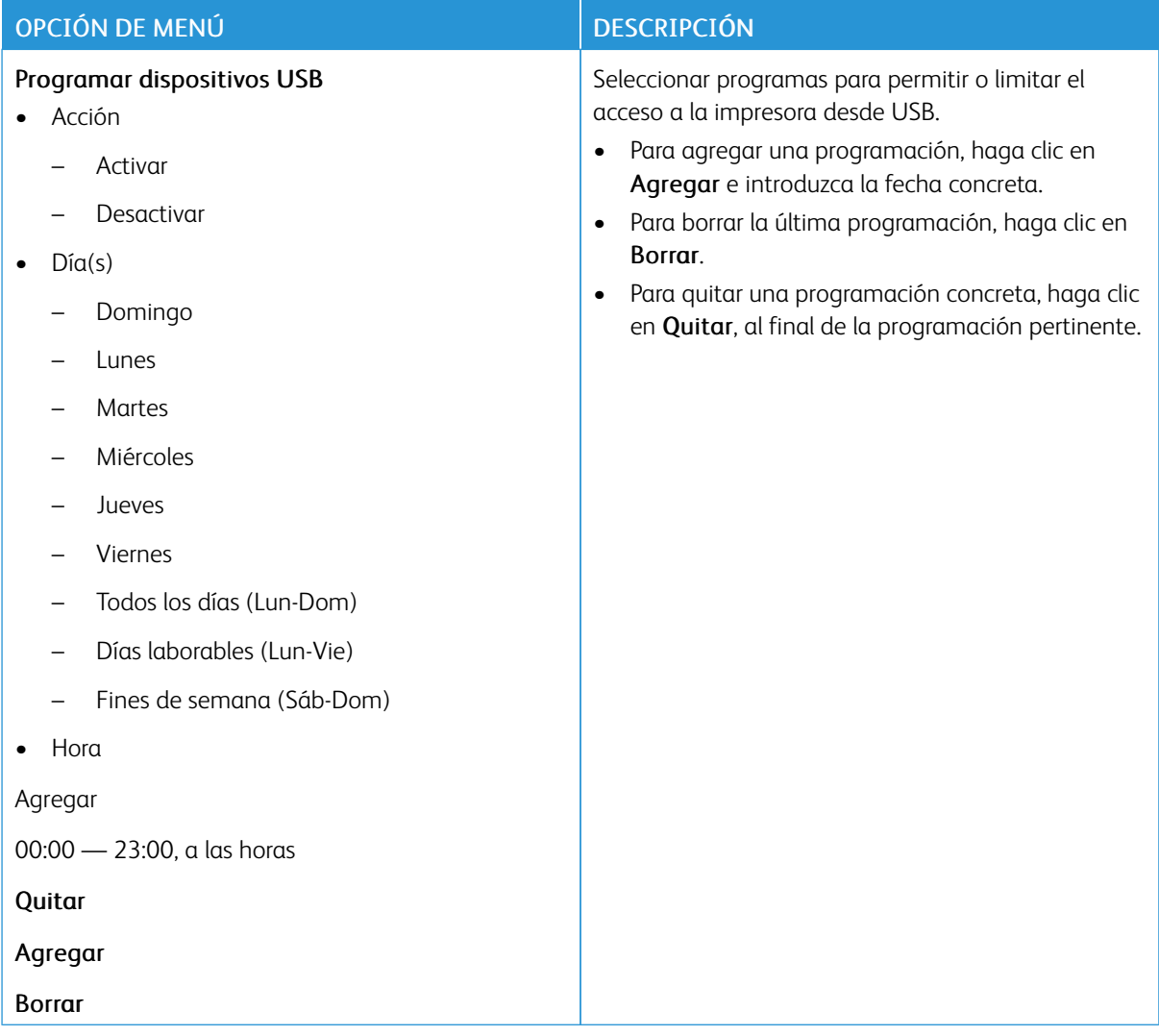

# **REGISTRO DE AUDITORÍA DE SEGURIDAD**

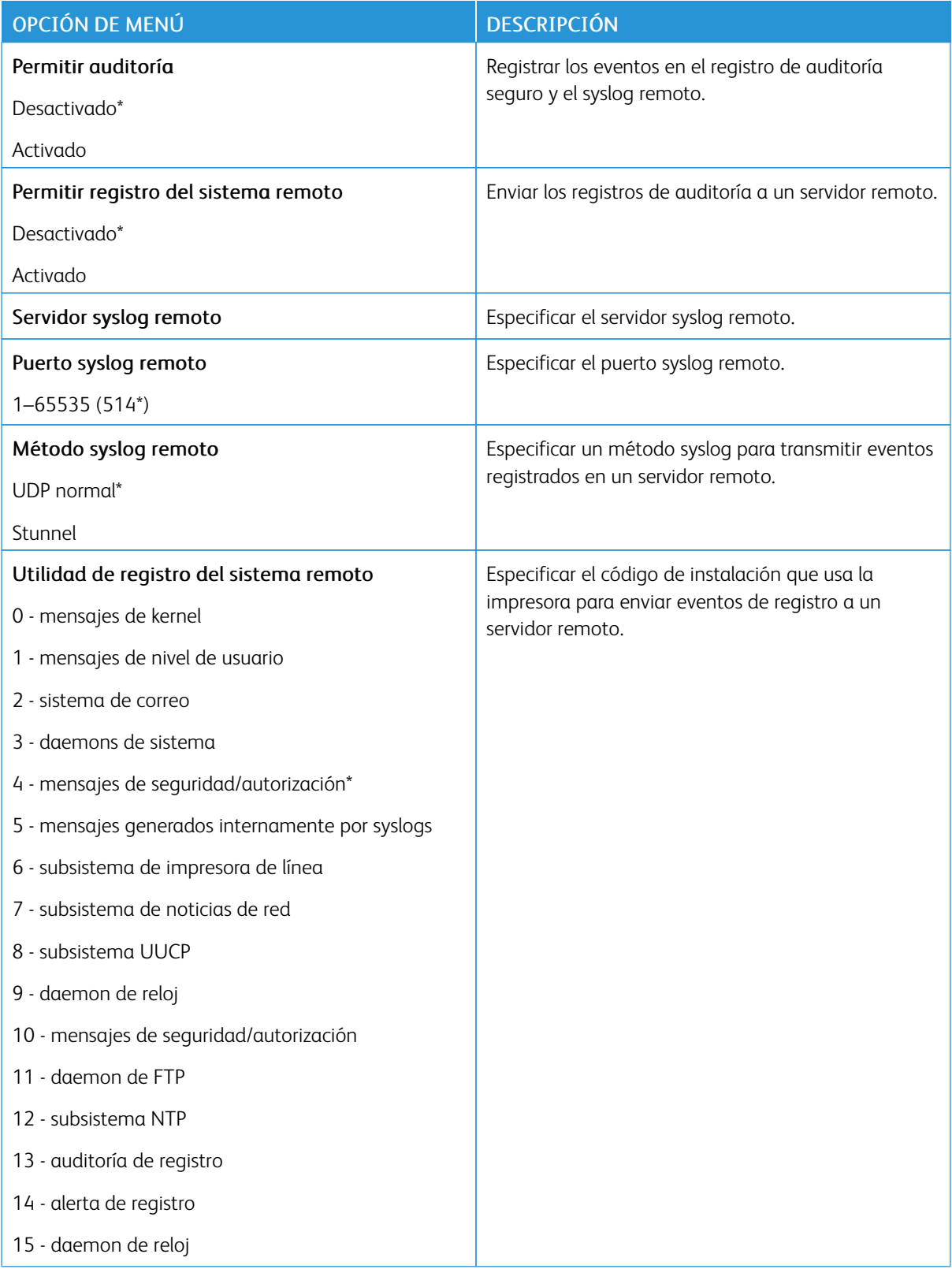
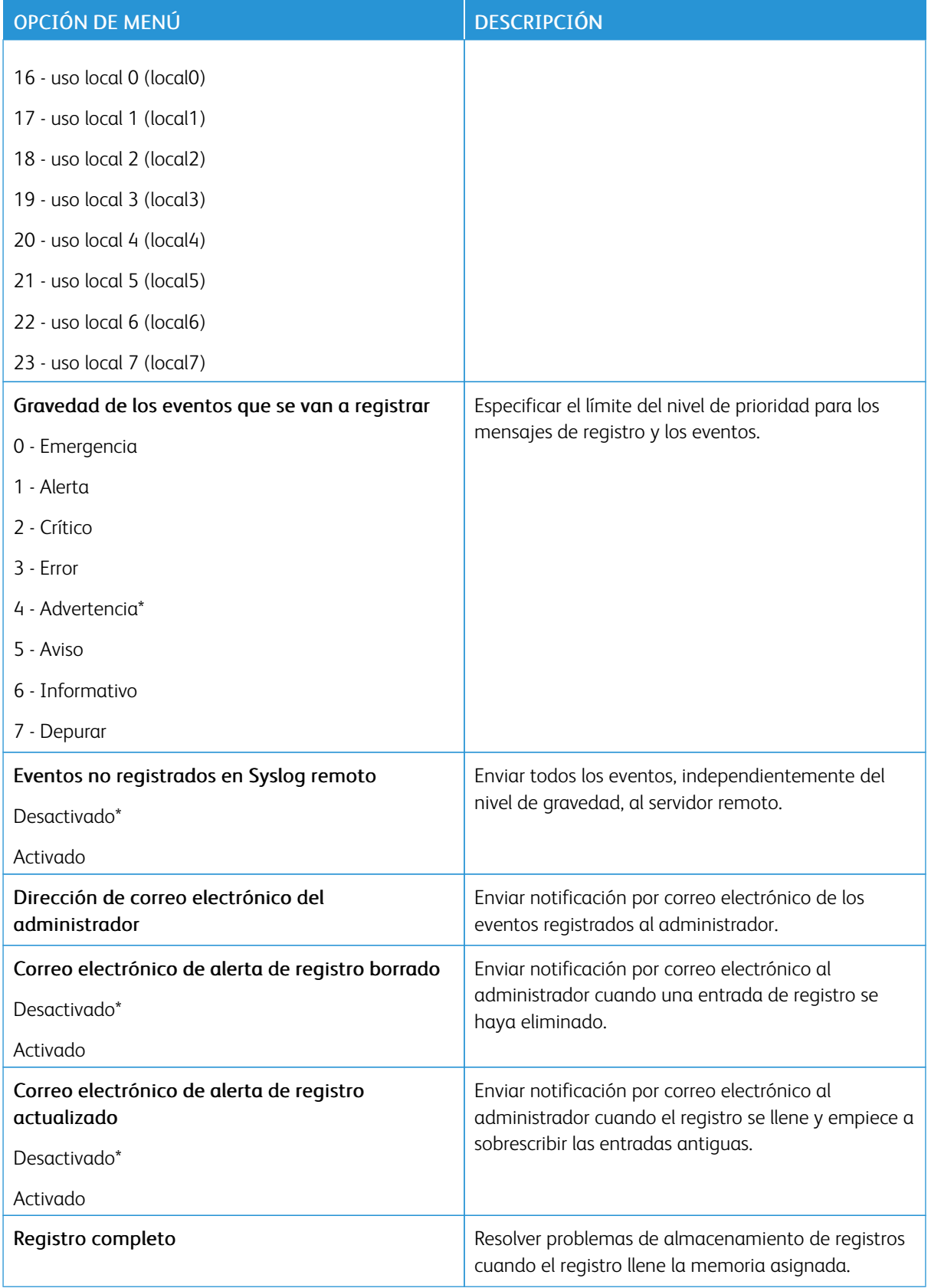

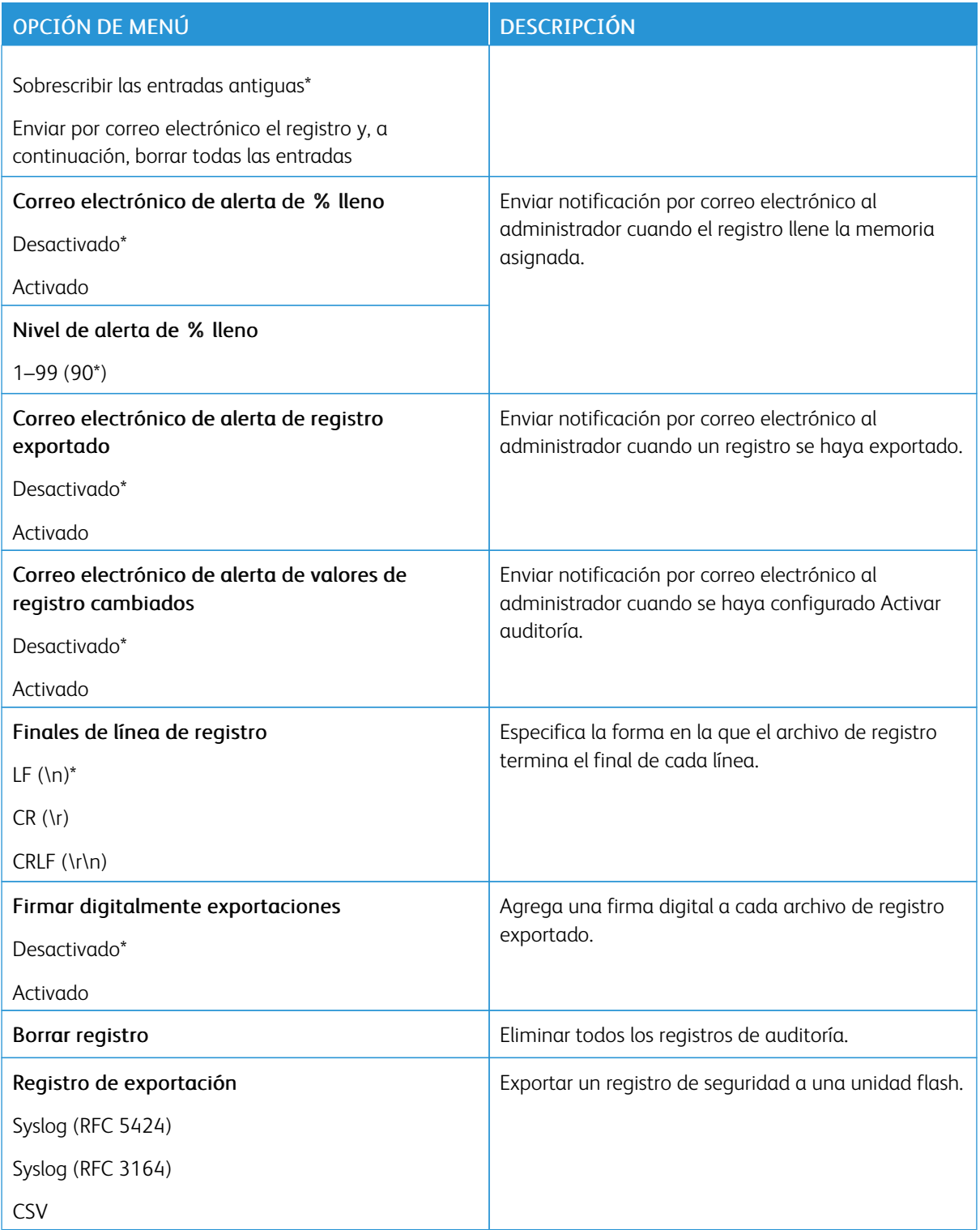

#### **RESTRICCIONES DE CONEXIÓN**

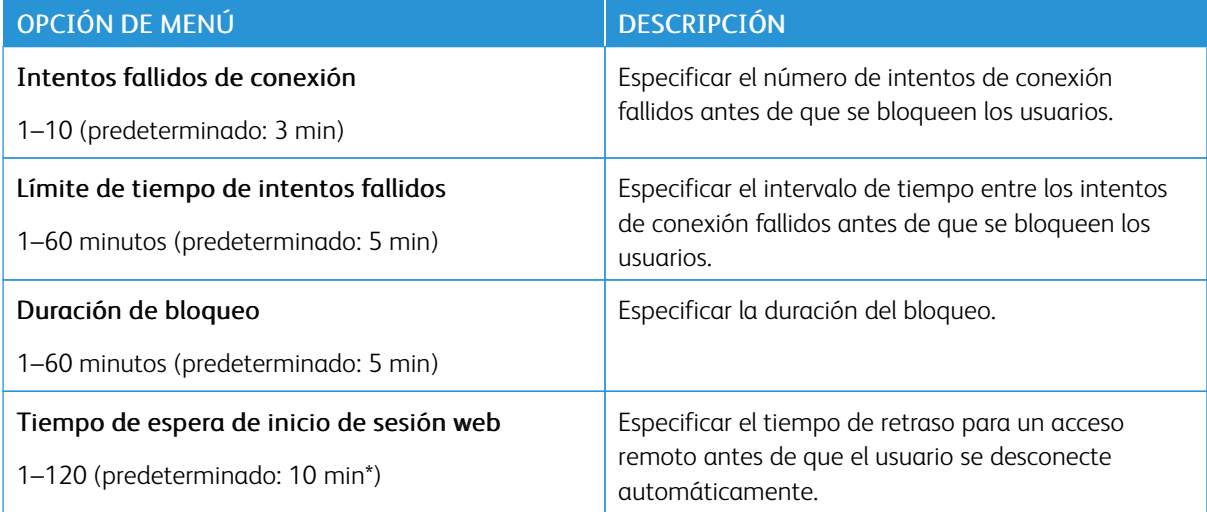

#### **CONFIGURACIÓN DE IMPRESIÓN CONFIDENCIAL**

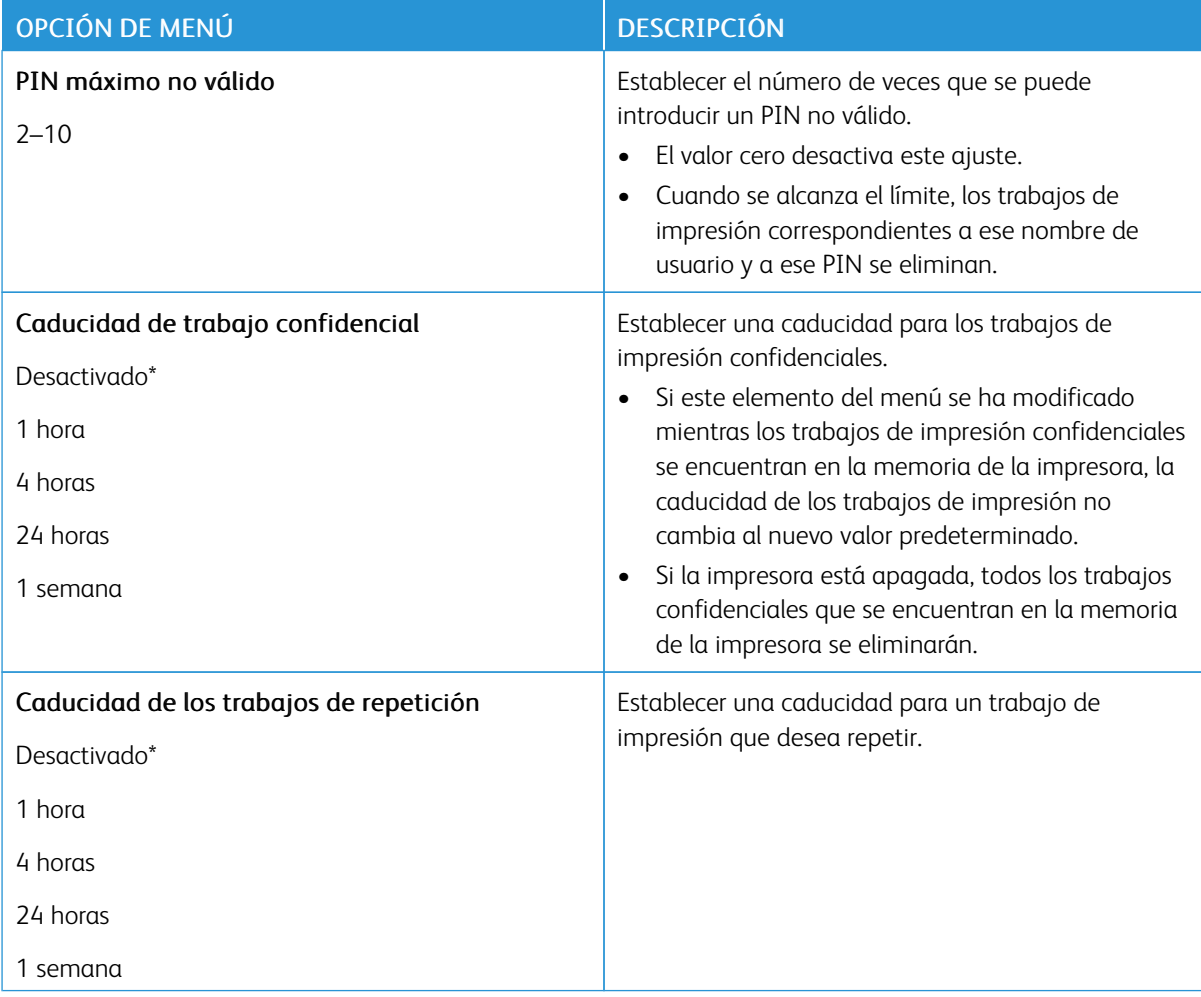

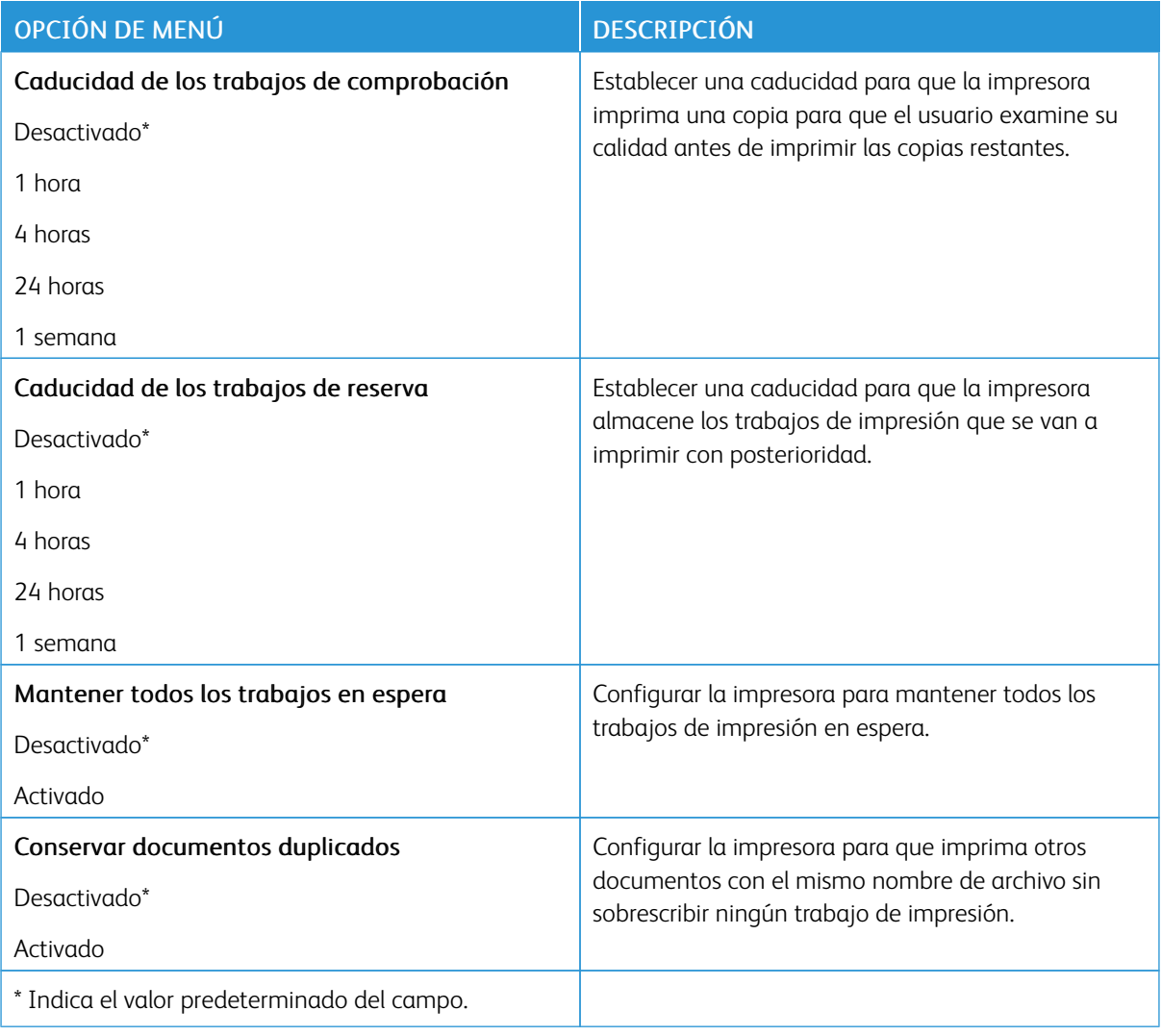

#### **BORRAR ARCHIVOS DE DATOS TEMPORALES**

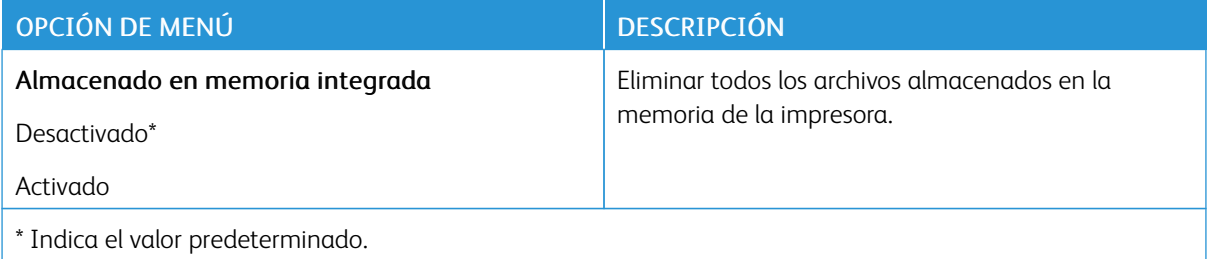

#### **CONFIGURACIÓN LDAP DE LAS SOLUCIONES**

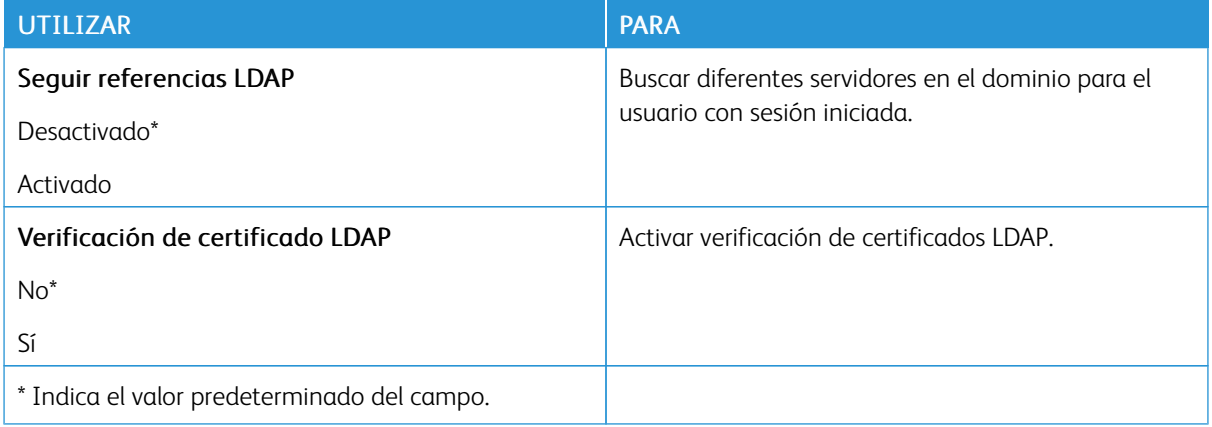

#### **VARIOS**

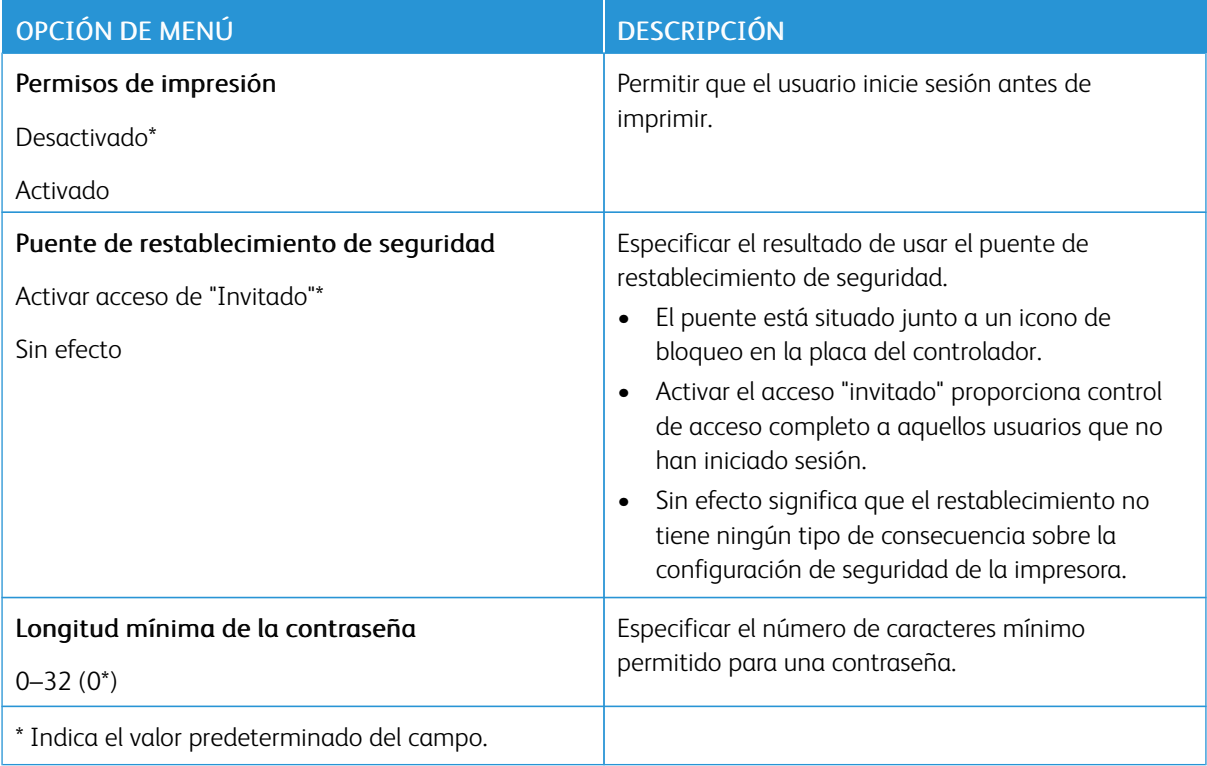

## Informes

### **PÁGINA DE VALORES DE MENÚ**

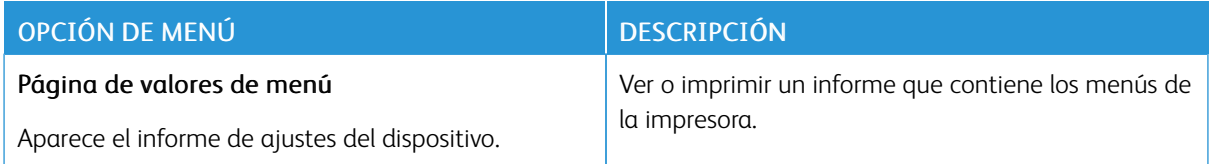

#### **DISPOSITIVO**

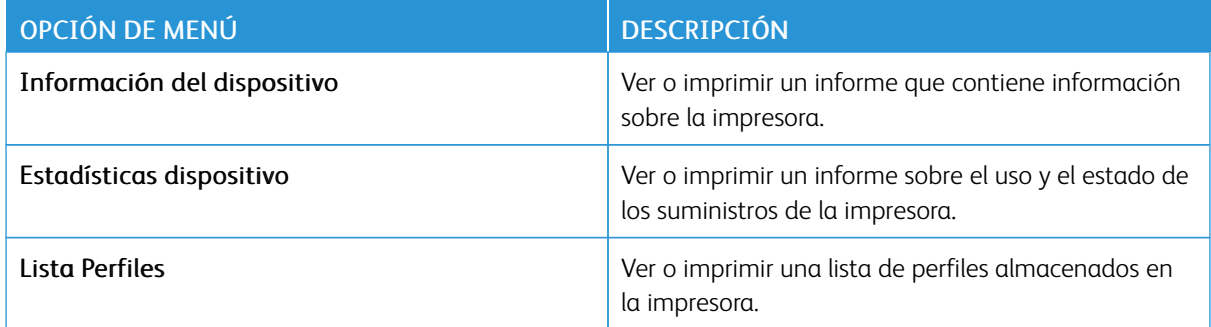

#### **RED**

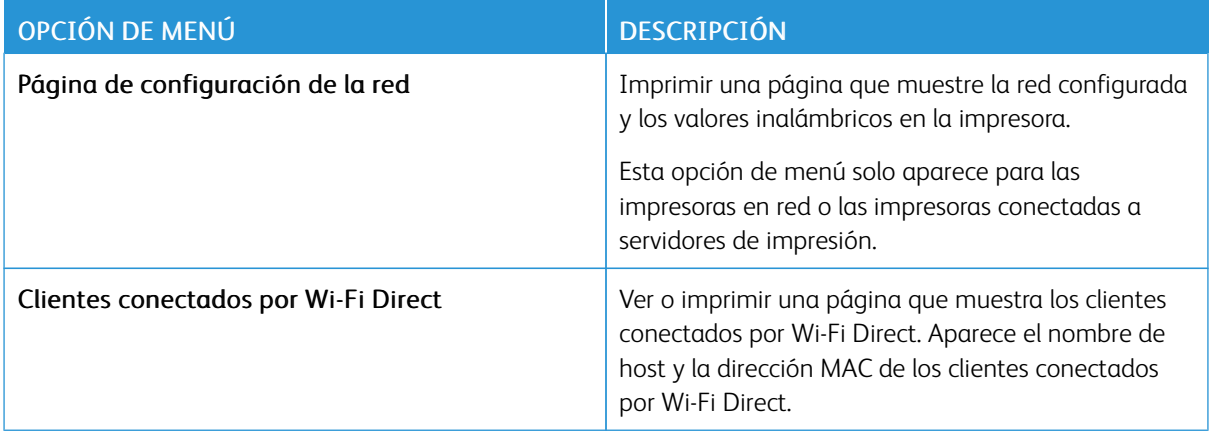

## Menú de suministros

#### **ACTIVACIÓN DEL PLAN**

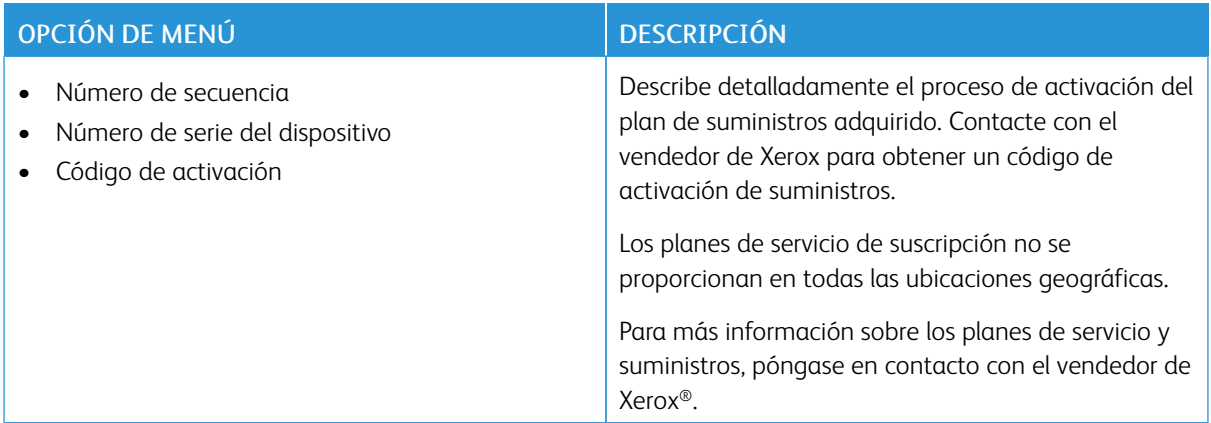

#### **CONVERSIÓN DEL PLAN**

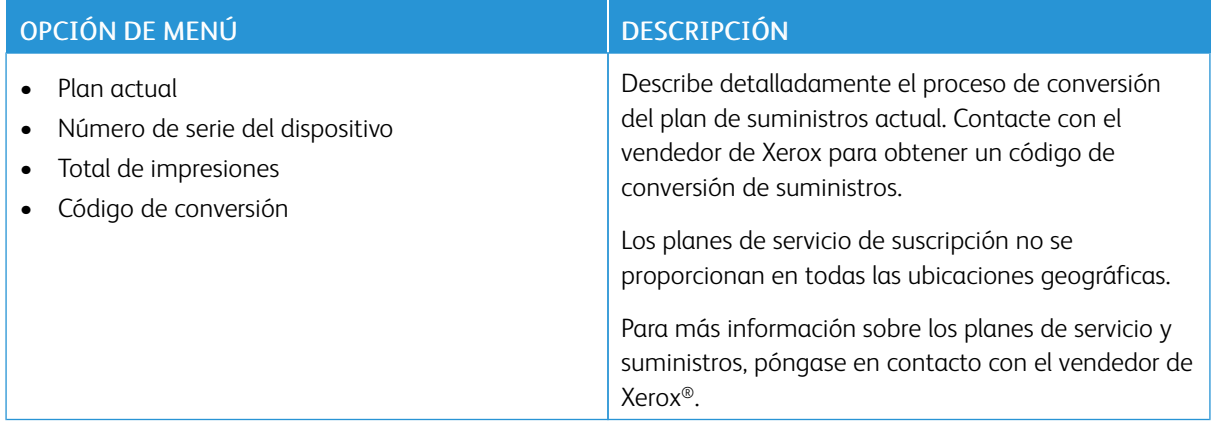

#### **SERVICIO DE SUSCRIPCIÓN**

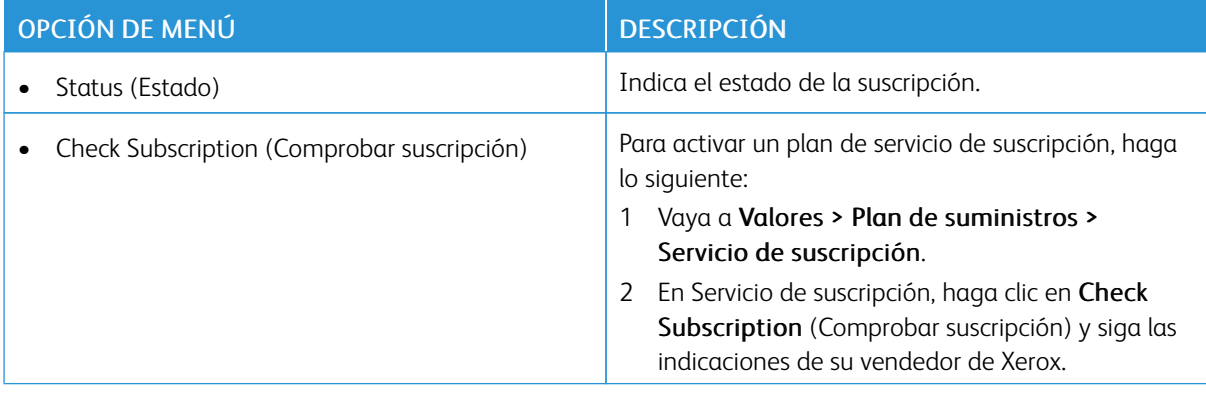

## Libreta de direcciones

#### **CONTACTOS**

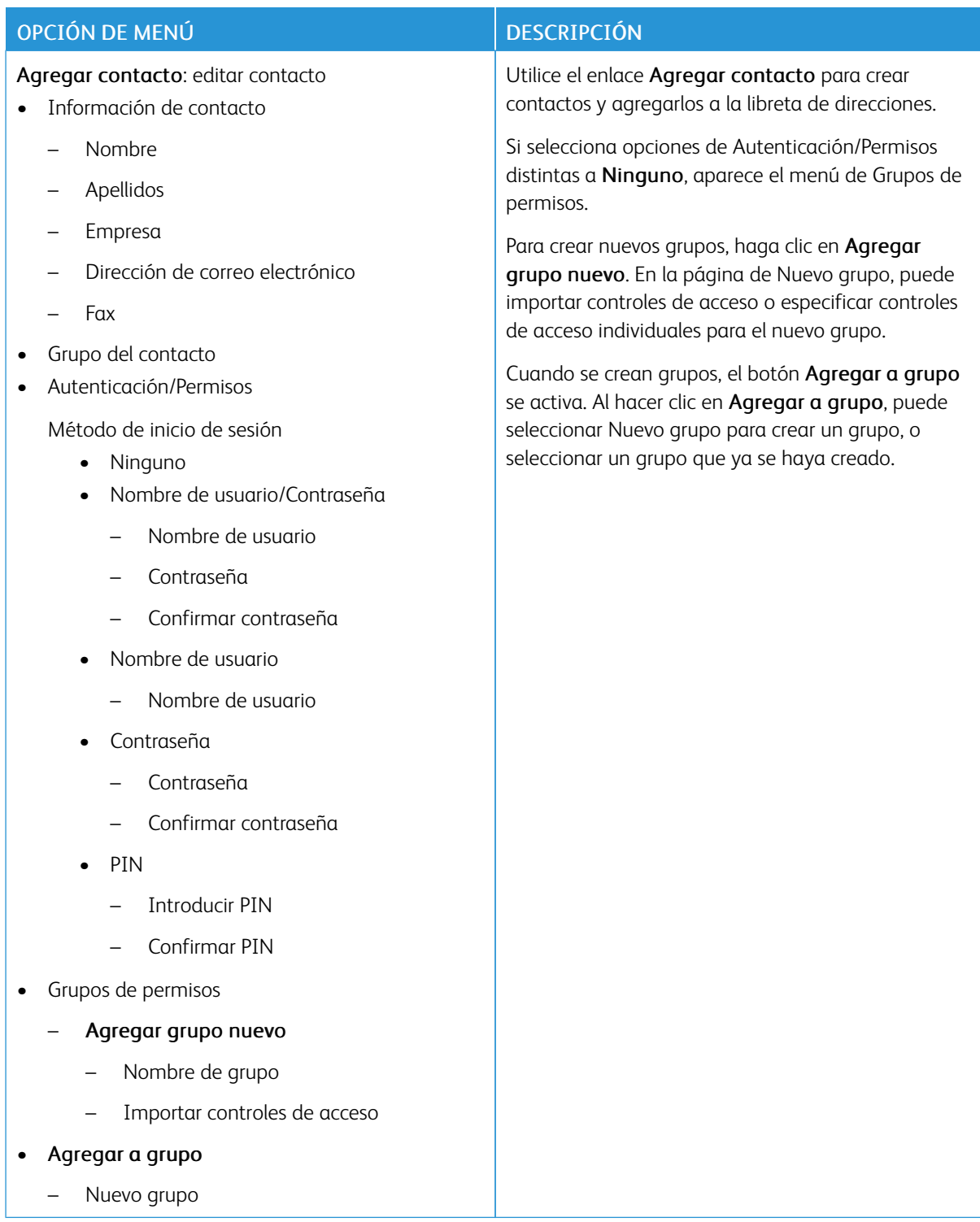

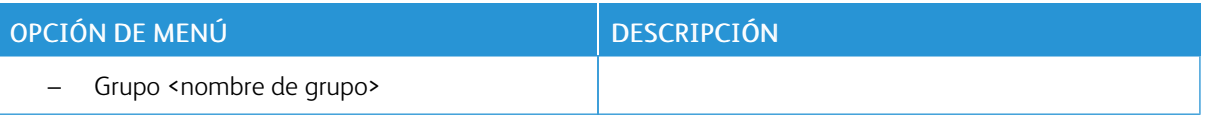

#### **GRUPOS DE CONTACTOS**

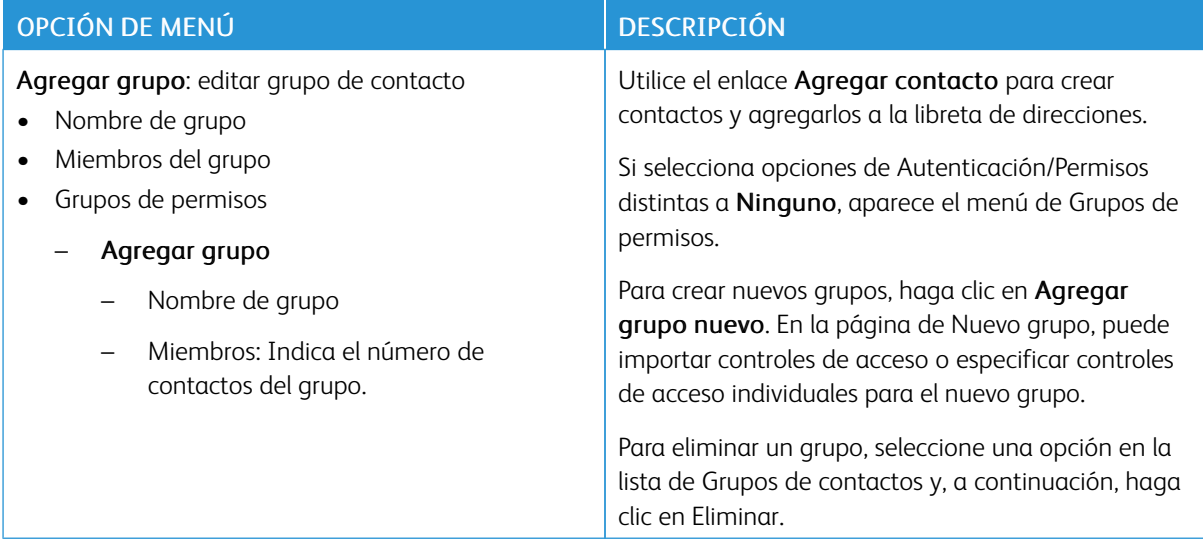

## Marcadores

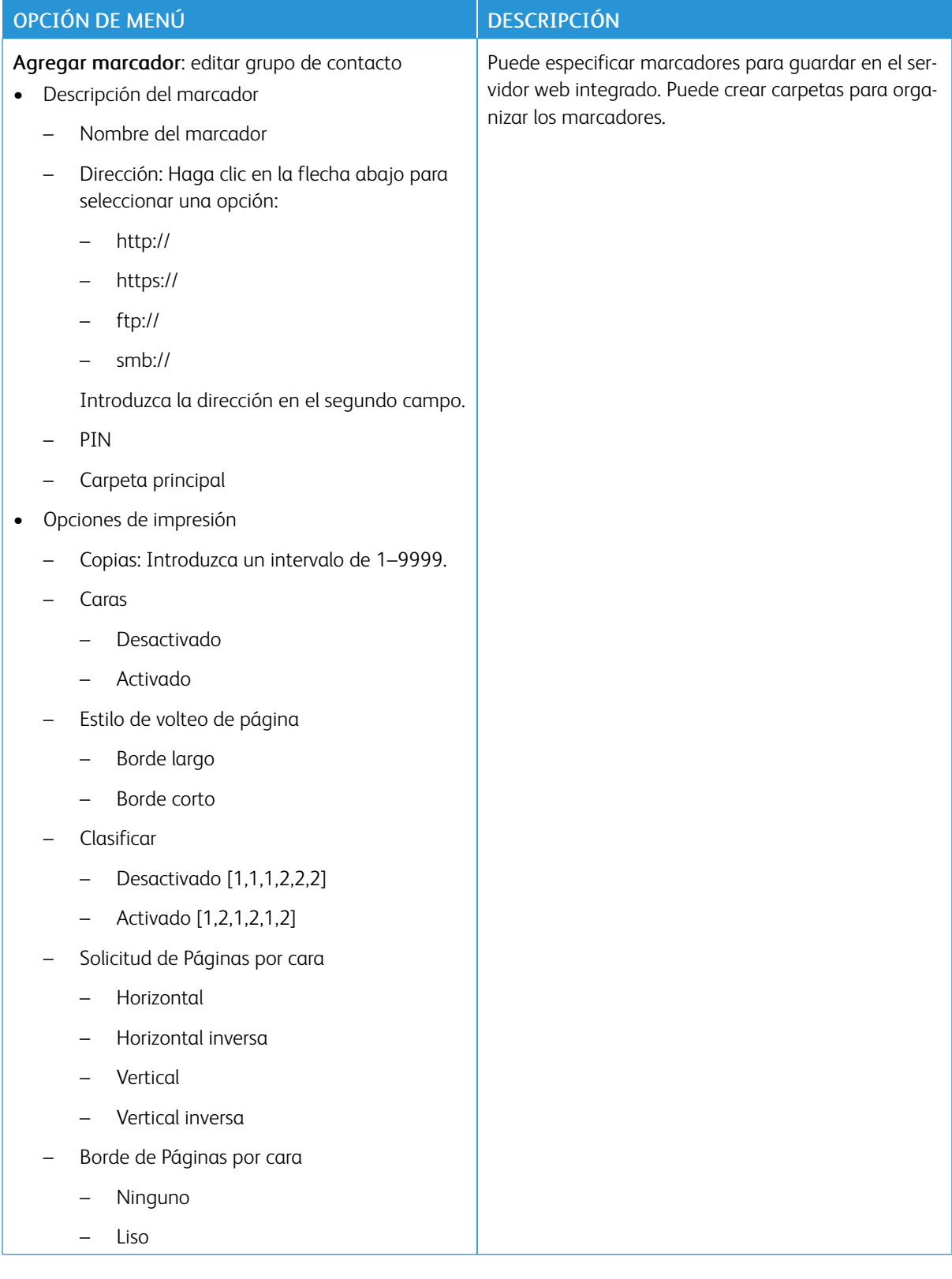

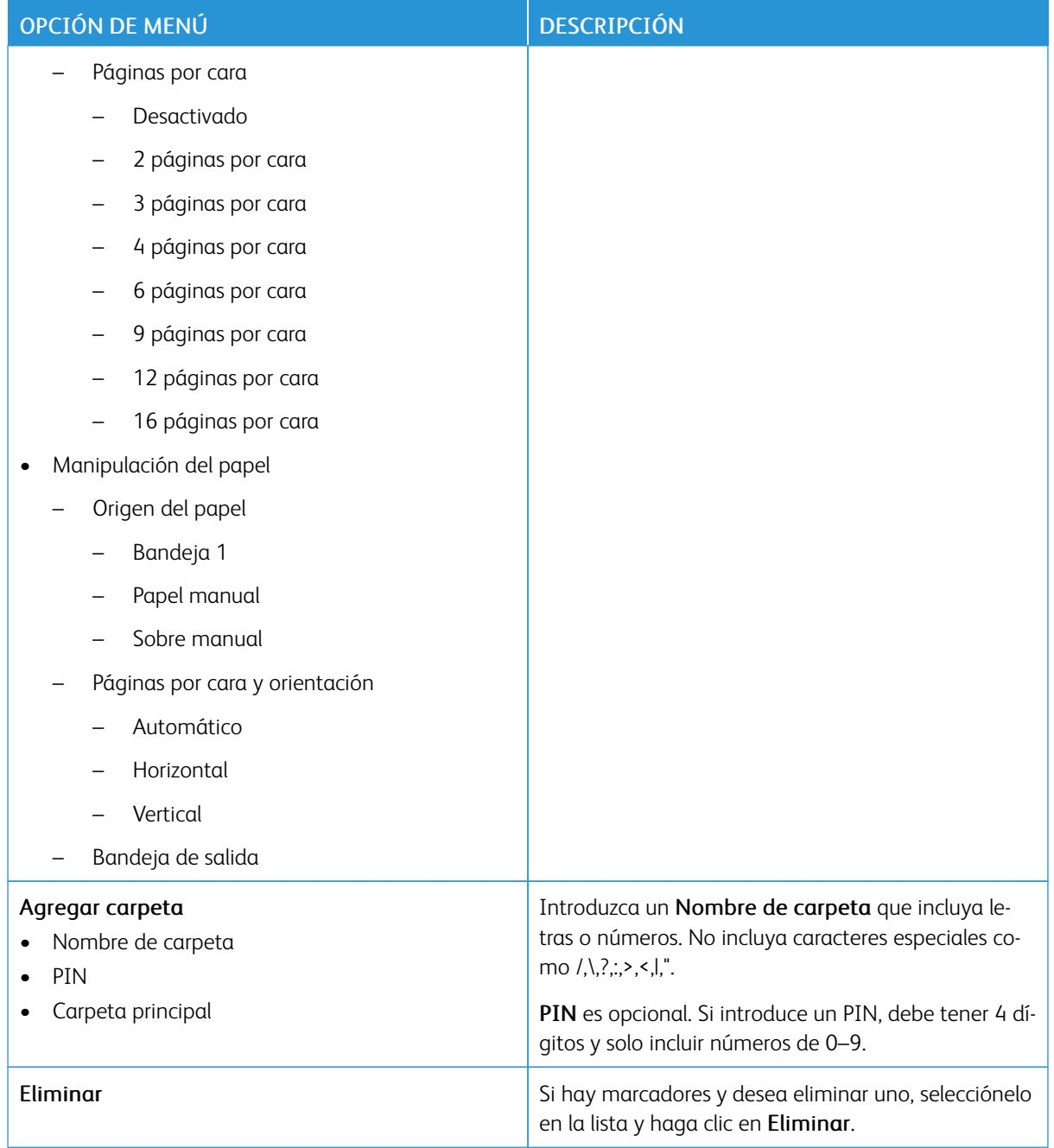

Uso de los menús de la [impresora](#page-76-0)

## <span id="page-156-0"></span>Mantenimiento de la impresora

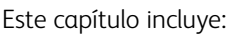

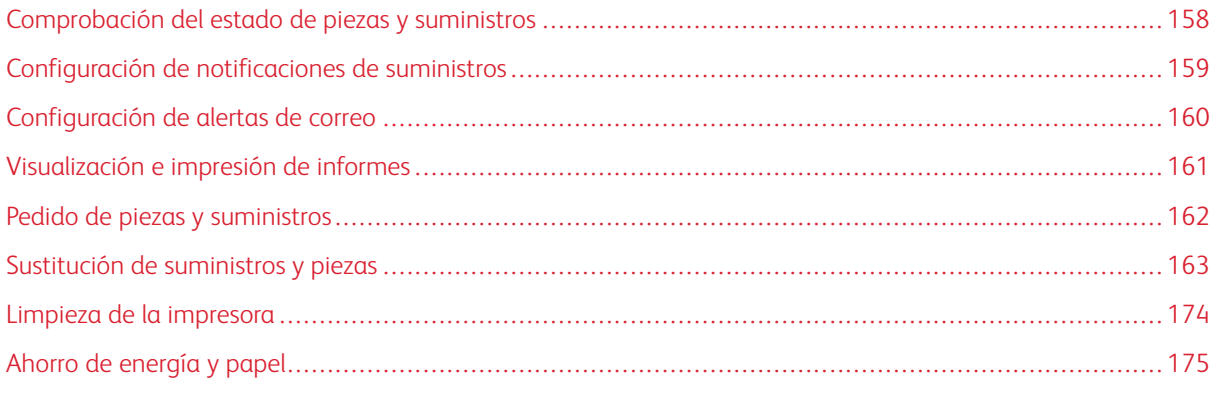

Advertencia: Si no se consigue mantener un rendimiento de impresora óptimo o no se sustituyen las piezas y los suministros, es posible que la impresora sufra daños.

#### <span id="page-157-0"></span>Comprobación del estado de piezas y suministros

1. En el panel de control, vaya a Ajustes > Informes > Dispositivo > Estadísticas dispositivo.

 $\mathscr{O}$ Nota: En los modelos de impresora sin pantalla táctil, utilice las teclas de flecha para desplazarse por el menú y, a continuación, pulse el botón Aceptar después de cada selección.

- 2. Desplácese hacia abajo en el informe para localizar la sección de Información de suministros. Esta sección muestra detalles sobre el uso y los suministros.
- 3. Para imprimir un informe, haga clic en Imprimir. Para salir del informe sin imprimirlo, haga clic en Aceptar.

#### <span id="page-158-0"></span>Configuración de notificaciones de suministros

- 1. Abra el navegador web y, a continuación, escriba la dirección IP de la impresora en el campo de dirección.
	- Verá la dirección IP de la impresora en la pantalla de inicio de la impresora. La dirección IP aparece como cuatro grupos de números separados por puntos, como 123.123.123.123.
	- Si utiliza un servidor proxy, para cargar la página web de forma correcta, desactive el servidor proxy temporalmente.
- 2. Haga clic en Ajustes > Dispositivo > Notificaciones.
- 3. Desde el menú Suministros, haga clic en Notificaciones de suministros personalizadas.

Aparece la pantalla de Notificaciones de suministros personalizadas. Esta pantalla muestra todas las opciones de notificación sobre suministros que se pueden configurar.

- 4. Para configurar cada notificación sobre suministros, haga clic en el nombre del suministro para expandir su panel y, a continuación, seleccione las notificaciones que desee.
- 5. Cuando haya terminado, haga clic en Guardar.

## <span id="page-159-0"></span>Configuración de alertas de correo

Puede configurar la impresora para que envíe alertas de correo electrónico a listas o direcciones individuales de correo electrónico cuando los suministros empiecen a agotarse, cuando sea necesario cambiar o agregar papel, o cuando se produzca un atasco de papel.

- 1. Abra un explorador web y escriba la dirección IP de la impresora en el campo de la dirección.
	- Verá la dirección IP de la impresora en la pantalla de inicio de la impresora. La dirección IP aparece como cuatro grupos de números separados por puntos, como 123.123.123.123.
	- Si está utilizando un servidor proxy, desactívelo temporalmente para cargar correctamente la página web.
- 2. Haga clic en Ajustes > Dispositivo > Notificaciones > Configuración de alertas de correo electrónico y, a continuación, configure los valores.

Nota: Para obtener los valores de Configuración de correo electrónico adecuados para la impresora, póngase en contacto con el proveedor de correo electrónico.

- 3. En la página de Configuración de las alertas de correo electrónico:, haga clic en Configurar listas de correo electrónico y alertas.
- 4. Para preparar una lista de correo electrónico, escriba una dirección de correo electrónico válida en Lista de correo electrónico 1 y haga clic en Agregar. Puede agregar todas las direcciones de correo electrónico que necesite. Para crear la Lista de correo electrónico 2, siga el mismo proceso.
- 5. Para especificar el texto del asunto, haga clic en la flecha abajo de Subject Text (Texto del asunto) y seleccione una opción.
- 6. Seleccione la casilla de verificación correspondiente a cada evento de la lista que usted desee que la impresora envíe alertas por correo electrónico y, a continuación, seleccione la lista de correo electrónico que quiera incluir.
- 7. Cuando haya terminado, haga clic en **Guardar**.

#### <span id="page-160-0"></span>Visualización e impresión de informes

Puede ver informes desde Embedded Web Server. Estos informes resultan muy útiles para evaluar el estado de la impresora, la red y los suministros.

- 1. Abra un explorador web y escriba la dirección IP de la impresora en el campo de la dirección.
	- Verá la dirección IP de la impresora en la pantalla de inicio de la impresora. La dirección IP aparece como cuatro grupos de números separados por puntos, como 123.123.123.123.
	- Si está utilizando un servidor proxy, desactívelo temporalmente para cargar correctamente la página web.
- 2. Haga clic en Ajustes > Informes y, a continuación, en el tipo de informe que desee ver.
- 3. Para imprimir un informe, haga clic en Imprimir junto a cada informe. Para salir de la pantalla, haga clic en Aceptar.

#### <span id="page-161-0"></span>Pedido de piezas y suministros

Para ver y pedir suministros para la impresora, vaya a <https://www.xerox.com/supplies> e introduzca el nombre de su producto en el campo de búsqueda.

Advertencia: Si no se consigue mantener un rendimiento de impresora óptimo o no se sustituyen las piezas y los suministros, es posible que la impresora sufra daños.

Nota: las estimaciones de duración de todos los suministros de la impresora se realizan en base a la impresión en papel normal de tamaño Carta o A4.

#### **UTILICE COMPONENTES Y SUMINISTROS ORIGINALES DE XEROX**

Su impresora Xerox ha sido diseñada para un óptimo rendimiento con piezas y suministros originales de Xerox. El uso de piezas o suministros de terceros puede afectar al rendimiento, la fiabilidad o el ciclo de vida de la impresora y de sus componentes de imagen. También puede afectar a la cobertura de la garantía. La garantía no cubre el daño ocasionado por el uso de piezas o suministros de terceros.

Todos los indicadores de duración están diseñados para funcionar con piezas y suministros de Xerox, pudiendo ocasionar resultados impredecibles si se utilizan consumibles de otros fabricantes. Si se agota el uso de los componentes de imagen, pueden producirse daños en la impresora Xerox o en sus componentes asociados.

Advertencia: Los consumibles y piezas que no están sujetos a los términos del acuerdo del Programa de devolución de cartuchos se pueden restablecer y reutilizar. Sin embargo, la garantía del fabricante no cubre los daños causados por piezas o consumibles originales que no sean originales. El restablecimiento de los contadores del consumible o pieza sin una reutilización correcta puede causar daños en la impresora. Después de restablecer el contador del consumible o pieza, la impresora puede mostrar un error que indica la presencia del elemento que se ha restablecido.

## <span id="page-162-0"></span>Sustitución de suministros y piezas

#### **SUSTITUCIÓN DE UN CARTUCHO DE TÓNER**

1. Abra la puerta B.

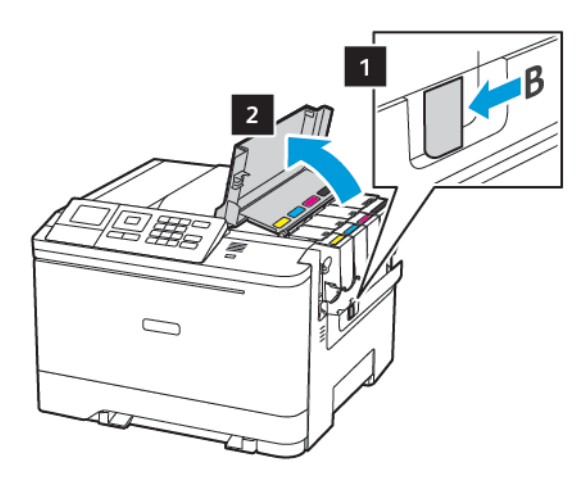

2. Extraiga el cartucho de tóner usado.

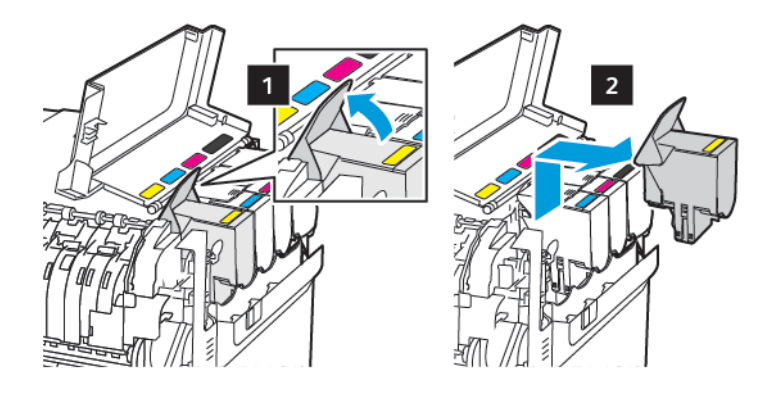

- 3. Desembale el nuevo cartucho de tóner.
- 4. Inserte el cartucho de tóner nuevo.

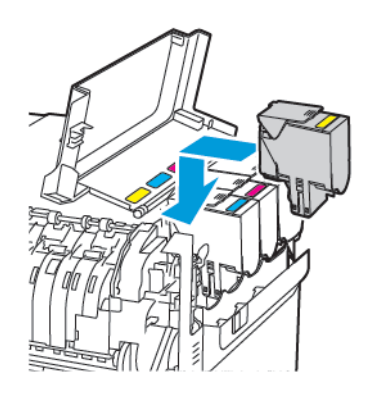

5. Cierre la puerta B.

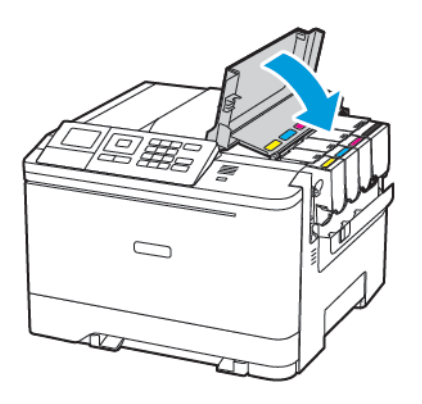

#### **SUSTITUCIÓN DEL CONTENEDOR DE TÓNER DE DESECHO**

1. Abra la puerta B.

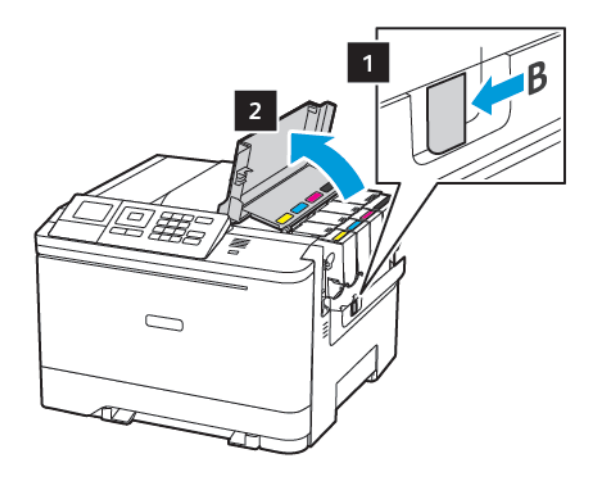

#### 2. Abra la puerta A.

PRECAUCIÓN—SUPERFICIE CALIENTE:El interior de la impresora podría estar caliente. Para evitar el riesgo de lesiones producidas por el contacto con un componente caliente, deje que la superficie se enfríe antes de tocarlo.

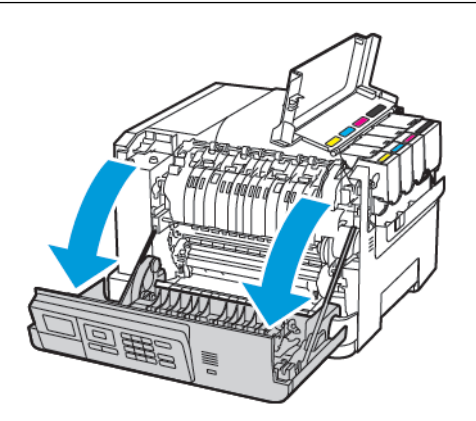

3. Extraiga la cubierta del lado derecho.

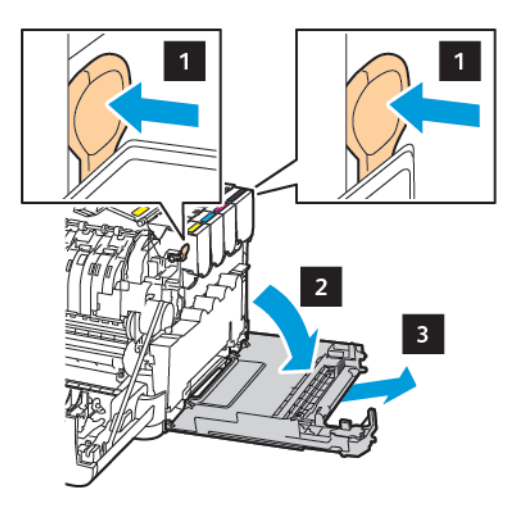

4. Retire el contenedor de tóner de desecho usado.

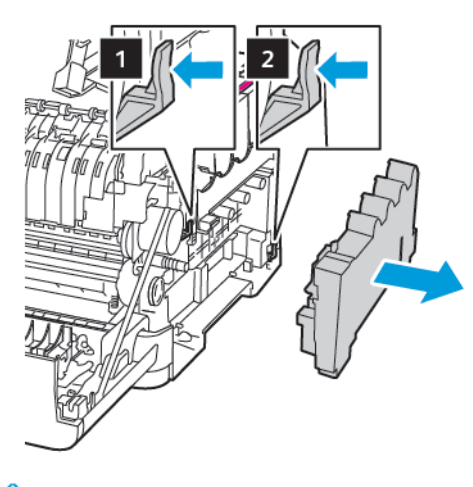

Nota: Para evitar que se derrame el tóner, coloque la botella en posición vertical. D

- 5. Desembale el nuevo contenedor de tóner de desecho.
- 6. Introduzca el contenedor de tóner de desecho nuevo.

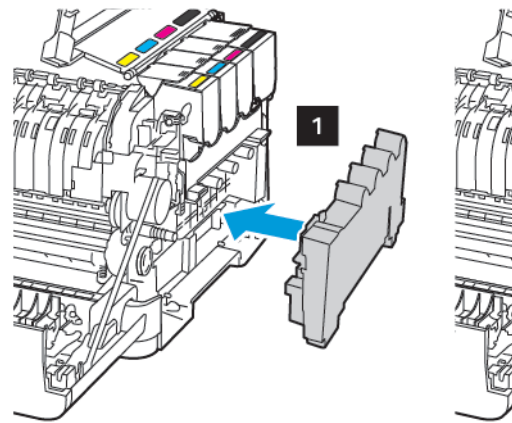

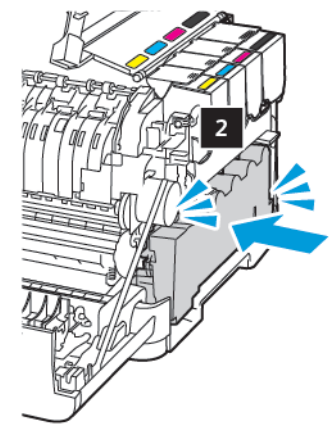

7. Introduzca la cubierta del lado derecho.

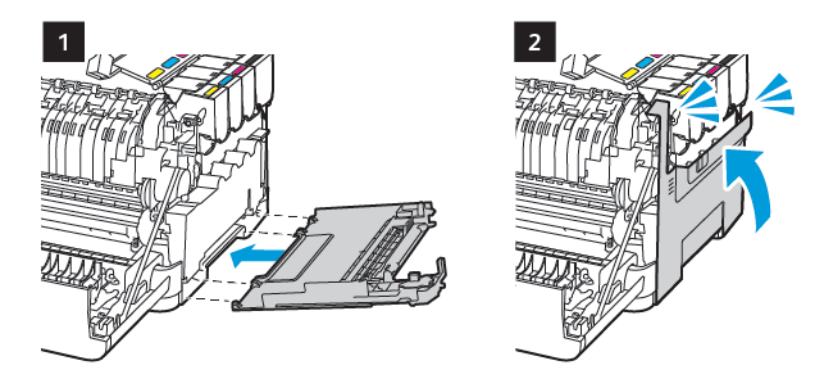

8. Cierre la puerta B.

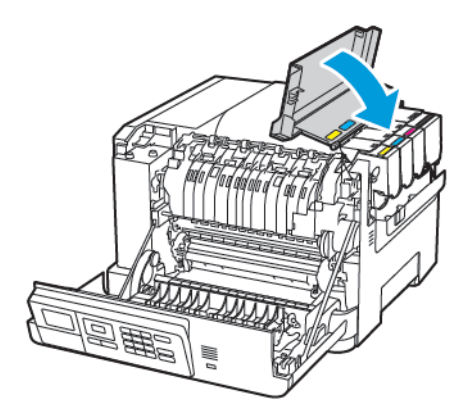

9. Cierre la puerta A.

#### **SUSTITUCIÓN DE UN KIT DE IMAGEN**

1. Abra la puerta B.

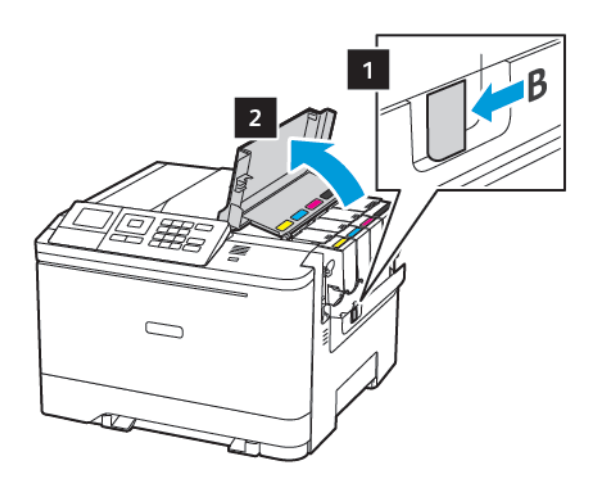

2. Abra la puerta A.

PRECAUCIÓN—SUPERFICIE CALIENTE:El interior de la impresora podría estar caliente. Para evitar el riesgo de lesiones producidas por el contacto con un componente caliente, deje que la superficie se enfríe antes de tocarlo.

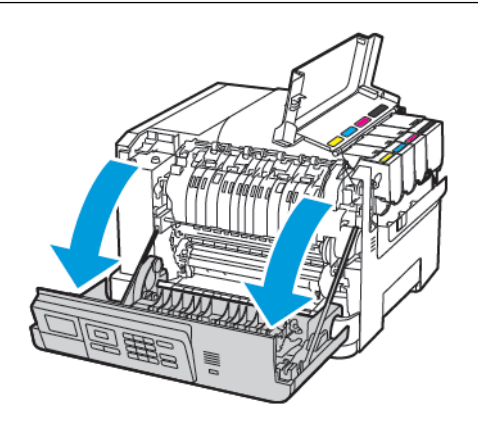

3. Extraiga la cubierta del lado derecho.

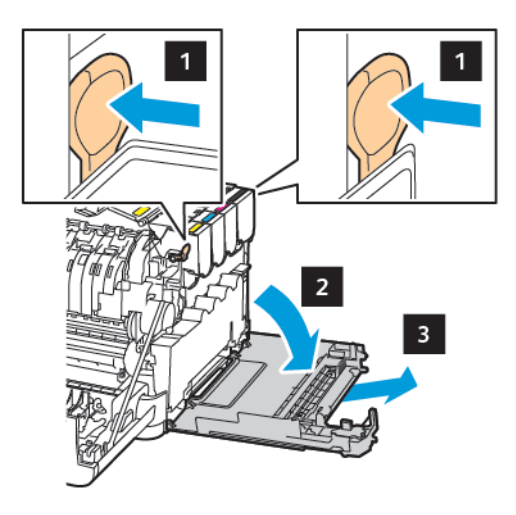

4. Retire el contenedor de tóner de desecho.

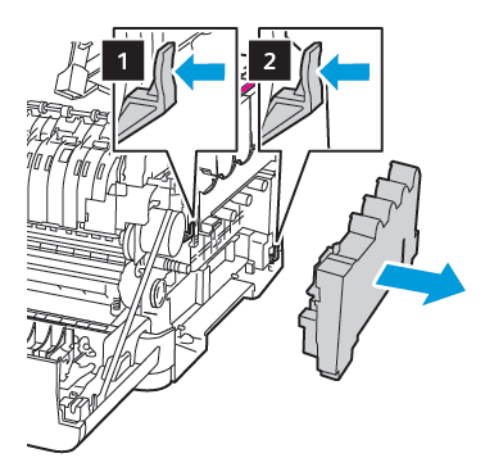

5. Retire los cartuchos de tóner.

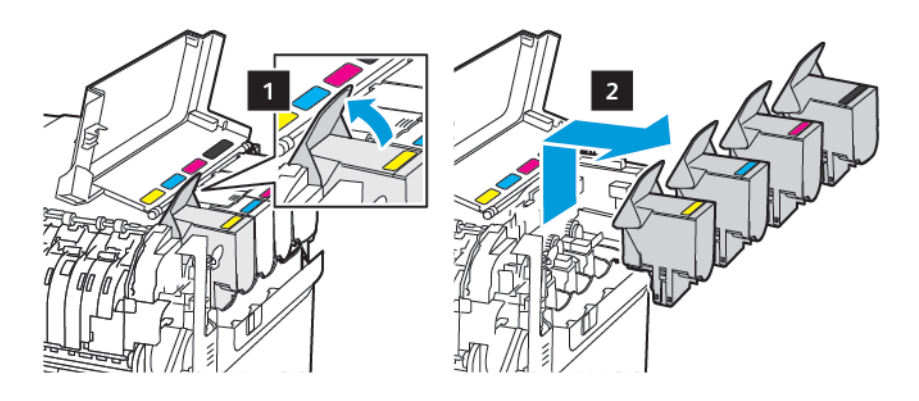

6. Extraiga el kit de imagen usado.

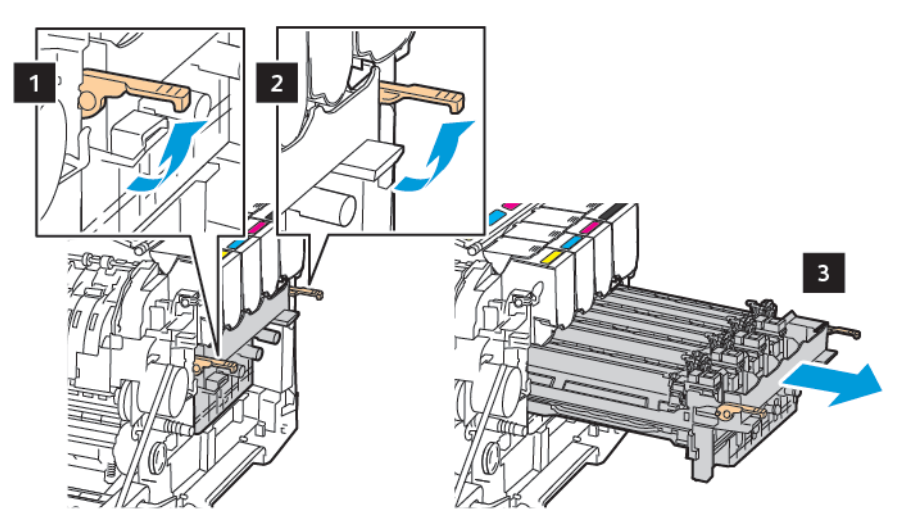

7. Desembale el nuevo kit de imagen.

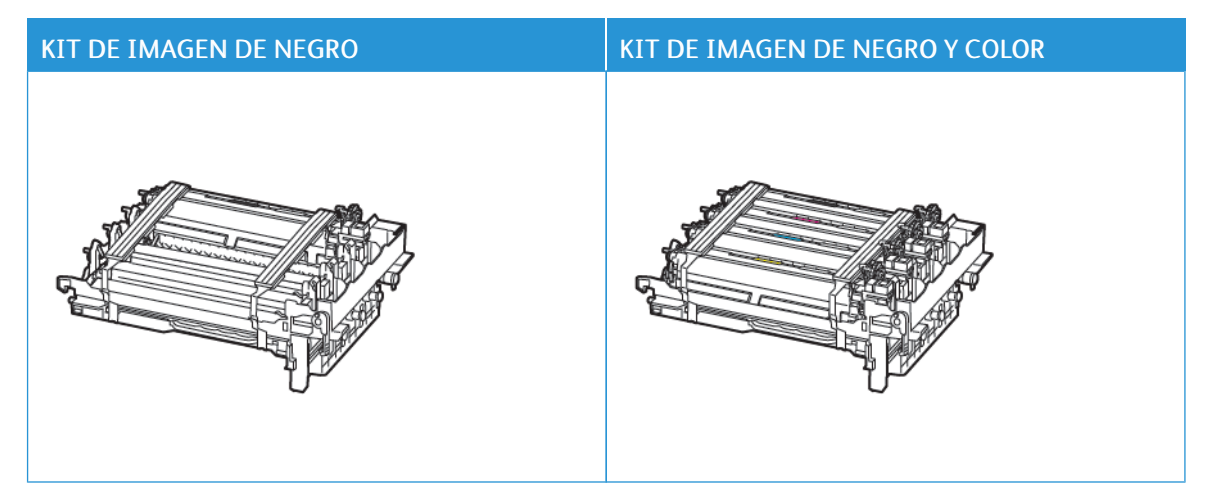

- El kit de imagen de negro incluye la unidad de imagen y la unidad de revelador de negro.
- El kit de imagen de negro y color incluye el kit de imagen y los reveladores de negro, cian, magenta y amarillo.
- Cuando sustituya el kit de imagen de negro, guarde las unidades de revelador de cian, magenta y amarillo del kit de imagen usado.

8. Retire el material de embalaje.

Í

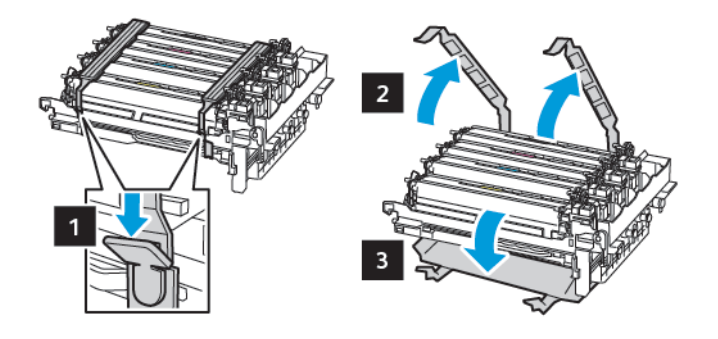

Nota: Si va a sustituir el kit de imagen negro, introduzca los reveladores de magenta, cian y amarillo en el nuevo kit de imagen.

Advertencia: No exponga el kit de imagen a la luz directa. Una larga exposición a la luz puede ocasionar problemas de calidad de impresión.

Advertencia: No toque el tambor de fotoconductor. Si lo hace, puede afectar a la calidad de los futuros trabajos de impresión.

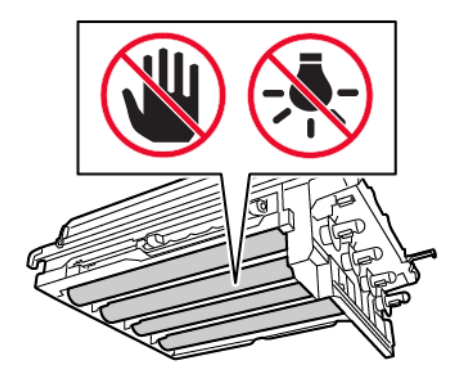

9. Introduzca el kit de imagen hasta que encaje por completo.

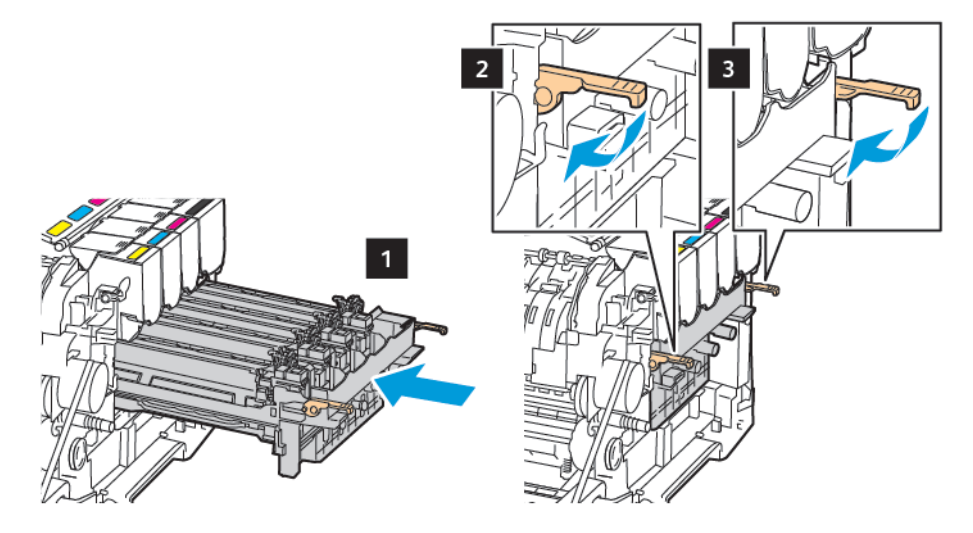

10. Introduzca los cartuchos de tóner.

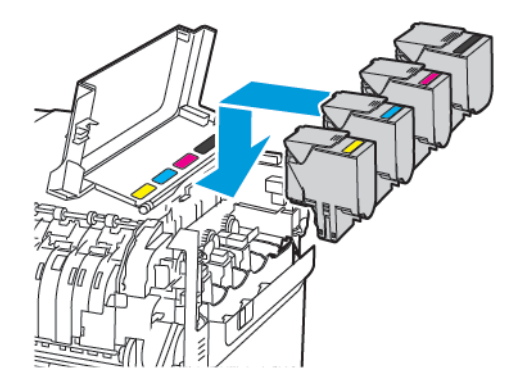

11. Introduzca el depósito de tóner de desecho.

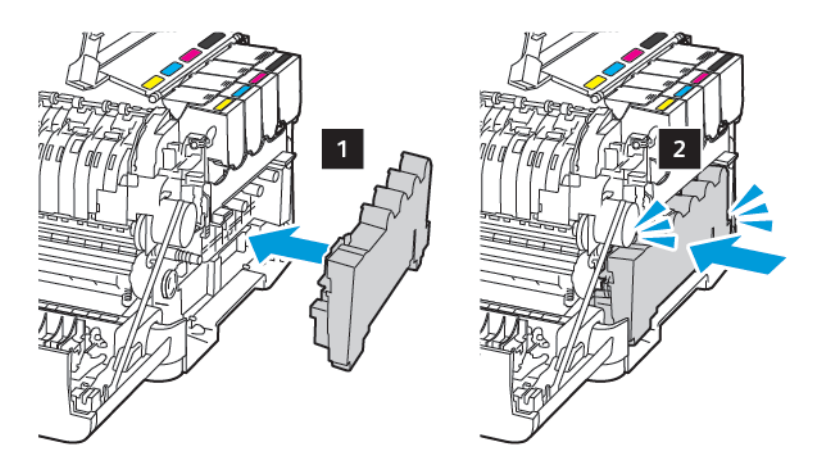

12. Introduzca la cubierta del lado derecho.

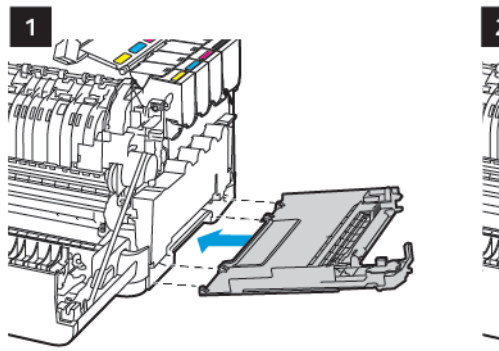

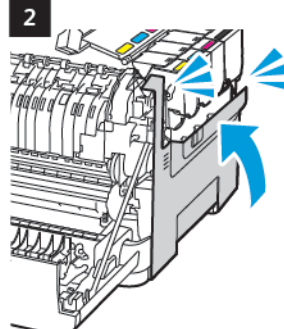

13. Cierre la puerta B.

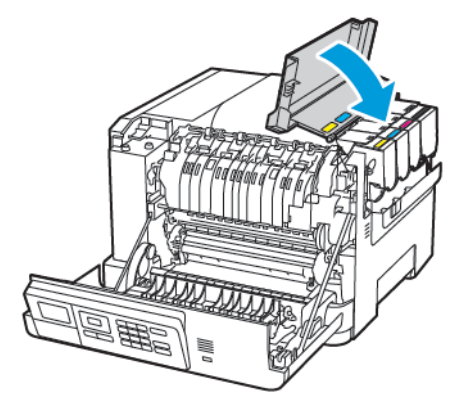

14. Cierre la puerta A.

### <span id="page-173-0"></span>Limpieza de la impresora

PRECAUCIÓN—RIESGO DE DESCARGA:Para evitar el riesgo de descarga eléctrica al limpiar el exterior de la impresora, desconecte el cable de alimentación de la toma eléctrica y desconecte todos los cables de la impresora antes de realizar la operación.

- Realice esta tarea una vez transcurridos varios de meses.
- Cualquier daño de la impresora ocasionado por su manipulación inadecuada queda fuera de la cobertura de garantía de la impresora.
- 1. Apague la impresora y, a continuación, desconecte el cable de alimentación de la toma eléctrica.
- 2. Elimine el papel de la bandeja estándar y del alimentador multiuso.
- 3. Retire el polvo, las pelusas y los trozos de papel que se encuentren alrededor de la impresora con un cepillo suave o una aspiradora.
- 4. Limpie la parte exterior de la impresora con un paño húmedo paño suave y sin pelusa.
	- No utilice productos de limpieza para el hogar ni detergentes, ya que podrían dañar el acabado de la impresora.
	- Asegúrese de que todas las partes de la impresora estén secas después de la limpieza.
- 5. Conecte el cable de alimentación a la toma eléctrica y, a continuación, encienda la impresora.

**A PRECAUCIÓN—RIESGO DE LESIONES:** Para evitar el riesgo de incendio o descarga eléctrica, conecte el cable de alimentación a una toma de corriente debidamente conectada a tierra con la potencia adecuada, que se encuentre cerca del dispositivo y resulte fácilmente accesible.

#### <span id="page-174-0"></span>Ahorro de energía y papel

#### **CONFIGURACIÓN DE LOS VALORES DEL MODO DE AHORRO DE ENERGÍA**

Para ahorrar energía cuando la impresora está inactiva durante un tiempo determinado, puede configurarla para que entre en modo de reposo o de hibernación, o programar modos de energía para los distintos momentos del día.

- 1. Abra un explorador web y escriba la dirección IP de la impresora en el campo de la dirección.
	- Verá la dirección IP de la impresora en la pantalla de inicio de la impresora. La dirección IP aparece como cuatro grupos de números separados por puntos, como 123.123.123.123.
	- Si está utilizando un servidor proxy, desactívelo temporalmente para cargar correctamente la página web.
- 2. Haga clic en Dispositivo > Gestión del consumo eléctrico.
- 3. Para establecer cómo debe reaccionar la impresora al terminar de imprimir, haga clic en la flecha abajo de Perfil del modo de reposo y seleccione una opción:
	- Permanecer activa tras la impresión
	- Entrar en modo suspensión tras la impresión
- 4. Para especificar cómo y cuándo debe desactivarse la impresora, seleccione las opciones pertinentes de Tiempos de espera:
	- En Modo de reposo, seleccione un intervalo de 1–120 minutos.
	- En Tiempo espera para hibernación, seleccione Desactivado si desea que no se agote nunca el tiempo de espera de la impresora. Para especificar que se active el tiempo de espera de la impresora, haga clic en la flecha abajo y selecciona una opción de entre 1 hora y 1 mes.
	- En Tiempo espera para hibernación en conexión, seleccione No hibernar para que la impresora no entre en modo de hibernación. Para activar el Tiempo de espera para hibernación en conexión de la impresora, seleccione Hibernar.
- 5. Para que la impresora utilice un programa prestablecido, para Programar modos de energía, escriba una Acción, Día(s) y una Hora.
	- Las acciones pueden ser Sleep (Reposar), Wake (Reactivarse) o Hibernate (Hibernar).
	- Día(s) puede ser un solo día de la semana o un periodo, como Todos los días, Días laborables o Fines de semana.
- 6. Tras crear una opción de Programar modos de energía, haga clic en Agregar para guardar la opción.
- 7. Cuando haya terminado, haga clic en Guardar.

#### **AJUSTE DEL BRILLO DE LA PANTALLA**

Nota: Este valor está disponible únicamente en algunos modelos de impresora.

1. En el panel de control, navegue hasta:

#### Ajustes > Dispositivo > Preferencias

En los modelos de impresora sin pantalla táctil, pulse **DK** para navegar por los distintos ajustes.

2. En el menú Brillo de la pantalla, ajuste el valor.

#### **AHORRO DE SUMINISTROS**

Puede configurar la impresora para que utilice los ajustes del Modo Eco y ahorre suministros (papel y tóner).

- 1. Abra un explorador web y escriba la dirección IP de la impresora en el campo de la dirección.
	- Verá la dirección IP de la impresora en la pantalla de inicio de la impresora. La dirección IP aparece como cuatro grupos de números separados por puntos, como 123.123.123.123.
	- Si está utilizando un servidor proxy, desactívelo temporalmente para cargar correctamente la página web.
- 2. Haga clic en Dispositivo > Modo Eco.
- 3. En Imprimir, seleccione opciones:
	- En Caras, haga clic en la flecha abajo y seleccione o 1 cara o 2 caras.
	- En Páginas por cara, haga clic en la flecha abajo para ver las opciones. Si desea imprimir una sola página en una cara del papel, seleccione Desactivado. Si desea imprimir varias páginas en cada cara del papel, seleccione opciones de 2 páginas por cara a 16 páginas por cara.

Nota: Si selecciona 2 caras en Caras, la impresora imprime el número de páginas seleccionado de cada cara en ambas caras de la hoja de papel.

- En Intensidad del tóner, haga clic en el control deslizante y muévalo a la derecha para oscurecer el tóner o a la izquierda para aclararlo.
- Para ahorrar tóner de color, marque la casilla de verificación de Economizador de color.
- 4. Cuando esté satisfecho con su selección, haga clic en Guardar.

# <span id="page-176-0"></span>Solución de problemas

## Este capítulo incluye:

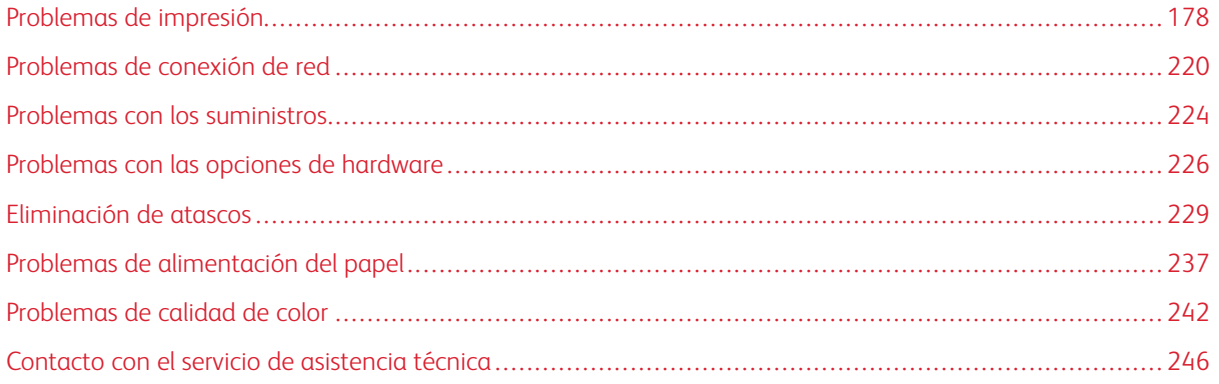

<span id="page-177-0"></span>Problemas de impresión

#### **CALIDAD DE IMPRESIÓN BAJA**

#### **Páginas en blanco**

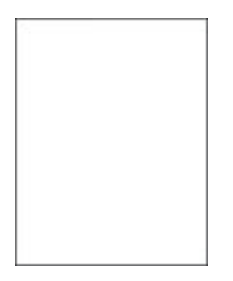

 $\mathscr{O}$ 

Nota: Antes de resolver el problema, imprima las páginas de prueba de la calidad de impresión. En el panel de control, vaya a Ajustes > Solución de problemas > Páginas de prueba de la calidad de

impresión. En los modelos de impresora sin pantalla táctil, pulse <sup>OK</sup> para navegar por los distintos ajustes.

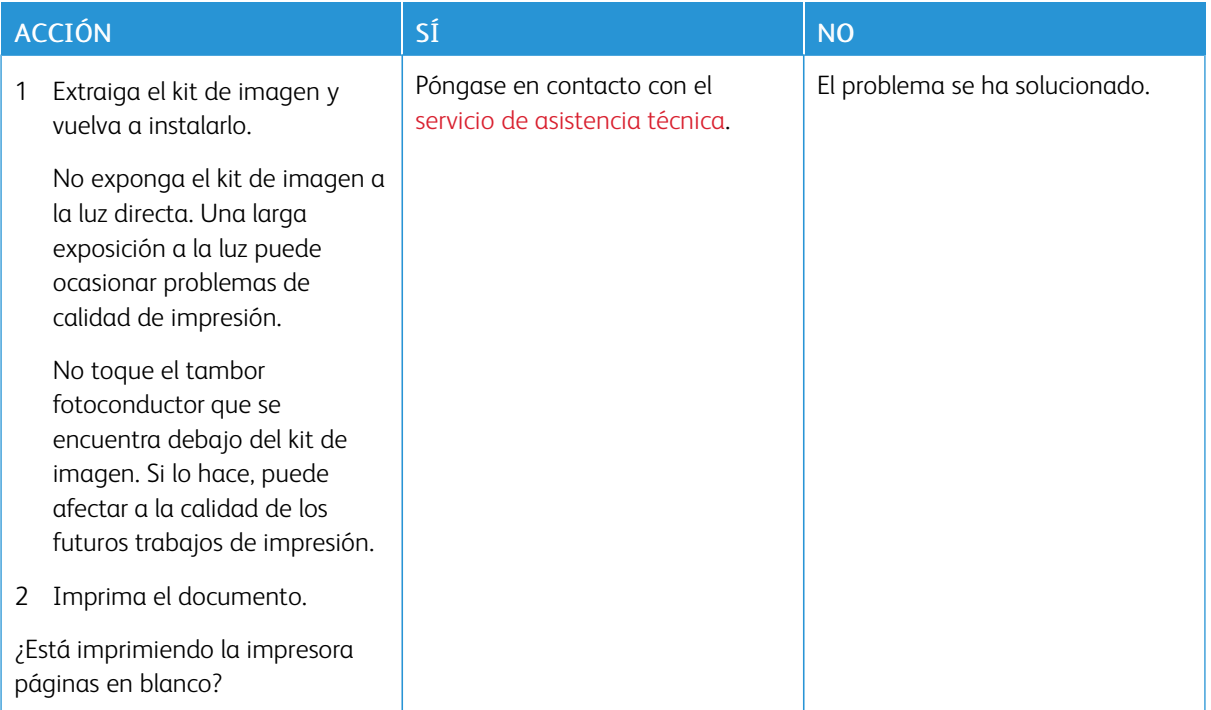

#### **Impresión oscura**

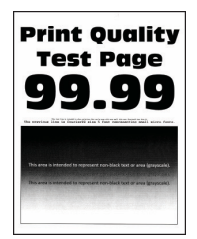

 $\mathscr{O}$ Nota: Antes de resolver el problema, imprima las páginas de prueba de la calidad de impresión. En el panel de control, vaya a Ajustes > Solución de problemas > Páginas de prueba de la calidad de impresión. En los modelos de impresora sin pantalla táctil, pulse Aceptar para navegar por los distintos ajustes.

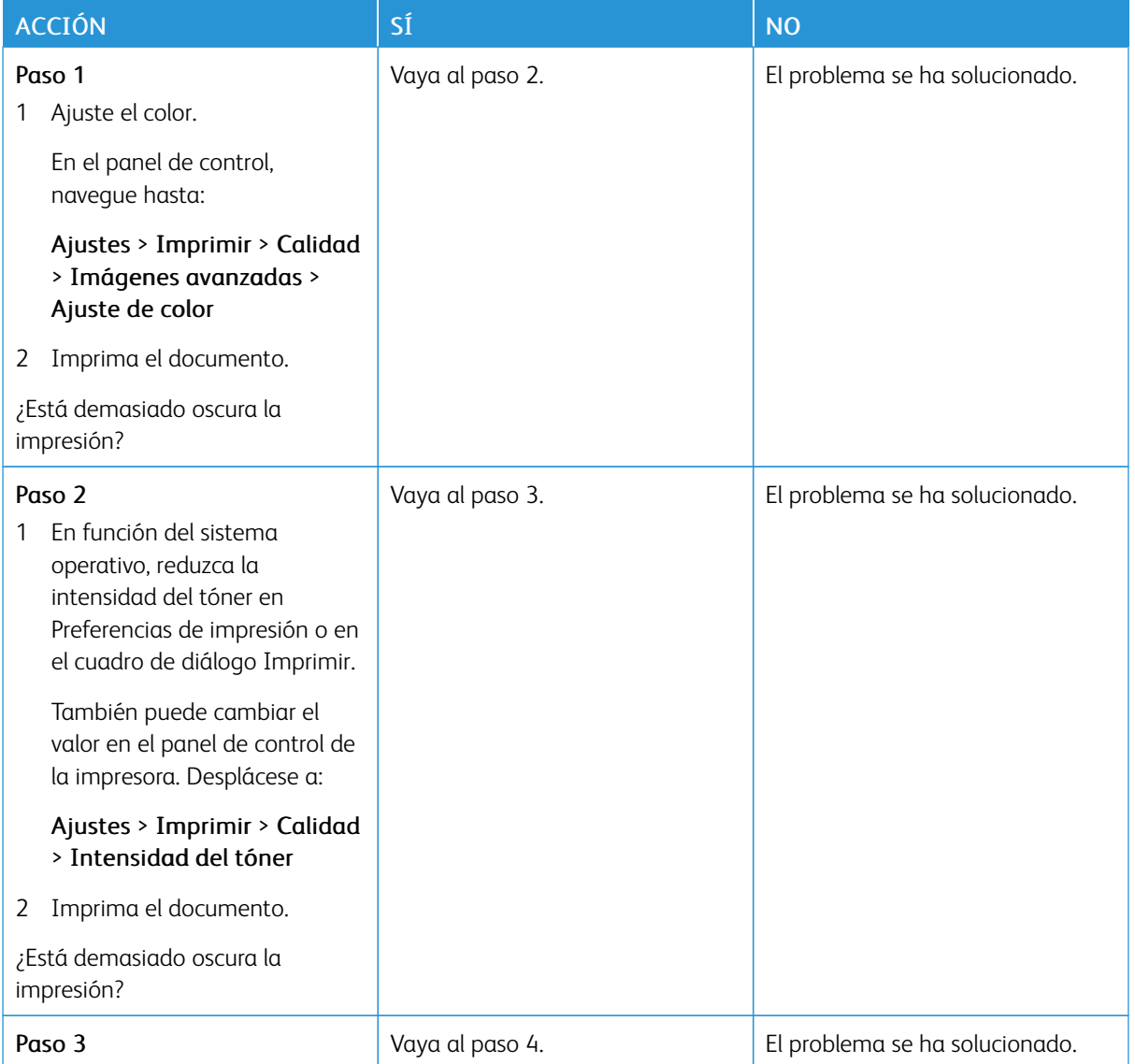

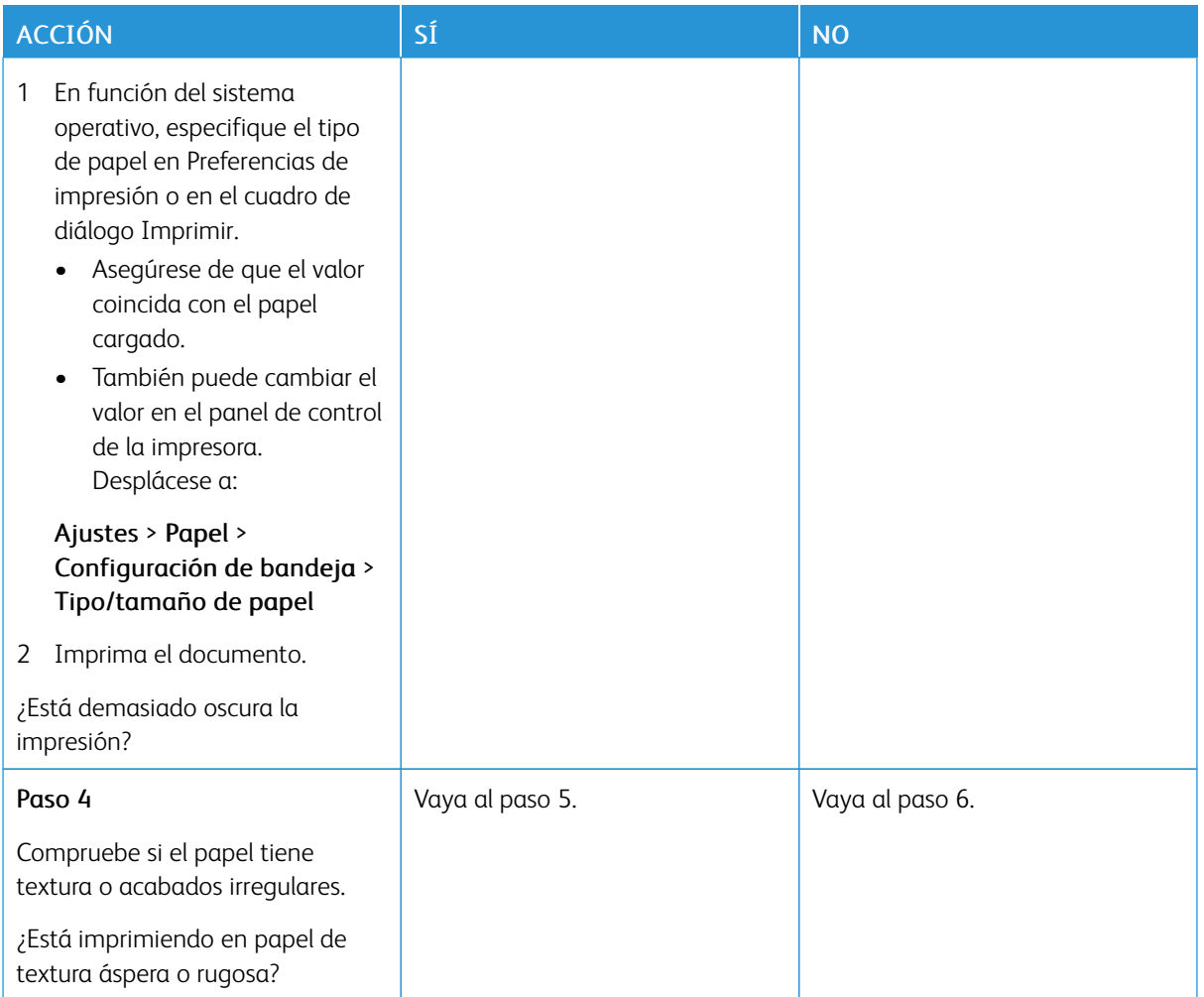
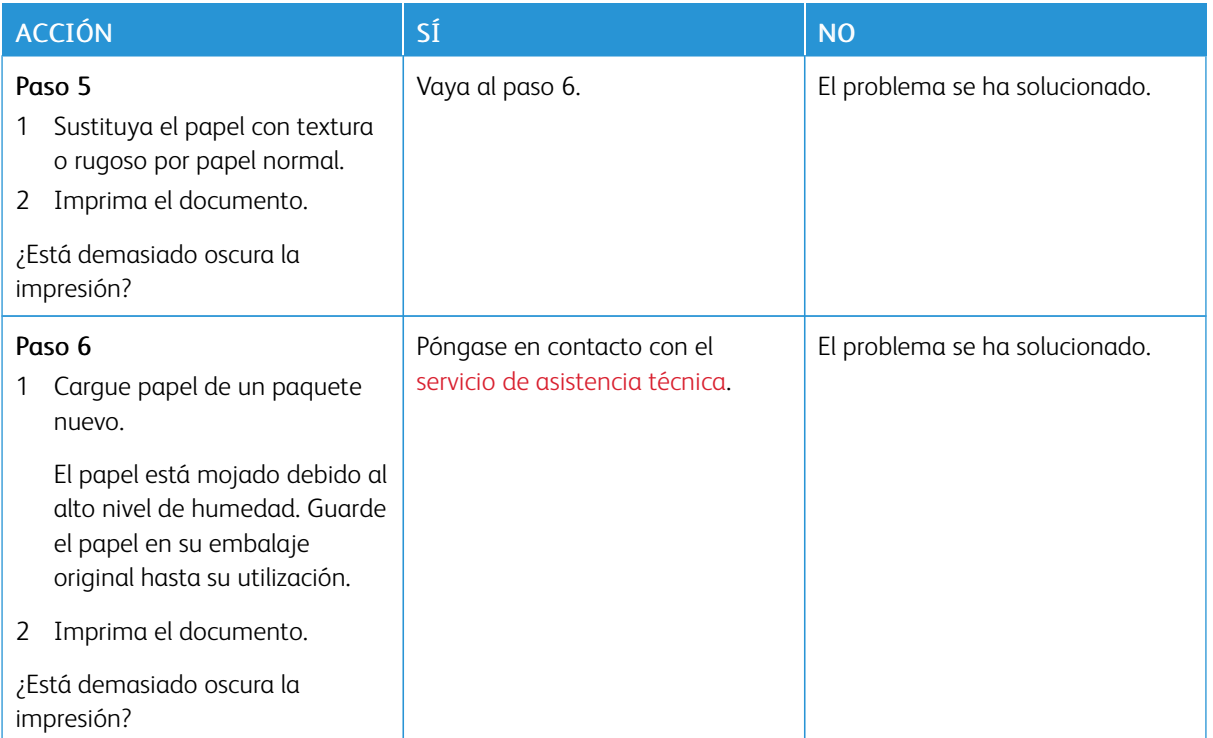

#### **Imágenes fantasma**

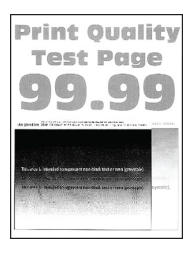

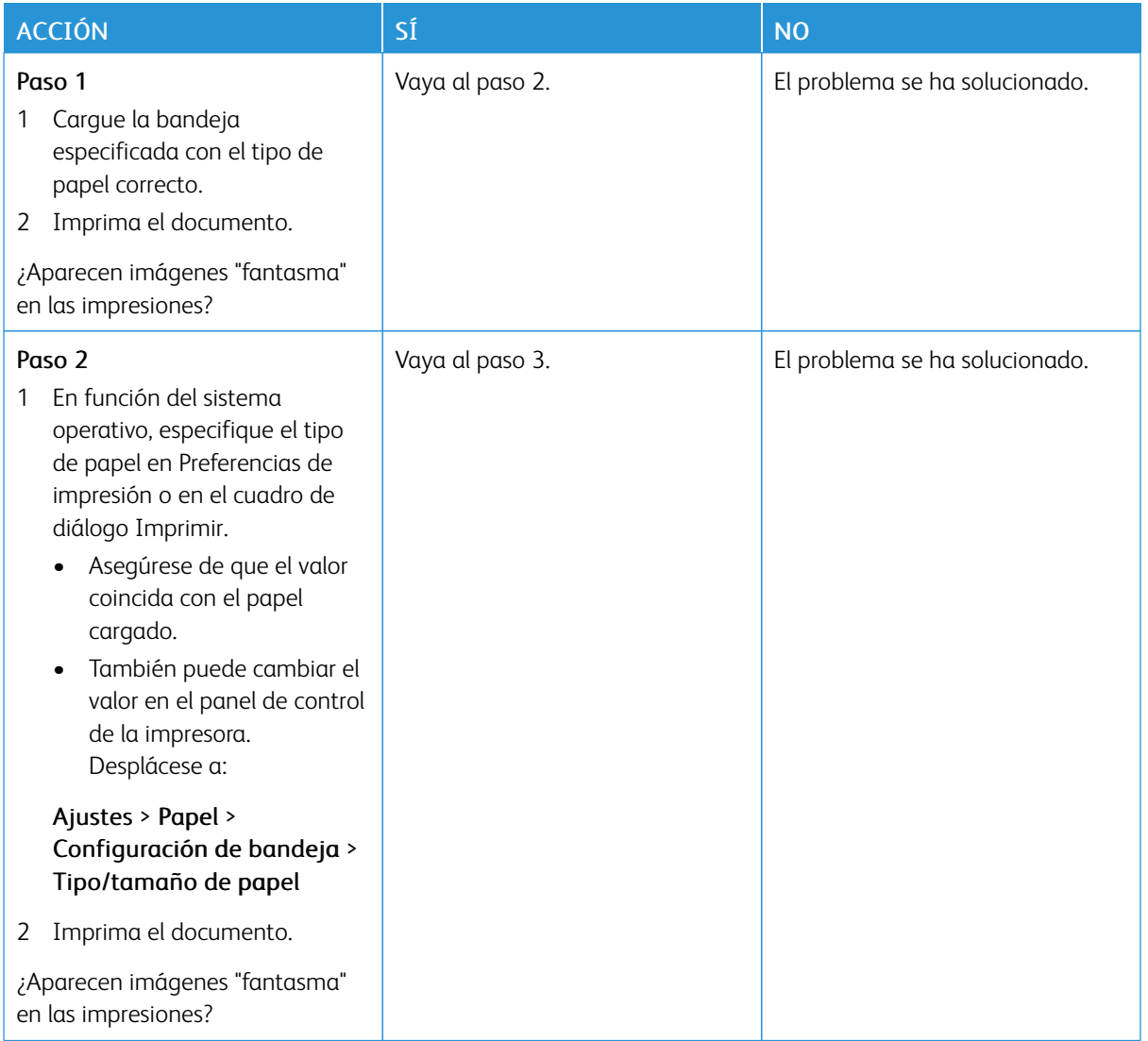

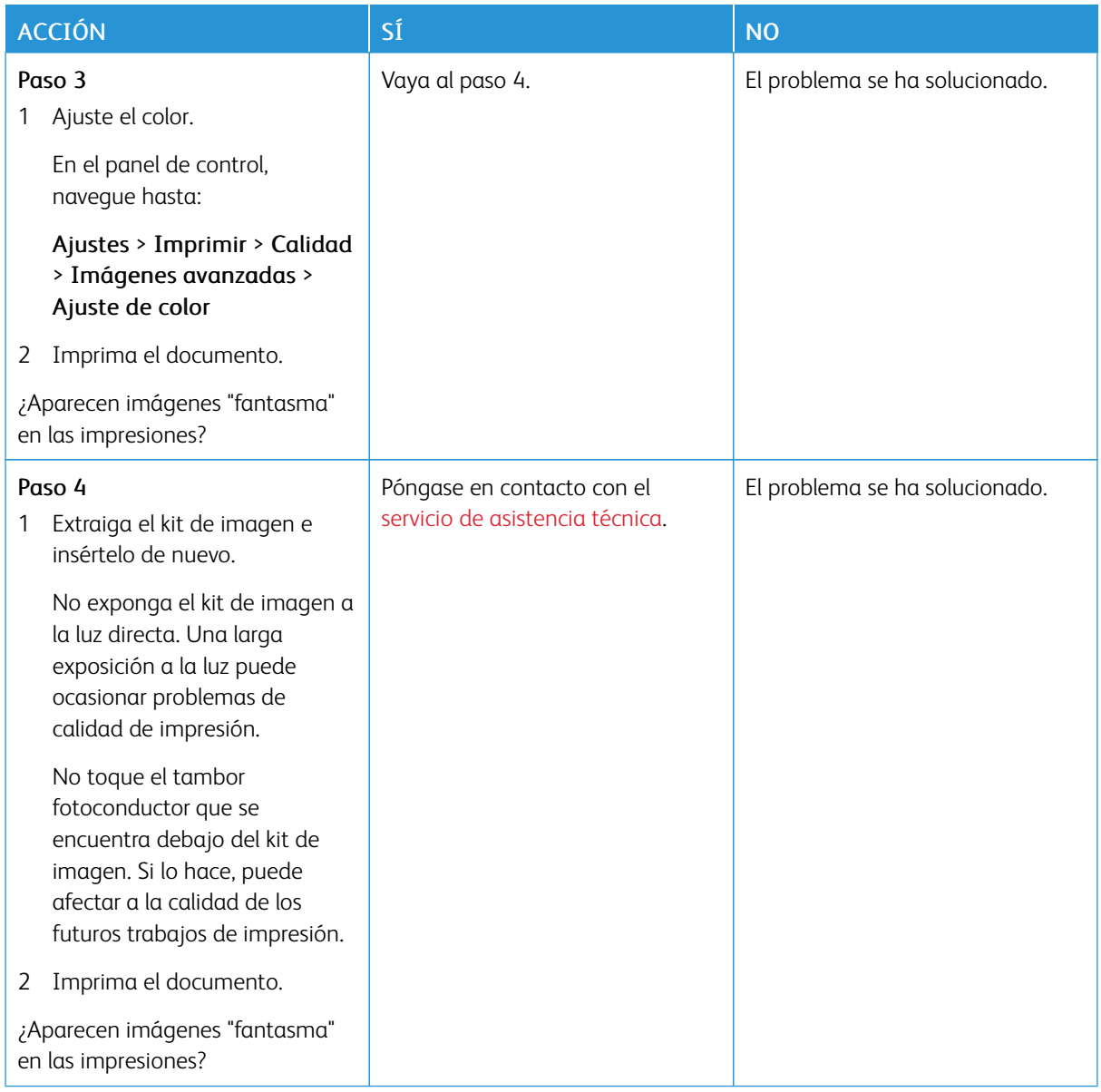

# **Fondo de color o grisáceo**

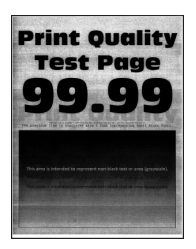

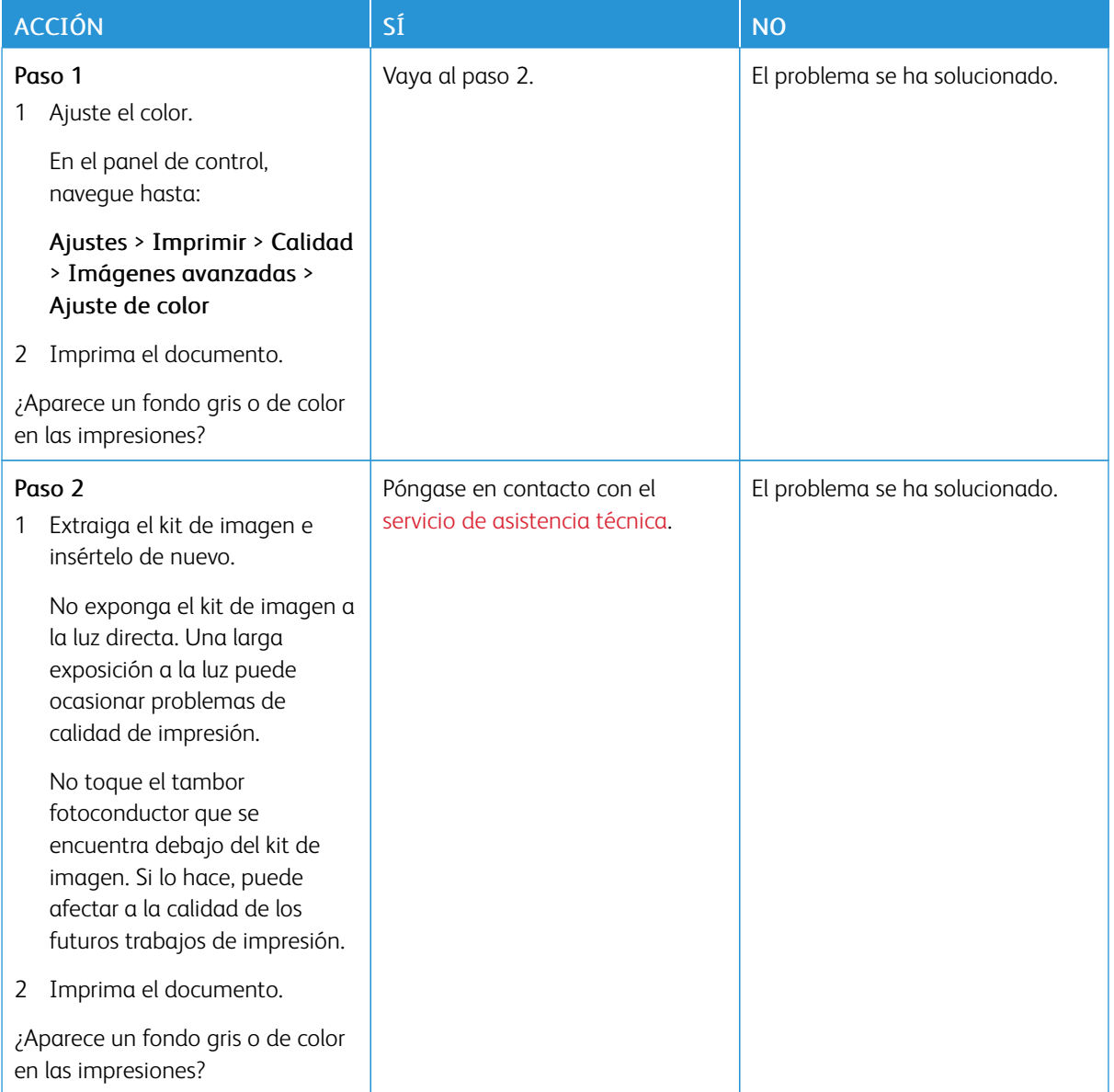

# **Márgenes incorrectos**

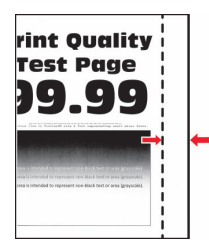

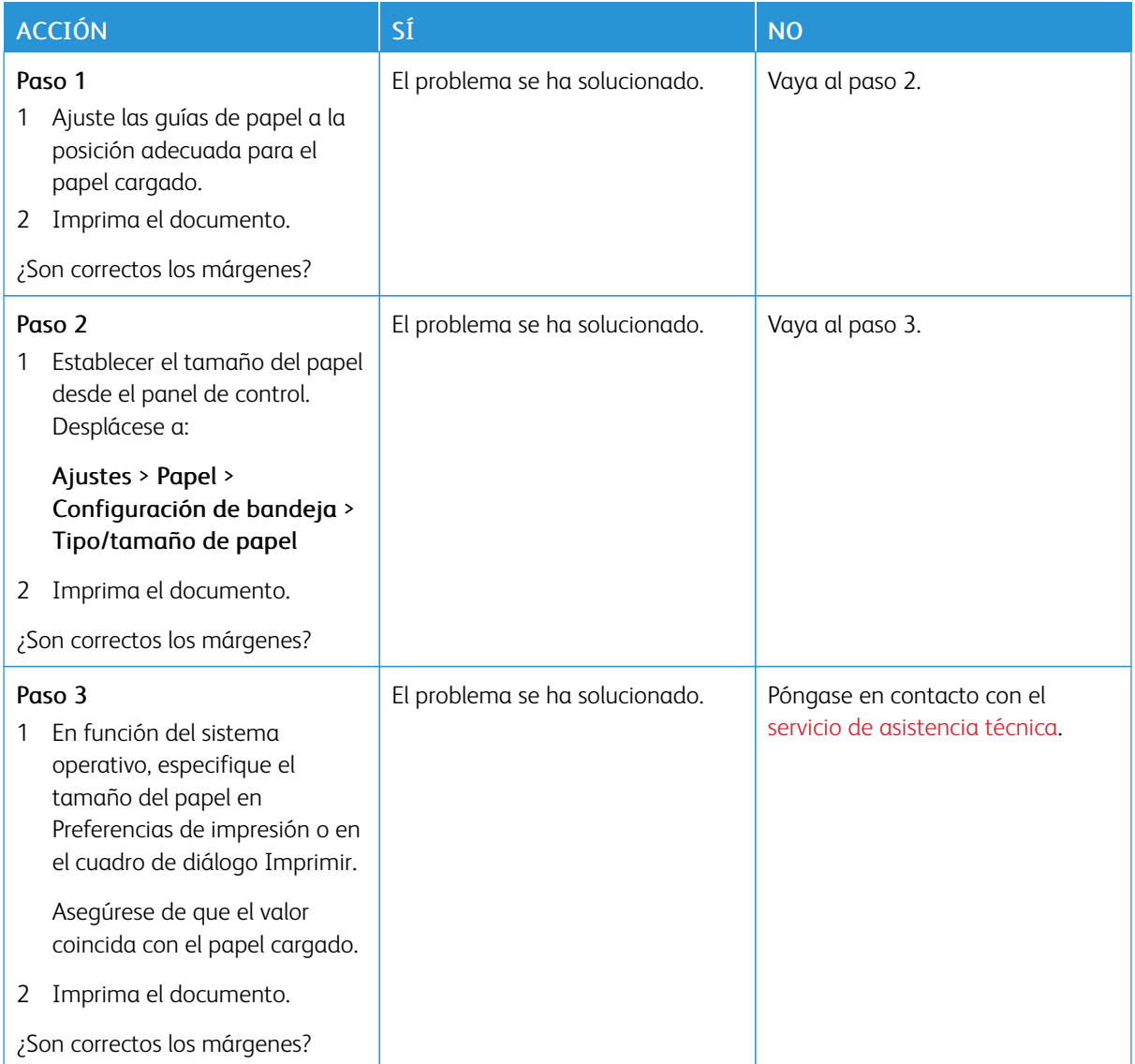

#### **Impresión clara**

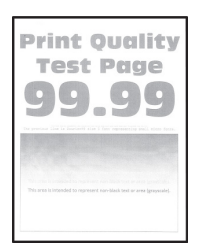

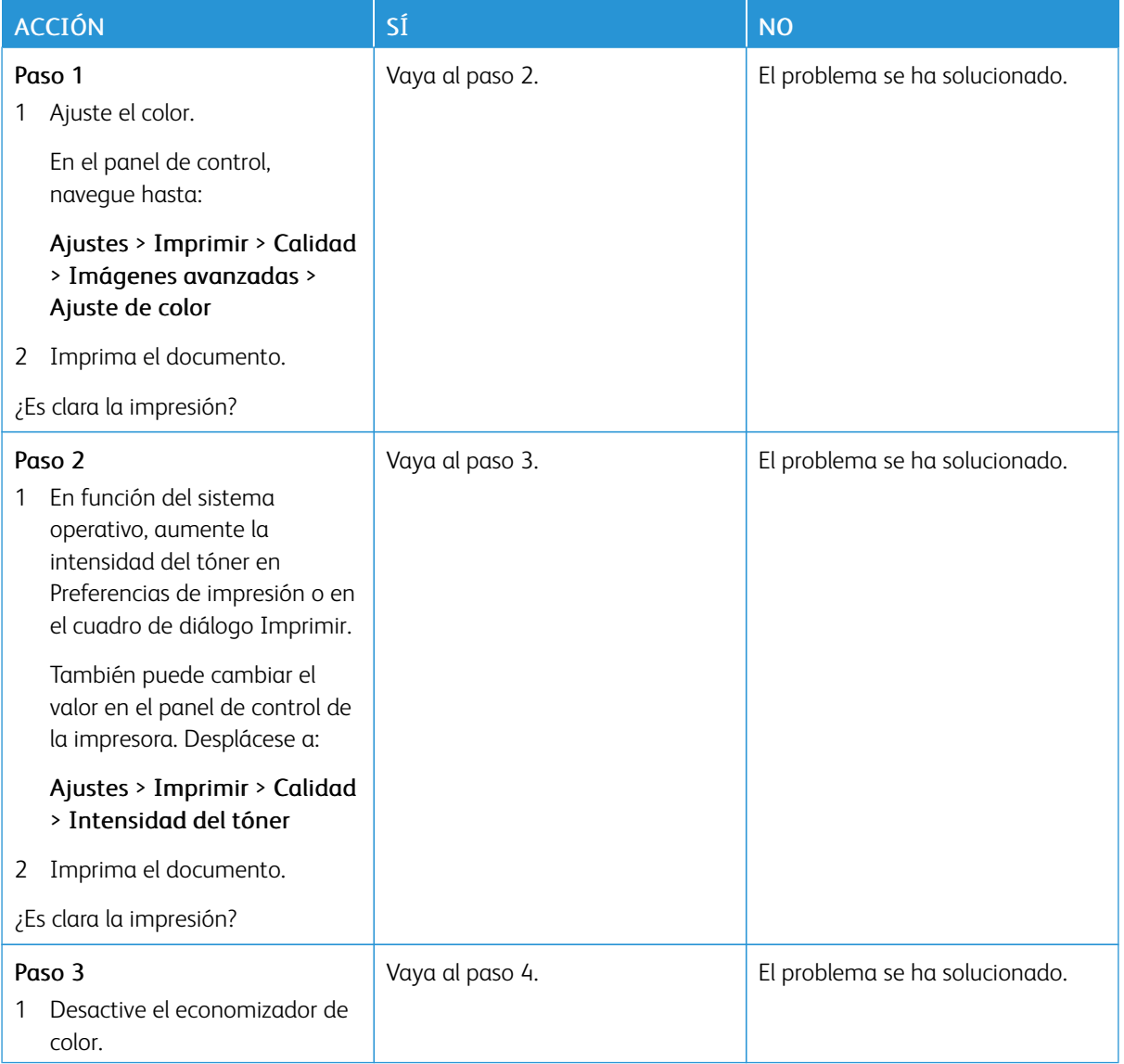

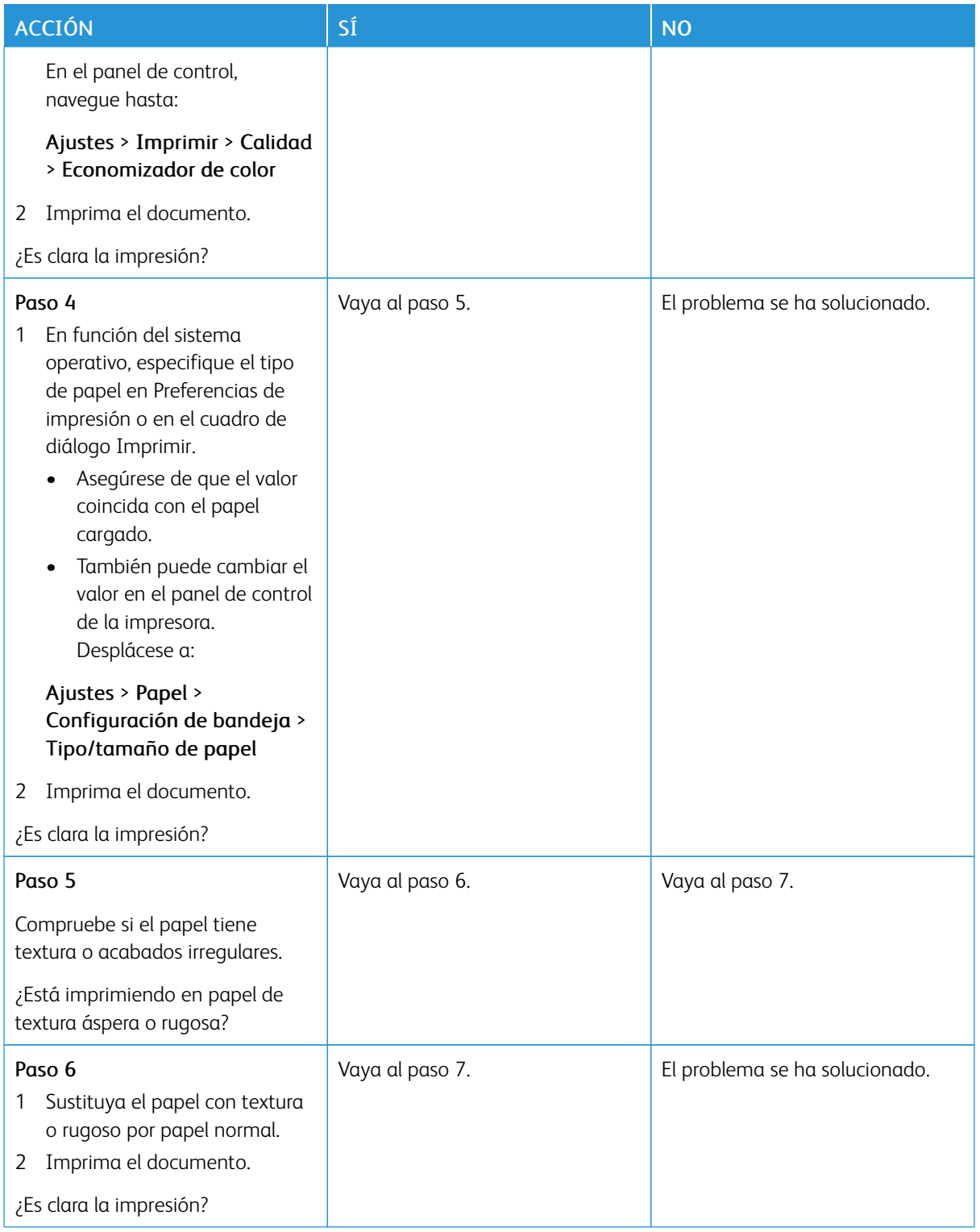

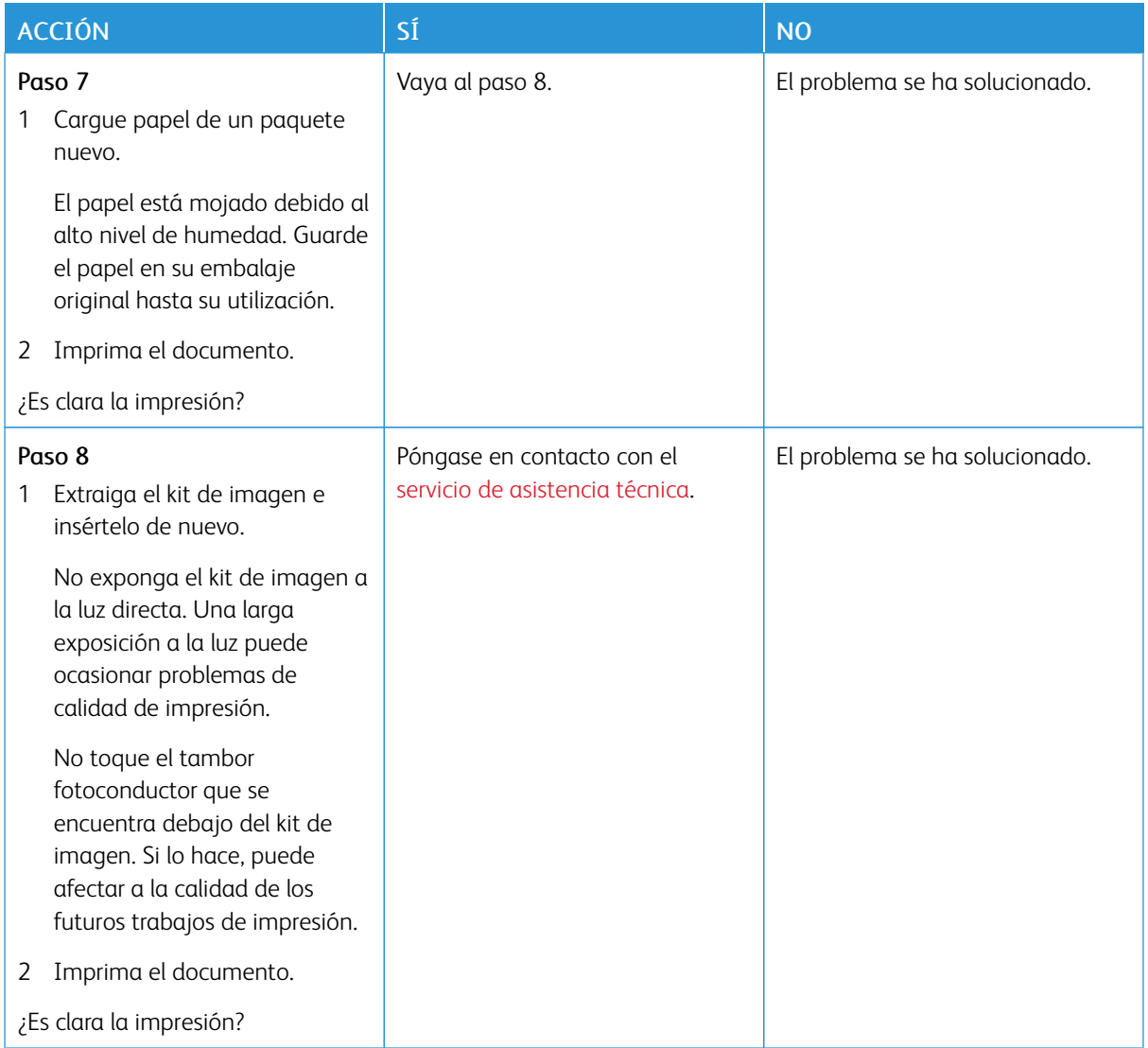

#### **Faltan colores**

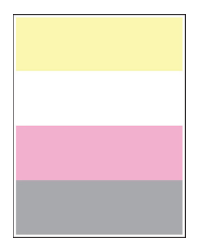

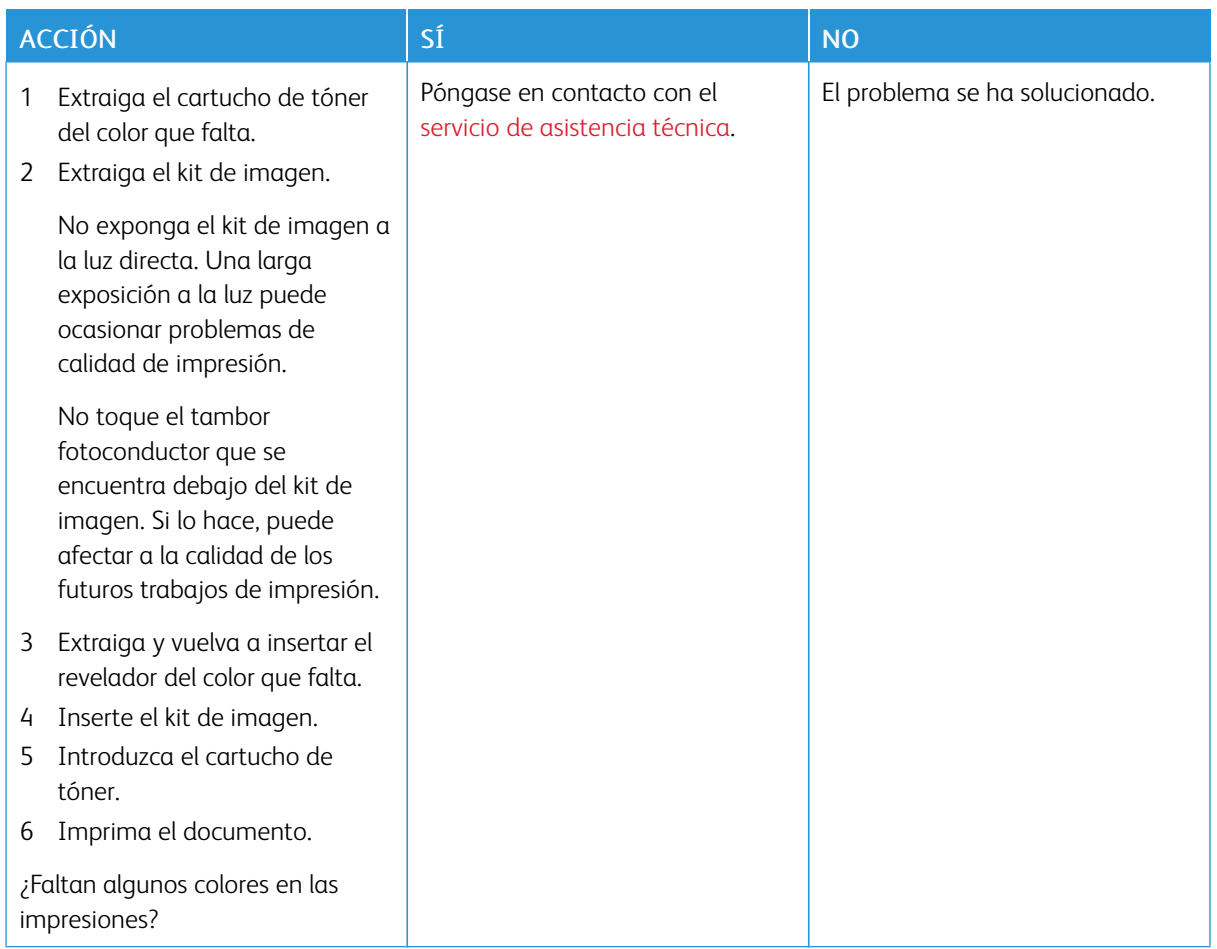

## **Impresión moteada y puntos**

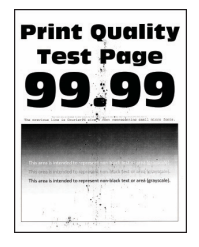

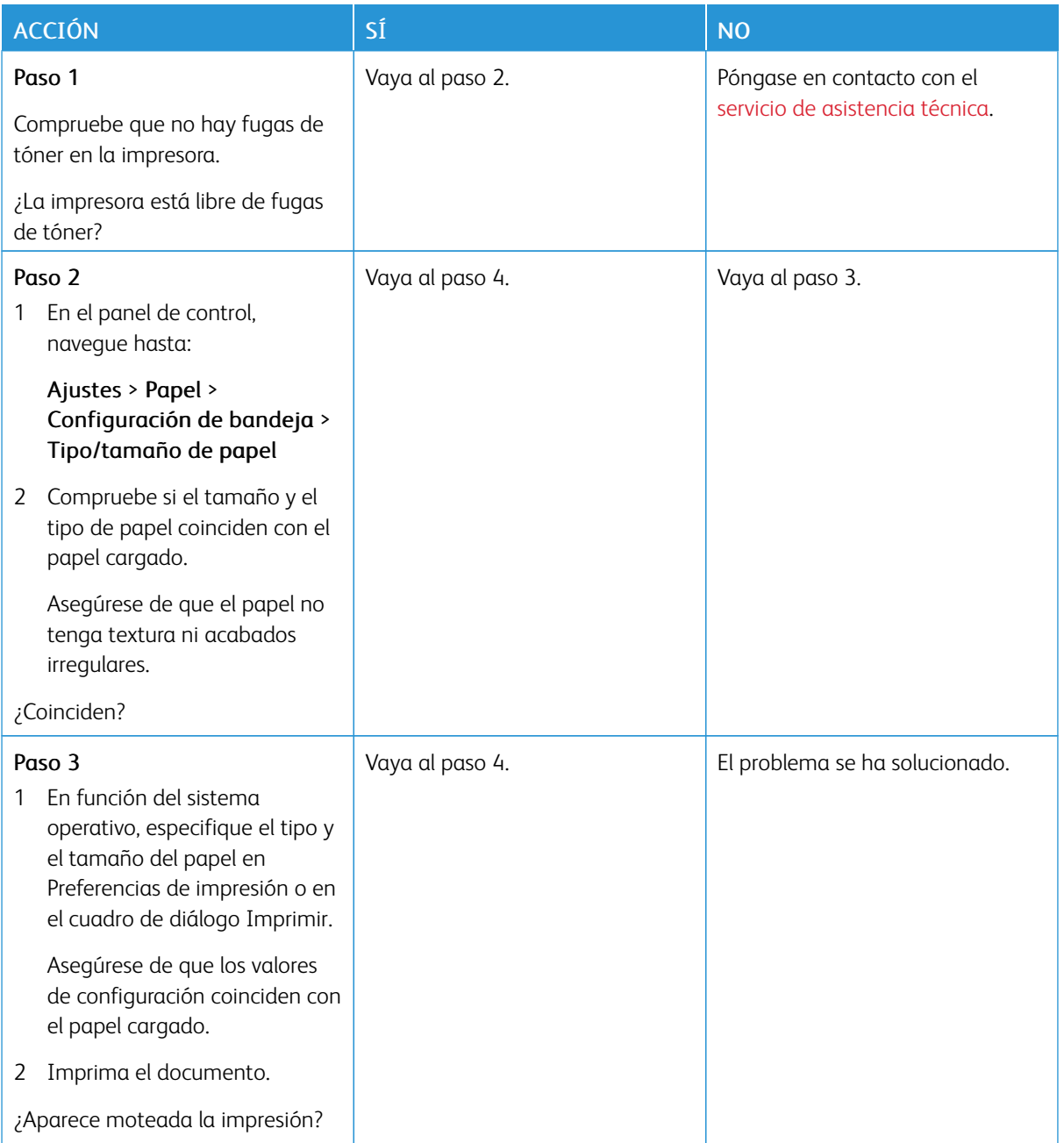

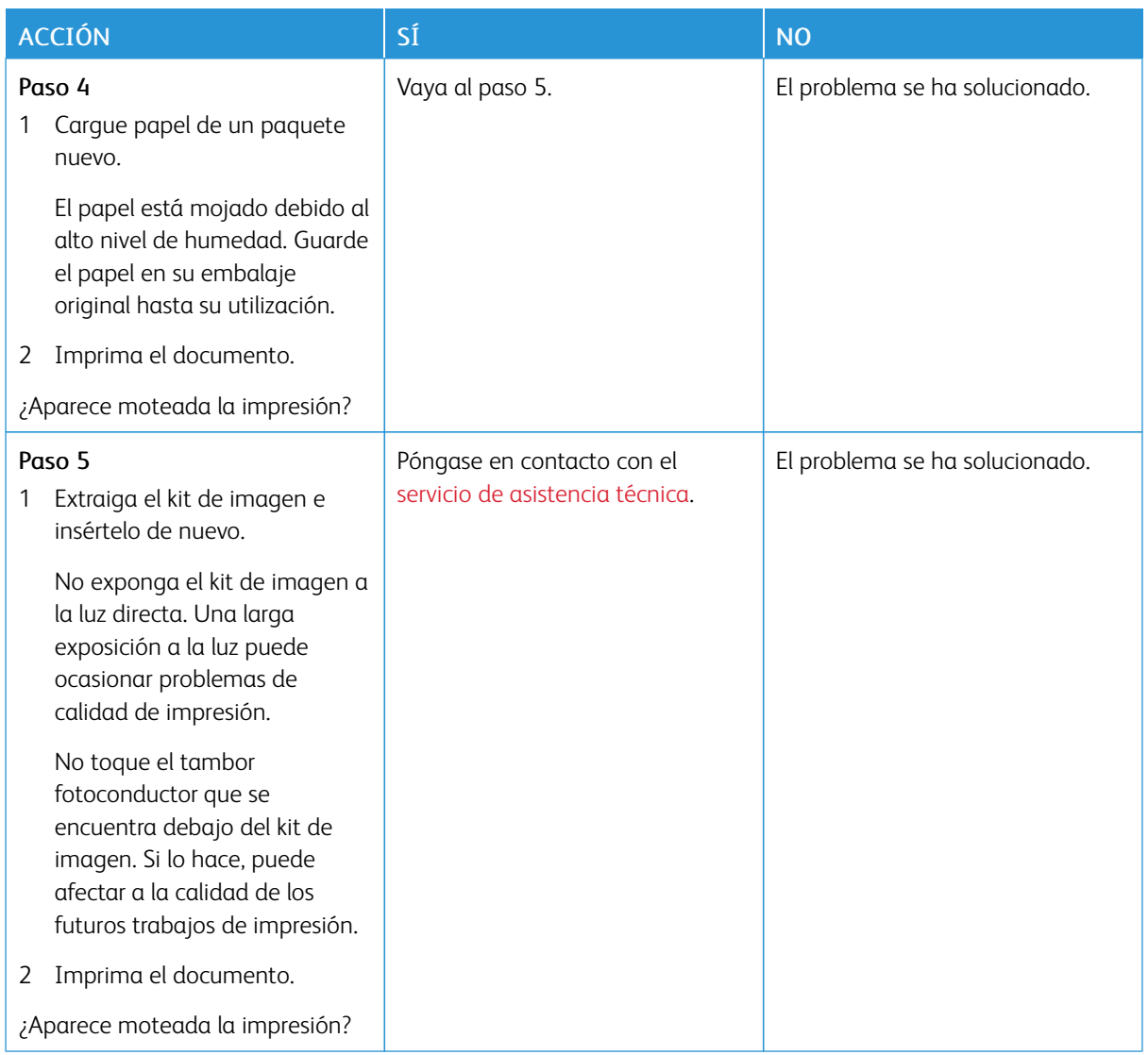

# **Papel curvado**

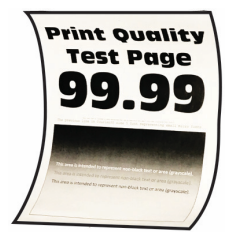

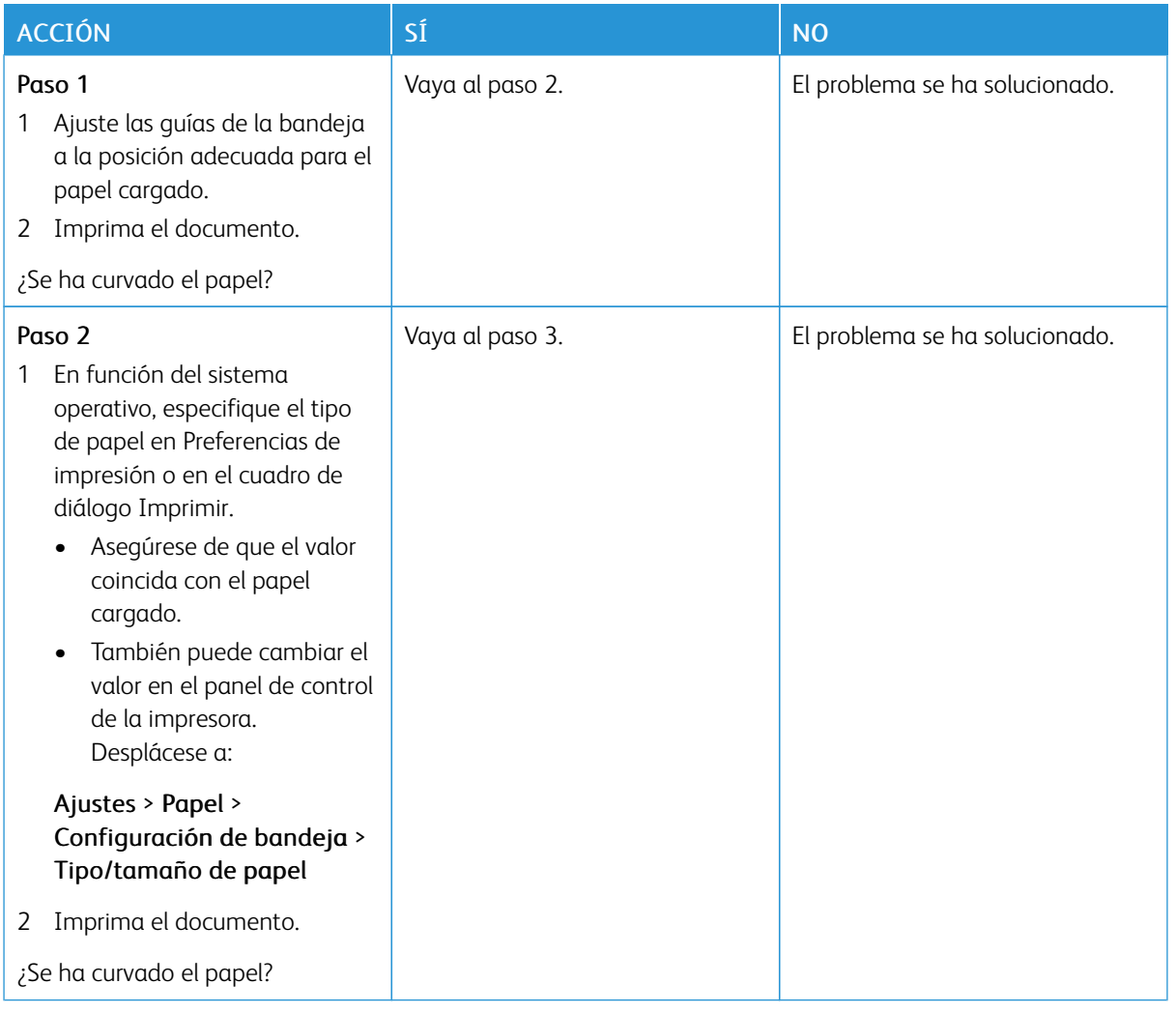

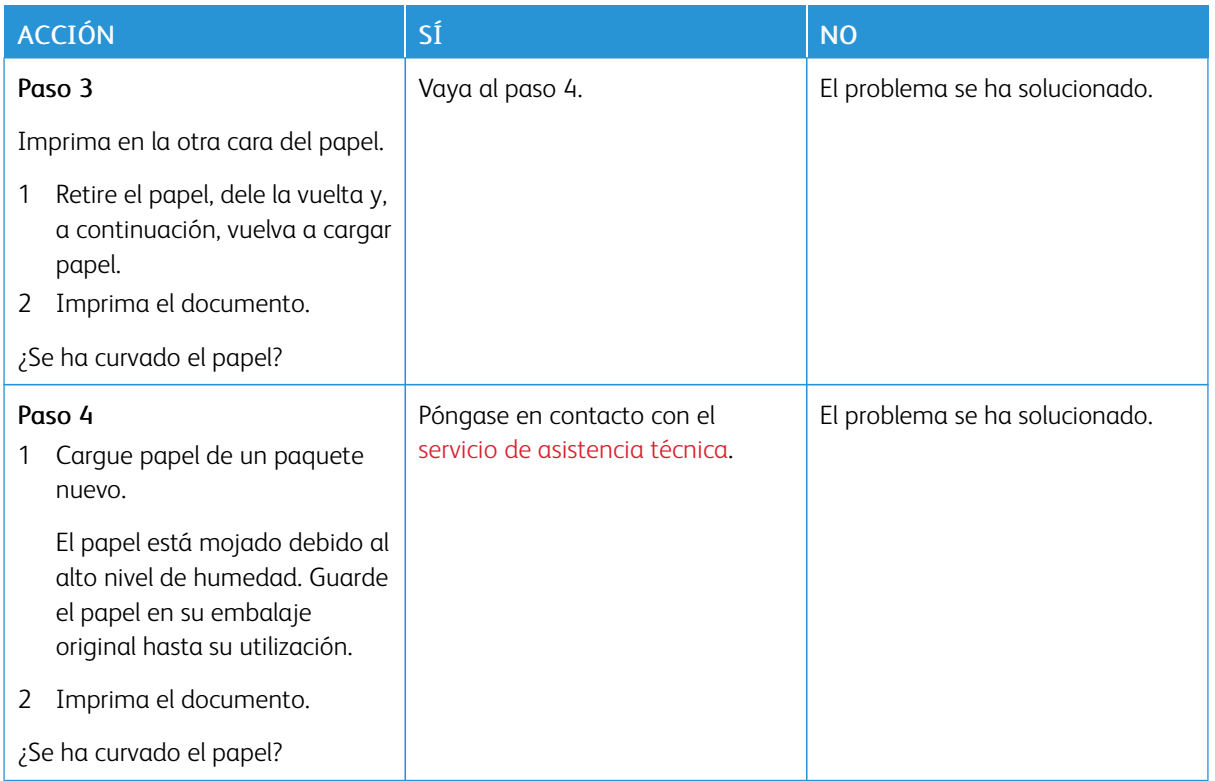

## **Impresión torcida o inclinada**

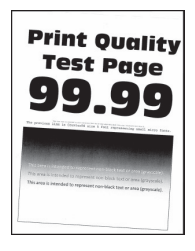

Í

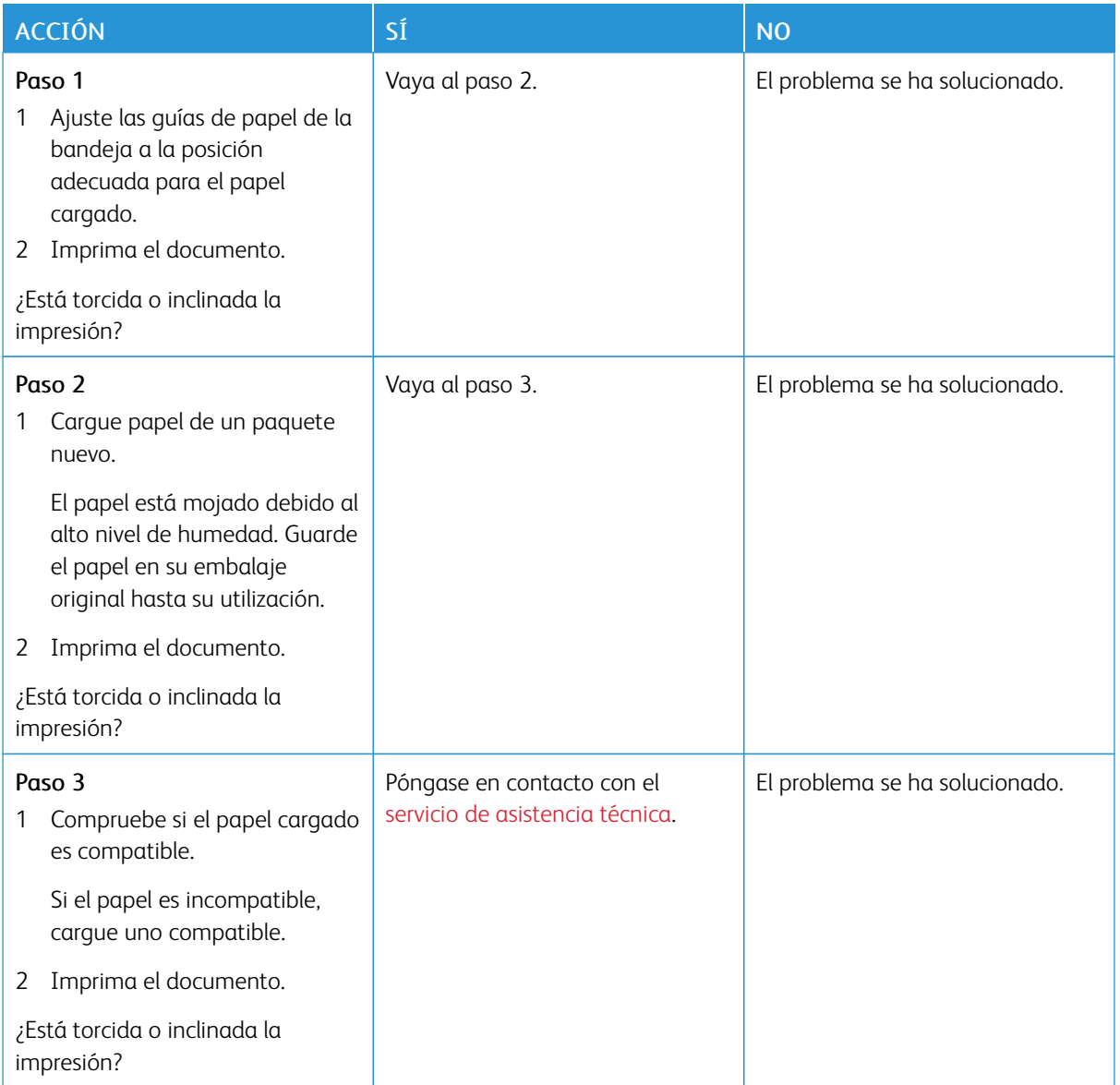

# **Imágenes en negro o colores sólidos**

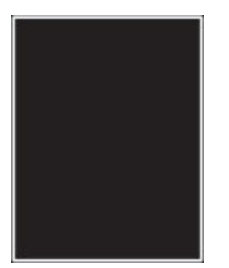

Nota: Antes de resolver el problema, imprima las páginas de prueba de la calidad de impresión. En el panel de control, vaya a Ajustes > Solución de problemas > Páginas de prueba de la calidad de

impresión. En los modelos de impresora sin pantalla táctil, pulse **OK** para navegar por los distintos ajustes.

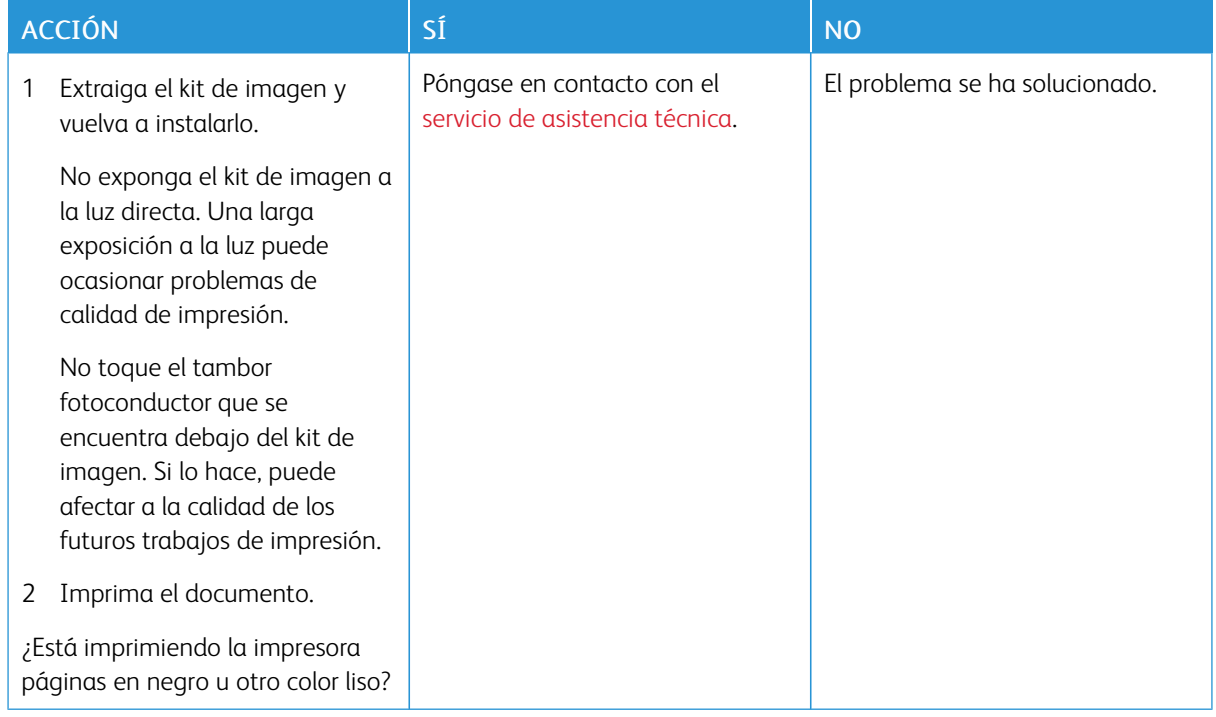

#### **Imágenes o texto cortado**

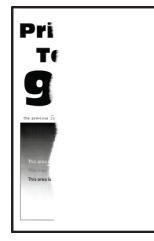

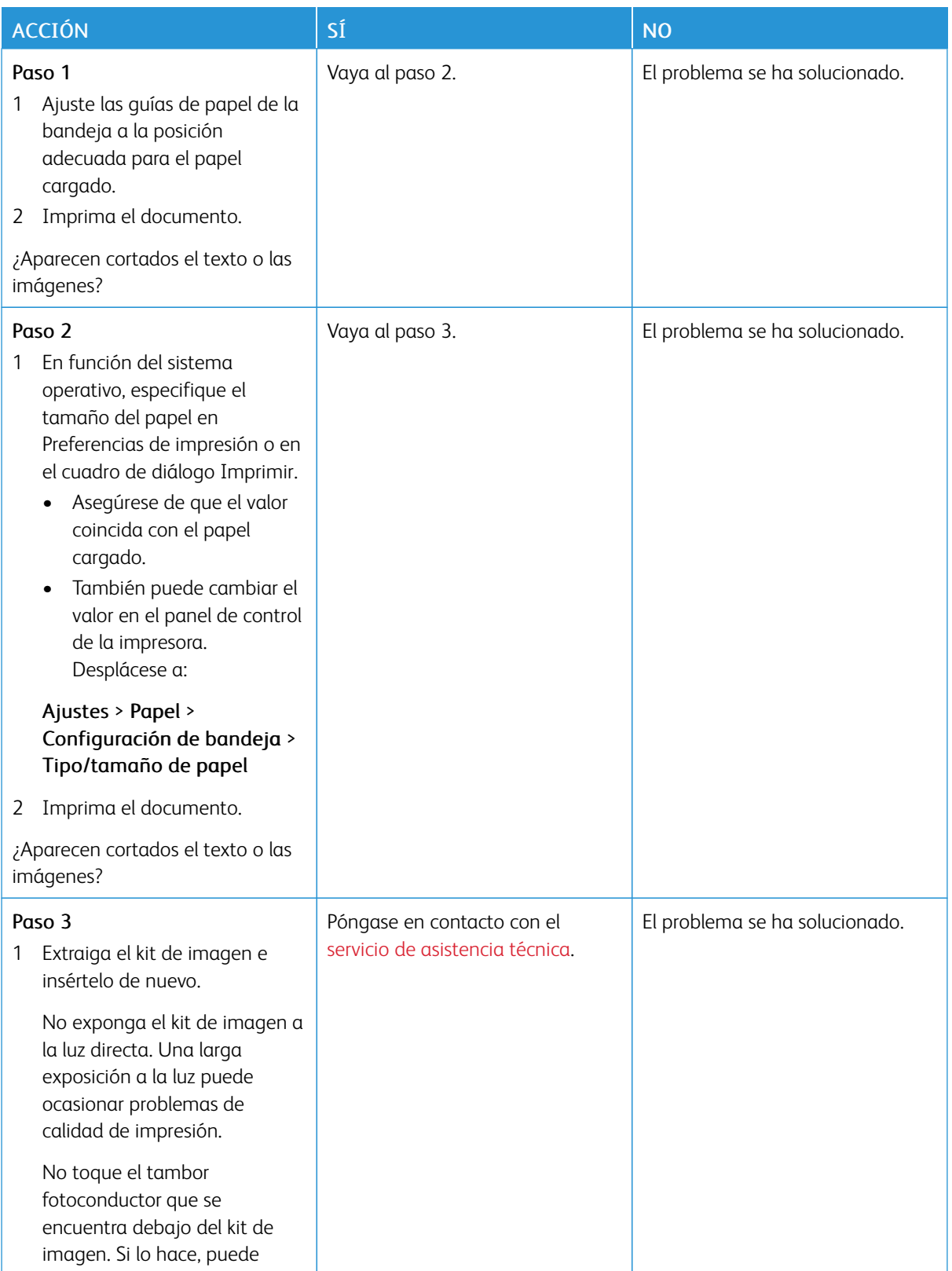

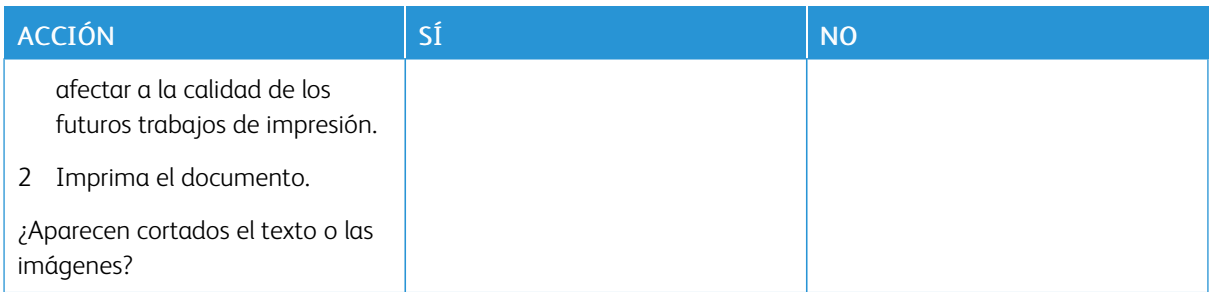

#### **El tóner se desprende fácilmente**

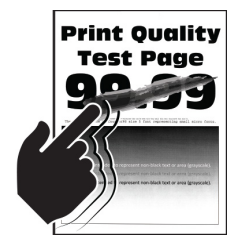

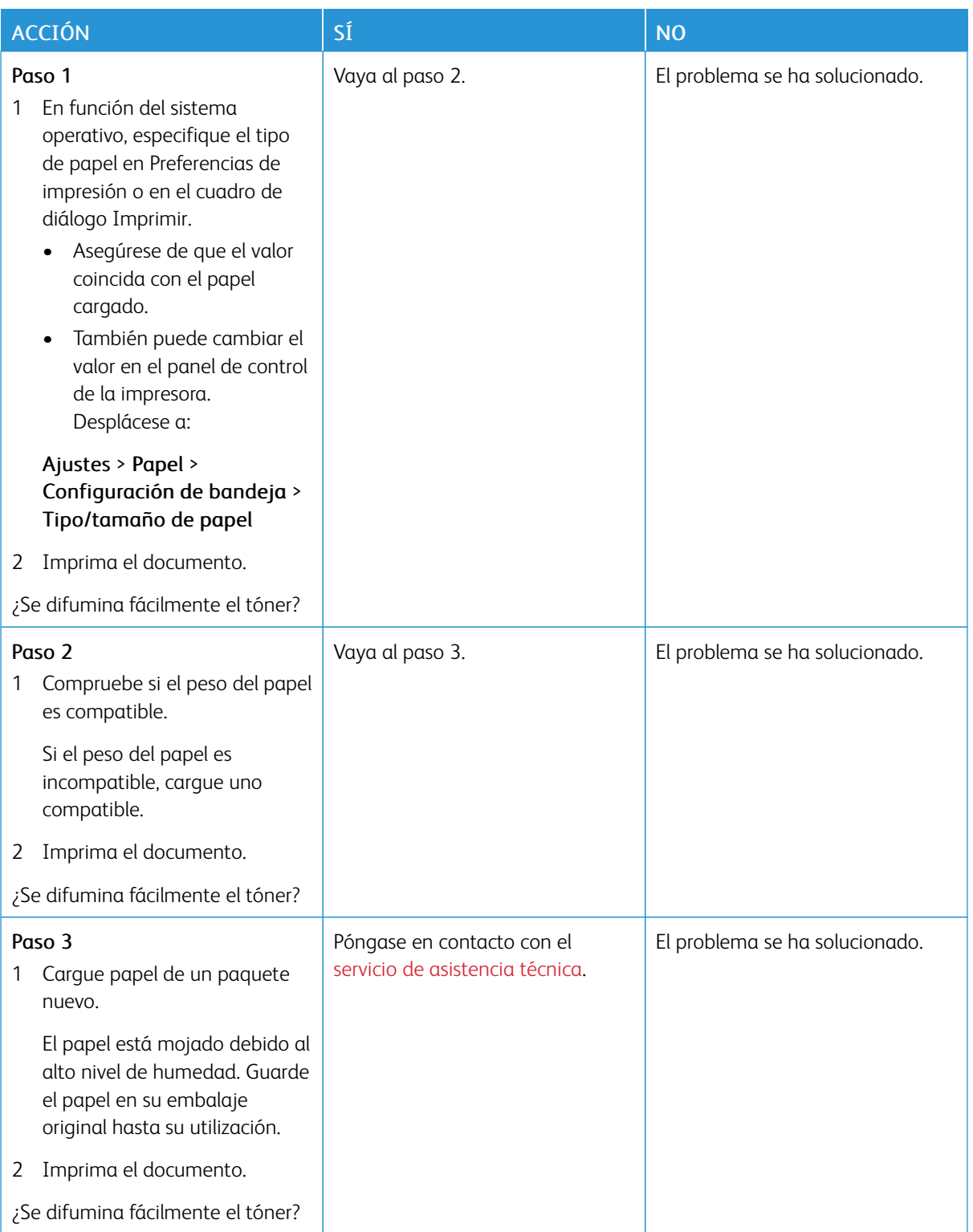

#### **Densidad de impresión desigual**

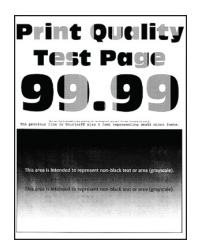

D Nota: Antes de resolver el problema, imprima las páginas de prueba de la calidad de impresión. En el panel de control, vaya a Ajustes > Solución de problemas > Páginas de prueba de la calidad de impresión. En los modelos de impresora sin pantalla táctil, pulse Aceptar para navegar por los distintos ajustes.

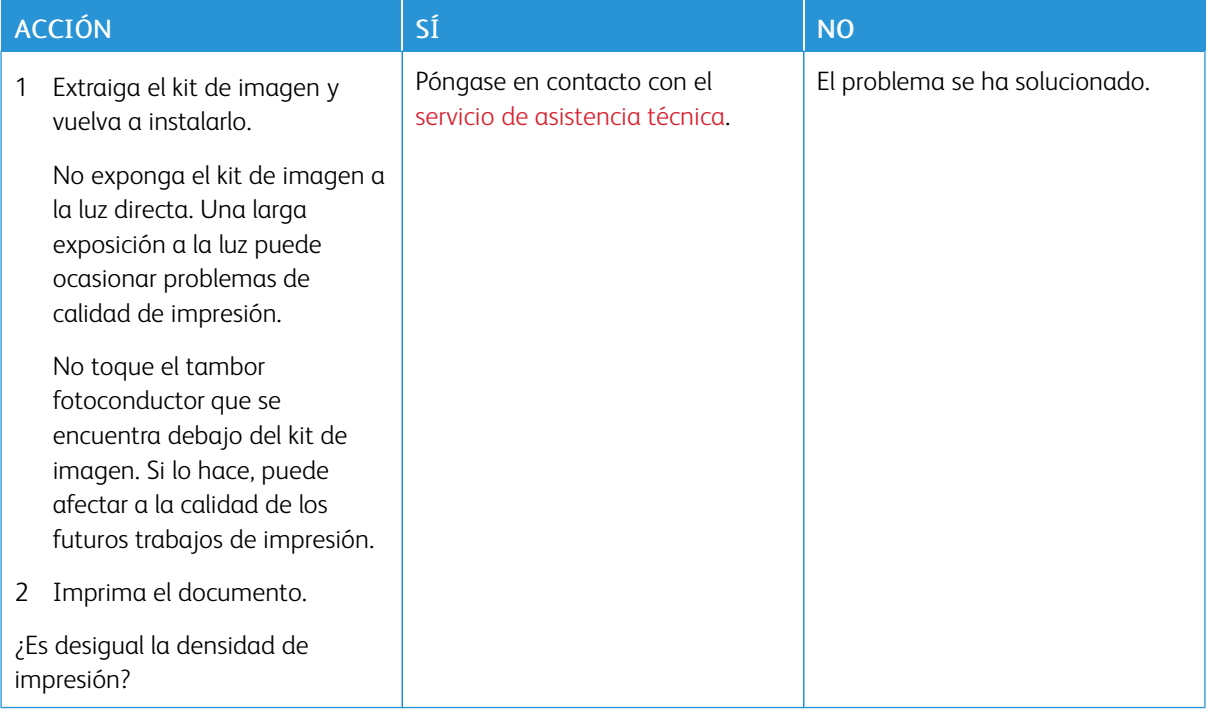

#### **Líneas horizontales oscuras**

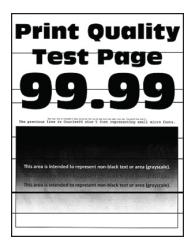

- Antes de resolver el problema, imprima las páginas de prueba de la calidad de impresión. En el panel de control, vaya a Valores > Solución de problemas > Páginas de prueba de la calidad de impresión. En los modelos de impresora sin pantalla táctil, pulse Aceptar para navegar por los distintos ajustes.
- Si siguen apareciendo líneas oscuras horizontales en las impresiones, consulte *Defectos recurrentes*.

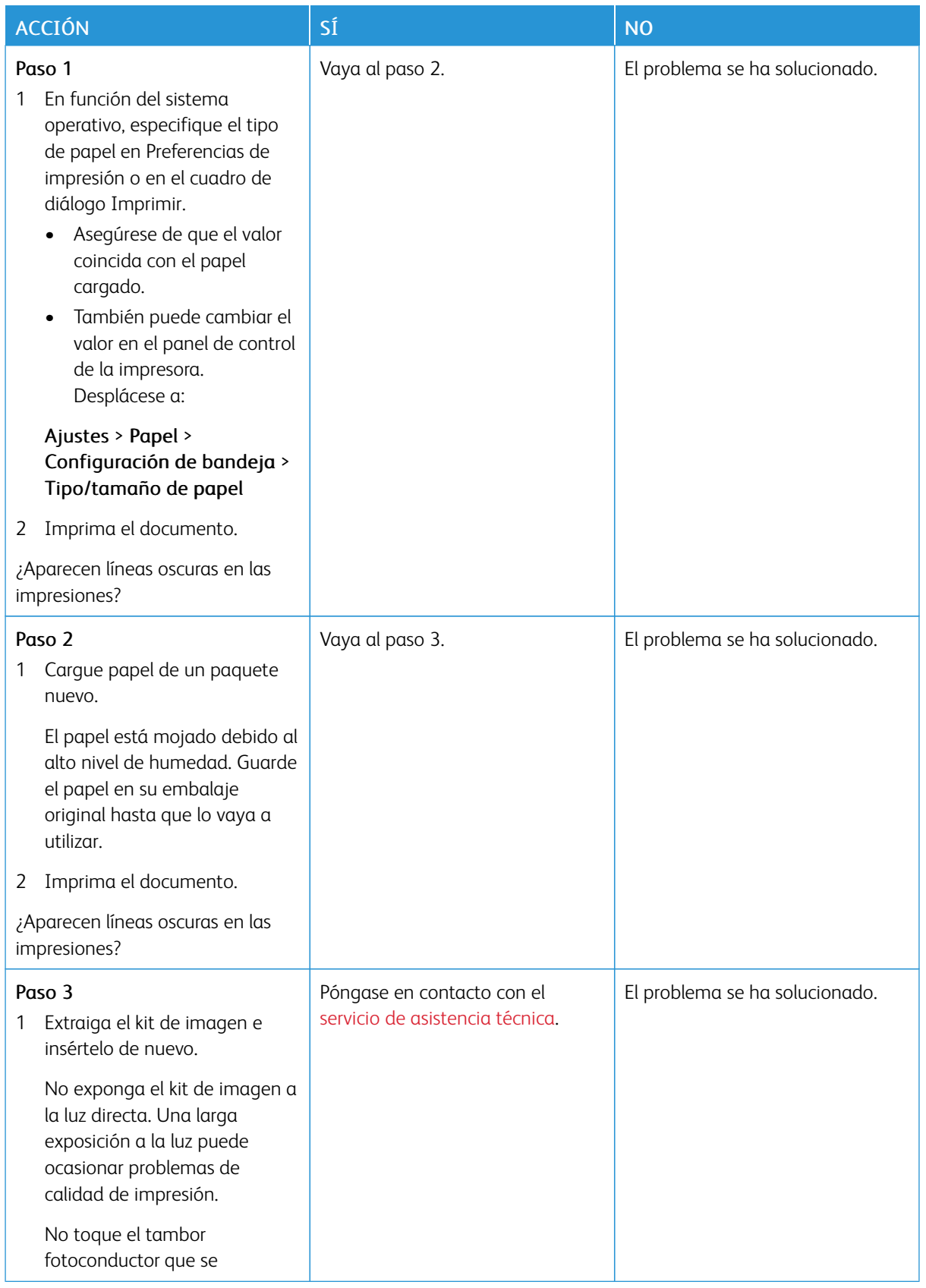

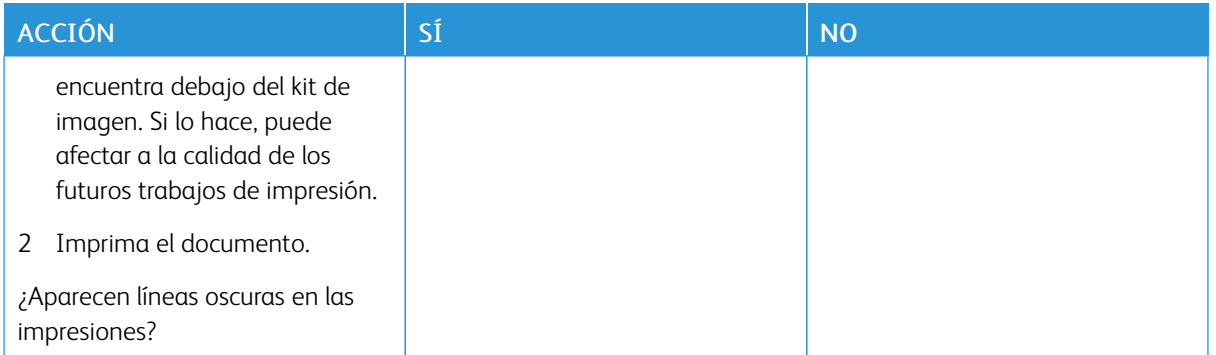

#### **Líneas oscuras verticales**

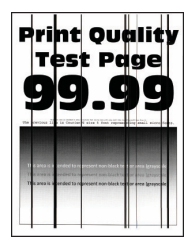

D

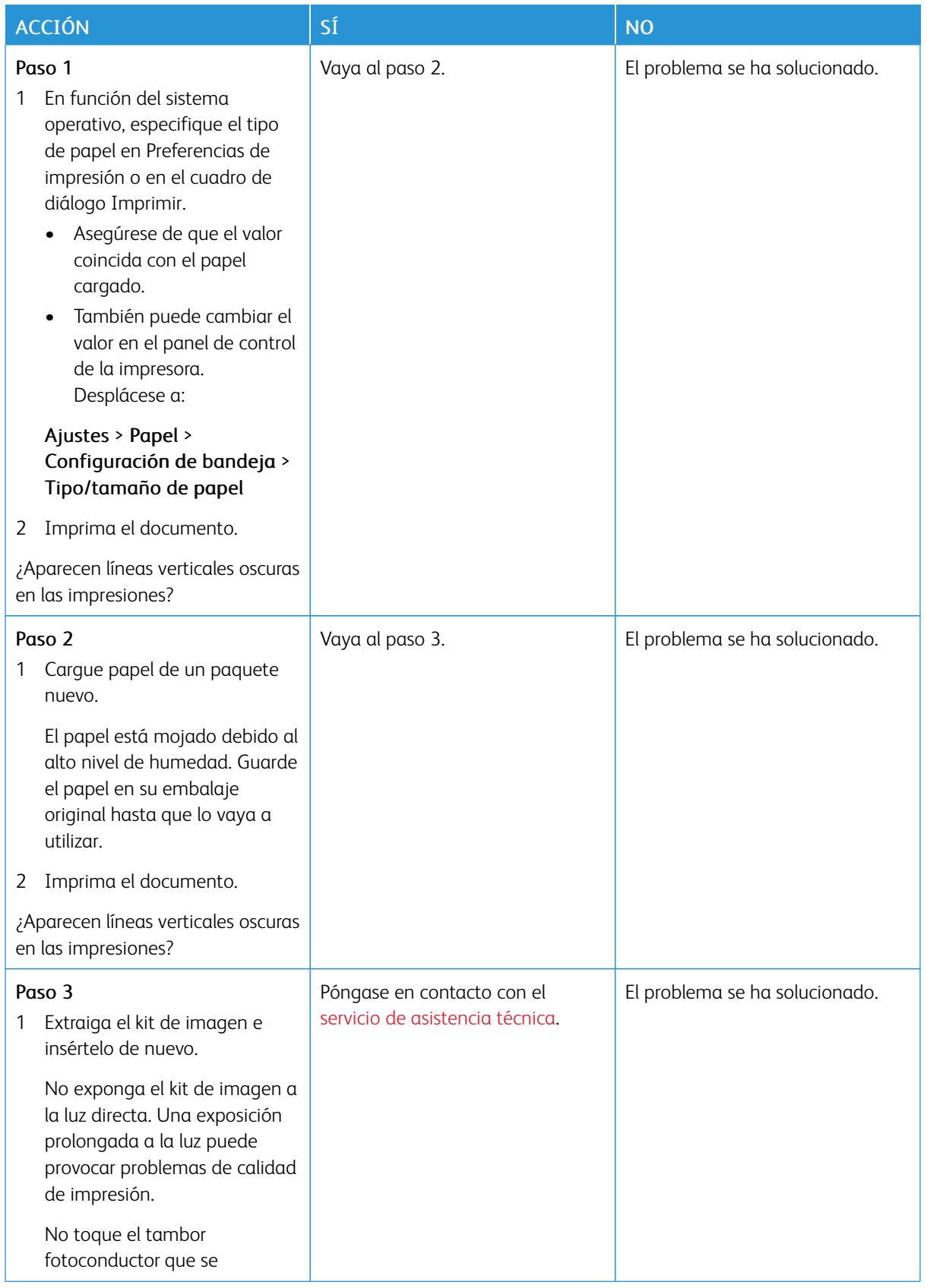

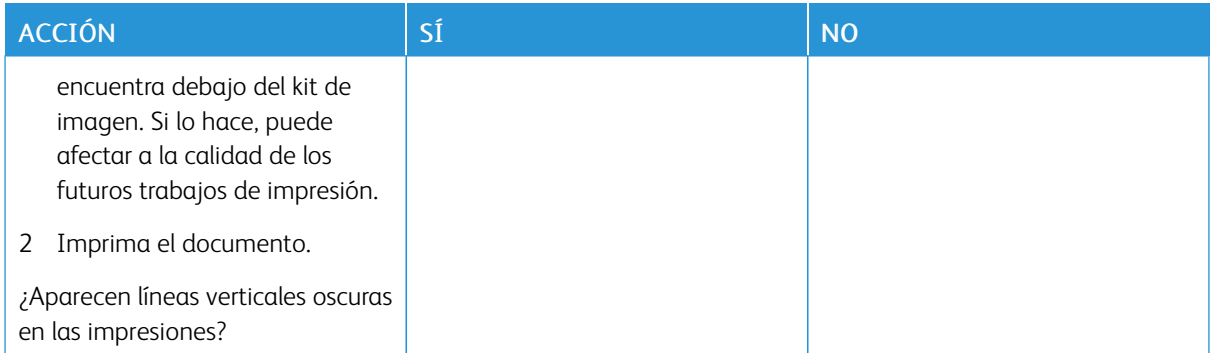

## **Líneas blancas horizontales**

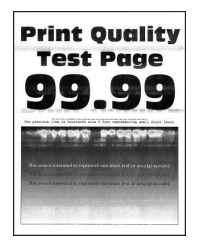

- Antes de resolver el problema, imprima las páginas de prueba de la calidad de impresión. En el panel de control, vaya a Ajustes > Solución de problemas > Páginas de prueba de la calidad de impresión. En los modelos de impresora sin pantalla táctil, pulse Aceptar para navegar por los distintos ajustes.
- Si siguen apareciendo líneas blancas horizontales en las impresiones, consulte *Defectos recurrentes*.

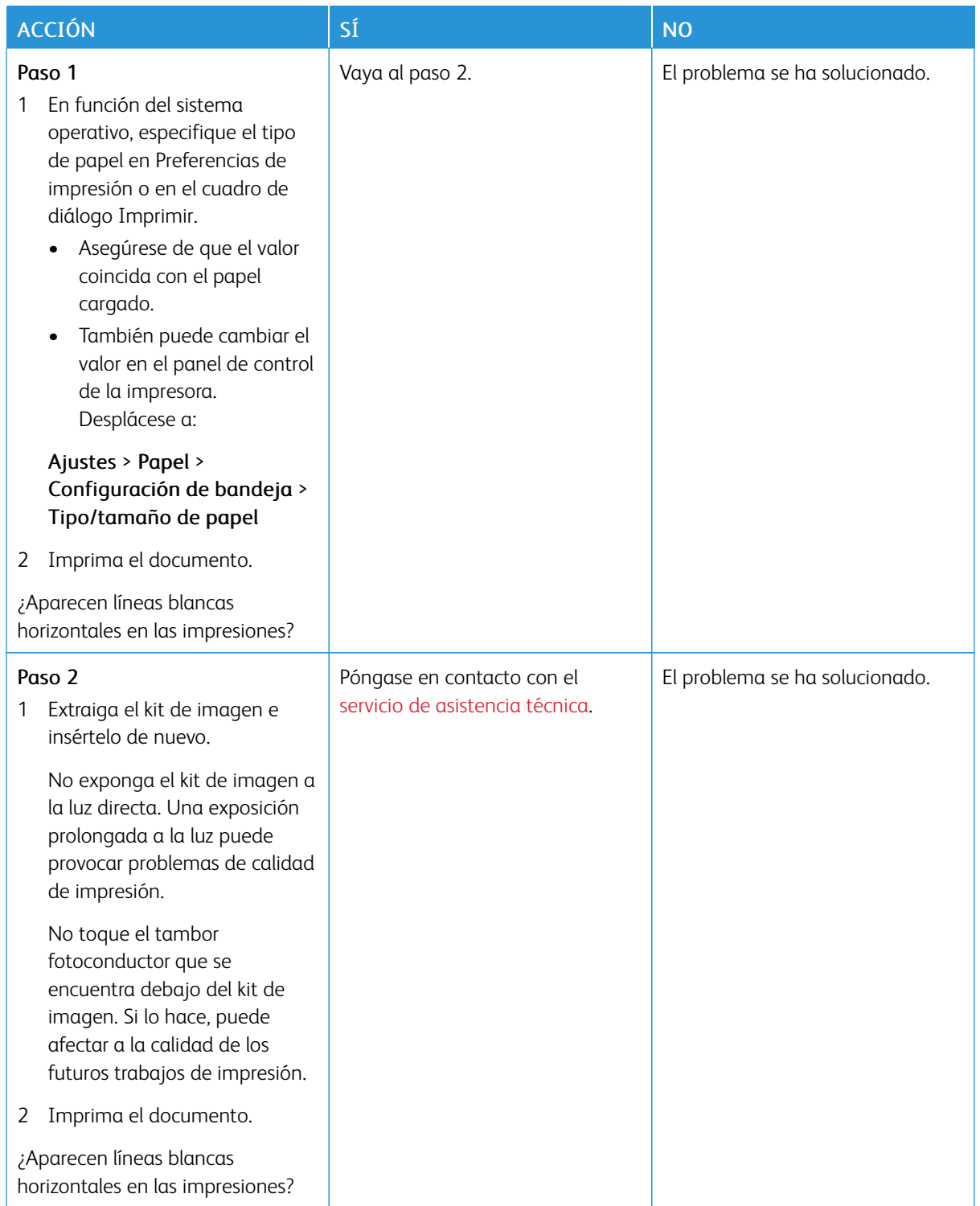

#### **Líneas blancas verticales**

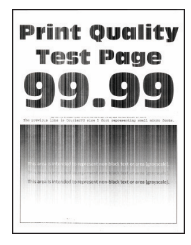

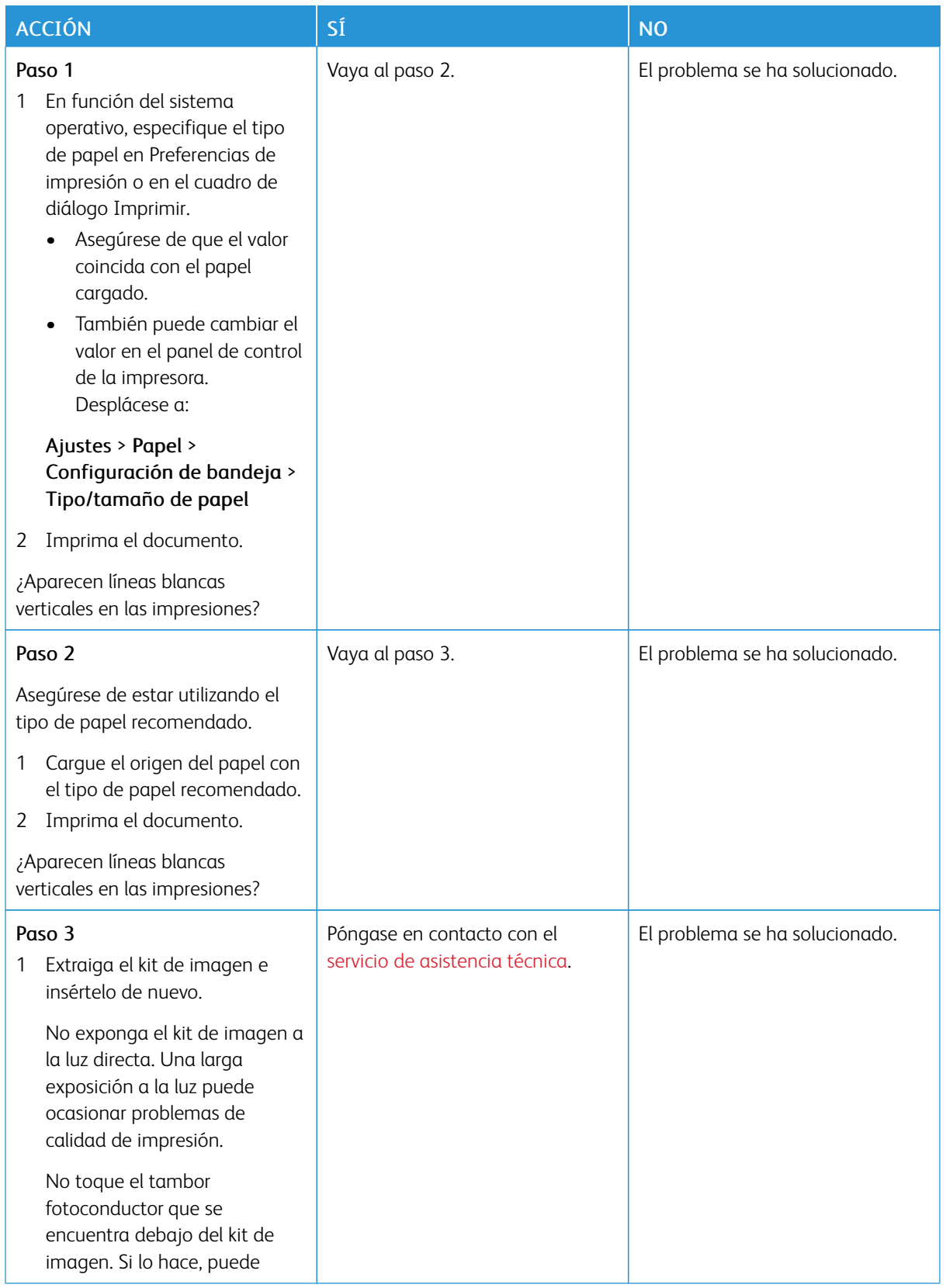

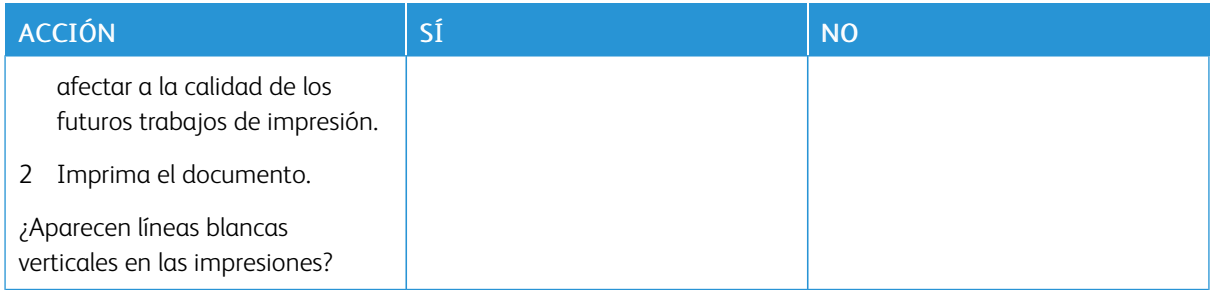

#### **Defectos recurrentes**

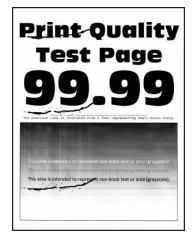

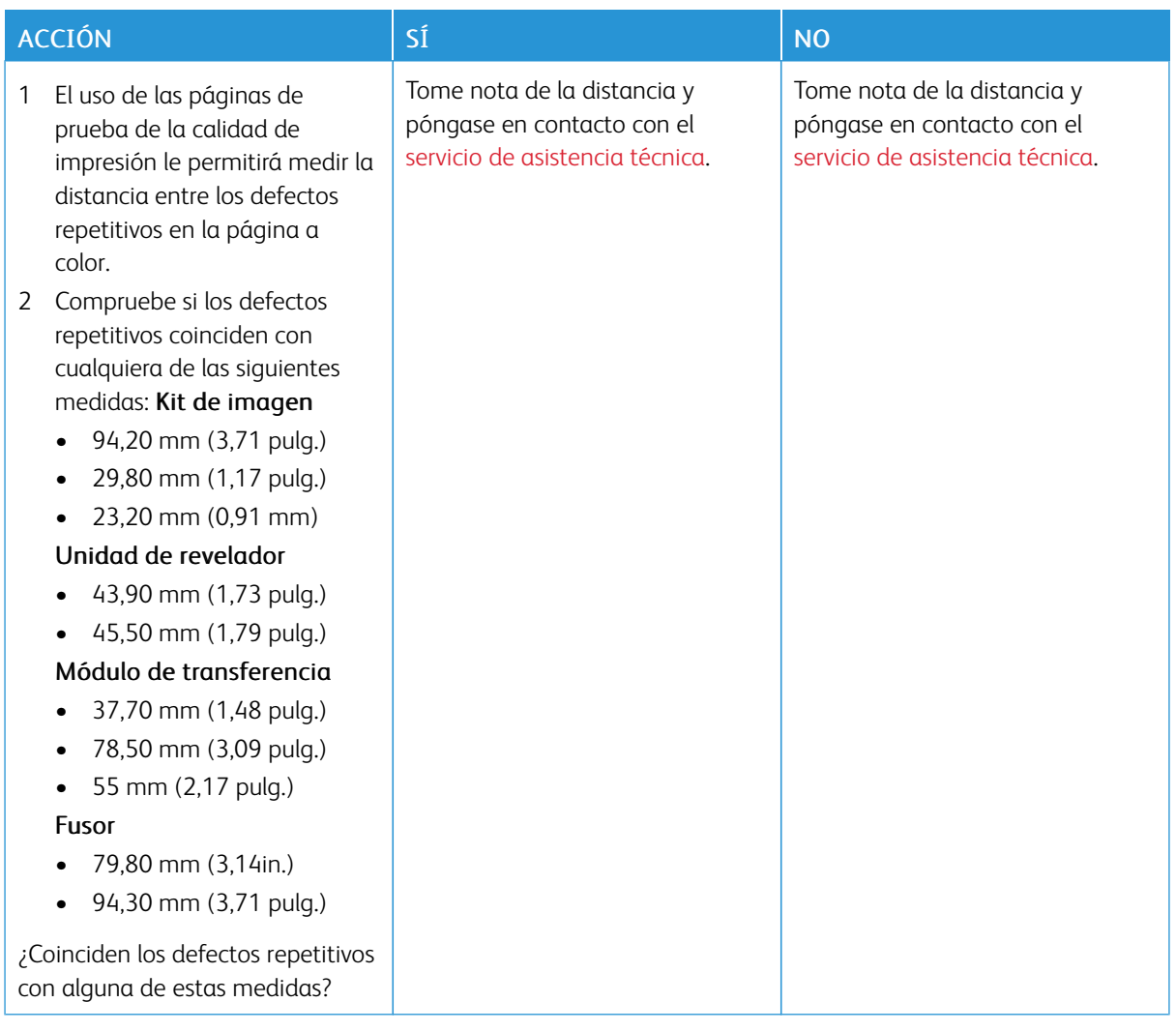

# **LOS DOCUMENTOS CONFIDENCIALES U OTRO TIPO DE TRABAJOS EN ESPERA NO SE IMPRIMEN**

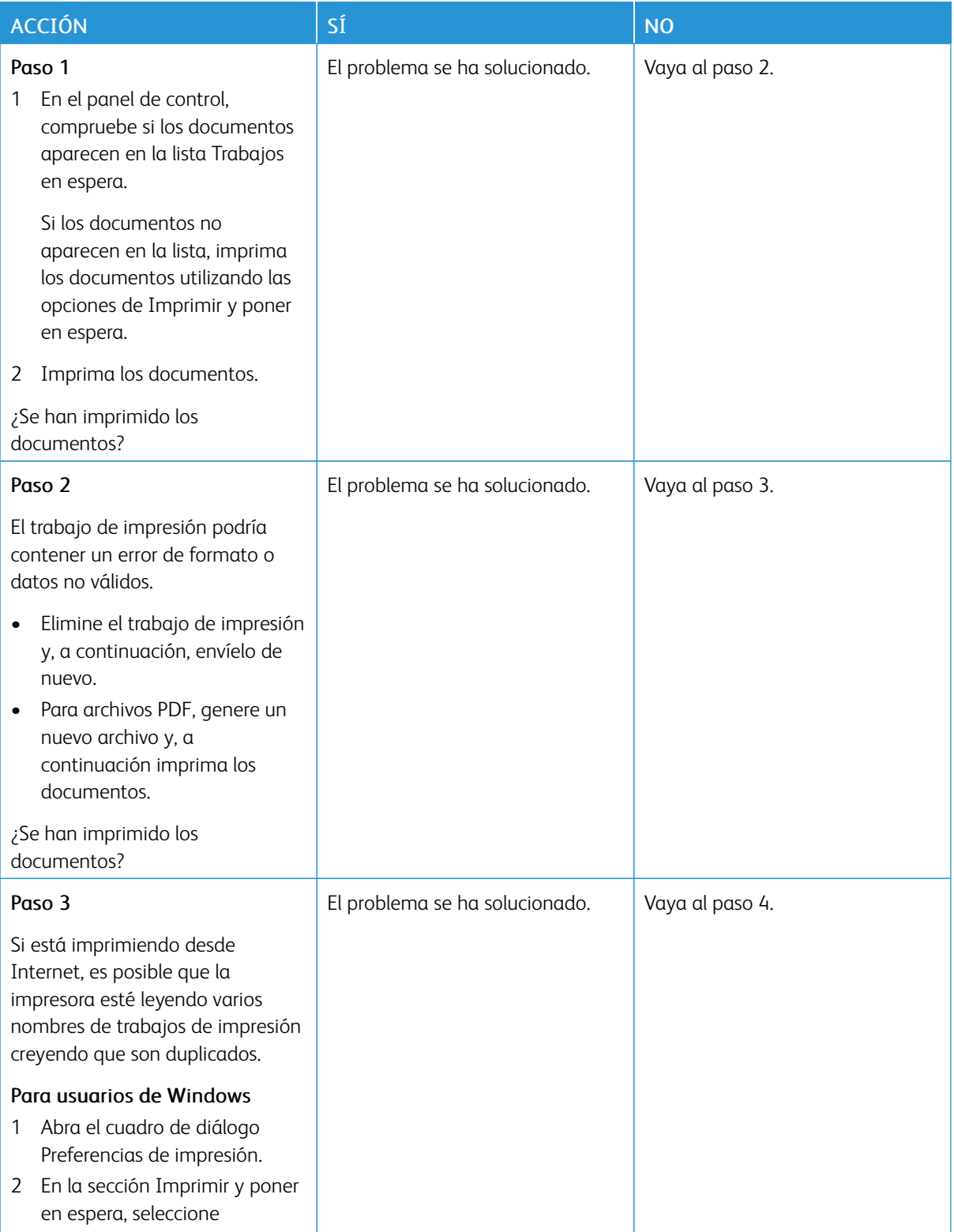

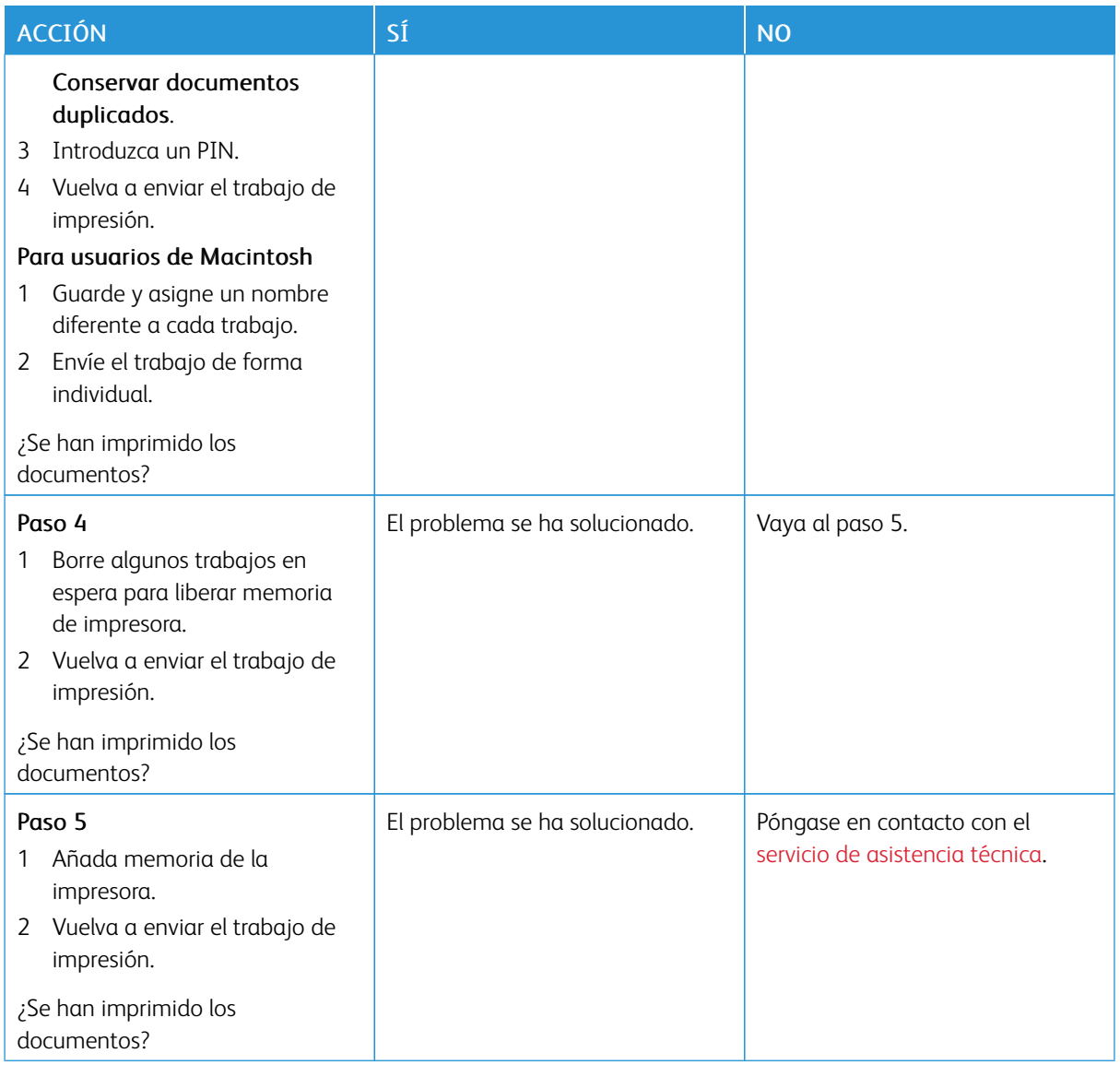

# **IMPRESIÓN LENTA**

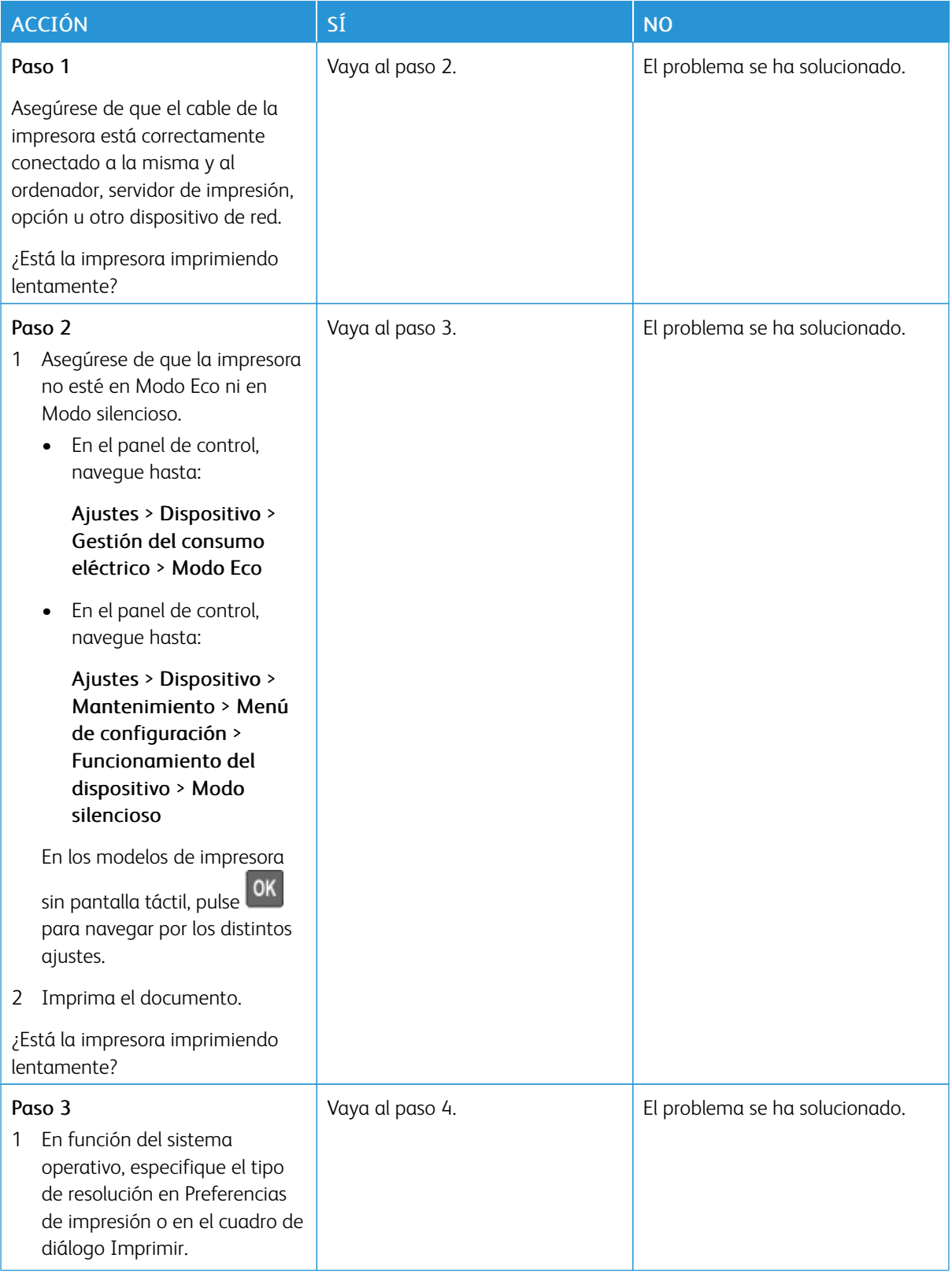

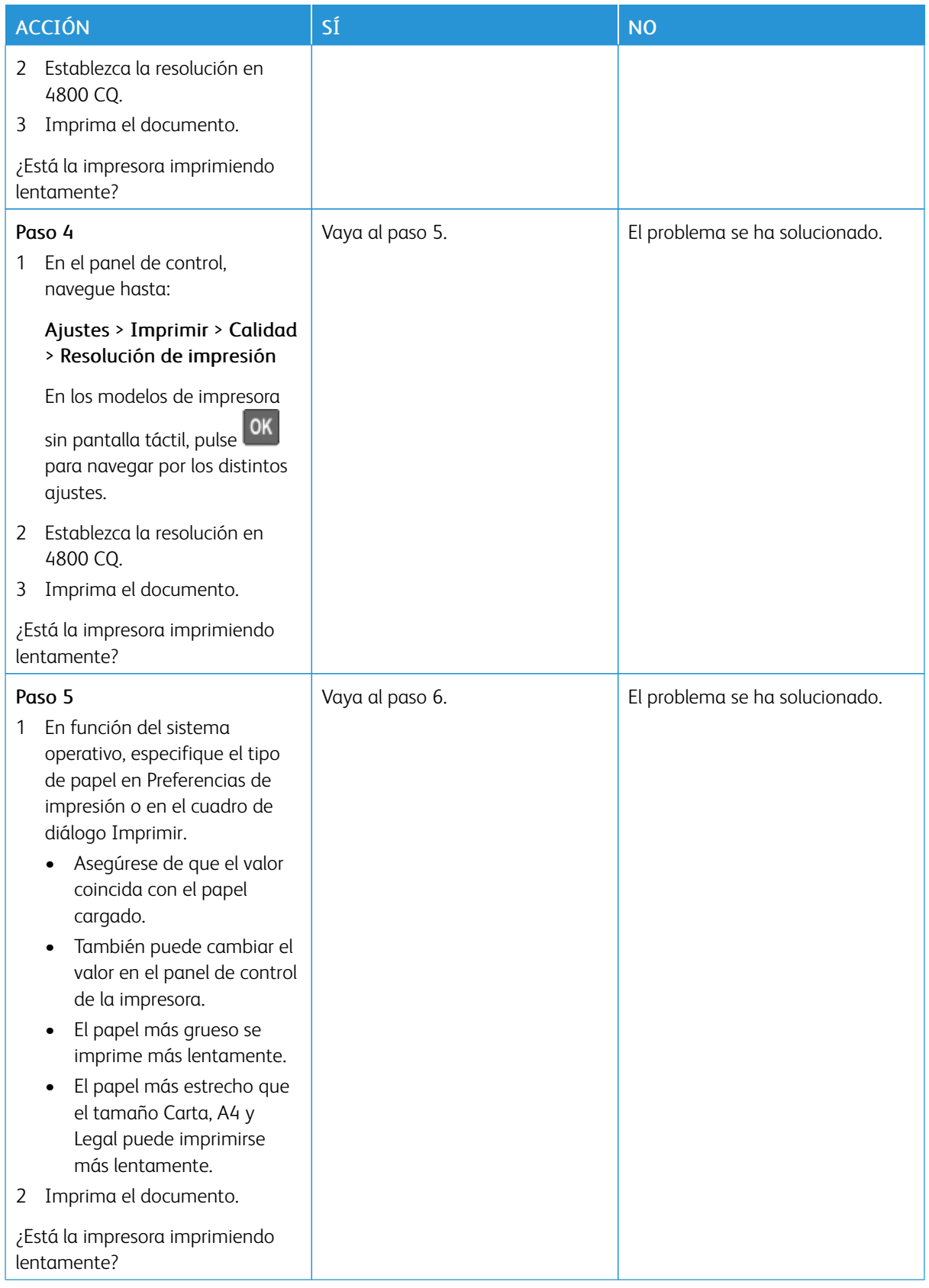

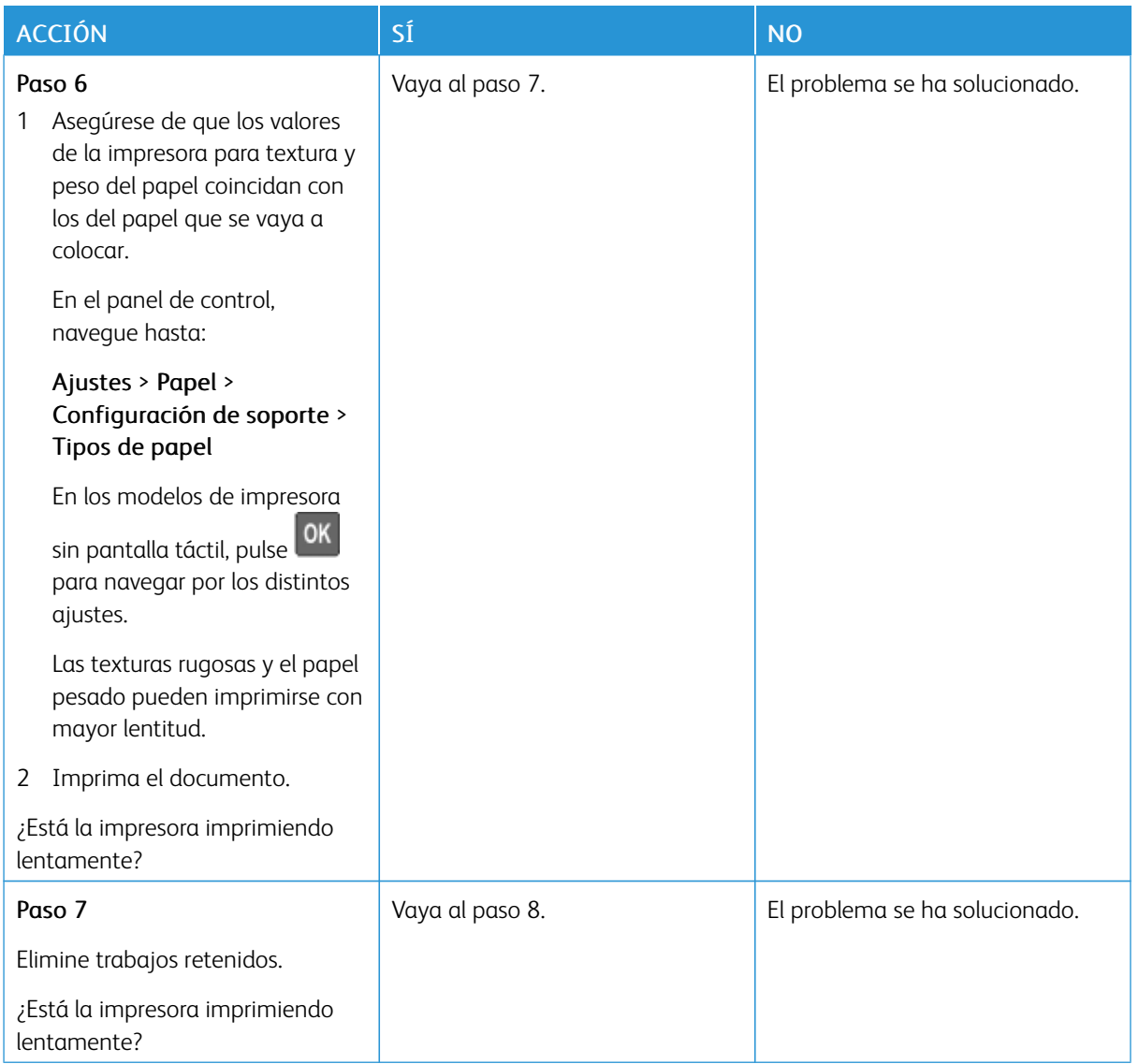

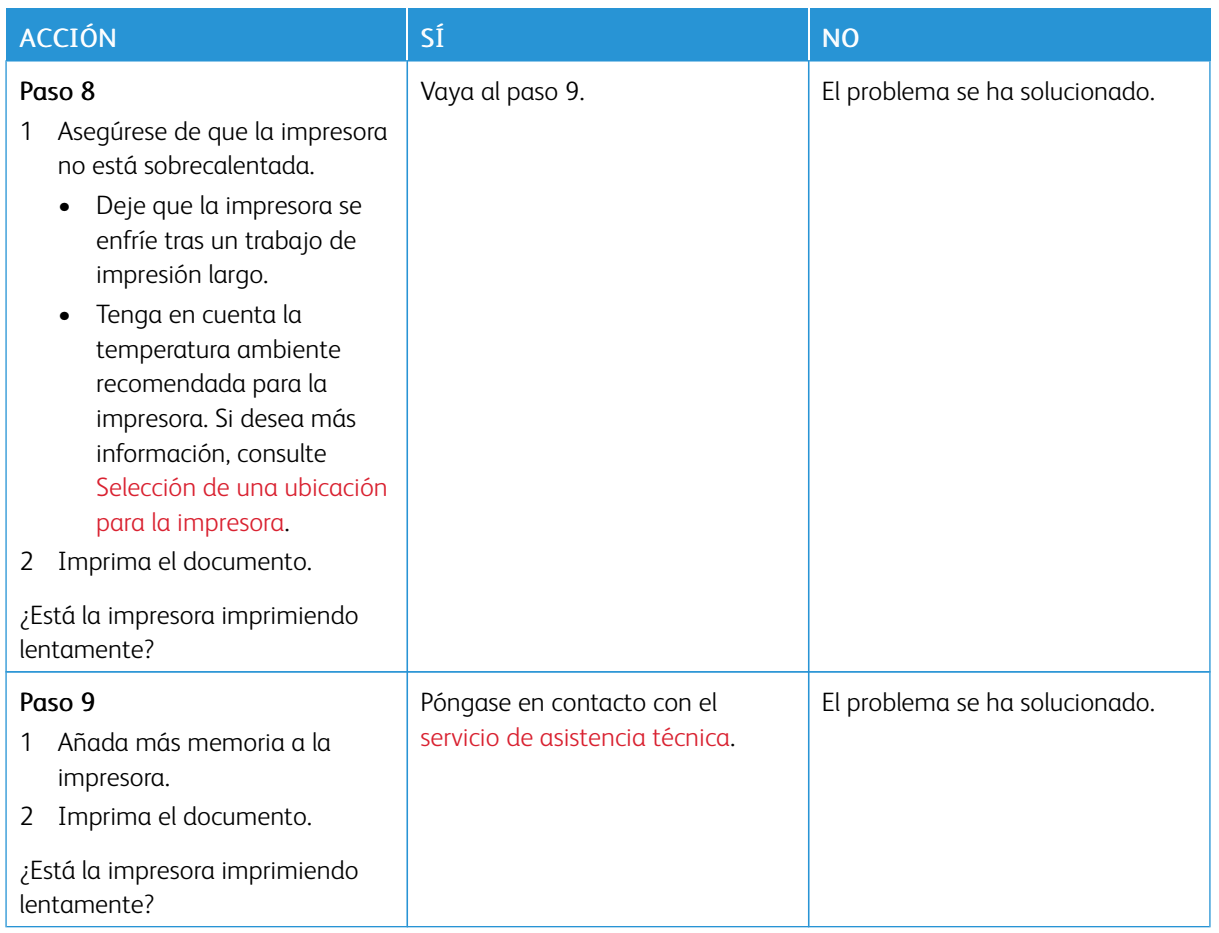

# **NO SE IMPRIMEN LOS TRABAJOS DE IMPRESIÓN**

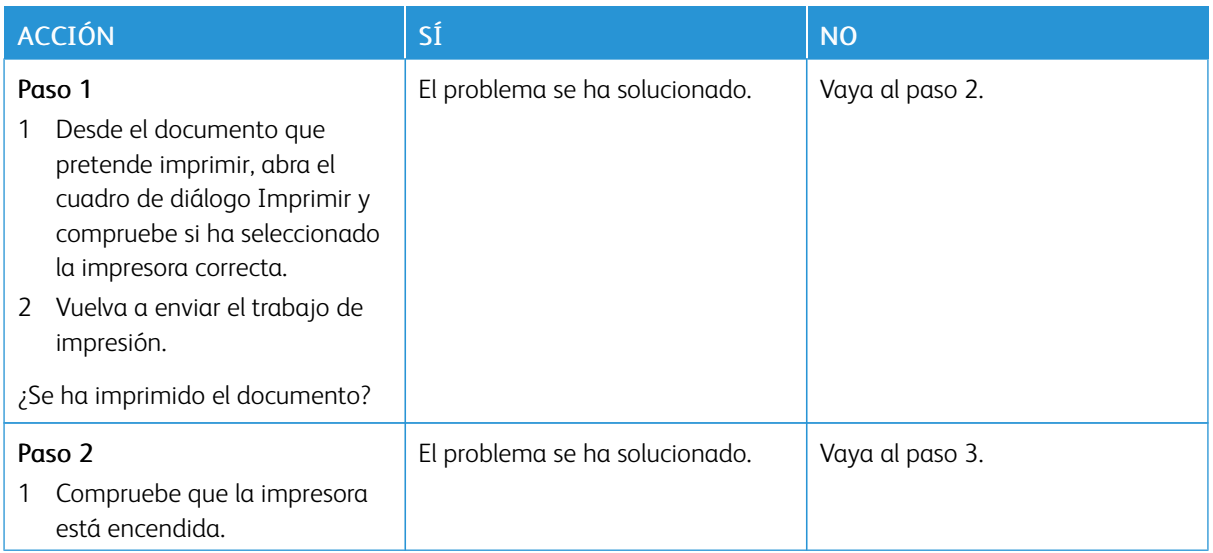

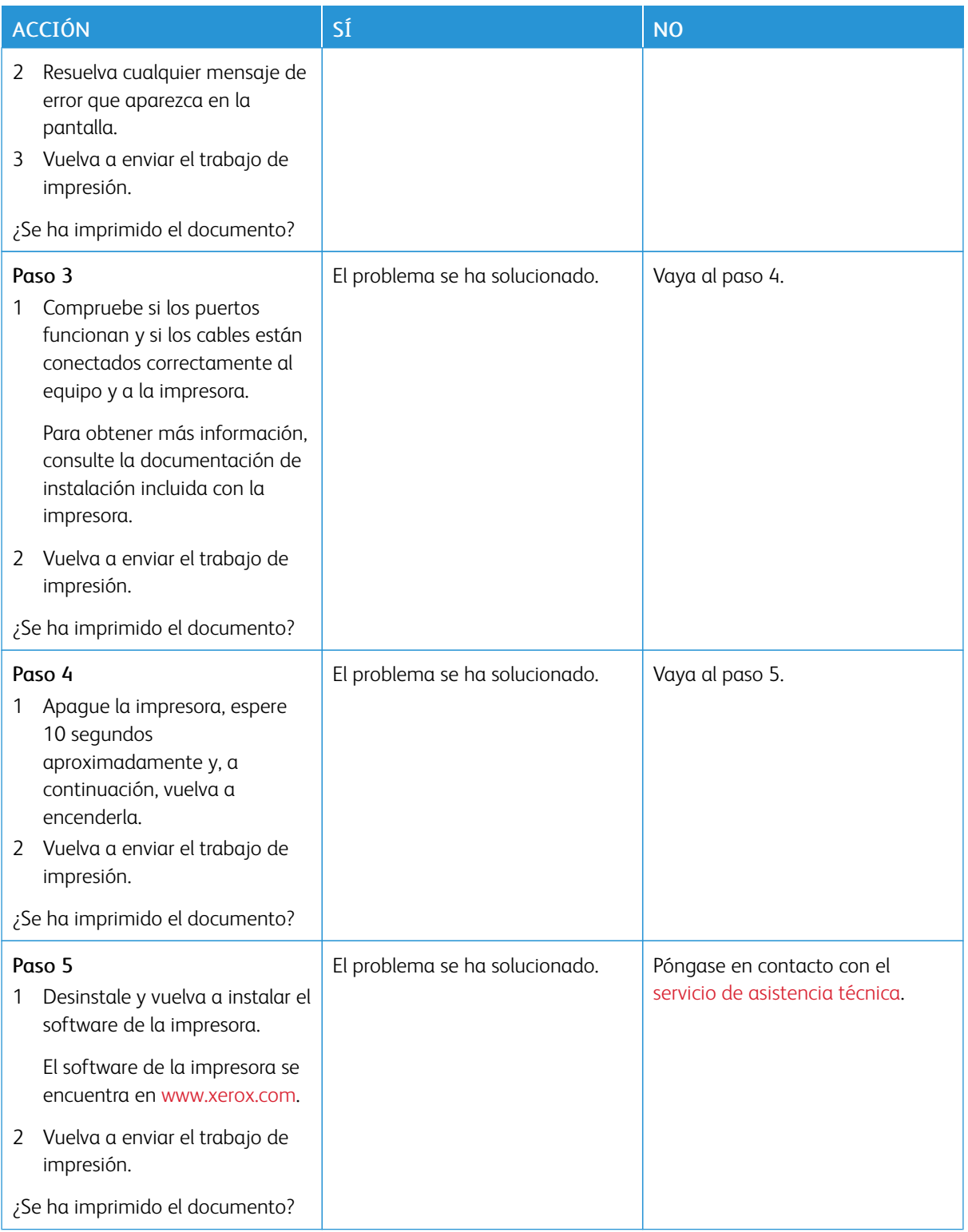
## **LA IMPRESORA NO RESPONDE**

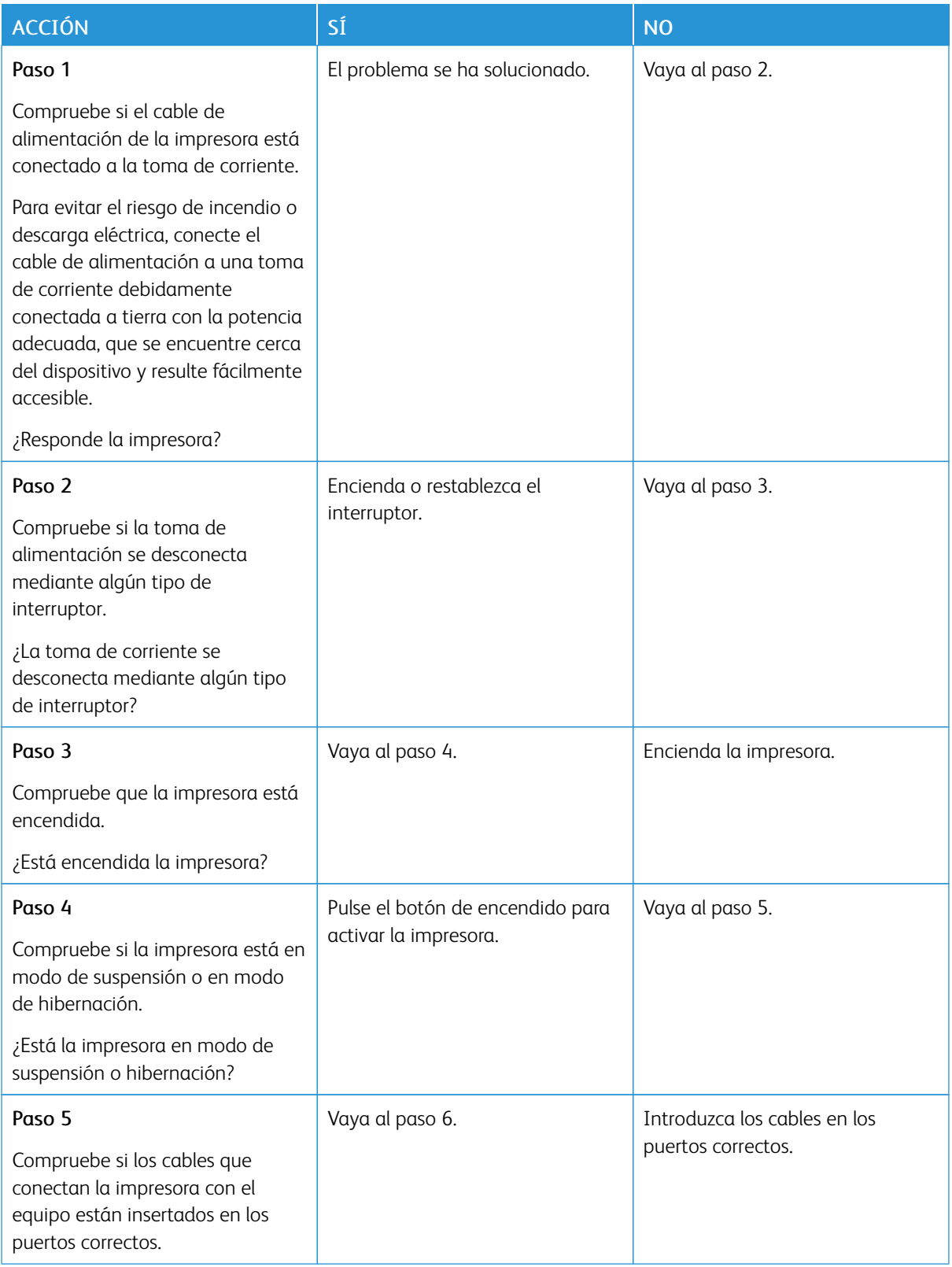

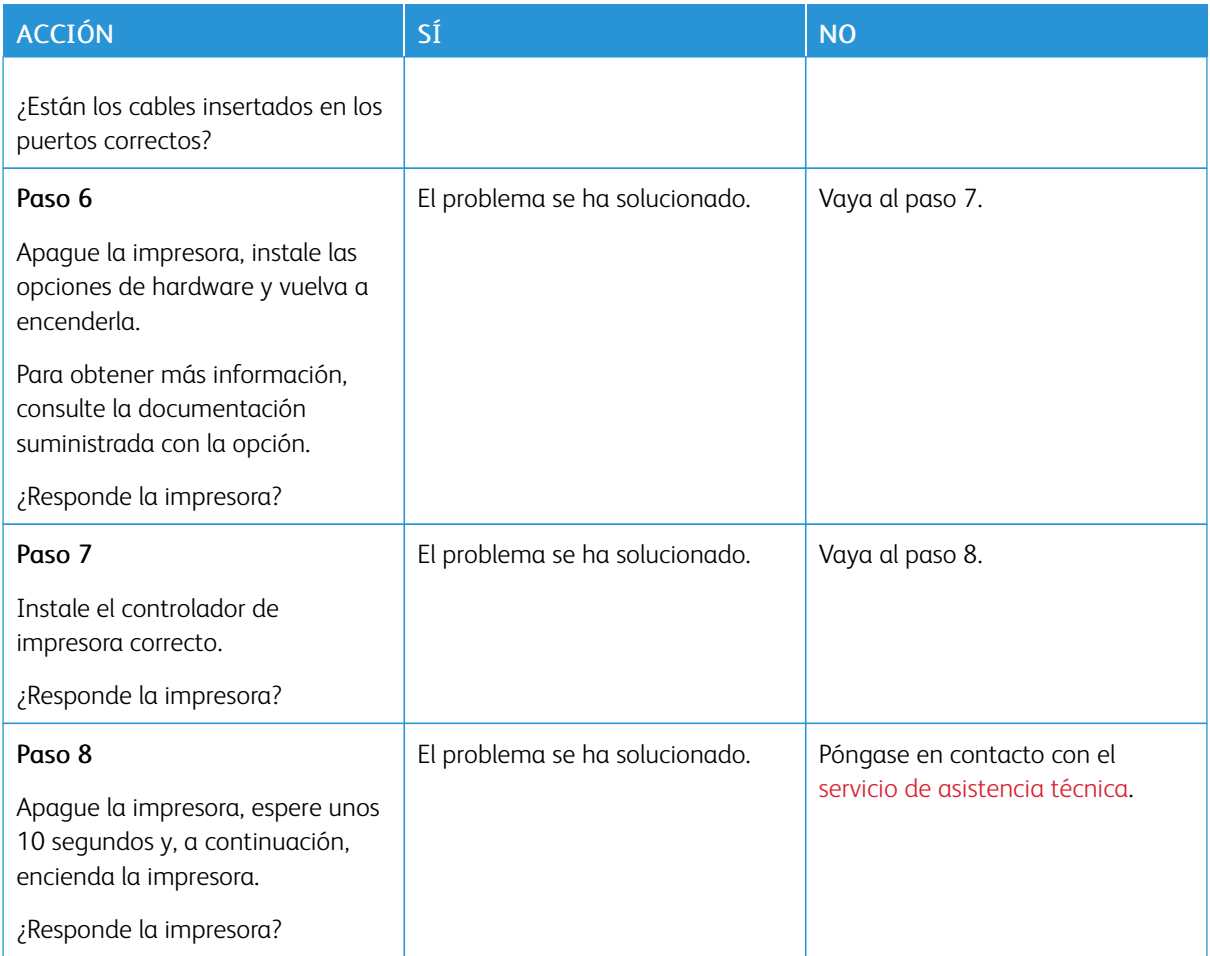

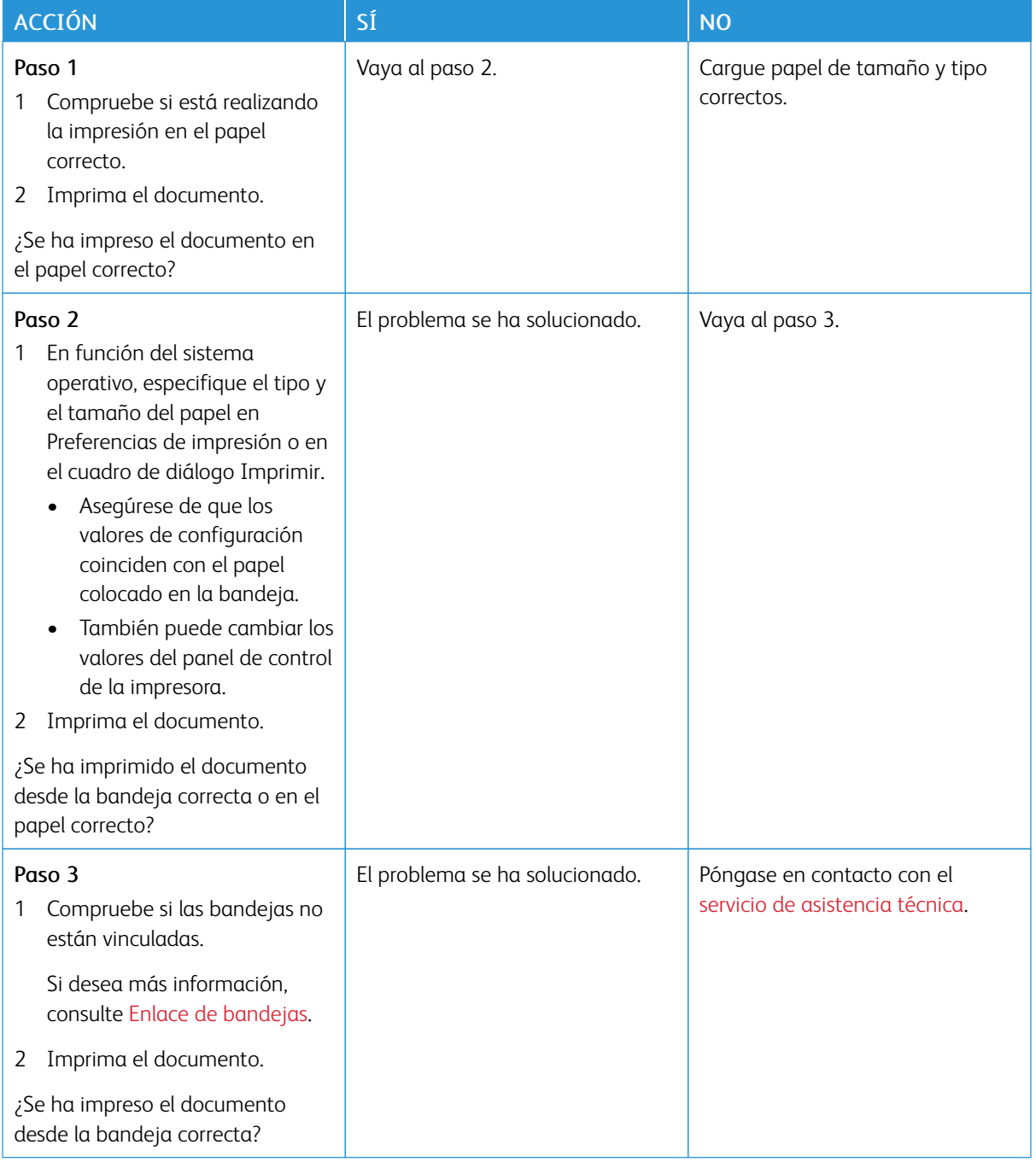

#### **EL TRABAJO SE IMPRIME DESDE LA BANDEJA INCORRECTA O EN EL PAPEL INCORRECTO**

# Problemas de conexión de red

## **NO SE PUEDE ABRIR EMBEDDED WEB SERVER**

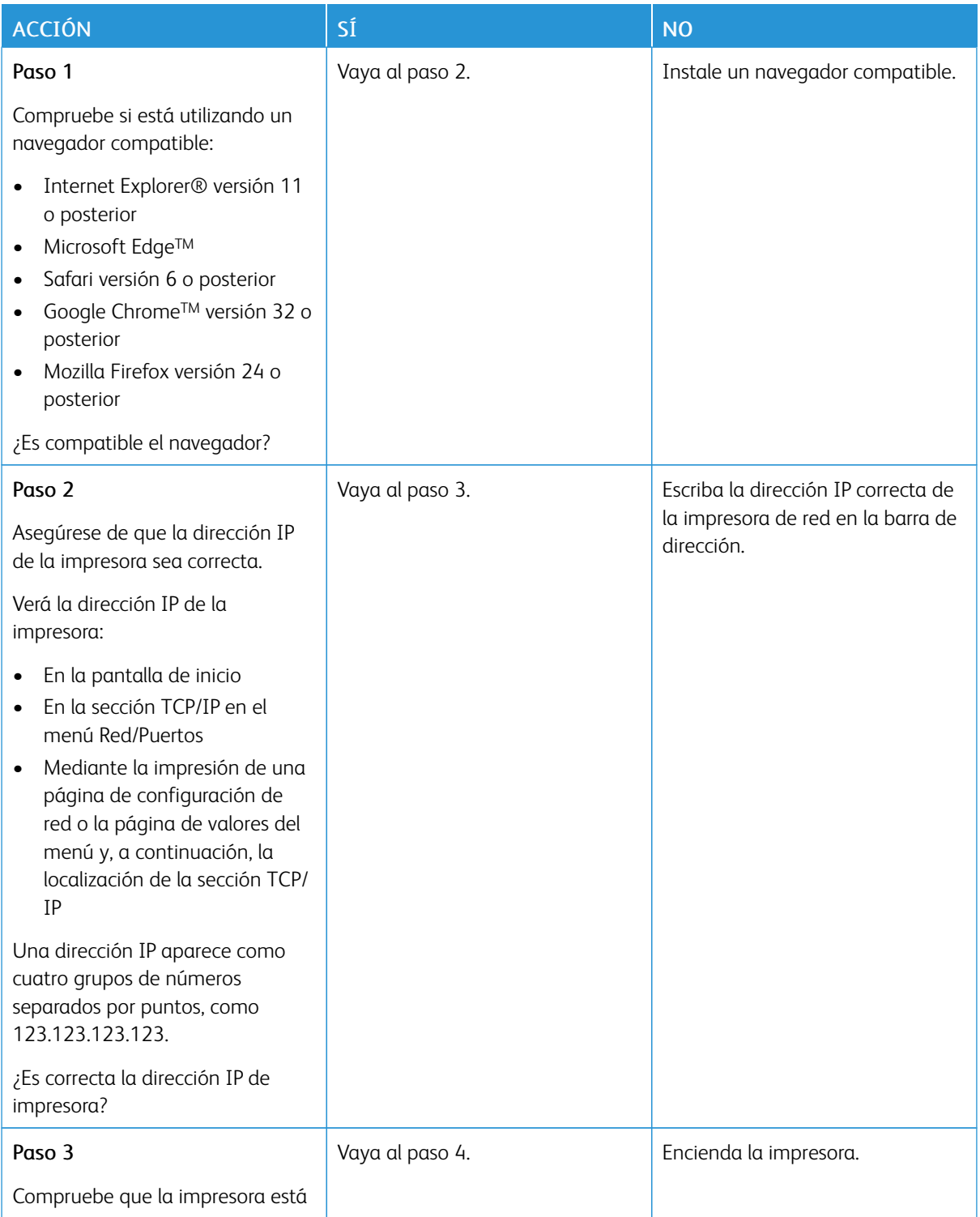

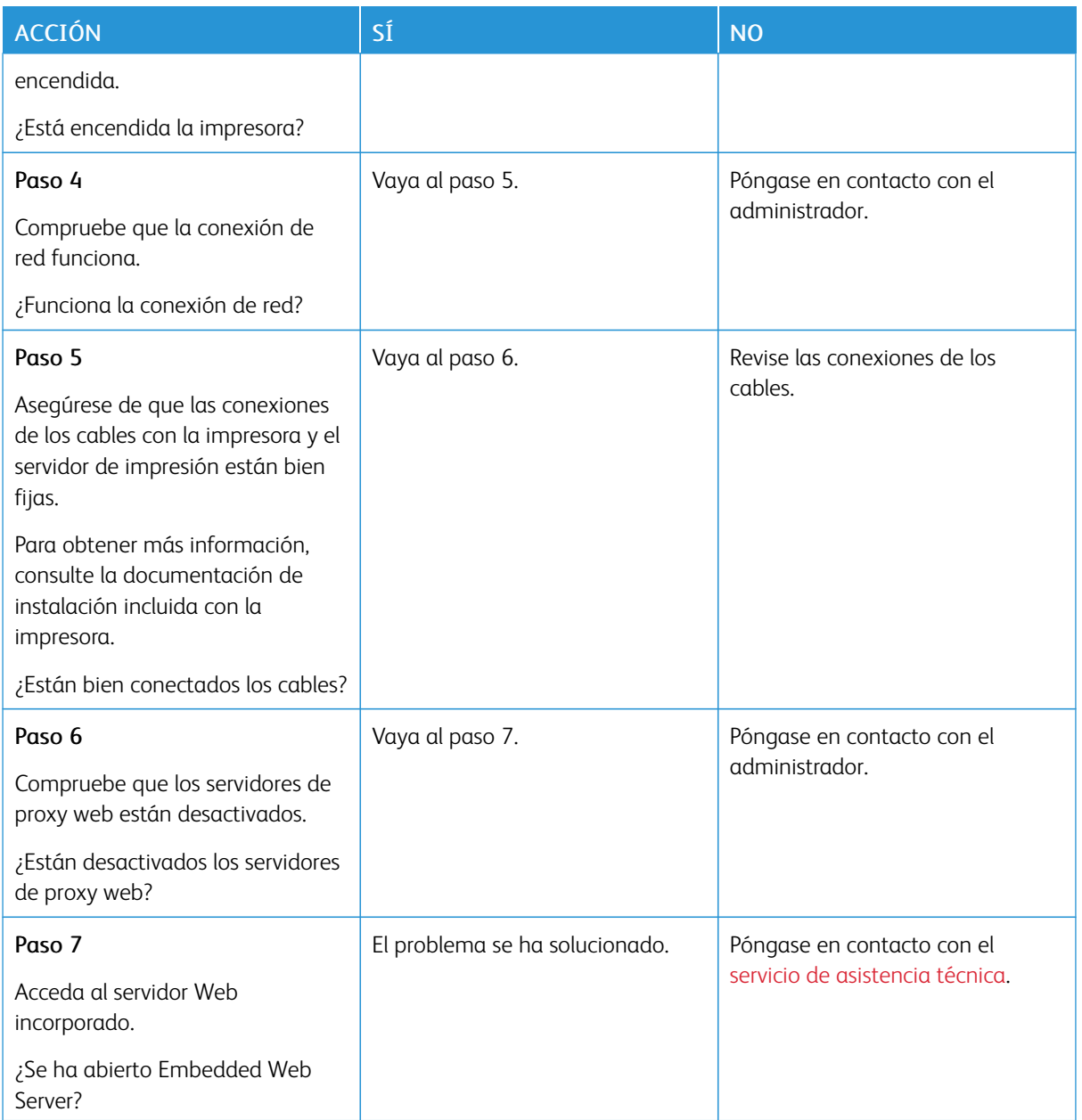

## **NO SE PUEDE LEER LA UNIDAD FLASH**

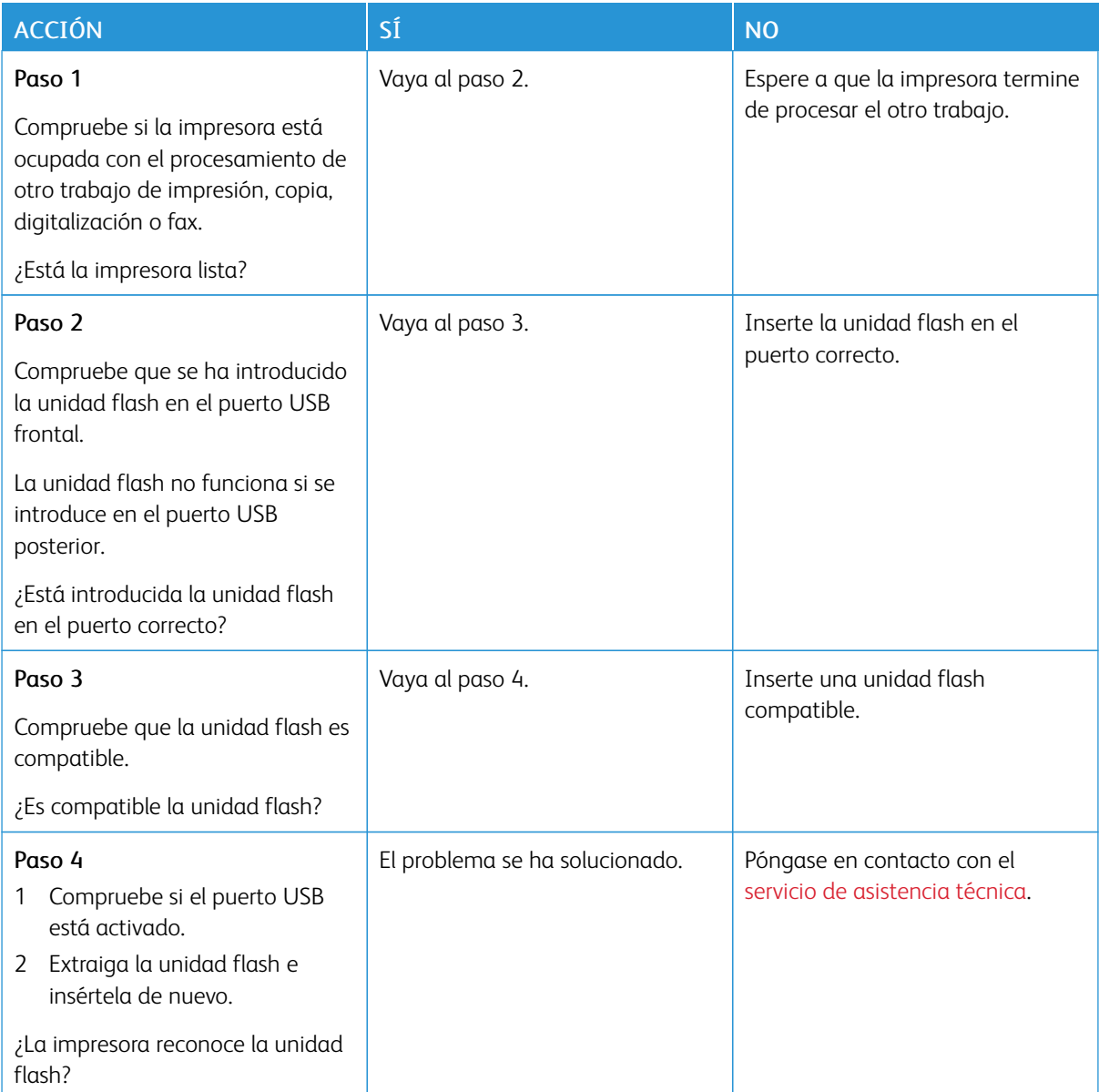

## **ACTIVACIÓN DEL PUERTO USB**

En el panel de control, navegue hasta:

## Ajustes > Red/Puertos > USB > Activar puerto USB

En los modelos de impresora sin pantalla táctil, pulse **OK** para navegar por los distintos ajustes.

#### **COMPROBACIÓN DE LA CONECTIVIDAD DE LA IMPRESORA**

1. Imprima la página de configuración de red.

En el panel de control, navegue hasta:

#### Valores > Informes > Red > Página de configuración de red

En los modelos de impresora sin pantalla táctil, pulse **OK** para navegar por los distintos ajustes.

2. Consulte la primera sección de la página y confirme que el estado es conectado.

Si el estado es sin conexión, es posible que la red LAN esté inactiva o que el cable de red esté desenchufado o no funcione correctamente. Póngase en contacto con el administrador para obtener asistencia.

## Problemas con los suministros

#### **SUSTITUIR CARTUCHO, LA REGIÓN DE LA IMPRESORA NO COINCIDE**

Para solucionar este problema, compre un cartucho con la región correcta que coincida con la región de la impresora, o bien un cartucho universal.

- El primer número del mensaje después del 42 indica la región de la impresora.
- El segundo número del mensaje después del 42 indica la región del cartucho.

#### Tabla 8.1 Regiones de la impresora y del cartucho de tóner

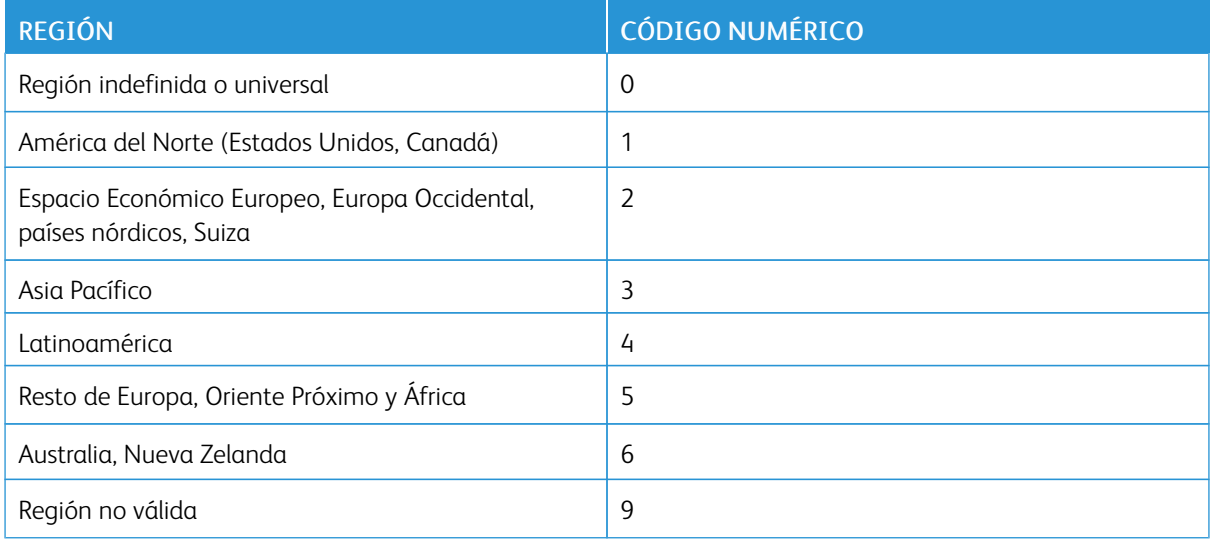

Nota: Para encontrar la configuración adecuada de la región de la impresora y el cartucho de tóner, imprima las páginas de prueba de la calidad de impresión. En el panel de control, navegue hasta: Ajustes > Solución de problemas > Páginas de prueba de calidad de impresión.

#### **COMPONENTES Y SUMINISTROS DE OTROS FABRICANTES**

La impresora ha detectado una pieza o un suministro instalado en la impresora que no es de Xerox.

Su impresora Xerox ha sido diseñada para un óptimo rendimiento con piezas y suministros originales de Xerox. El uso de piezas o suministros de terceros puede afectar al rendimiento, la fiabilidad o el ciclo de vida de la impresora y de sus componentes de imagen.

Todos los indicadores de duración han sido diseñados para funcionar con piezas y suministros de Xerox, y pueden ocasionar resultados impredecibles si se utilizan suministros o piezas de terceros. Si se agota el uso de los componentes de imagen, pueden producirse daños en la impresora Xerox o en sus componentes asociados.

Advertencia: El uso de suministros o piezas de terceros puede afectar a la cobertura de la garantía. Es posible que la garantía no cubra el daño ocasionado por el uso de suministros o piezas de terceros.

Para asumir cualquiera de estos riesgos y continuar con el uso de consumibles no originales en la impresora, mantenga pulsados X y OK simultáneamente durante 15 segundos.

Si no desea asumir estos riesgos, extraiga el consumible o la pieza de terceros de la impresora e instale un consumible o pieza original de Xerox. Si desea más información, consulte Utilice [componentes](#page-161-0) y suministros [originales](#page-161-0) de Xerox.

# Problemas con las opciones de hardware

## **OPCIÓN INTERNA NO DETECTADA**

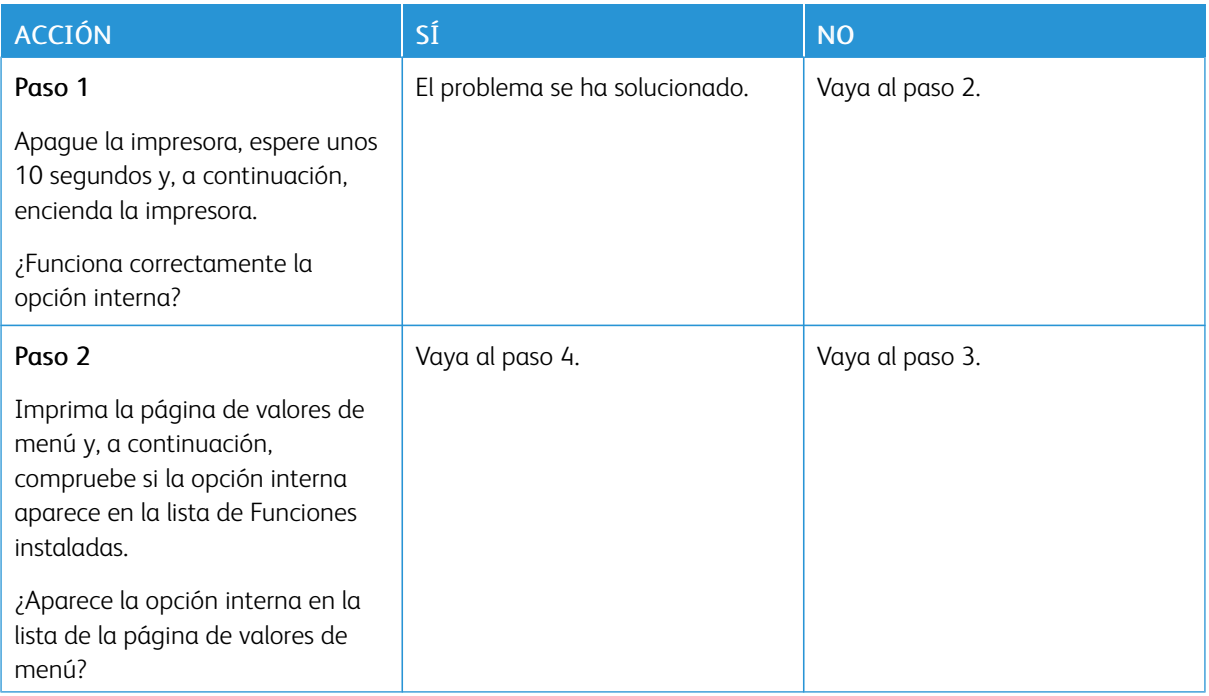

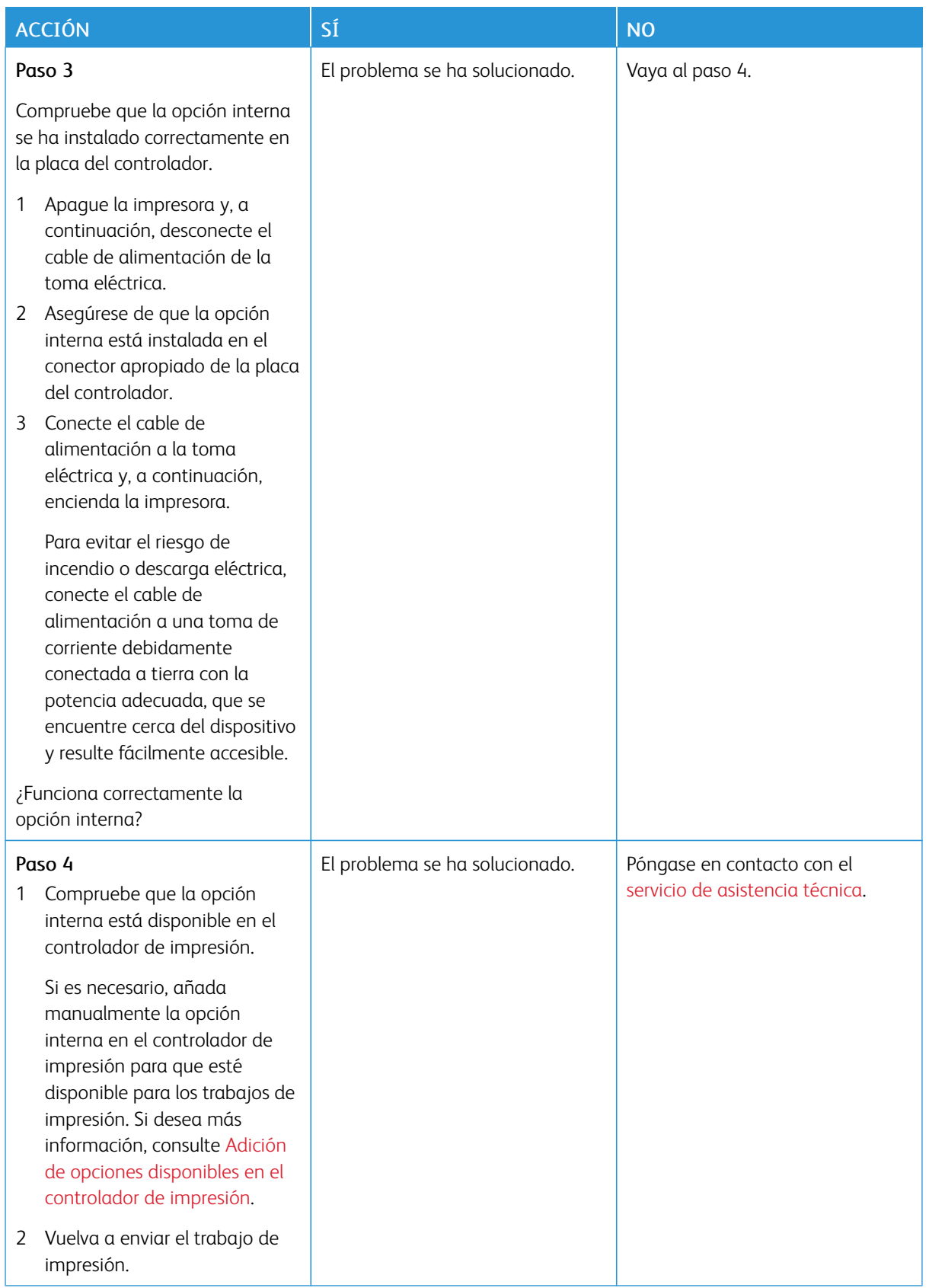

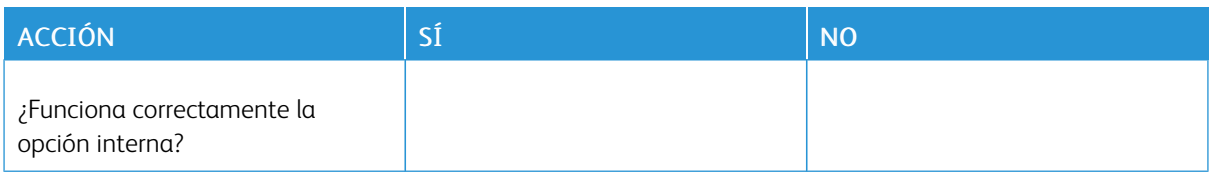

#### **FLASH DEFECTUOSA DETECTADA**

Realice alguna de estas acciones:

- Sustituya la memoria flash defectuosa.
- En el panel de control de la impresora, seleccione Continuar para omitir el mensaje y reanudar la impresión.
- Cancele el trabajo de impresión actual.

#### **NO HAY SUFICIENTE ESPACIO EN MEMORIA FLASH PARA RECURSOS**

Realice alguna de estas acciones:

- En el panel de control de la impresora, seleccione Continuar para borrar el mensaje y reanudar la impresión.
- Elimine fuentes, macros y otros datos almacenados en la memoria flash.
- Instale una memoria flash de mayor capacidad.
- •

Í

Nota: Se borran las macros y fuentes descargadas que no se hayan guardado previamente en la memoria flash.

#### **FLASH SIN FORMATO DETECTADA**

Realice alguna de estas acciones:

- En el panel de control, seleccione Continuar para detener la operación de desfragmentación y reanudar la impresión.
- Formatee la memoria flash.

Nota: Si el mensaje de error continúa, es posible que la memoria flash venga defectuosa y deba sustituirla.

## Eliminación de atascos

#### **CÓMO EVITAR ATASCOS**

#### **Colocar el papel correctamente**

• Asegúrese de que el papel esté bien colocado en la bandeja.

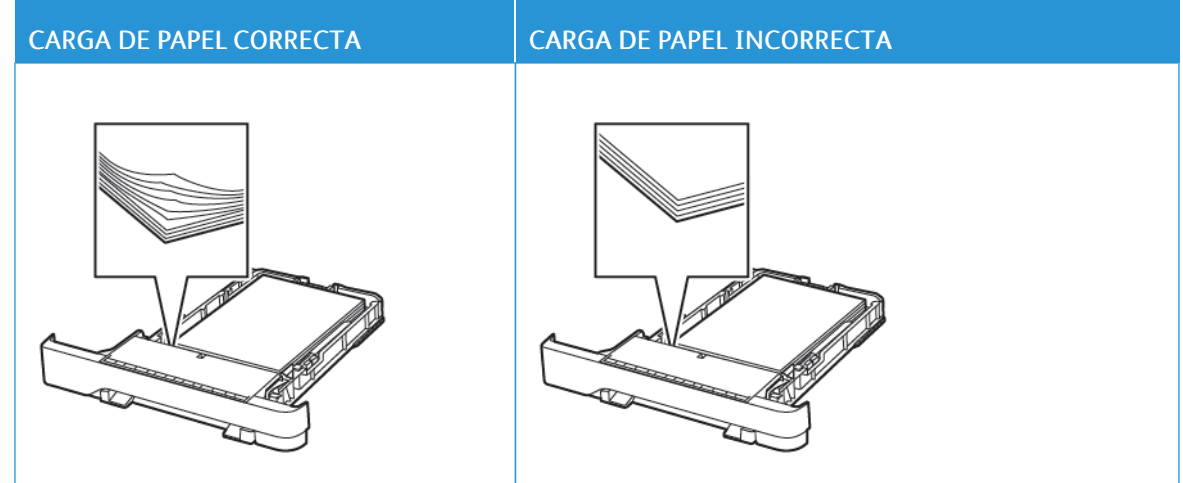

- No cargue ni extraiga las bandejas mientras se esté imprimiendo.
- No coloque demasiado papel. Asegúrese de que la altura de la pila no exceda el indicador de capacidad máxima de papel.
- No deslice el papel para que entre en la bandeja. Colóquelo tal como se muestra en la ilustración.

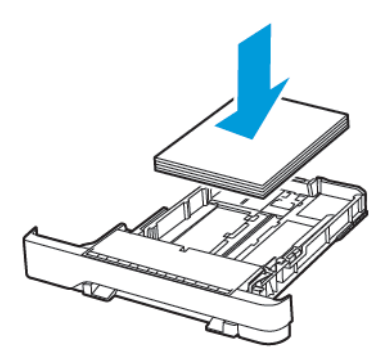

- Asegúrese de que las guías del papel estén colocadas correctamente y no estén demasiado ajustadas al papel ni a los sobres.
- Introduzca la bandeja con firmeza en la impresora después de cargar el papel.

#### **Utilizar papel recomendado**

- Utilice sólo el papel o el material de impresión especial recomendado.
- No cargue papel arrugado, doblado, húmedo ni curvado.
- Flexione, airee y alise los bordes del papel antes de cargarlo.

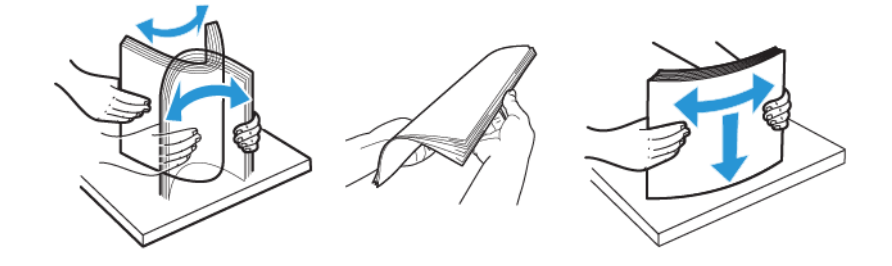

- No utilice papel cortado ni recortado manualmente.
- No mezcle tamaños, pesos o tipos de papel en la misma bandeja.
- Asegúrese de que se definan el tamaño y el tipo de papel correctos en el equipo o en el panel de control de la impresora.
- Guarde el papel teniendo en cuenta las recomendaciones del fabricante.

#### **IDENTIFICACIÓN DE UBICACIONES DE ATASCO**

- Cuando el Asistente de atascos está Activado, la impresora expulsa páginas en blanco o con impresiones parciales después de eliminar la página atascada. Compruebe si hay páginas en blanco en la salida impresa.
- Cuando Recuperación de atasco está fijado en Activado o Automático, la impresora vuelve a imprimir las páginas atascadas.

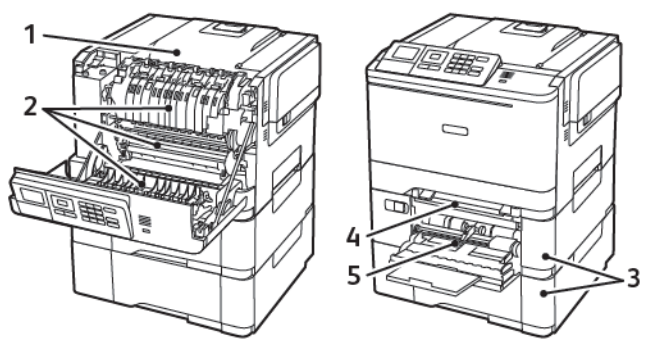

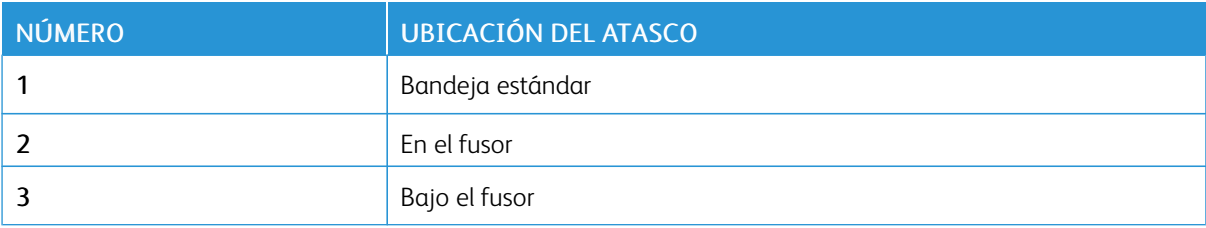

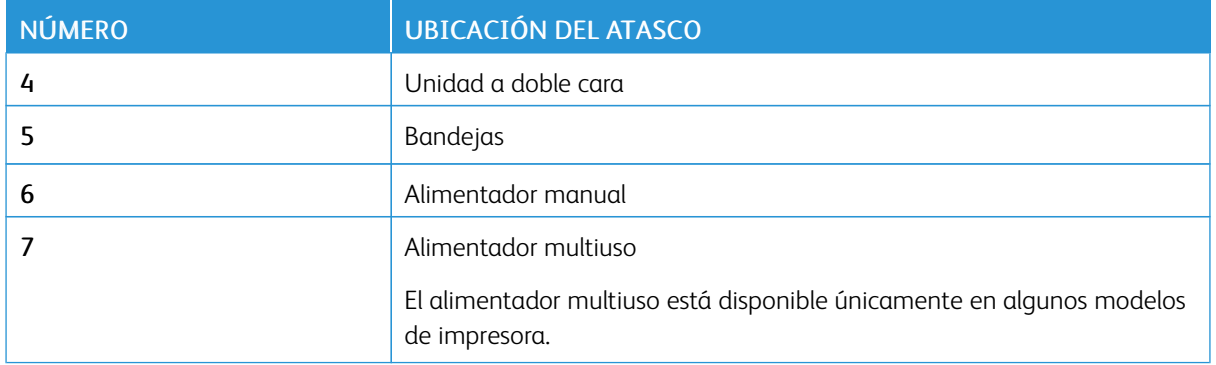

#### **ATASCO DE PAPEL EN LAS BANDEJAS**

1. Extraiga la bandeja.

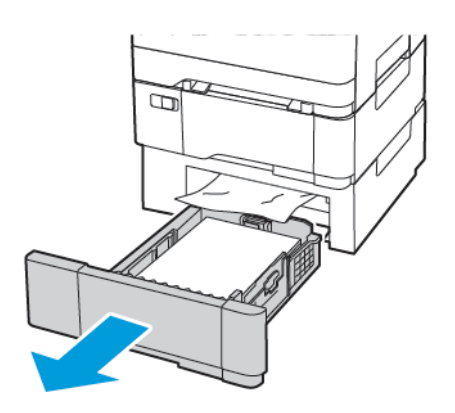

2. Retire el papel atascado.

 $\mathscr{O}$ 

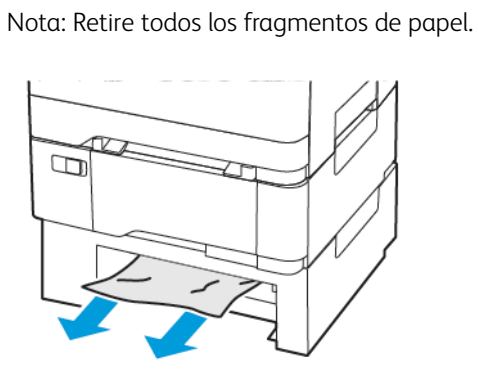

3. Introduzca la bandeja.

#### **Atascos de papel en la puerta A**

#### **Atasco de papel en el fusor**

1. Abra la puerta A.

PRECAUCIÓN—SUPERFICIE CALIENTE:El interior de la impresora podría estar caliente. Para evitar el riesgo de lesiones producidas por el contacto con un componente caliente, deje que la superficie se enfríe antes de tocarlo.

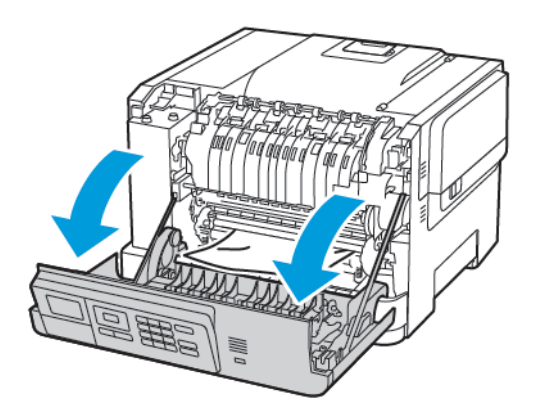

2. Retire el papel atascado.

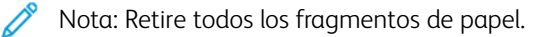

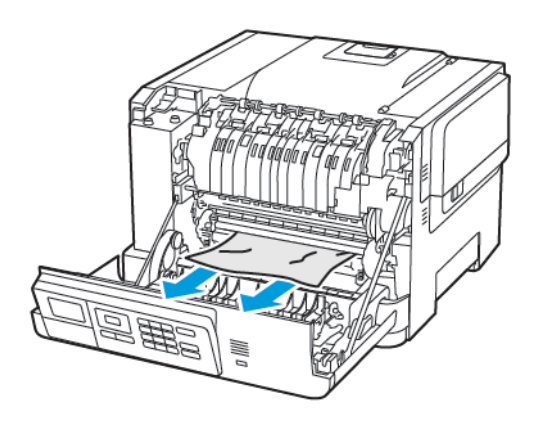

3. Abra la puerta de acceso al fusor y retire el papel atascado.

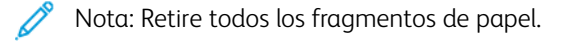

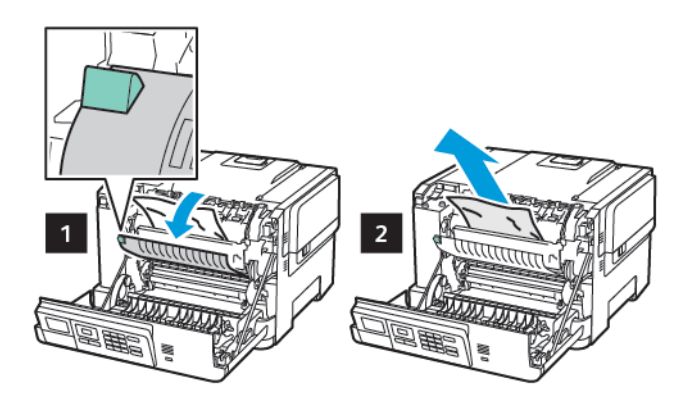

4. Cierre la puerta A.

#### **Atasco de papel en la unidad de impresión a doble cara**

1. Abra la puerta A.

PRECAUCIÓN—SUPERFICIE CALIENTE:El interior de la impresora podría estar caliente. Para evitar el riesgo de lesiones producidas por el contacto con un componente caliente, deje que la superficie se enfríe antes de tocarlo.

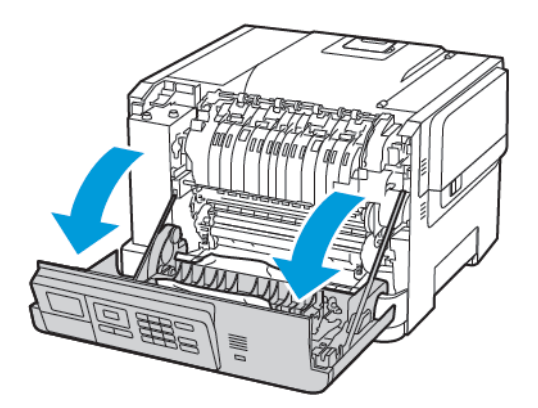

2. Retire el papel atascado.

Nota: Retire todos los fragmentos de papel.

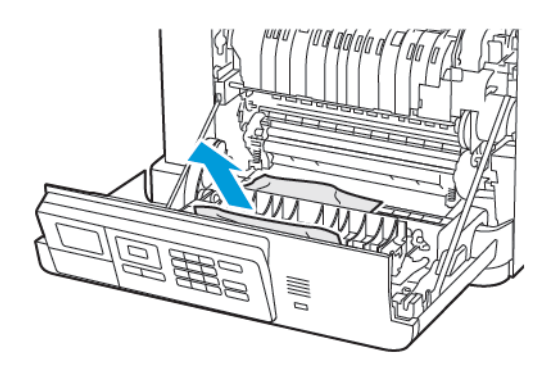

3. Cierre la puerta A.

## **ATASCO DE PAPEL EN LA BANDEJA ESTÁNDAR**

Retire el papel atascado.

Nota: Retire todos los fragmentos de papel. Í

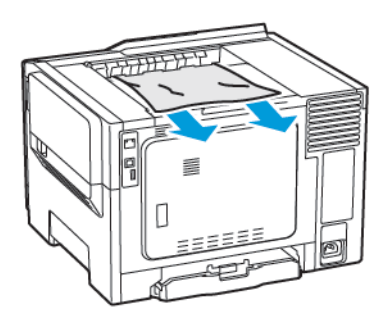

#### **ATASCO DE PAPEL EN EL ALIMENTADOR MULTIUSO**

Nota: El alimentador multiuso está disponible únicamente en algunos modelos de impresora.

1. Retire el papel del alimentador multiuso.

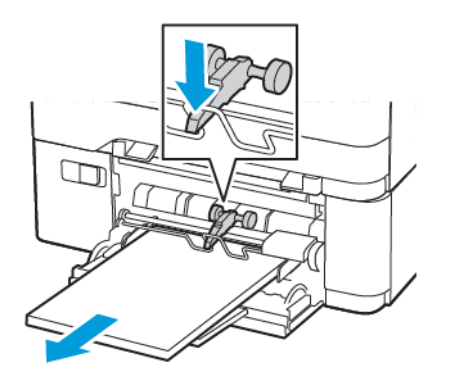

2. Retire el papel atascado.

P Nota: Retire todos los fragmentos de papel.

3. Flexione, airee y alise los bordes del papel antes de cargarlo.

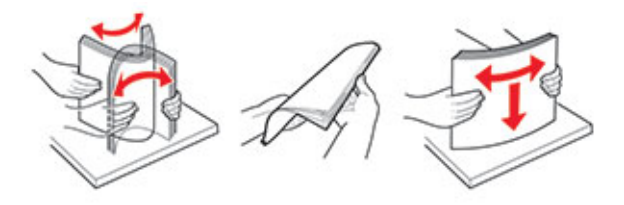

4. Vuelva a colocar papel.

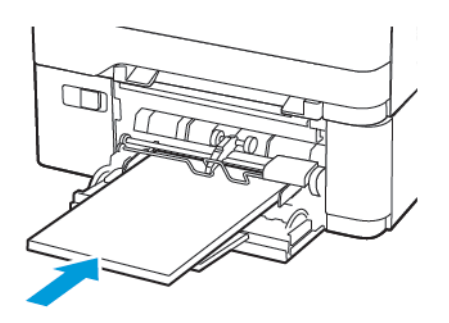

## **ATASCO DE PAPEL EN EL ALIMENTADOR MANUAL**

1. Extraiga la bandeja.

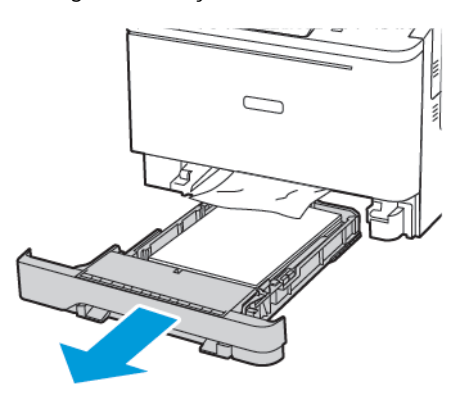

2. Retire el papel atascado.

 $\mathscr{O}^{\circ}$ 

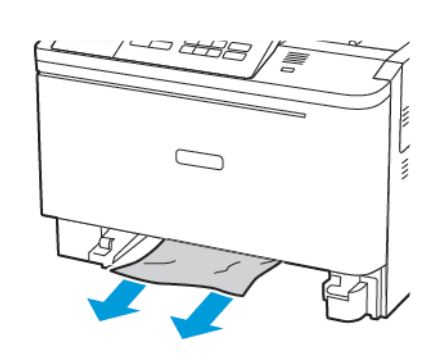

Nota: Retire todos los fragmentos de papel.

3. Introduzca la bandeja.

# Problemas de alimentación del papel

## **EL SOBRE SE CIERRA AL IMPRIMIR**

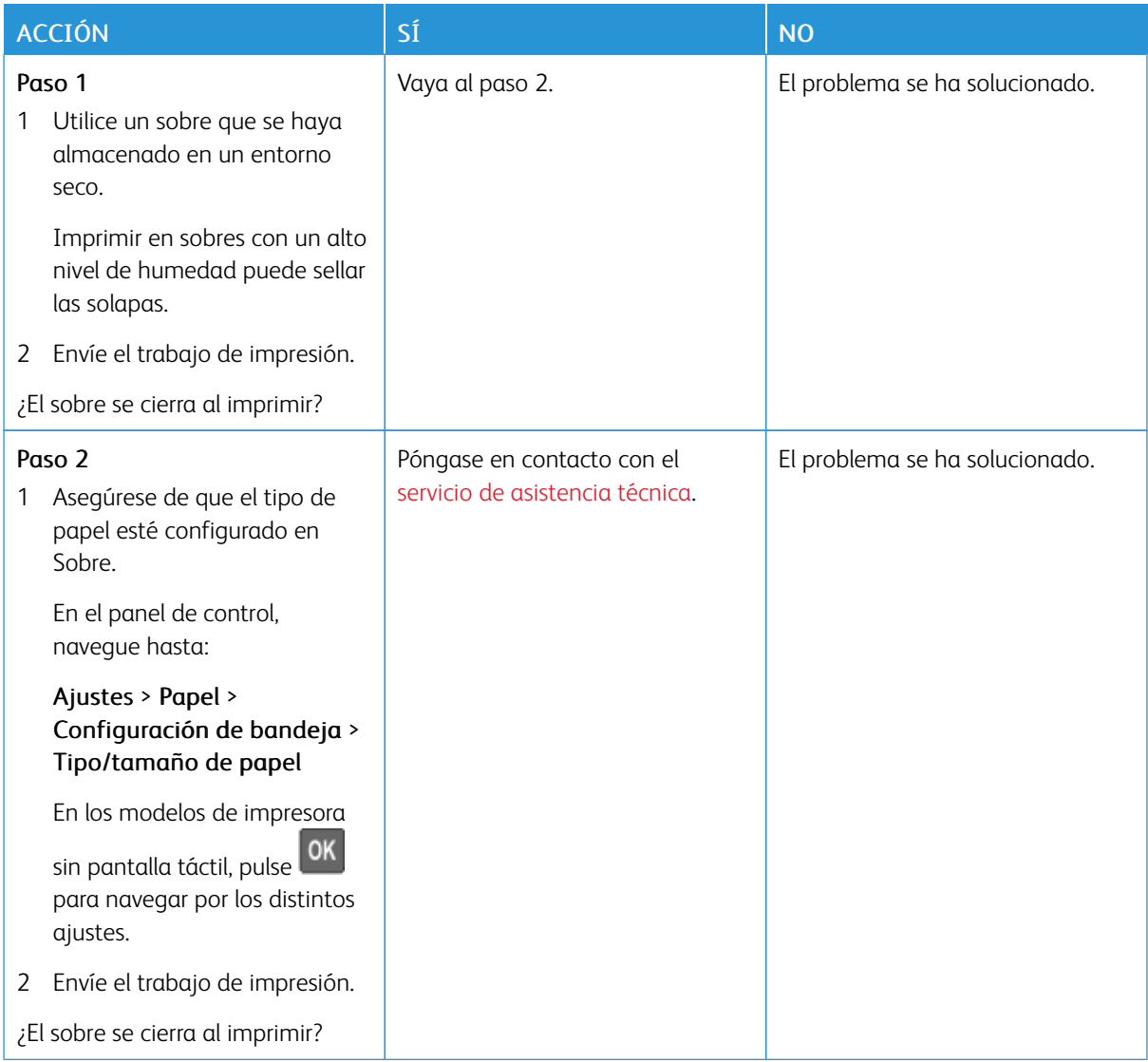

## **LA IMPRESIÓN CLASIFICADA NO FUNCIONA**

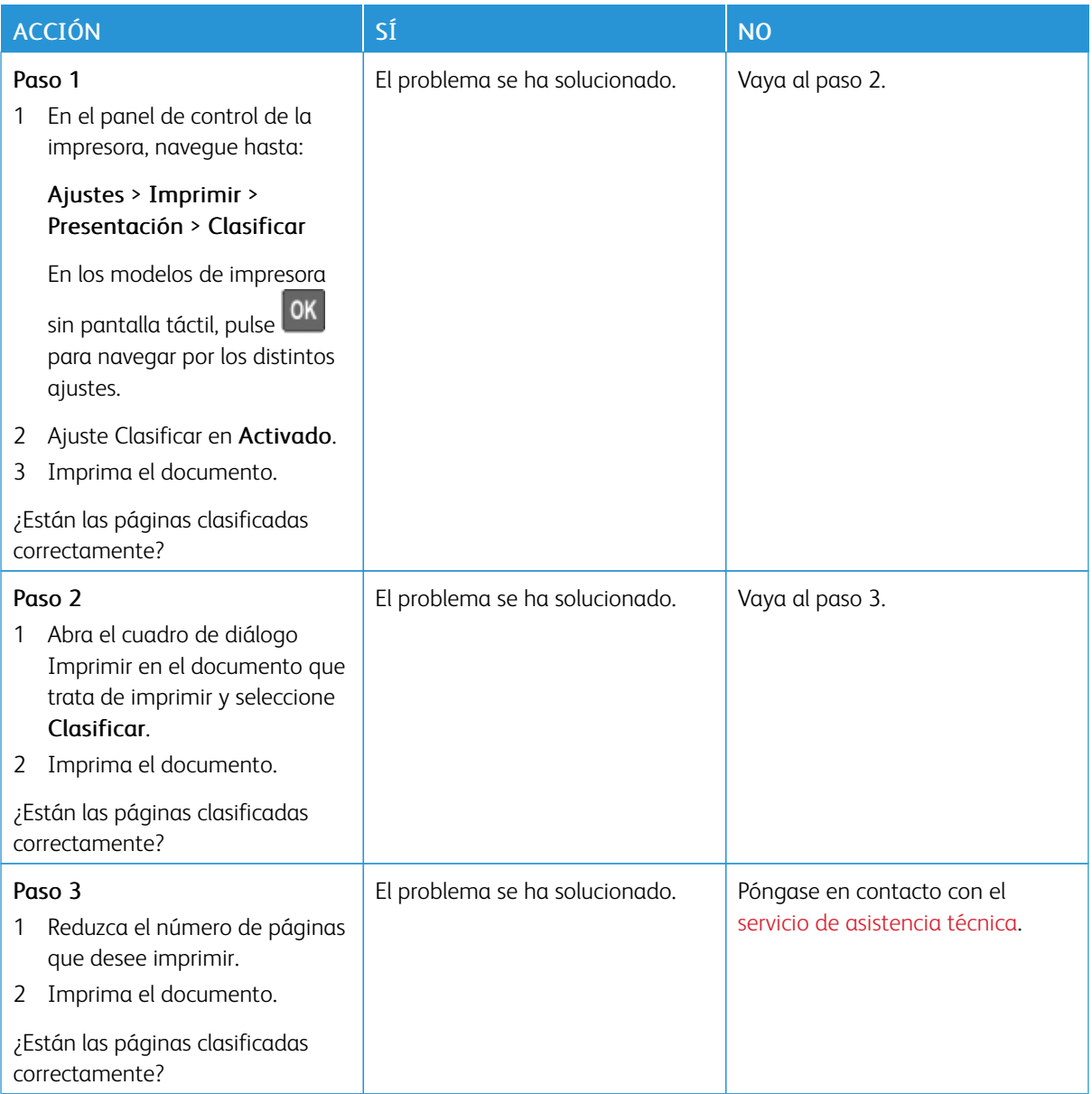

## **EL ENLACE DE BANDEJAS NO FUNCIONA**

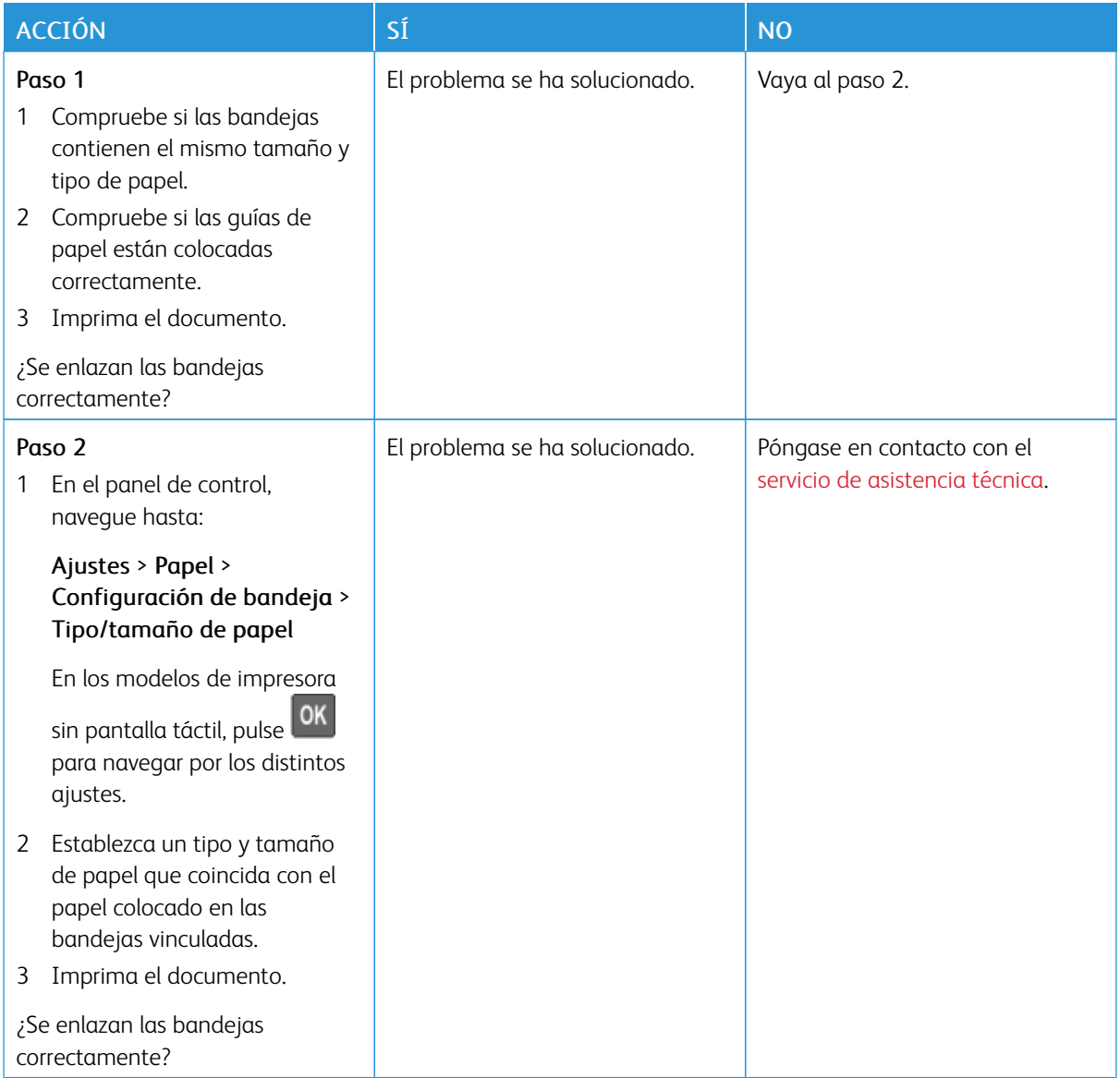

## **ATASCOS DE PAPEL FRECUENTES**

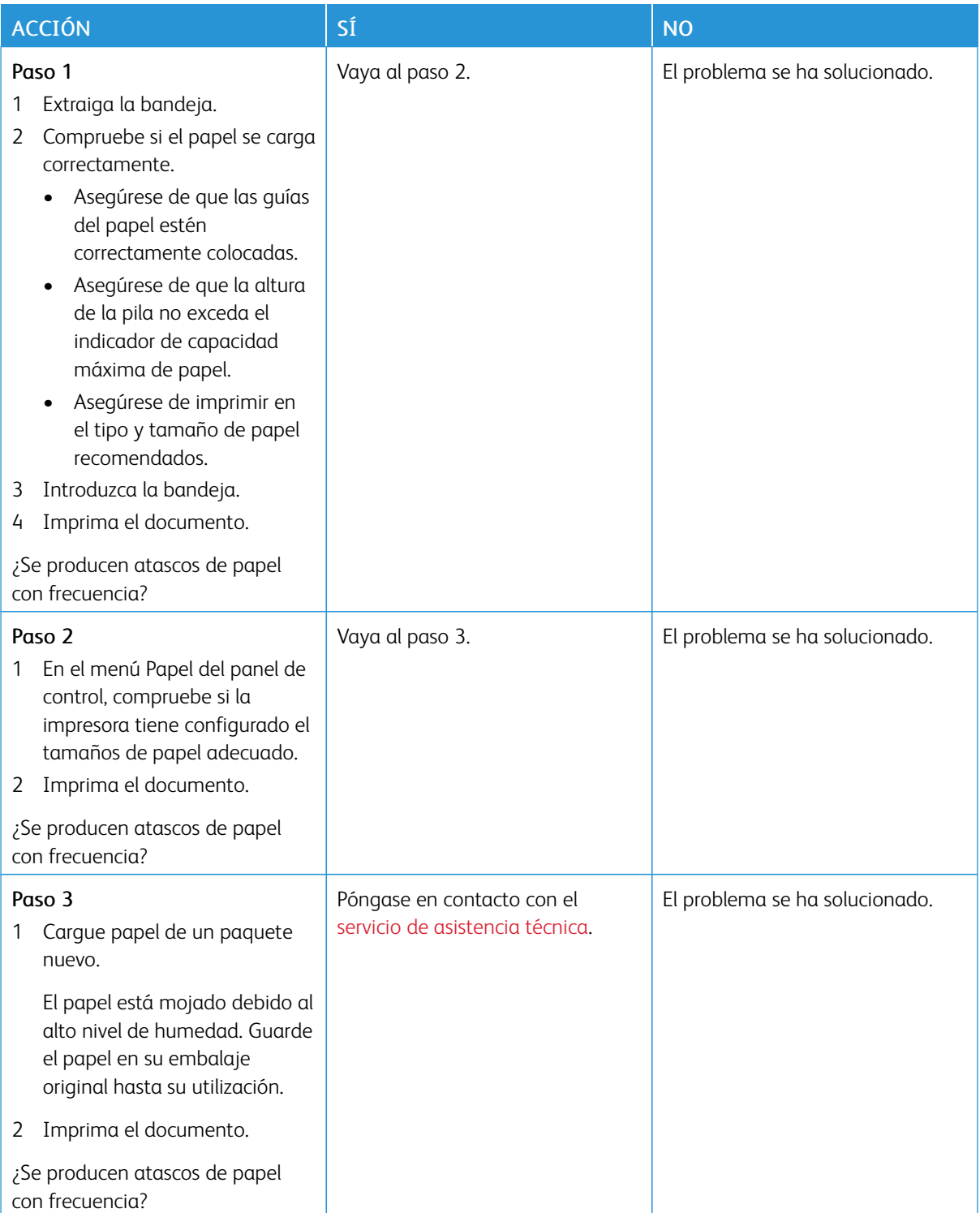

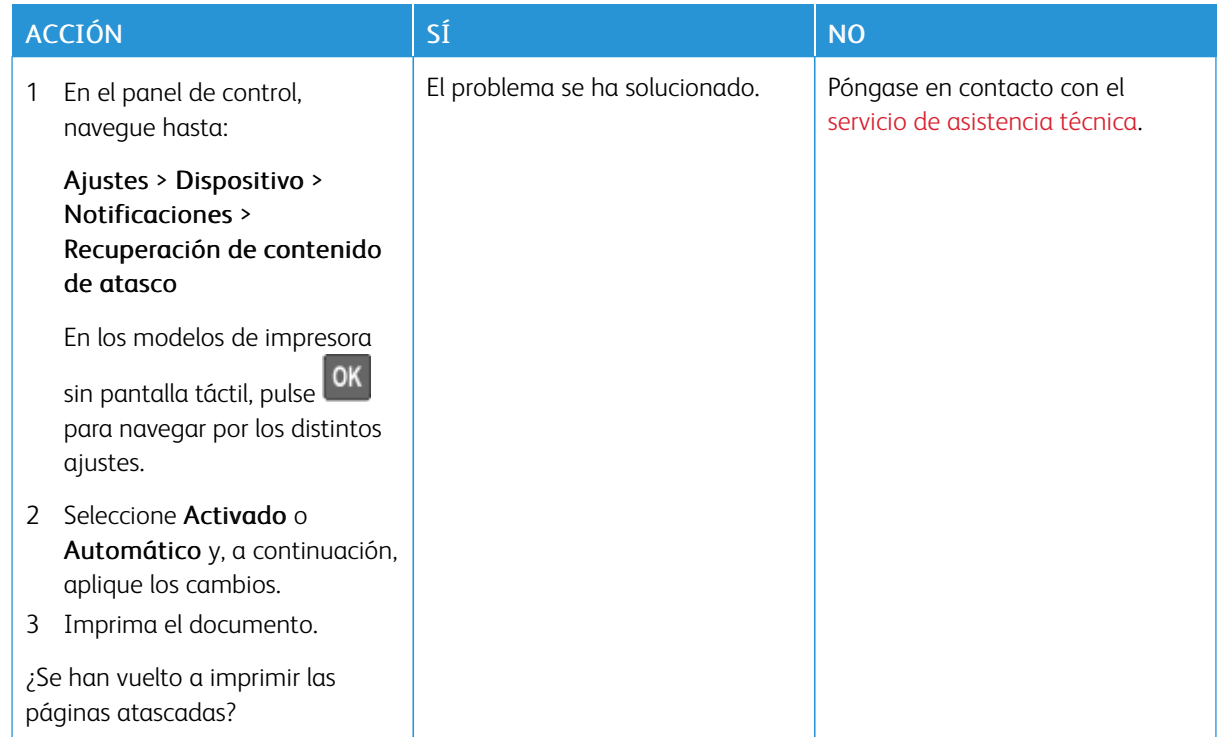

## **LAS PÁGINAS ATASCADAS NO SE VUELVEN A IMPRIMIR**

## Problemas de calidad de color

#### **AJUSTE DE INTENSIDAD DEL TÓNER**

1. En el panel de control, navegue hasta:

#### Ajustes > Imprimir > Calidad

En los modelos de impresora sin pantalla táctil, pulse **OK** para navegar por los distintos ajustes.

- 2. En el menú Oscuridad, ajuste el valor.
- 3. Aplique los cambios.

## <span id="page-241-0"></span>**MODIFICACIÓN DE LOS COLORES DE LA SALIDA IMPRESA**

En los modelos de impresora sin pantalla táctil, pulse **OK** para navegar por los distintos ajustes.

1. En el panel de control, navegue hasta:

#### Ajustes > Imprimir > Calidad > Imágenes avanzadas > Corrección de color

2. En el menú de corrección de color, seleccione Manual > Contenido de la corrección de color.

3. Elija el valor de conversión de color adecuado.

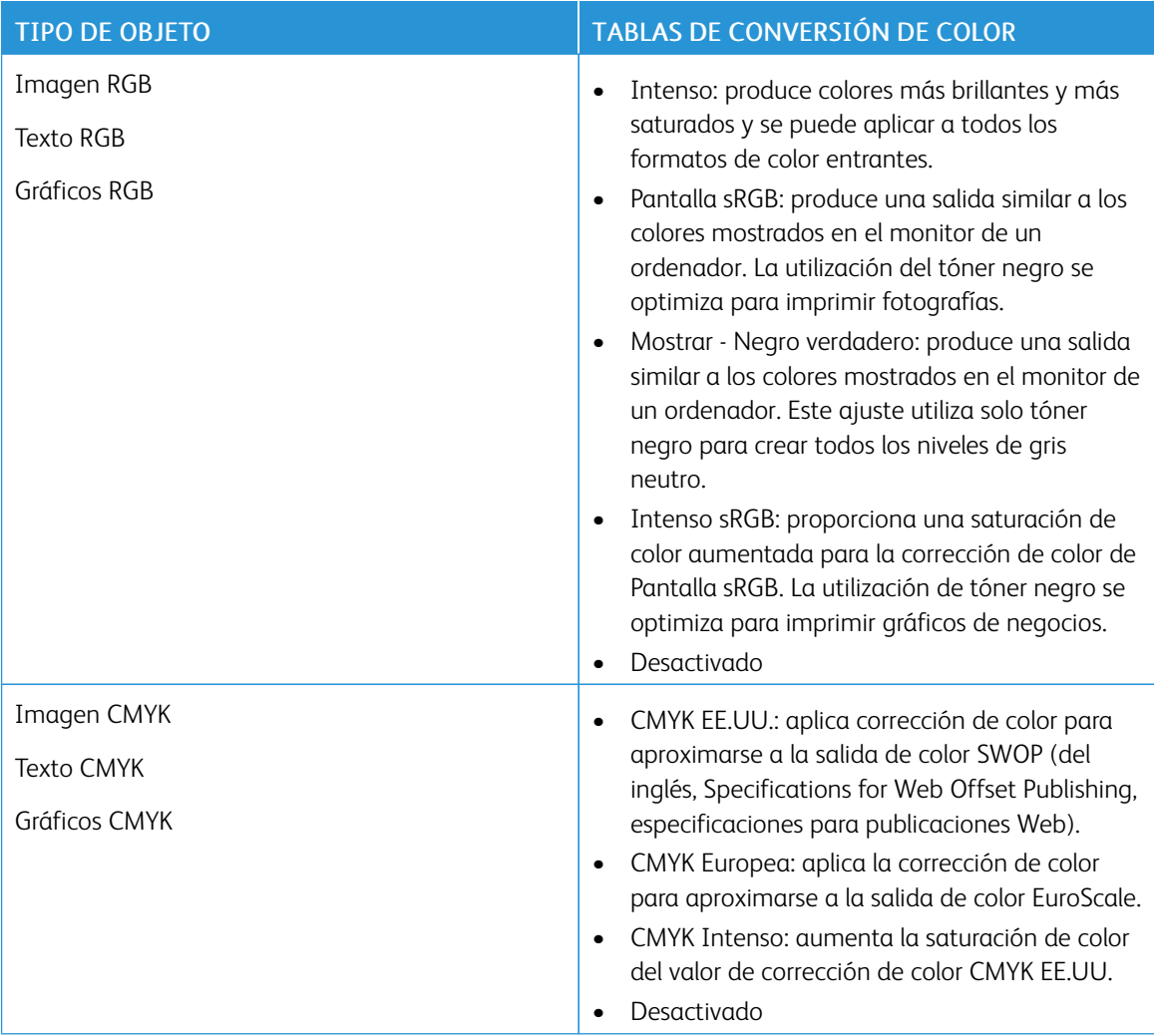

#### **PREGUNTAS MÁS FRECUENTES SOBRE LA IMPRESIÓN EN COLOR**

#### ¿Qué es el color RGB?

El color RGB es un método para describir los colores mediante la indicación de la cantidad de rojo, verde o azul utilizada para producir un determinado color. Se pueden añadir los colores rojo, verde y azul claro en diferentes cantidades para crear una gran gama de colores presentes en la naturaleza. Las pantallas de ordenador, los escáneres y las cámaras digitales utilizan este método para mostrar colores.

#### ¿Qué es el color CMYK?

El color CMYK es un método para describir los colores indicando la cantidad de cian, magenta, amarillo y negro utilizada para producir un determinado color. Las tintas o los tóner cian, magenta, amarillo y negro pueden imprimirse en diferentes cantidades para crear una gran gama de colores presentes en la naturaleza. Las prensas de imprimir, las impresoras de inyección de tinta y las impresoras láser en color crean los colores de este modo.

#### ¿Cómo se especifica el color que vamos a imprimir en un documento?

Los programas de software se utilizan para especificar y modificar el color de los documentos utilizando combinaciones de color RGB o CMYK. Para obtener más información, consulte la sección de Temas de ayuda del programa de software.

#### ¿Cómo sabe la impresora con qué color tiene que imprimir?

Cuando se imprime un documento, se envía a la impresora la información que describe el tipo y el color de cada objeto; esta información pasa a través de tablas de conversión de colores. El color se convierte en las cantidades adecuadas de tóner cian, magenta, amarillo y negro utilizadas para producir el color que quiera. La información sobre el objeto determina la aplicación de tablas de conversión de color. Por ejemplo, es posible aplicar un tipo de tabla de conversión de color al texto mientras se aplica una tabla de conversión diferente a las imágenes fotográficas.

#### ¿Qué es la corrección de color manual?

Cuando se realiza la corrección de color manual, la impresora utiliza las tablas de conversión de color seleccionadas por el usuario para procesar los objetos. Los valores de corrección de color manual son específicos del tipo de objeto que se está imprimiendo (texto, gráficos o imágenes). También son específicos de cómo se indica el color del objeto en el programa de software (combinaciones RGB o CMYK). Para aplicar una tabla de conversión de color diferente de forma manual, consulte [Modificación](#page-241-0) de los colores de la salida impresa.

Si el programa de software no especifica colores con combinaciones RGB o CMYK, significa que la corrección de color manual no es útil. Tampoco es efectivo si el programa de software o el sistema operativo del ordenador controla el ajuste de colores. En la mayoría de las situaciones, si se ajusta la Corrección de color en modo automático, se generan los colores preferidos para los documentos.

#### ¿Cómo se puede hacer coincidir un determinado color (como el de un logotipo de empresa)?

En el menú Calidad de la impresora, hay disponibles nueve conjuntos de muestras de color. Estos conjuntos también están disponibles en la página Muestras de color de Embedded Web Server. Al seleccionar cualquier conjunto de muestras, se genera una copia impresa de varias páginas que consta de cientos de cuadros de color. Cada cuadro contiene una combinación de CMYK o RGB, en función de la tabla que se seleccione. El color que se observa en cada cuadro se obtiene al pasar la combinación de CMYK o RGB, según se indique en el cuadro, por la tabla de conversión de color seleccionada.

Al examinar los conjuntos de muestras de color, puede identificar el cuadro cuyo color se parece más al color que desea. La combinación de color etiquetada del cuadro se puede utilizar para modificar el color del objeto en un programa de software. Para obtener más información, consulte la sección de Temas de ayuda del programa de software. Puede que la corrección de color manual sea necesaria para utilizar la tabla de conversión de color seleccionada para el objeto específico.

La selección de los conjuntos de muestras de color que se deben utilizar para un problema concreto de coincidencia de color depende de los siguientes factores:

- El valor de Corrección de color que se esté utilizando (Automático, Desactivado o Manual).
- El tipo de objeto que se esté imprimiendo (texto, gráficos o imágenes).
- Cómo se especifique el color del objeto en el programa de software (combinaciones RGB o CMYK).

Si el programa de software no especifica colores con combinaciones RGB o CMYK, las páginas de Muestras de color no serán útiles. Por otro lado, algunos programas de software ajustan las combinaciones RGB o CMYK especificadas en la aplicación mediante la gestión del color. En estas situaciones, es posible que el color

impreso no coincida exactamente con las páginas de Muestras de color.

## **LA IMPRESIÓN APARECE TINTADA.**

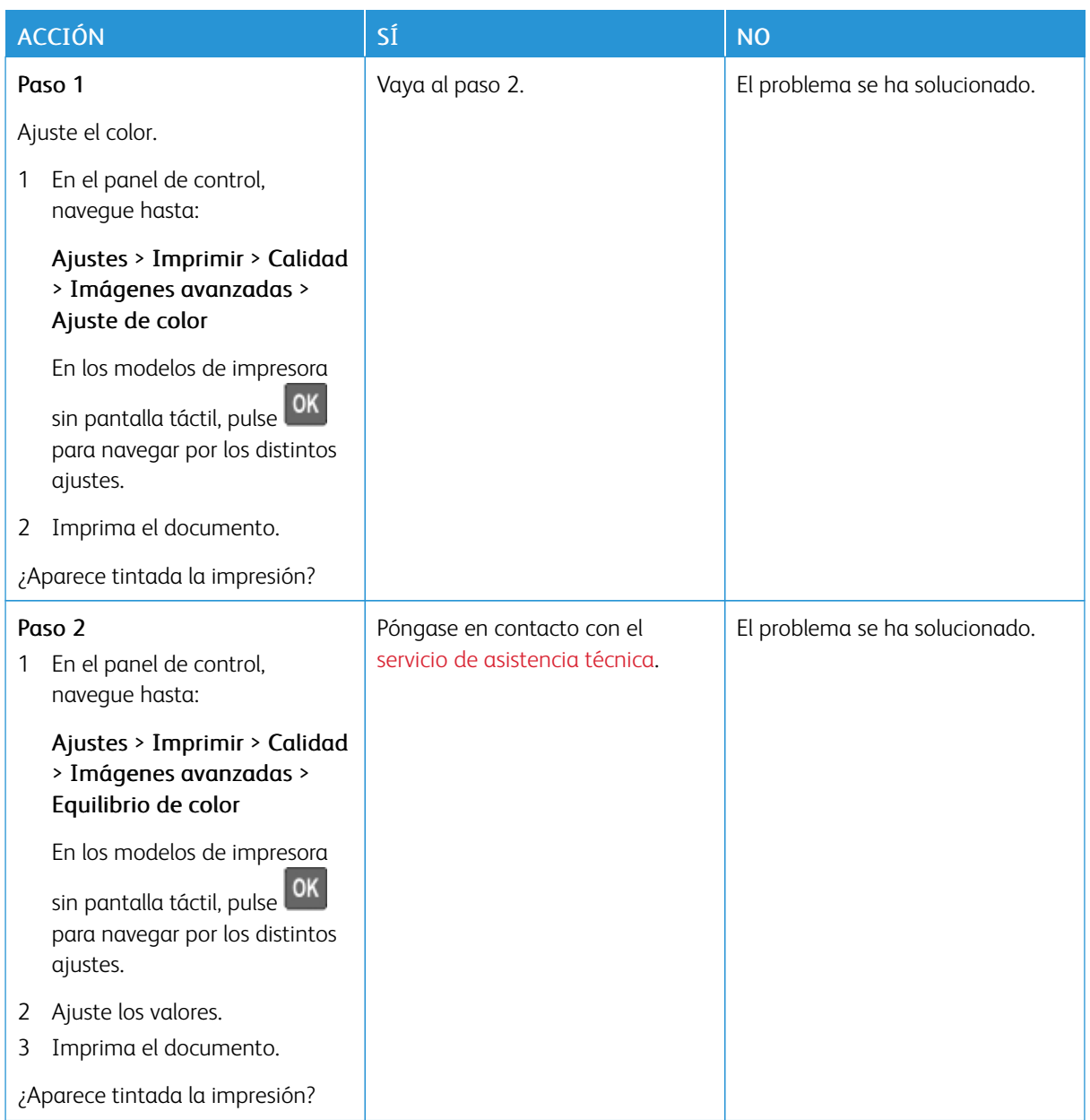

## <span id="page-245-0"></span>Contacto con el servicio de asistencia técnica

Antes de ponerse en contacto con el servicio de atención al cliente, asegúrese de tener la siguiente información:

- Problema de la impresora
- Mensaje de error
- Tipo de modelo y número de serie de la impresora

Para recibir asistencia en directo o por correo electrónico, o examinar documentación de apoyo, controladores y otras descargas, vaya a [www.xerox.com,](https://www.xerox.com/) haga clic en el enlace de Servicio de asistencia técnica y busque su producto.

El servicio de asistencia técnica está también disponible a través de teléfono. En EE.UU. o Canadá, vaya a [www.](https://www.office.xerox.com/cgi-bin/printer.pl?APP=udpdfs&Page=color&PgName=order) [xerox.com/supplies](https://www.office.xerox.com/cgi-bin/printer.pl?APP=udpdfs&Page=color&PgName=order). En los demás países o regiones, diríjase o póngase en contacto con el lugar en el que adquirió la impresora.

# <span id="page-246-0"></span>Información sobre normativa

## Este apéndice contiene:

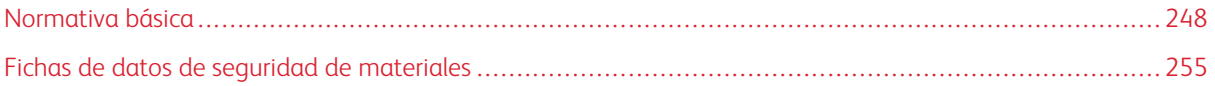

## <span id="page-247-0"></span>Normativa básica

#### **NIVELES DE EMISIÓN DE RUIDO**

Las siguientes medidas se han realizado de acuerdo con la norma ISO 7779 y cumplen con la norma ISO 9296.

Nota: Es posible que algunos modos no se apliquen a su producto.

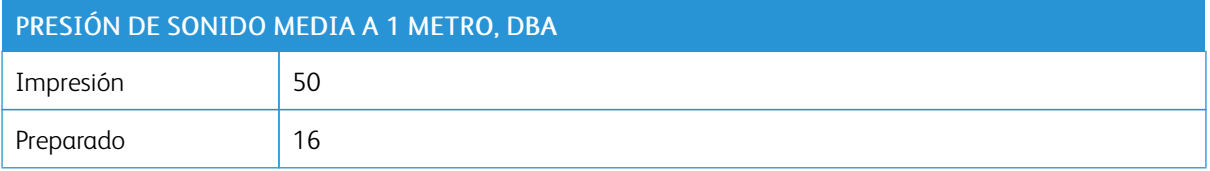

#### **AVISO SOBRE SENSIBILIDAD ESTÁTICA**

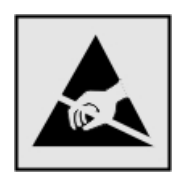

Este símbolo identifica componentes sensibles a la electricidad estática. No toque las zonas próximas a estos símbolos sin tocar antes una superficie metálica alejada del símbolo.

Para evitar daños por descargas electrostáticas al realizar tareas de mantenimiento como la eliminación de atascos de papel o la sustitución de consumibles, toque cualquier parte metálica expuesta del bastidor de la impresora antes de tocar áreas del interior de la misma, incluso si no hay ningún símbolo que lo indique.

#### **ENERGY STAR**

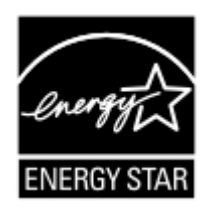

Todos los productos de Xerox en los que aparece el símbolo de ENERGY STAR en el producto o en una pantalla de inicio disponen del certificado de cumplimiento de los requisitos ENERGY STAR establecidos por la EPA (Agencia de Protección Ambiental estadounidense) desde la fecha de fabricación.

#### **INFORMACIÓN SOBRE TEMPERATURA**

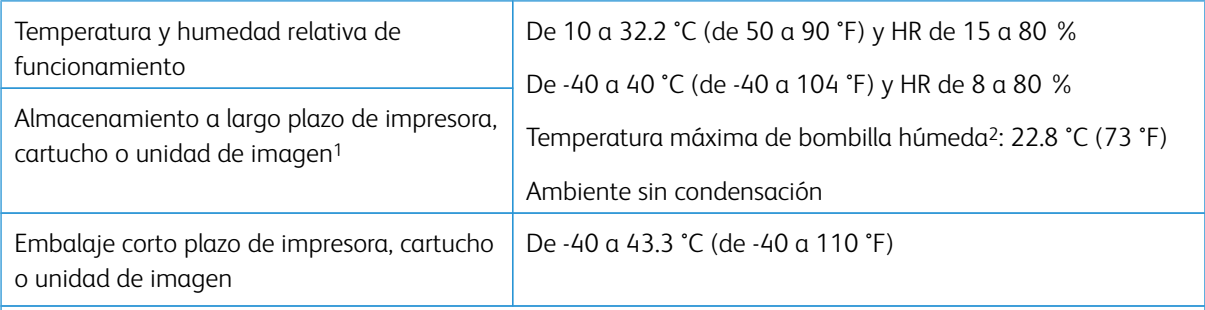

<sup>1</sup> La vida útil de los consumibles es de aproximadamente 2 años. Suponiendo un almacenamiento en un entorno de oficina estándar a 22 °C (72 °F) y 45 % de humedad.

<sup>2</sup> La temperatura de bombilla húmeda se determina teniendo en cuenta la temperatura del aire y la humedad relativa.

#### **INFORMACIÓN DE LA ENERGÍA DE MÉXICO**

- Consumo de energía en operación: 510 Wh
- Consumo de energía en modo de espera: 0.2 Wh
- Cantidad de producto por unidad de energía consumida: 4.12 páginas/Wh

#### **AVISO DE LÁSER**

Esta impresora se ha certificado en EE. UU. cumpliendo con los requisitos de DHHS 21 CFR, capítulo I, subcapítulo J para los productos láser de Clase I (1) y en otros países está certificada como un producto láser de Clase I de acuerdo con los requisitos de IEC 60825-1: 2014.

Los productos láser de Clase I no se consideran peligrosos. El sistema láser y la impresora se han diseñado para que el ser humano no acceda nunca a las radiaciones láser por encima del nivel de Clase I durante su uso normal, ni en tareas de mantenimiento o intervenciones de servicio técnico prescritas. El conjunto de cabezal de impresión de la impresora no se puede reparar y contiene un láser con las siguientes especificaciones:

- Clase: IIIb (3b) AlGaInP
- Potencia de salida asignada (milivatios): 15
- Longitud de onda (nanómetros): 650–670

### **ENERGÍA**

#### **Consumo energético del producto**

En la siguiente tabla se enumeran las características de consumo de energía del producto.

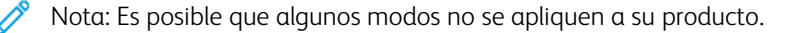

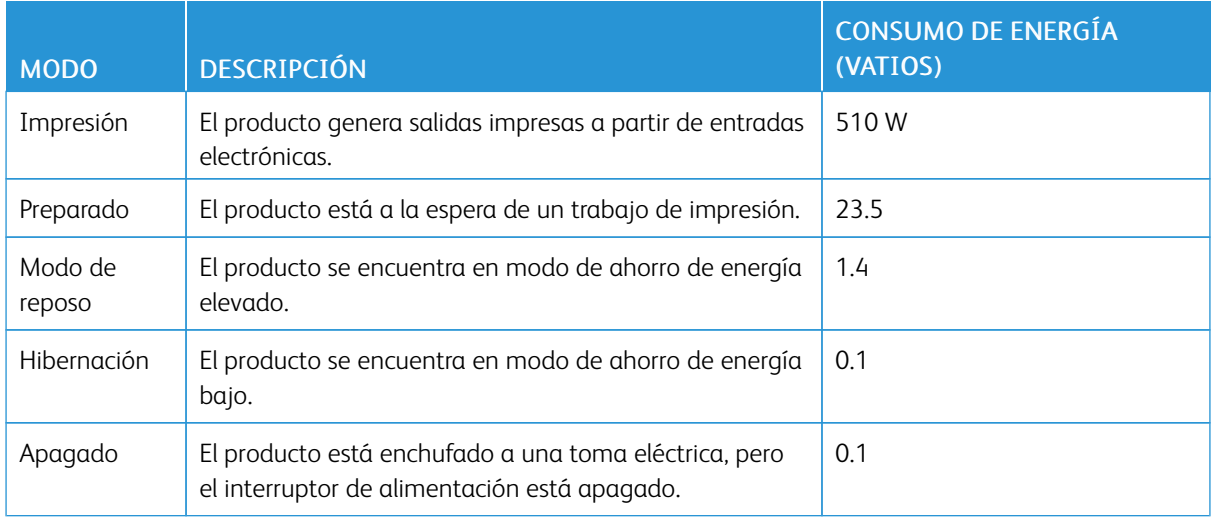

Los niveles de consumo de energía de la tabla anterior representan valores medios. En los momentos en los que el consumo de energía se inicia de forma instantánea, los valores pueden ser significativamente superiores a la media.

#### **Modo de reposo**

Este producto consta de un modo de ahorro de energía denominado Modo de reposo. El modo de reposo permite ahorrar energía con la reducción del consumo durante períodos de inactividad prolongados. El modo de reposo se activa de forma automática si el producto no se ha utilizado durante un periodo de tiempo específico denominado Tiempo de espera del modo de reposo.

Nota: El tiempo de espera del modo de reposo predeterminado para este producto es de 15 minutos.

Con los menús de configuración, puede modificar el tiempo de espera del modo de reposo entre 1 y 120 minutos. Si la velocidad de impresión es menor o igual a 30 páginas por minuto, puede establecer un tiempo de espera máximo de 60 minutos. Si se configura el tiempo de espera del modo de reposo con un valor bajo, se reducirá el consumo de energía, pero puede que aumente el tiempo de respuesta del producto. Si se configura el tiempo de espera del modo de reposo con un valor alto, se obtiene una respuesta rápida, pero se utiliza más energía.

#### **Modo de hibernación**

Este producto está diseñado con un modo de funcionamiento que requiere muy poca energía denominado modo Hibernación. Cuando se opera en el modo de hibernación, todos los demás sistemas y dispositivos se desconectan de forma segura.

Se puede entrar en el modo Hibernación mediante uno de los siguientes métodos:

- Mediante el tiempo de espera de hibernación (Hibernate Timeout)
- Mediante los modos de programación de energía (Schedule Power)

Nota: El tiempo de espera de hibernación predeterminado en fábrica para este producto es de 3 días en todos los países o regiones.

El tiempo que tarda la impresora en pasar al modo de hibernación después de haber realizado una impresión se puede modificar con valores de una hora a un mes.

#### **Modo de desconexión**

Si el producto tiene un modo de desconexión que consume una pequeña cantidad de energía, desconecte el cable de alimentación de la toma eléctrica para detener por completo el consumo de energía del producto.

#### **Consumo total de energía**

En determinadas ocasiones, es útil calcular el consumo energético total del producto. Ya que el consumo de energía se proporciona en vatios, deberá multiplicar el consumo de energía por el tiempo que el dispositivo está activo en cada uno de los modos. El consumo total de energía será la suma del consumo en cada uno de los modos.

#### **AVISOS NORMATIVOS RELATIVOS A PRODUCTOS INALÁMBRICOS**

Esta sección contiene información sobre normativa aplicable exclusivamente a modelos inalámbricos.

En caso de duda sobre si su modelo es inalámbrico, vaya a <http://support.xerox.com>.

#### **Aviso sobre componentes modulares**

Los modelos inalámbricos contienen componentes modulares. Para determinar qué componentes modulares están instalados en su producto en particular, consulte la etiqueta del producto real.

#### **Exposición a radiación de radiofrecuencia**

La potencia de salida radiada de este dispositivo se encuentra muy por debajo de los límites de exposición a radiofrecuencia establecidos por la FCC y por otros organismos reguladores. Debe mantenerse un espacio mínimo de 20 cm (8 pulgadas) entre la antena y los usuarios de este dispositivo con el fin de cumplir con los requisitos de exposición a radiofrecuencia de la FCC y otros organismos reguladores.

#### **Innovación, ciencias y desarrollo económico de Canadá**

Este equipo cumple con las normas RSS de exención de licencias del departamento de Innovación, ciencias y desarrollo económico (ISED) de Canadá. El funcionamiento queda sujeto a las dos condiciones siguientes:

- 1. Este dispositivo no debe provocar interferencias, y
- 2. Este dispositivo debe aceptar cualquier interferencia, incluidas las interferencias que puedan provocar un funcionamiento no deseado.

#### **Innovation, Sciences et Développement économique Canada**

Cet appareil est conforme aux normes RSS exemptes de licence d'Innovation, Sciences et Développement économique Canada. Son fonctionnement est soumis aux deux conditions suivantes:

- 1. Cet appareil ne doit pas causer d'interférences et
- 2. Il doit accepter toutes les interférences, y compris les celles qui peuvent entraîner un fonctionnement indésirable.

#### **Cumplimiento normativo en Unión Europea y Espacio Económico Europeo**

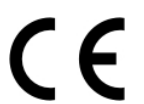

El marcado CE aplicado a este producto indica su conformidad con las directivas UE que le son de aplicación. El texto completo de la Declaración de conformidad de la UE se encuentra en [https://www.xerox.com/en-us/about/ehs.](https://www.xerox.com/en-us/about/ehs)

#### **Restricciones**

El uso de este equipo de radio está limitado exclusivamente a interiores. Su uso en exteriores está prohibido. Esta restricción se aplica en todos los países incluidos en la siguiente tabla:

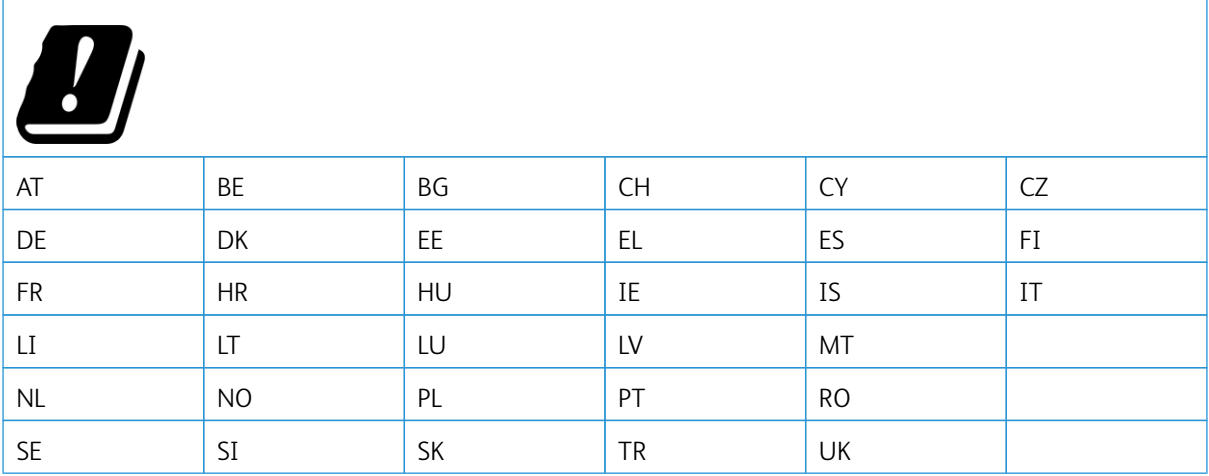

#### Declaración de la UE sobre bandas de frecuencia operativas de transmisores de radio y energía de radiofrecuencia **máxima**

Este producto de radio transmite en las bandas de 2.4 GHz (2.412–2.472 GHz en le UE) o 5 GHz (5.15–5.35, 5.47–5.725 en la UE). La potencia máxima de salida PIRE del transmisor, incluida la ganancia de la antena, es de ≤20 dBm en ambas bandas.

## **DECLARACIÓN DE INFORMACIÓN DE CONFORMIDAD CON LA COMISIÓN FEDERAL DE COMUNICACIONES (FCC) ESTADOUNIDENSE**

Se ha comprobado que este producto cumple con los límites de los aparatos digitales de Clase B, según la Parte 15 de las reglas de la FCC. El funcionamiento queda sujeto a las dos condiciones siguientes:

- 1. Este dispositivo no debe provocar interferencias perjudiciales, y
- 2. Este dispositivo debe aceptar cualquier interferencia recibida, incluidas las interferencias que puedan provocar un funcionamiento no deseado.
Los límites de la Clase B de la FCC están concebidas para proporcionar una protección razonable contra interferencias perjudiciales cuando el equipo funciona en una instalación residencial. Este equipo genera, utiliza y puede irradiar energía de radiofrecuencia y, si no se instala conforme a las instrucciones, puede causar interferencias perjudiciales para las comunicaciones por radio. No obstante, no se garantiza que no se puedan producir interferencia en una instalación determinada. Si este equipo causa interferencias a equipos de recepción de radio o televisión, lo cual se puede comprobar encendiendo y apagando el equipo, se recomienda al usuario que intente corregir las interferencias siguiendo una o varias de las siguientes medidas:

- Cambie la orientación o la ubicación de la antena receptora.
- Aumente la separación entre el equipo y el receptor.
- Conecte el equipo a una toma eléctrica cuyo circuito sea diferente al del receptor.
- Consulte sobre otras posibles sugerencias con su punto de venta o técnico de servicio.

El fabricante no es responsable de las interferencias de radio o televisión causadas por el uso de cables distintos a los recomendados o por cambios o modificaciones realizadas en este equipo sin autorización. Si se realizan cambios o modificaciones no autorizados, el usuario podría perder la autorización para usar este equipo.

Nota: Para garantizar el cumplimiento de las normas de la FCC sobre interferencias electromagnéticas para los equipos informáticos de Clase B, utilice un cable debidamente blindado y conectado a tierra. Utilizar un cable distinto que no tenga el blindaje o la conexión a tierra adecuados puede incurrir en una infracción de las normas de la FCC.

Si desea obtener más información sobre Seguridad, higiene y medio ambiente con relación a este producto y los consumibles de Xerox, póngase en contacto con lo siguiente:

Dirección web: <https://www.xerox.com/en-us/about/ehs>

Llamadas (solo EE. UU. y Canadá): 1–800–ASK-XEROX (1–800–275–9376)

Correo electrónico: EHS-Europe@xerox.com

### **ALEMANIA**

### **Alemania - Blue Angel**

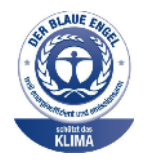

RAL, el Instituto Alemán para la Garantía y Distinción de la Calidad, otorgó a este dispositivo el certificado de etiqueta medioambiental Blue Angel.

Impresora de red con impresión automática a 2 caras y conectividad USB o de red.

Esta etiqueta lo cataloga como un dispositivo que satisface los criterios Blue Angel de aceptabilidad en materia ambiental en cuanto a diseño, fabricación y funcionamiento. Si desea más información, vaya a [www.blauer-engel.de](http://www.blauer-engel.de).

## **Blendschutz**

Das Gerät ist nicht für die Benutzung im unmittelbaren Gesichtsfeld am Bildschirmarbeitsplatz vorgesehen. Um störende Reflexionen am Bildschirmarbeitsplatz zu vermeiden, darf dieses Produkt nicht im unmittelbaren Gesichtsfeld platziert werden.

#### **Importeur**

Xerox GmbH Hellersbergstraße 2-4 41460 Neuss Deutschland

## **REGLAMENTO ROHS EN TURQUÍA**

De conformidad con el Artículo 7 (d), certificamos por la presente «la conformidad con el reglamento de AEE».

«EEE yönetmeliğine uygundur».

## **CONFORMIDAD CON ROHS EN UCRANIA**

Обладнання відповідаєвимогам Технічного регламенту щодо обмеження

використання деяких небезпечних речовин в електричному та електронному

обладнані, затвердженого постановою Кабінету Міністрів України від 3 грудня

2008 № 1057.

(El equipo cumple los requisitos del Reglamento técnico aprobado por las resoluciones del Consejo de ministros de Ucrania el 3 de diciembre de 2008, en cuanto a las restricciones de uso de determinadas sustancias peligrosas en equipos eléctricos y electrónicos.)

# Fichas de datos de seguridad de materiales

Para ver la información sobre los datos de seguridad de materiales relativa a su impresora, vaya a:

- Dirección web: <https://safetysheets.business.xerox.com/en-us/>
- Estados Unidos y Canadá: 1-800-ASK-XEROX (1-800-275-9376)
- En otros mercados, enviar una solicitud por correo electrónico a [EHS-Europe@xerox.com](mailto:EHS-Europe@xerox.com)

[Información](#page-246-0) sobre normativa

# <span id="page-256-0"></span>Reciclaje y eliminación de productos

## Este apéndice contiene:

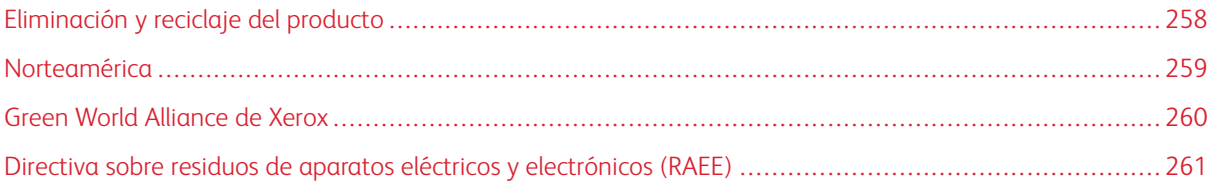

# <span id="page-257-0"></span>Eliminación y reciclaje del producto

No deseche la impresora ni los consumibles como residuos urbanos normales. Consulte a las autoridades locales sobre las opciones de eliminación y reciclaje.

## <span id="page-258-0"></span>Norteamérica

Xerox tiene en funcionamiento un programa para la devolución, reutilización o reciclaje de equipos. Póngase en contacto con el vendedor de Xerox (1–800–ASK-XEROX) para determinar si este producto Xerox forma parte del programa. Para obtener más información acerca de los programas medioambientales de Xerox, vaya a [https://](https://www.xerox.com/en-us/about/ehs) [www.xerox.com/en-us/about/ehs](https://www.xerox.com/en-us/about/ehs).

## <span id="page-259-0"></span>Green World Alliance de Xerox

El programa Green World Alliance de Xerox permite devolver los consumibles cualificados a Xerox para su reutilización o reciclaje. El cien por cien de los cartuchos vacíos que se devuelven a Xerox se reutilizan o se desmontan para su reciclaje. Las cajas que se utilizan para devolver los cartuchos también se reciclan.

Para devolver los cartuchos Xerox para su reutilización o reciclaje, siga estos pasos:

- 1. Vaya a <https://www.xerox.com/office/recycle>.
- 2. Haga clic en Reciclar.
- 3. Seleccione una opción de devolución.

<span id="page-260-0"></span>Directiva sobre residuos de aparatos eléctricos y electrónicos (RAEE)

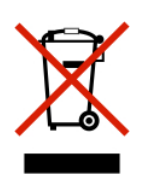

El logotipo de la RAEE hace referencia a los procedimientos y programas específicos de reciclaje de productos electrónicos en países de la Unión Europea. Recomendamos el reciclaje de nuestros productos.

Para obtener más información sobre las opciones de reciclaje, póngase en contacto con la oficina de ventas local.

## **AVISO SOBRE DESECHO DE EQUIPOS DE INDIA**

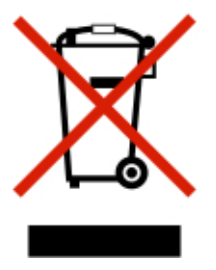

Este producto, incluidos componentes, consumibles, piezas y repuestos, cumple con las normas indias de eliminación de equipos ("India E-Waste Rules") y prohíbe el uso de plomo, mercurio, cromo hexavalente, polibromobifenilos y polibromodifenil éteres en concentraciones superiores a 0.1 % del peso y de 0.01 % del peso de cadmio, excepto en los casos estipulados en la norma.

Reciclaje y [eliminación](#page-256-0) de productos

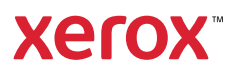